### **Oracle® Hospitality Suite8**

Setup Miscellaneous User Manual Release 8.9

July 2015

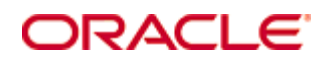

Copyright © 1987, 2015, Oracle and/or its affiliates. All rights reserved.

This software and related documentation are provided under a license agreement containing restrictions on use and disclosure and are protected by intellectual property laws. Except as expressly permitted in your license agreement or allowed by law, you may not use, copy, reproduce, translate, broadcast, modify, license, transmit, distribute, exhibit, perform, publish, or display any part, in any form, or by any means. Reverse engineering, disassembly, or decompilation of this software, unless required by law for interoperability, is prohibited.

The information contained herein is subject to change without notice and is not warranted to be error-free. If you find any errors, please report them to us in writing.

If this software or related documentation is delivered to the U.S. Government or anyone licensing it on behalf of the U.S. Government, then the following notice is applicable:

U.S. GOVERNMENT END USERS: Oracle programs, including any operating system, integrated software, any programs installed on the hardware, and/or documentation, delivered to U.S. Government end users are "commercial computer software" pursuant to the applicable Federal Acquisition Regulation and agency-specific supplemental regulations. As such, use, duplication, disclosure, modification, and adaptation of the programs, including any operating system, integrated software, any programs installed on the hardware, and/or documentation, shall be subject to license terms and license restrictions applicable to the programs. No other rights are granted to the U.S. Government.

This software or hardware is developed for general use in a variety of information management applications. It is not developed or intended for use in any inherently dangerous applications, including applications that may create a risk of personal injury. If you use this software or hardware in dangerous applications, then you shall be responsible to take all appropriate fail-safe, backup, redundancy, and other measures to ensure its safe use. Oracle Corporation and its affiliates disclaim any liability for any damages caused by use of this software or hardware in dangerous applications.

Oracle and Java are registered trademarks of Oracle and/or its affiliates. Other names may be trademarks of their respective owners.

Intel and Intel Xeon are trademarks or registered trademarks of Intel Corporation. All SPARC trademarks are used under license and are trademarks or registered trademarks of SPARC International, Inc. AMD, Opteron, the AMD logo, and the AMD Opteron logo are trademarks or registered trademarks of Advanced Micro Devices. UNIX is a registered trademark of The Open Group.

This software or hardware and documentation may provide access to or information on content, products, and services from third parties. Oracle Corporation and its affiliates are not responsible for and expressly disclaim all warranties of any kind with respect to third-party content, products, and services. Oracle Corporation and its affiliates will not be responsible for any loss, costs, or damages incurred due to your access to or use of third-party content, products, or services.

# **Contents**

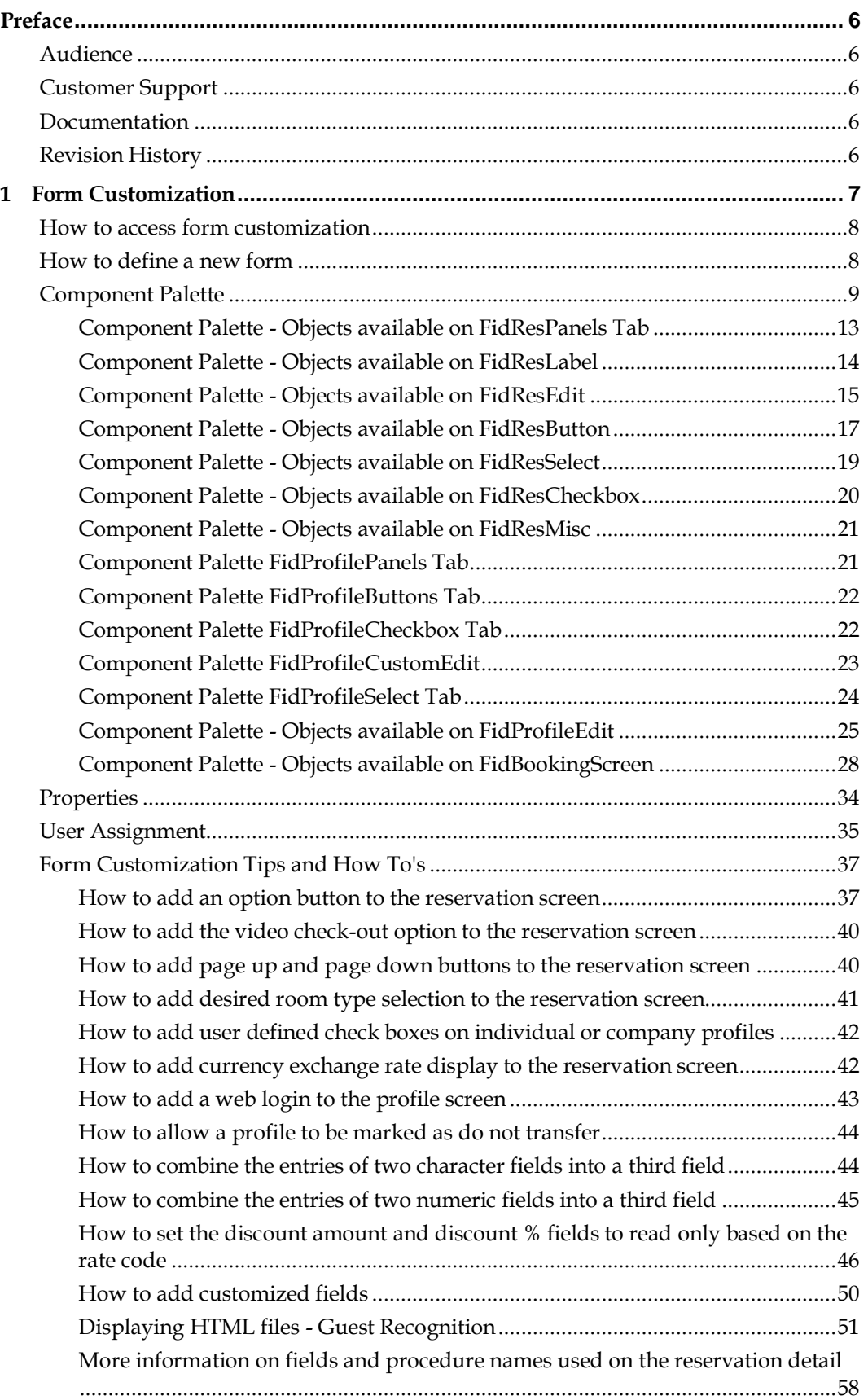

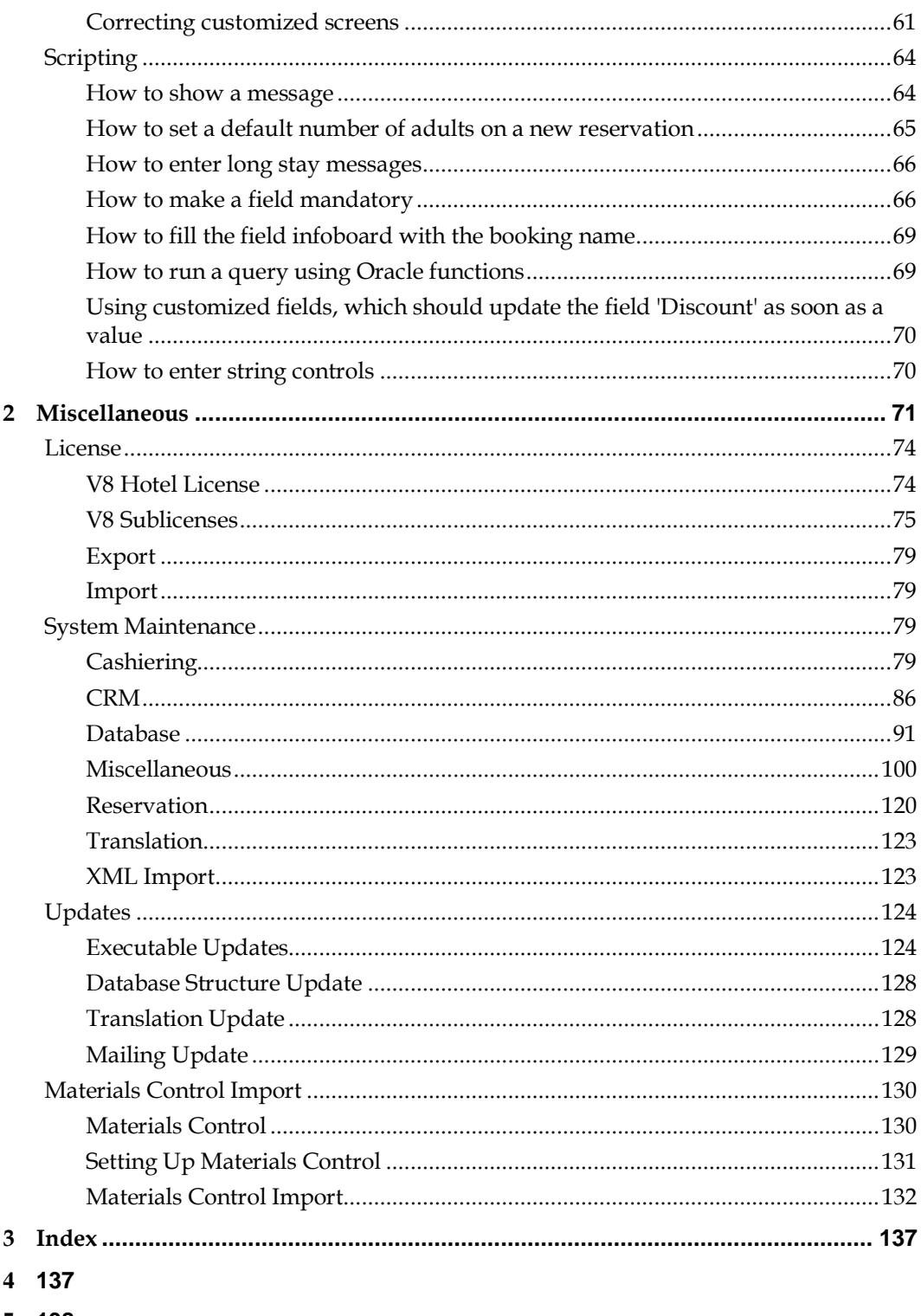

5 138

# **Preface**

### <span id="page-7-1"></span><span id="page-7-0"></span>**Audience**

This user manual is intended for system users and system administrators.

# <span id="page-7-2"></span>**Customer Support**

To contact Oracle Customer Support, access My Oracle Support at the following URL: [https://support.oracle.com](https://support.oracle.com/)

When contacting Customer Support, please provide the following:

- **Product version and program/module name**
- Functional and technical description of the problem (include business impact)
- Detailed step-by-step instructions to re-create
- **Exact error message received**
- Screen shots of each step you take

# <span id="page-7-3"></span>**Documentation**

Oracle Hospitality product documentation is available on the Oracle Help Center at [http://docs.oracle.com](http://docs.oracle.com/)

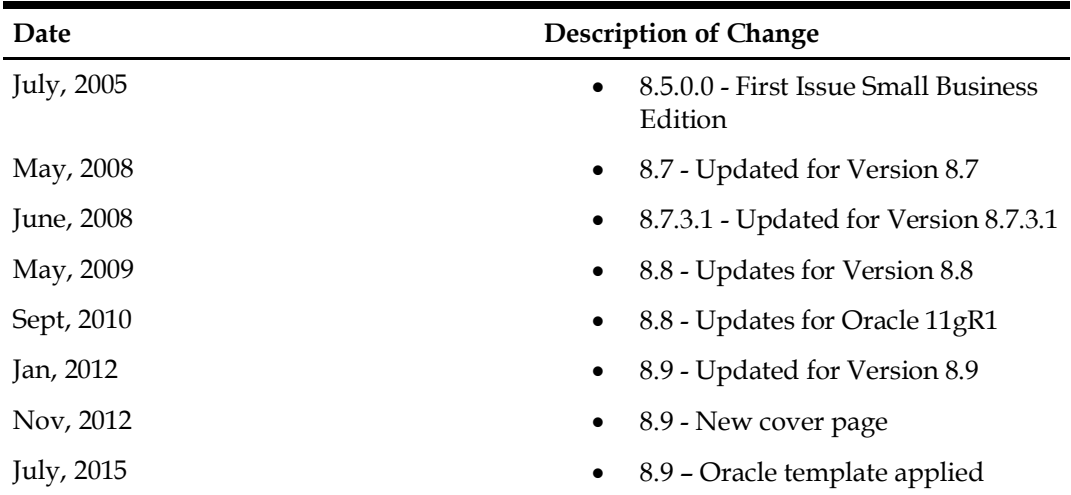

# <span id="page-7-4"></span>**Revision History**

# **1 Form Customization**

<span id="page-8-0"></span>This option allows custom screen painting and modification of the Fidelio Suite8 screens; it is intended to be used by installers and expert users only. You may add, delete and move fields as well as specify various conditions. The edited screen is saved as a user customized form and can be linked to users or user groups. Screens can be exported and imported, and this option may be used to recover original screens. Pre-defined forms cannot be changed. The following screens may be customized:

#### **Reservation**

- Reservation edit main tab
- Alternative reservation editor

#### **Company Profile**

- Company profile edit main tab
- Company profile edit second tab

#### **Individual Profile**

- Individual profile edit main tab
- Individual profile edit second tab
- Small Business Edition individual profile edit main tab

#### **Booking**

- Booking edit
- Quick Booking edit
- Booking event edit

**Note:** The Booking Master Edit, Booking Event Edit and Quick Booking Edit screens are only available if the Conference and Catering Management sub-licence is activated.

The following screen painting commands are available:

- Move
- Resize
- Delete
- Inserting standard components
- Inserting user definable fields

Options available on the form customization dialog box:

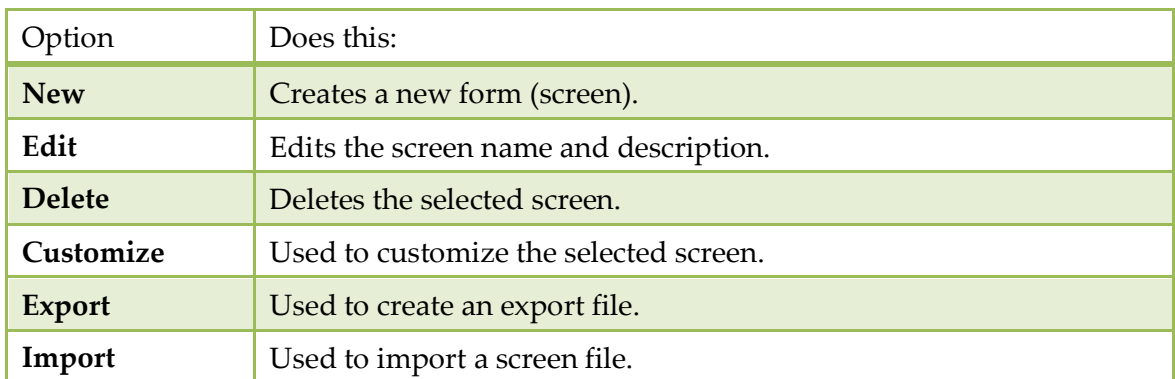

#### *Form Customization Options*

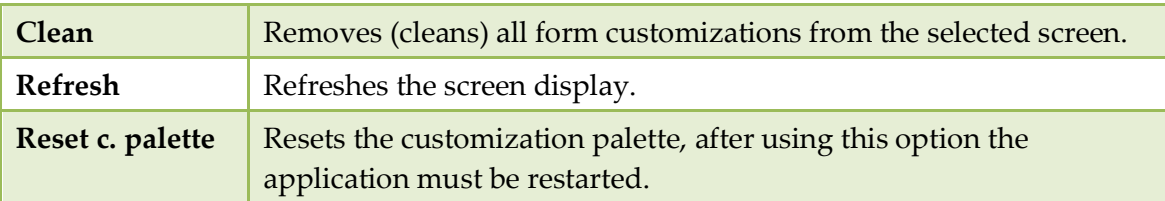

### <span id="page-9-0"></span>**How to access form customization**

1. Click the SETUP menu and select FORM CUSTOMIZATION.

The form customization screen is displayed with a list of the screens that can or have been customized.

- 2. Select the form to be customized and click the CUSTOMIZE button.
- 3. Four separate dialog boxes are displayed, they are:
	- The FORM to be customized.
	- The COMPONENT PALETTE used to select the objects that should be placed on the screen.
	- The OBJECT INSPECTOR used to change the properties of the selected objects.
	- The SCRIPT dialog box used to set controls for mandatory fields and prompt users for action on click, exit or changing an event.
- <span id="page-9-1"></span>4. The form can now be customized as required.

### **How to define a new form**

1. Click the SETUP menu and select FORM CUSTOMIZATION.

The form customization screen is displayed with a list of the screens that can or have been customized.

- 2. Select the screen to be modified and click the NEW button.
- 3. The form customization dialog box is displayed.
- 4. Enter a NAME for the new form (screen).
- 5. Enter a description of the form in the COMMENT box.
- 6. Click the OK button to save the new form.

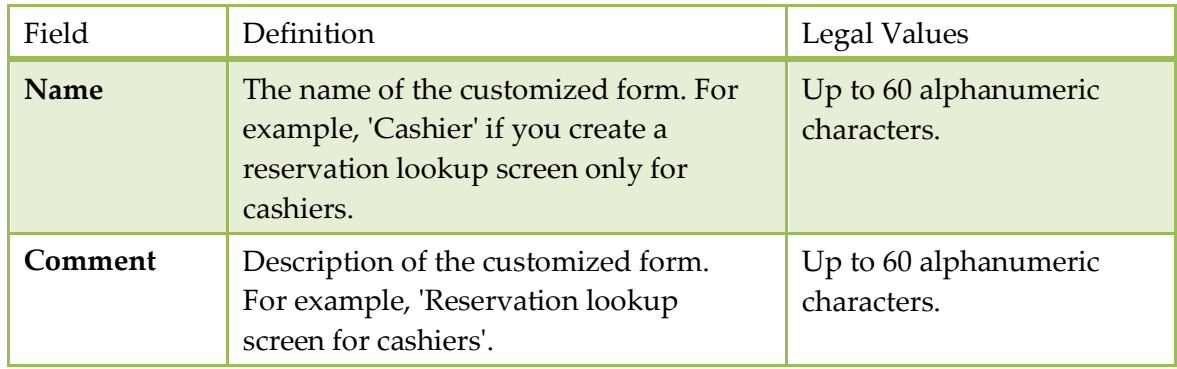

#### *Form Customization dialog box*

# <span id="page-10-0"></span>**Component Palette**

The Component Palette offers components and objects that can be used in screen painting.

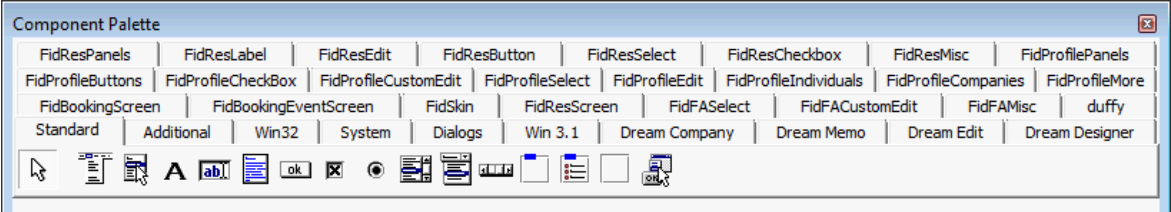

The following tabs can be used to modify the Fidelio Suite8 screens:

- FidResPanels Panel objects for the reservation edit screen.
- FidResLabel Label objects for the reservation edit screen.
- FidResEdit Editable field objects for the reservation edit screen.
- FidResButton Buttons for the reservation edit screen.
- FidResSelect Selection field objects for the reservation edit screen.
- FidResCheckbox Checkbox objects for the reservation edit screen.
- FidResMisc Miscellaneous objects for the reservation edit screen.
- FidProfilePanels Panel objects for the profile edit screen.
- FidProfileButtons -
- FidProfileCheckBox Checkbox objects for the profile edit screen.
- FidProfileCustomEdit
- FidProfileSelect
- FidProfileEdit Objects for the profile edit screen.
- FidProfileIndividuals
- FidProfileCompanies Objects for the profile 2 edit screen.
- FidProfileMore Objects for the profile 2 edit screen.
- FidBookingScreen Objects for the booking edit screen in the Meeting Planner module
- FidBookingEventScreen Objects for the event edit screen in the Meeting Planner module
- **FidSkin**
- **FidResScreen**
- FidFASelect
- FidFACurtomEdit
- FidFAMisc
- **duffy**
- Standard
- Additional
- Win32
- **System**
- Dialogs
- Win 3.1
- Dream Company
- **Dream Memo**
- Dream Edit
- Dream Designer

**Note:** If any of the tabs are not displayed, click the RESET C. PALETTE button on the From Customization dialog box and restart Fidelio Suite8.

Objects can be placed on the screen from each tab of the component palette. Each object type that can be found on the different tabs is described in the Component Palette objects table.

| <b>Button</b> | Definition                                                                                     |
|---------------|------------------------------------------------------------------------------------------------|
| SR            | Label to be attached to a field.                                                               |
|               |                                                                                                |
| ab)           | Regular editable field                                                                         |
|               | Memo field                                                                                     |
| ok            | <b>Button</b>                                                                                  |
| ◸             | Check box; can specify values for check and blank. Default is check =<br>$T$ and blank = $F$ . |
| ◉             | Radio button                                                                                   |
| 렯             | List box; arrow will display list box that allows a single selection.                          |
|               | Combo box; arrow will display list box that allows selection of more<br>than one choice.       |
| 建起            | Scrollbar                                                                                      |
|               | Group box - separate section of the screen for grouping together<br>related fields.            |
| Ë             | Radio group - separate section of the screen for grouping together<br>radio buttons.           |
|               | Display Panel                                                                                  |
| 飍             | <b>Action</b> list                                                                             |
| ŀ.            | Date/Time field, arrow will display either a calendar or a clock.                              |
| Enh           | Numeric editable field                                                                         |
| $\vee$ ok     | Bitbutton                                                                                      |
| ##1           | Regular editable field                                                                         |
|               | Bevel field -Bevel defines a surface with any angle other than a right<br>angle                |
|               | Navigator button                                                                               |

*Component Palette Objects*

#### **Inserting a new field**

- 1. On the component palette, click the screen name tab, e.g. FIDRESEDIT, the screen elements are displayed.
- 2. Place the cursor over the element to see a hint describing the element.

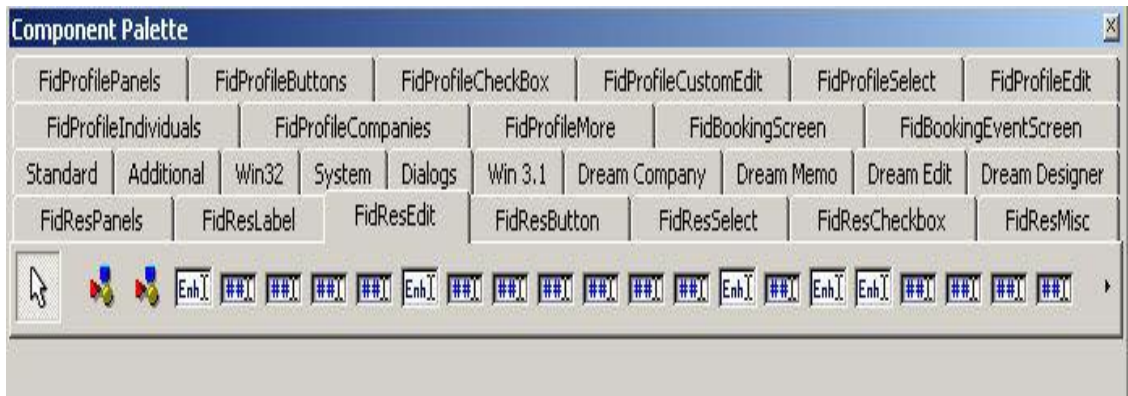

Each type of object is indicated by a different icon, for an explanation of the icons see the Component Palette dialog box.

- 3. Select the object to be added, for example to add the field CRS No, select the object 'FidResEditCrsNumber'.
- 4. Click the position on the screen where the field should be placed.
- 5. The new field is added to the screen. You can drag the field to the correct position and resize as described in Basic Commands.
- 6. To save the screen, click the close window icon  $\mathbf{\times}$  on the top right of the screen.

#### **Inserting a new label**

- 1. On the component palette, click the STANDARD tab, the standard elements are displayed.
- 2. Place the cursor over the element to see a hint describing the element.

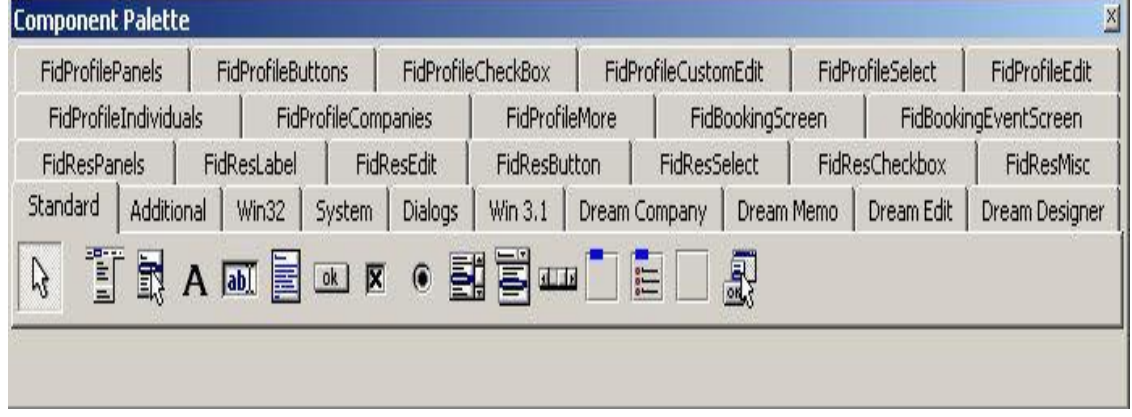

Each type of object is indicated by a different icon, for an explanation of the icons see the Component Palette dialog box.

- 3. Select the label to be added, a label object is indicated by the icon  $\frac{SR}{R}$
- 4. Click the position on the screen where the label should be placed, the label appears now with an automatically generated caption name.
- 5. To change the label properties select the OBJECT INSPECTOR dialog box.
- 6. Under APPEARANCE enter the required caption.
- 7. To save the screen, click the close window icon  $\mathbf{\times}$  on the top right of the screen.

#### **Inserting a user definable field**

To add user definable fields to the screen the fields must first be added to the relevant database table, in the case of the reservation screen the tables are **YRCF** and **YRDF**. For the event edit screen the table is **YECF**. For the booking master edit screen the table is **YBCF**. See Table usage.

| Table       | Definition                                                                                                    |
|-------------|----------------------------------------------------------------------------------------------------|
| <b>YRCF</b> | Table containing user-definable fields which are related to the table<br>YRES. The values can not change during the stay of the guest. |
| YRDF        | Table containing user -definable fields which are related to the table<br>YDET. The values can change during the stay of a guest.      |
| YBCF        | Table containing user-definable fields which are related to the table<br>YBOM.                                                         |
| YECF        | Table containing user-definable fields which are related to the table<br>YEVM.                                                         |

*Table usage for YRCF, YRDF, YBCF and YECF*

In the following example the field YRCF\_STRING with the data type 'varchar2 ' was added to the table YRCF using the following SQL command in TOAD or SQL worksheet:

ALTER TABLE YRCF ADD (YRCF\_STRING VARCHAR2(100));

**Note:** When adding user definable numeric fields with more than 10 characters via TOAD, it is necessary to enter a scale of 1.

- 1. On the component palette, click the FIDRESEDIT tab, the screen elements are displayed.
- 2. Place the cursor over the element to see a hint describing the element.
- 3. Each type of object is indicated by a different icon, for an explanation of the icons see the Component Palette dialog box.
- 4. Select the object to be added, as you are inserting a user defined field select the object TFIDRESSTRINGCUSTOMFIELDEDIT.
- 5. Click the position on the screen where the field should be placed. The new field is added to the screen. You can drag the field to the correct position and resize as described in Basic Commands.
- 6. To define the field type select the OBJECT INSPECTOR dialog box.
- 7. Under FIDELIO select the option FIELDTYPE, in our example the field has been added to YRCF, so the selection is RES\_YRCF.
- 8. Under FIDELIO select the option FIELDNAME to allocate a name to the field.
- 9. To save the screen, click the close window icon  $\mathbf{\times}$  on the top right of the screen.

**Note:** Each time fields have been added to the tables YRCF and YRDF, Fidelio Suite8 has to be restarted to load the new fields.

| Data Type                          | Field                            |
|------------------------------------|----------------------------------|
| Varchar2                           | FidResStringCustomFieldEdit      |
| Number without<br>decimals         | FidResIntegerCustomFieldEdit     |
| Number without<br>decimals         | FidResIntegerCustomFieldSpinEdit |
| Number with decimals<br>(currency) | FidResExtendedCustomFieldEdit    |
| <b>Date</b>                        | FidResDateCustomFieldEdit        |
| Number (1)                         | FidResCustomFieldCheckBox        |
| Long / Long Raw                    | Not supported                    |

*Data Types and Fields which require Fidelio Suite8 to be restarted*

### <span id="page-14-0"></span>**Component Palette - Objects available on FidResPanels Tab**

This tab displays all PANEL objects that can be moved to the Edit Reservation screen:

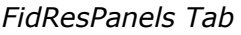

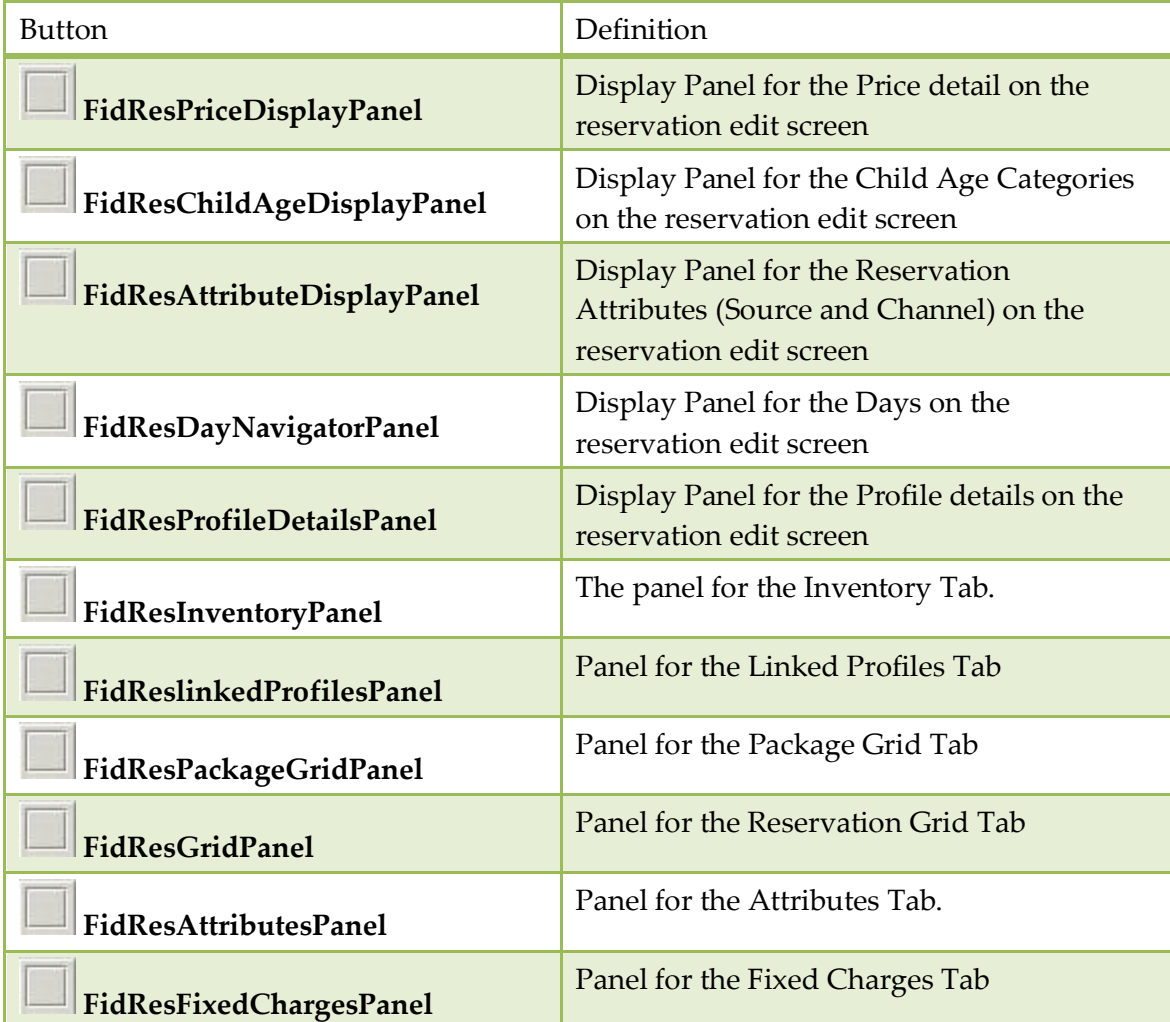

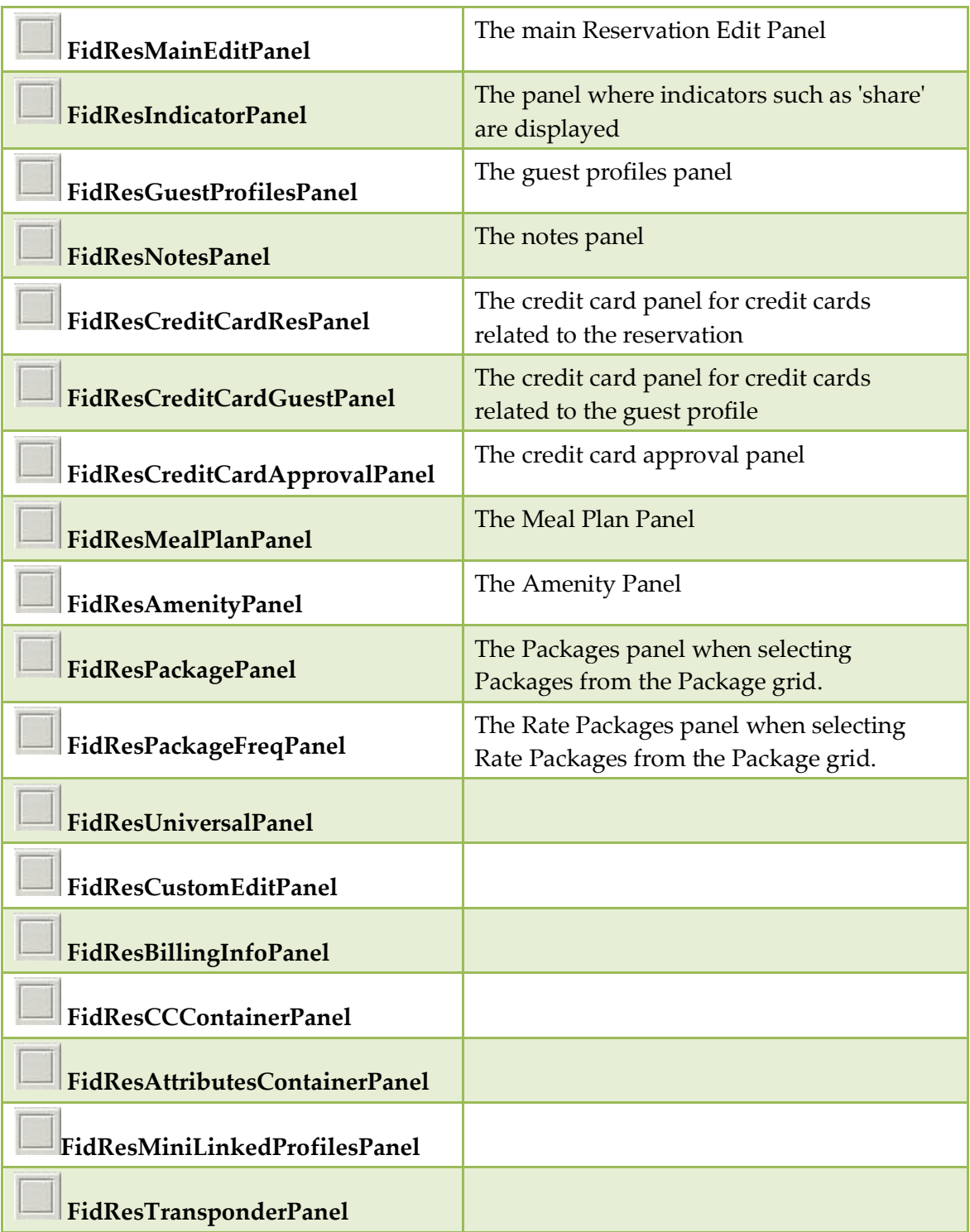

### <span id="page-15-0"></span>**Component Palette - Objects available on FidResLabel**

This tab displays all LABEL objects that can be moved to the Edit Reservation screen:

*FidReslabel Tab*

| <b>Button</b>                      | Definition                    |
|------------------------------------|-------------------------------|
| <b>SR</b><br>FidResDataChangeLabel | Defines the Data Change Label |

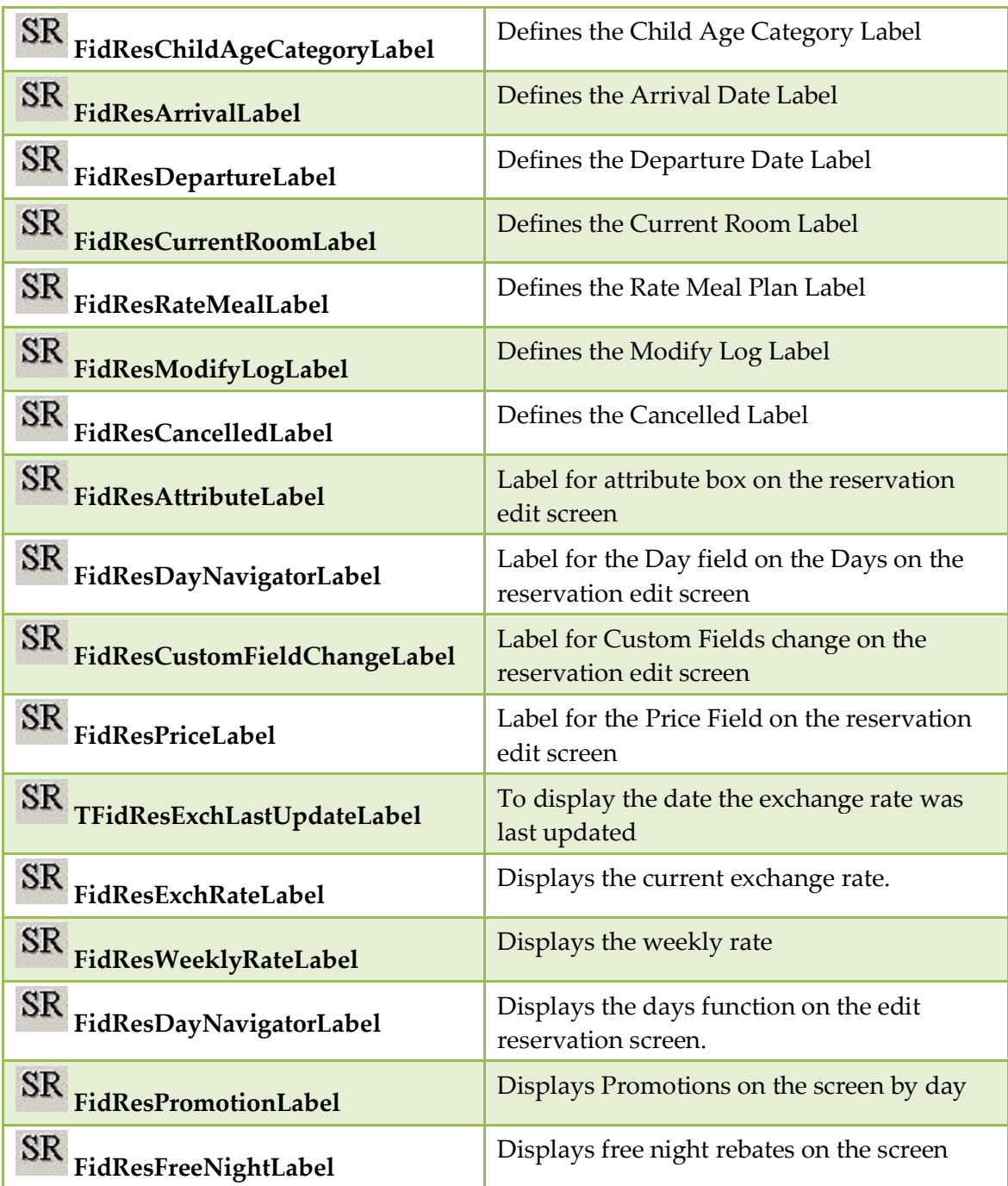

## <span id="page-16-0"></span>**Component Palette - Objects available on FidResEdit**

This tab displays all EDITABLE field objects that can be moved to the Edit Reservation screen:

### *FidResEdit Tab*

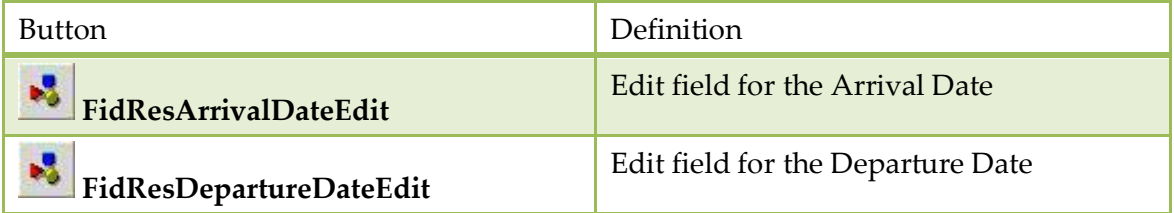

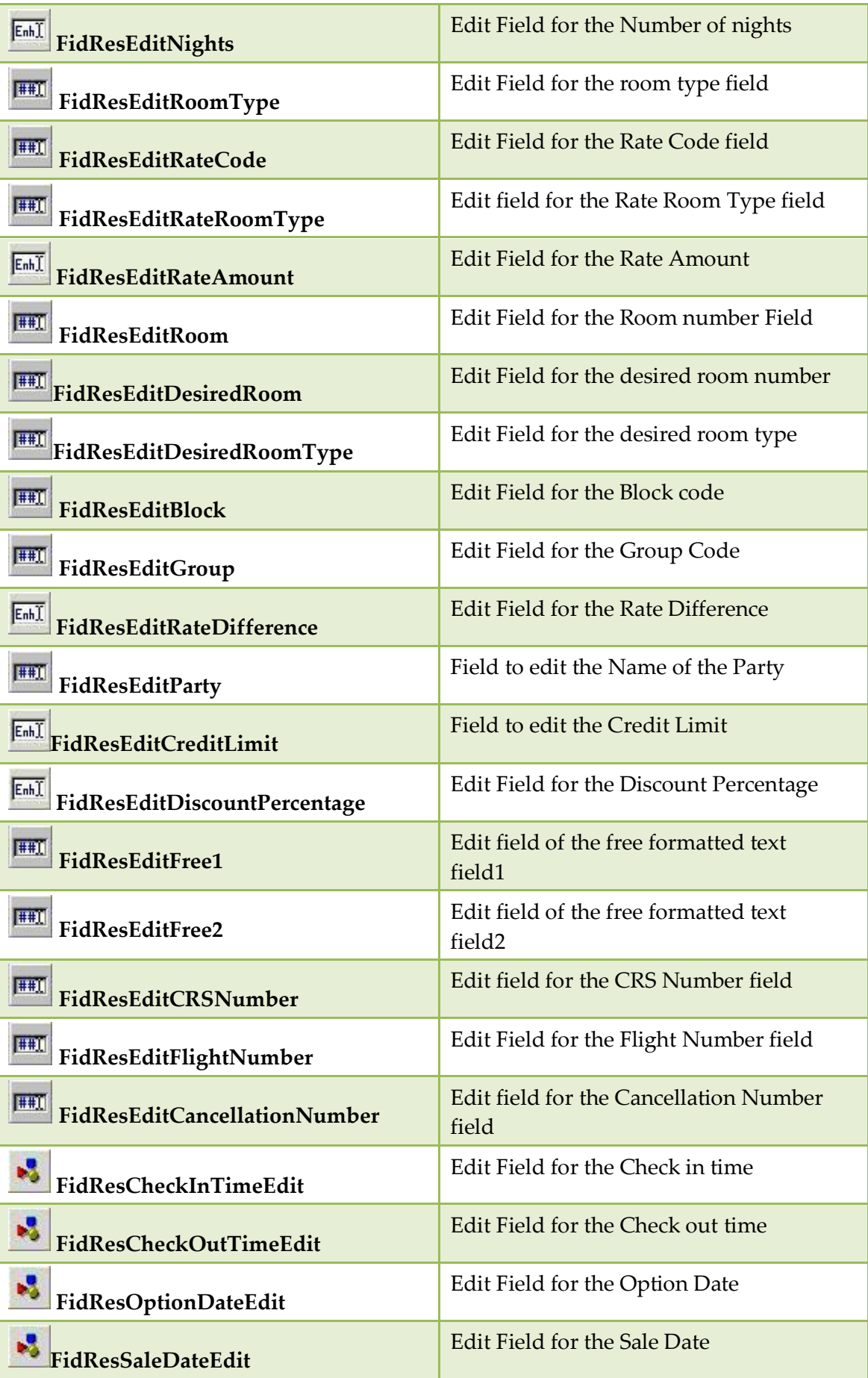

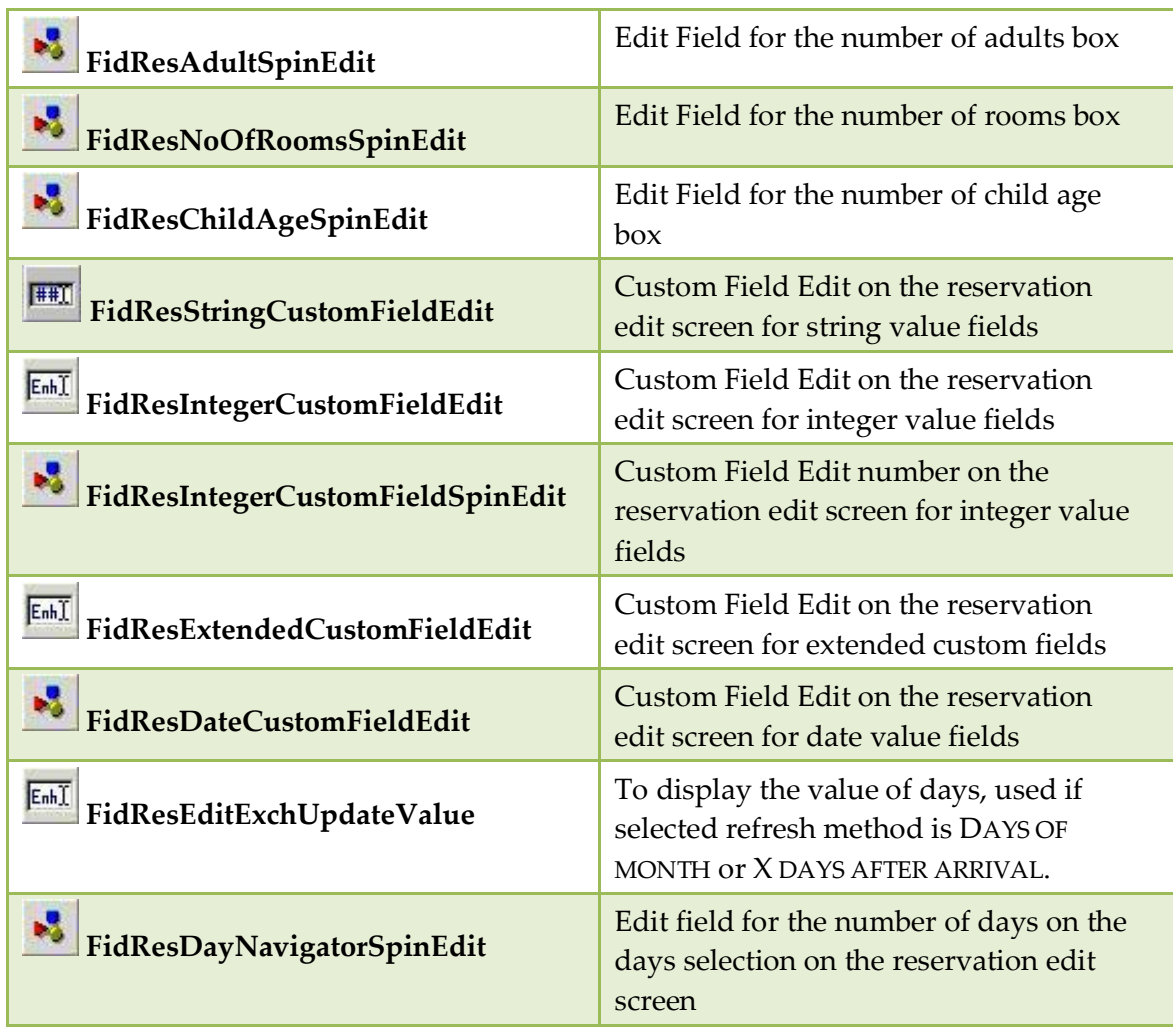

## <span id="page-18-0"></span>**Component Palette - Objects available on FidResButton**

This tab displays all Button objects that can be moved to the Edit Reservation screen:

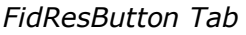

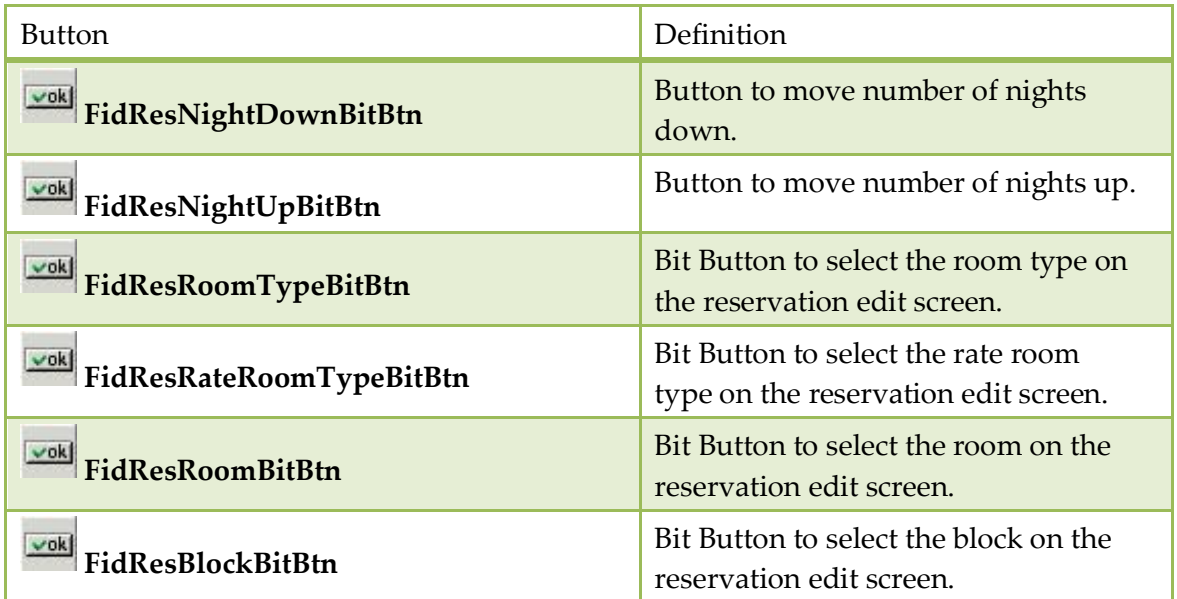

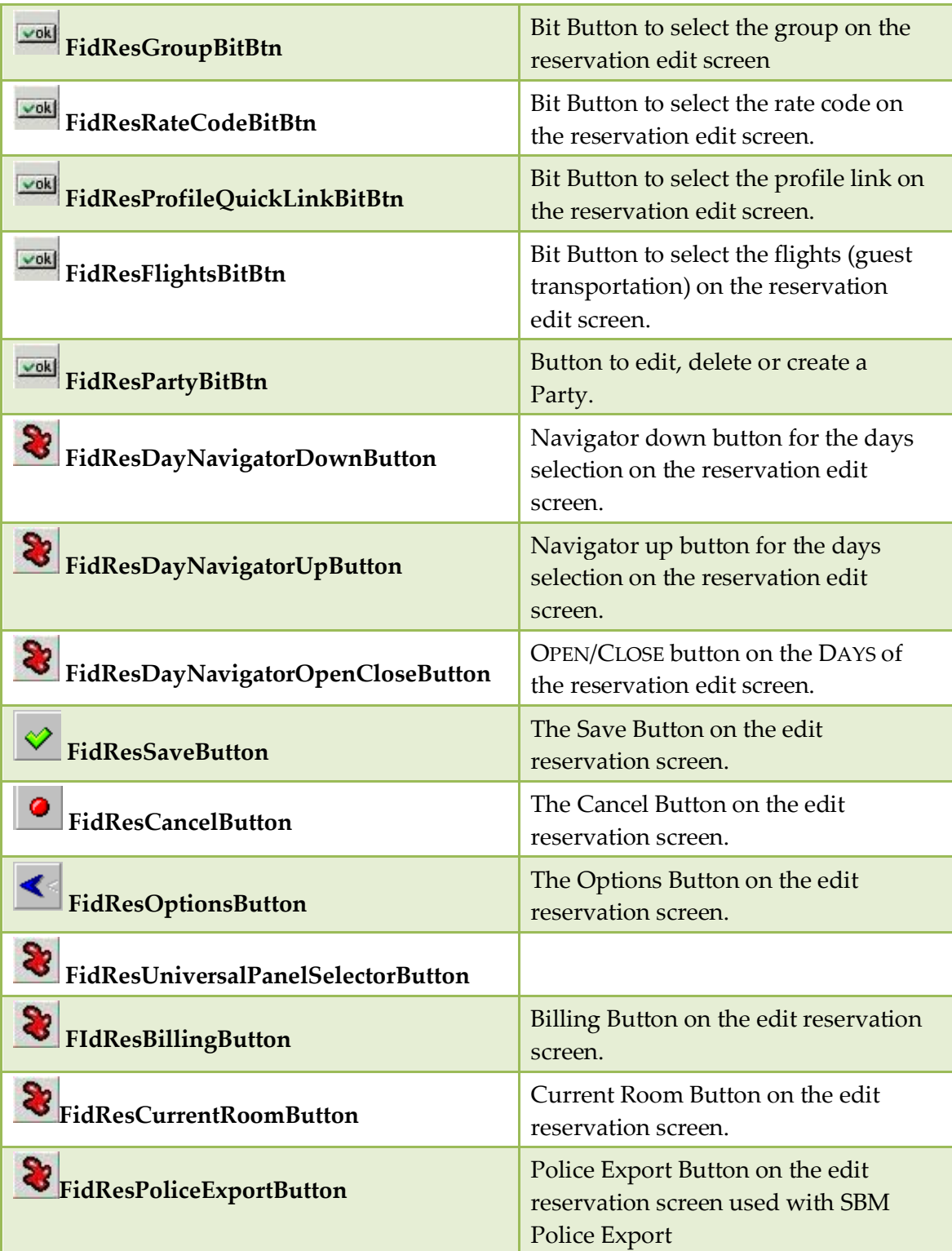

## <span id="page-20-0"></span>**Component Palette - Objects available on FidResSelect**

This tab displays all Selection or Combo box objects that can be moved to the Edit Reservation screen:

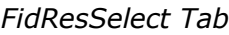

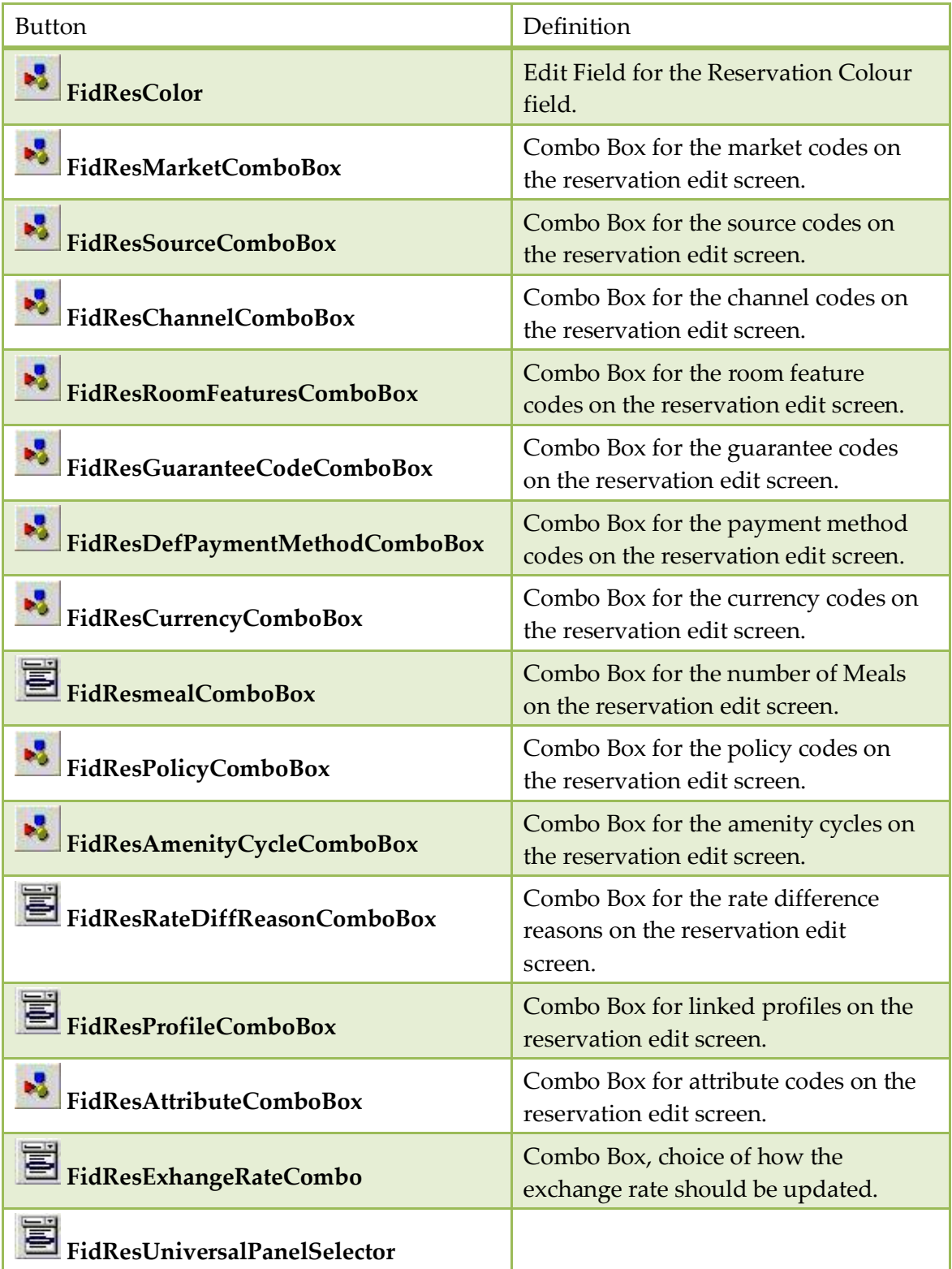

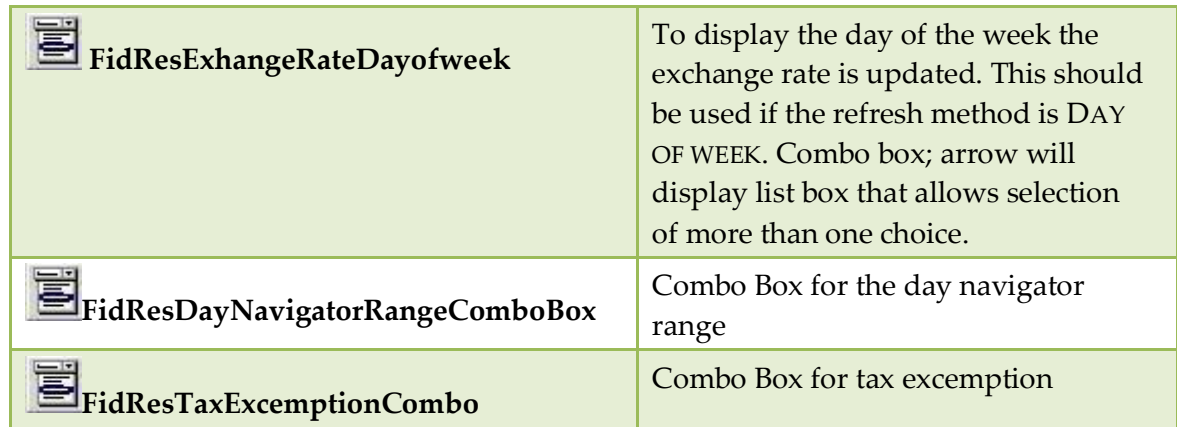

## <span id="page-21-0"></span>**Component Palette - Objects available on FidResCheckbox**

This tab displays all Checkbox objects that can be moved to the Edit Reservation screen:

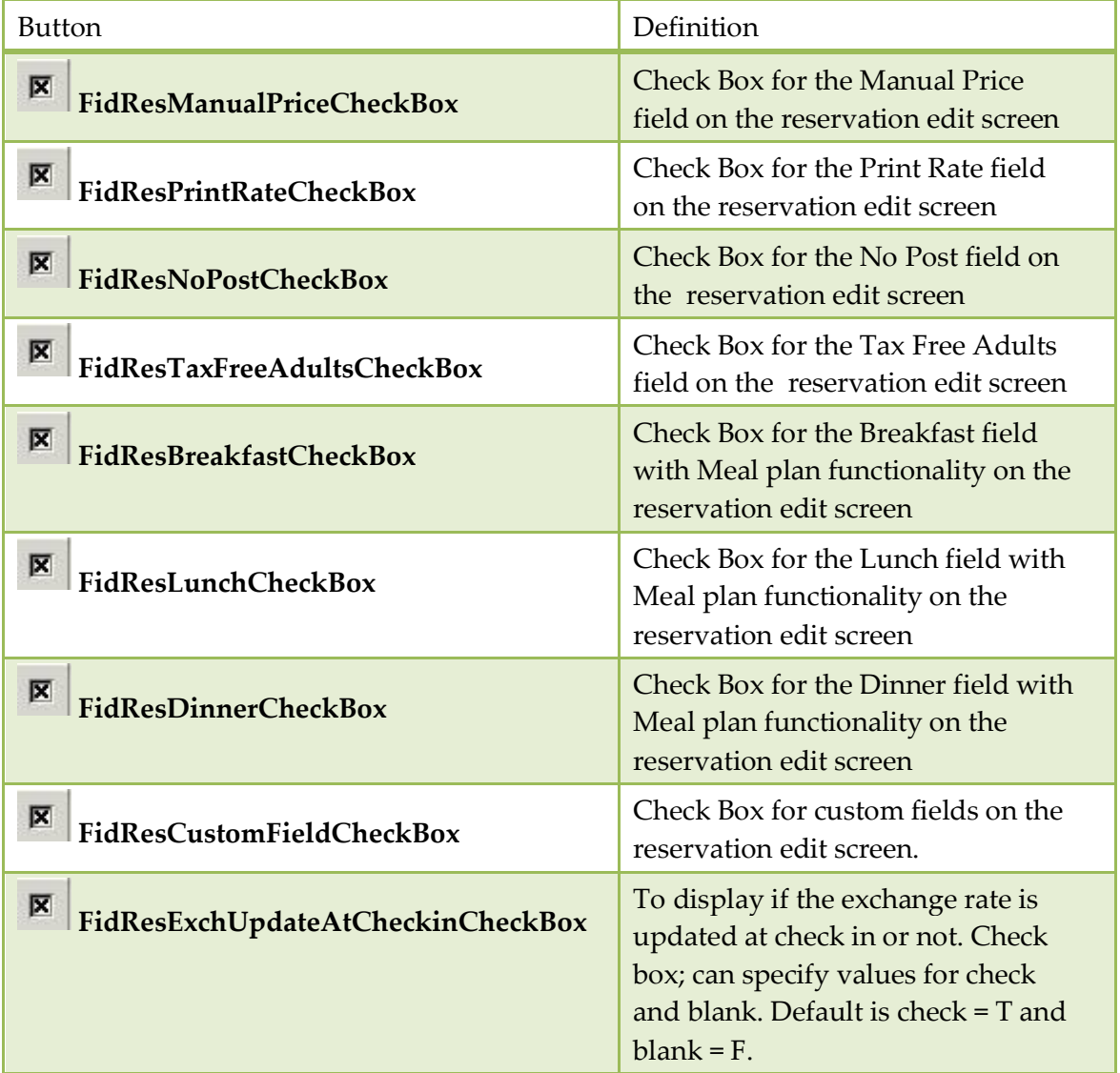

### *FidResCheckbox Tab*

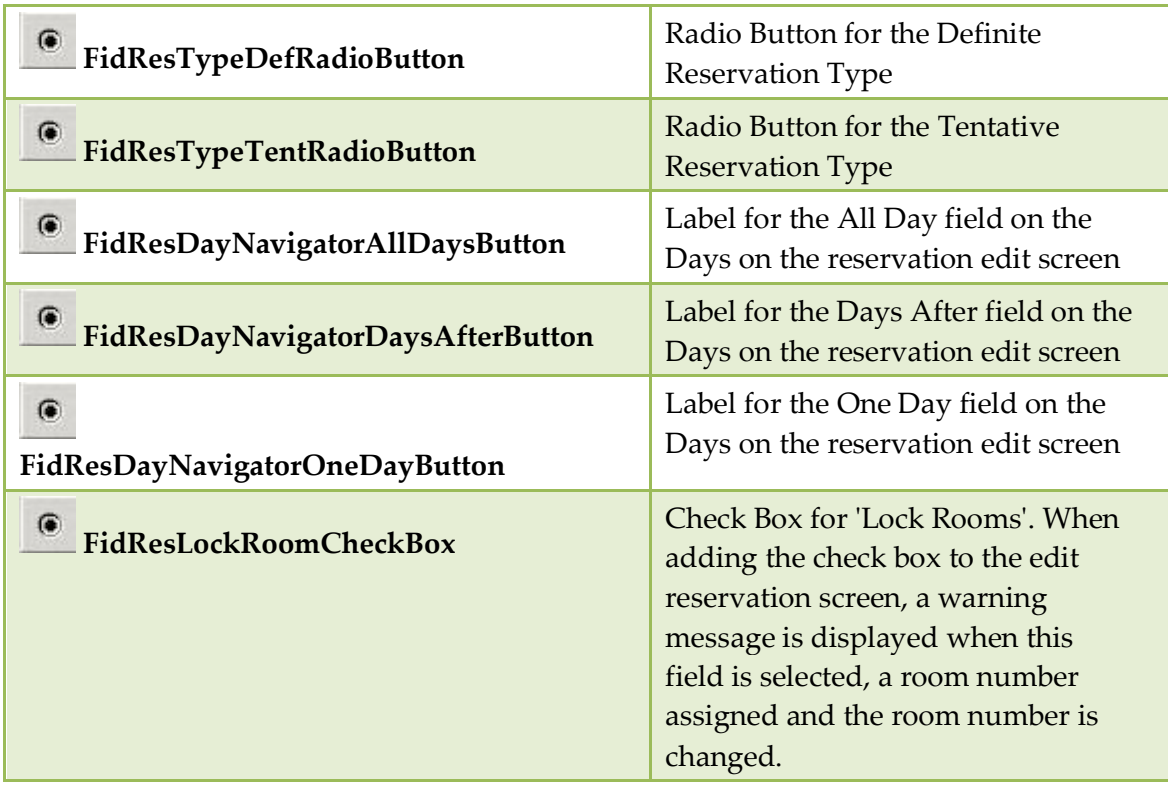

### <span id="page-22-0"></span>**Component Palette - Objects available on FidResMisc**

This tab displays all miscellaneous objects that can be moved to the Edit Reservation screen:

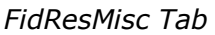

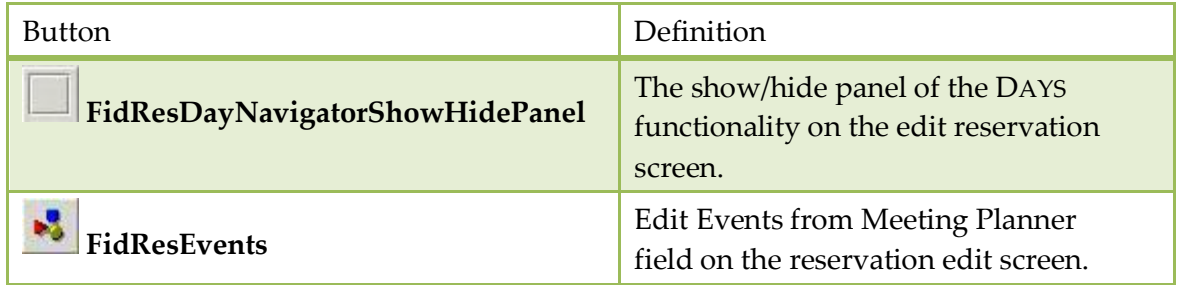

### <span id="page-22-1"></span>**Component Palette FidProfilePanels Tab**

This tab displays all PANEL objects that can be moved to the Edit Profile screen:

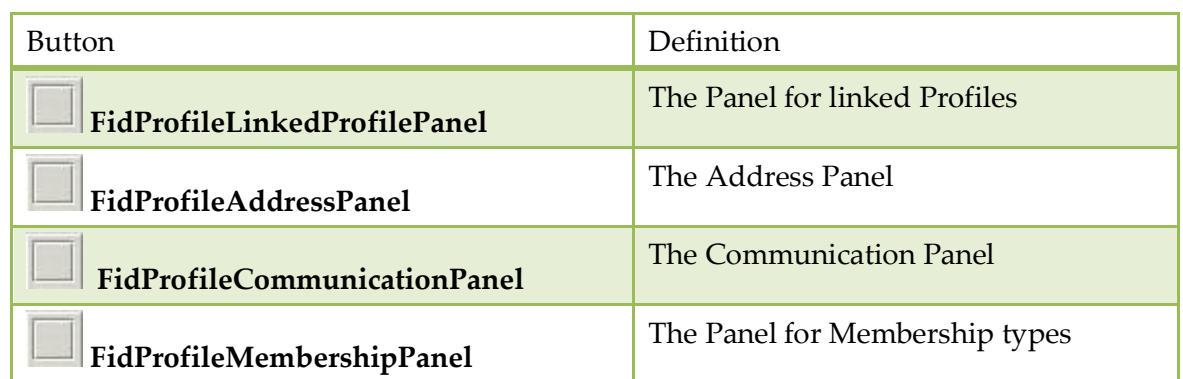

#### *FidProfilePanels Tab*

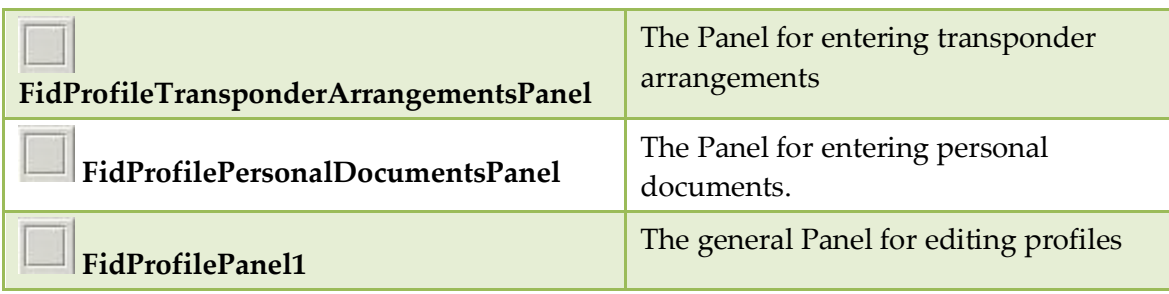

### <span id="page-23-0"></span>**Component Palette FidProfileButtons Tab**

This tab displays all Button objects that can be moved to the Edit Profile screen:

#### *FidProfileButton Tab*

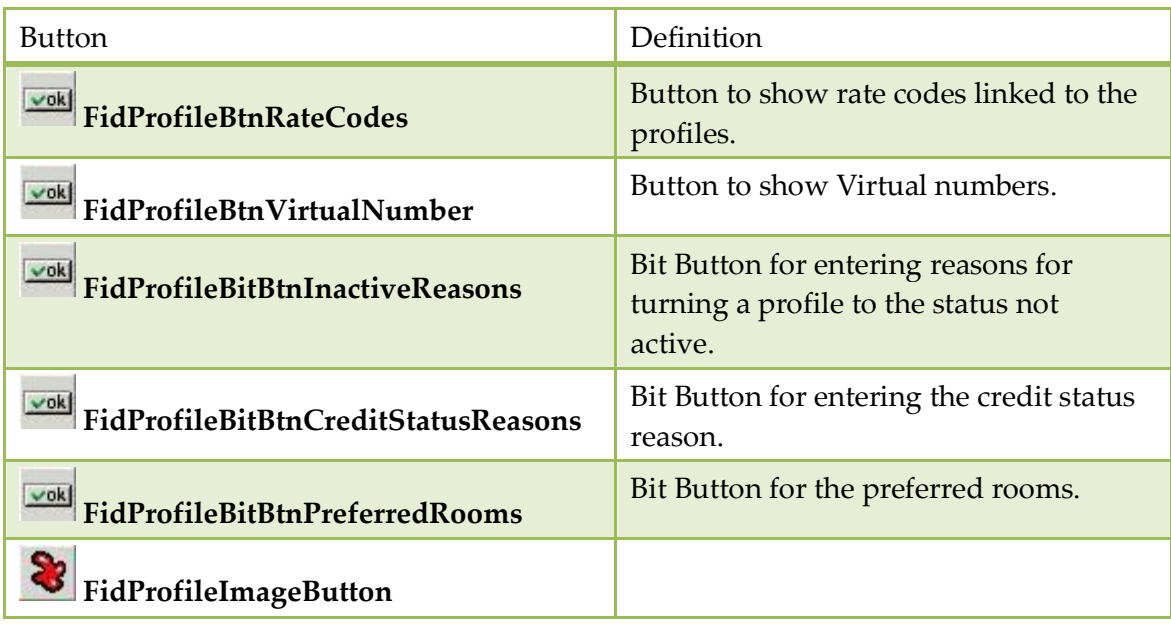

### <span id="page-23-1"></span>**Component Palette FidProfileCheckbox Tab**

This tab displays all Checkbox objects that can be moved to the Edit Profile screen:

### *FidProfileCheckbox Tab*

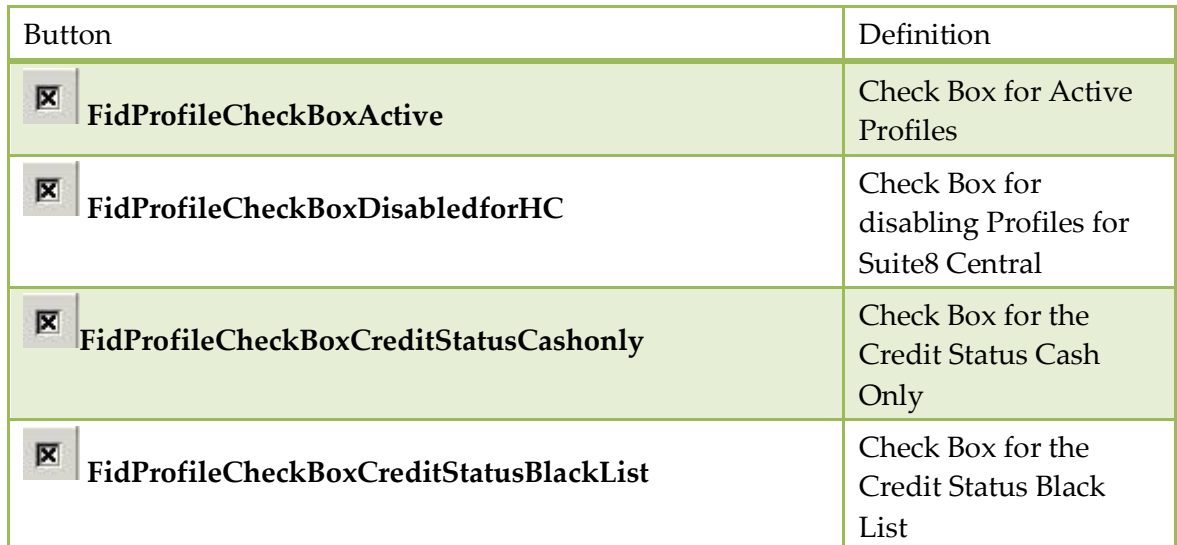

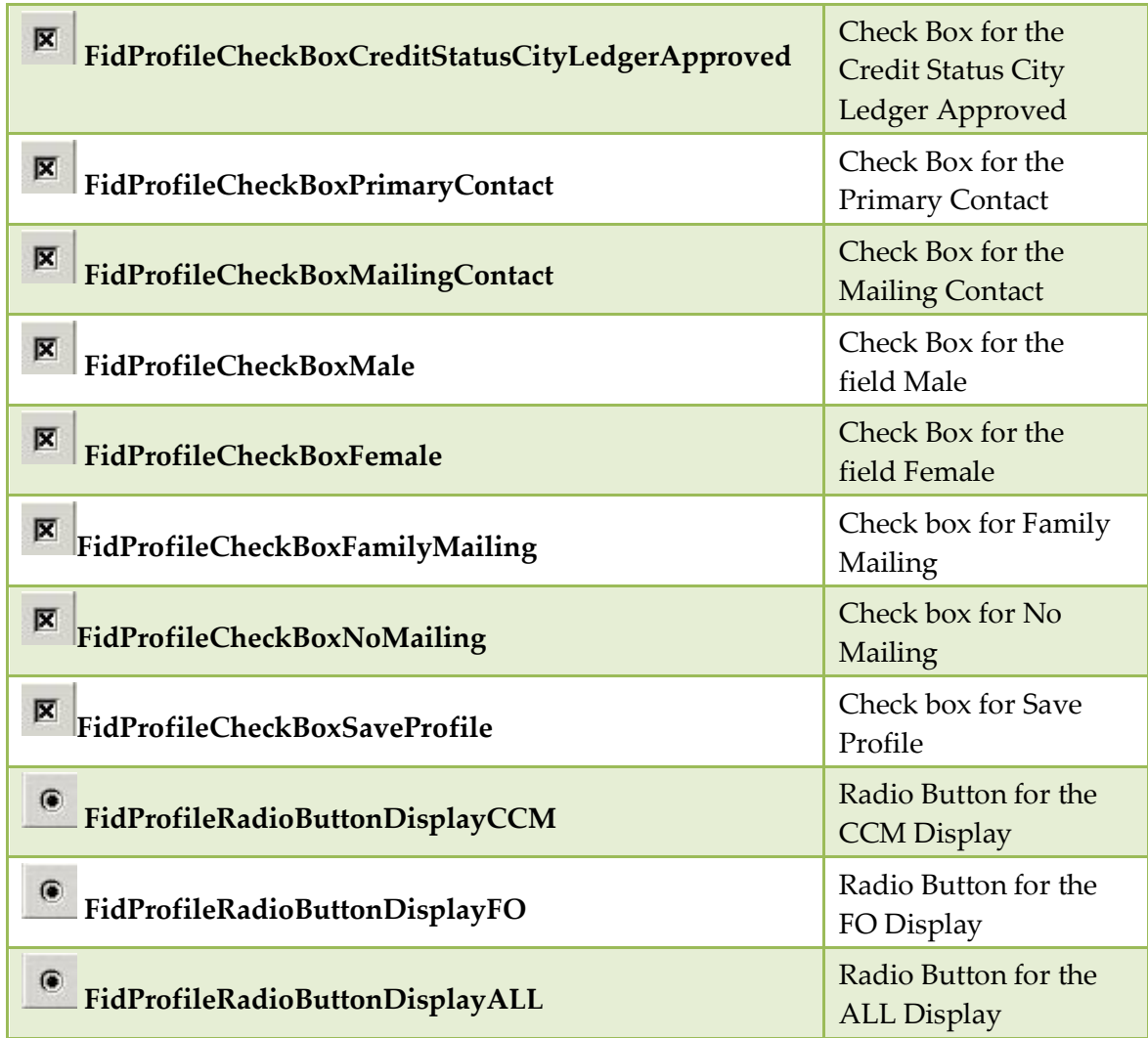

## <span id="page-24-0"></span>**Component Palette FidProfileCustomEdit**

This tab displays all objects that can be moved to the Edit Profile screen for customized fields that have been added to the table YPCF:

*FidProfileCustomEdit Tab*

| <b>Button</b>                            | Definition                             |
|------------------------------------------|----------------------------------------|
| ab <br>FidProfileStringCustomFieldEdit   | For custom fields with a string value. |
| Enh<br>FidProfileIntegerCustomFieldEdit  | For custom fields with integer value.  |
| Enh<br>FidProfileExtendedCustomFieldEdit | For custom fields with integer value.  |
| FidProfileDateCustomFieldEdit            | For custom date fields.                |

# <span id="page-25-0"></span>**Component Palette FidProfileSelect Tab**

This tab displays all objects for Selection or Combo box objects that can be moved to the Edit Profile screen.

### *FidProfileSelect Tab*

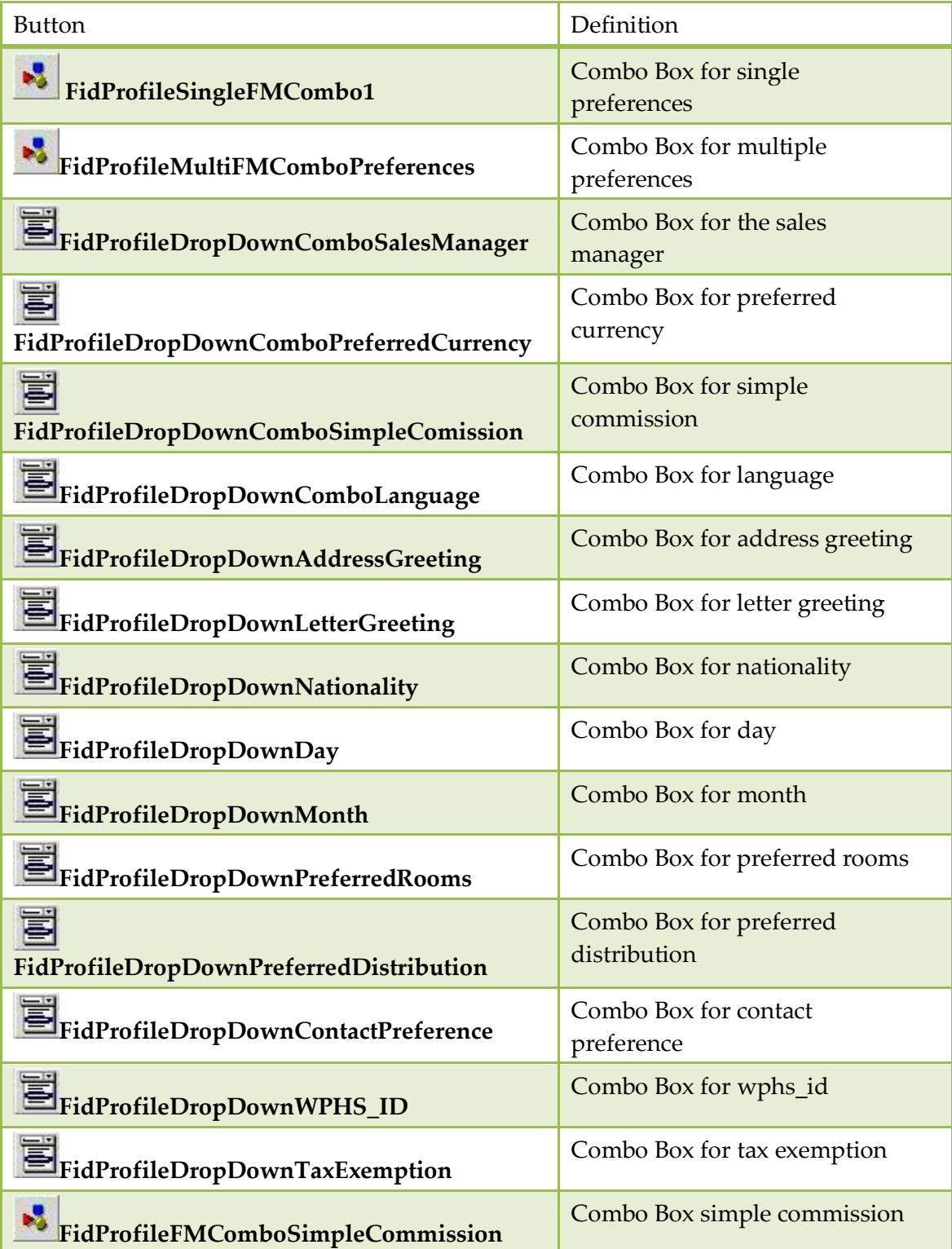

## <span id="page-26-0"></span>**Component Palette - Objects available on FidProfileEdit**

This tab displays all objects that can be moved to the Edit Individual and Company Profile screen:

#### *FidProfileScreen Tab*

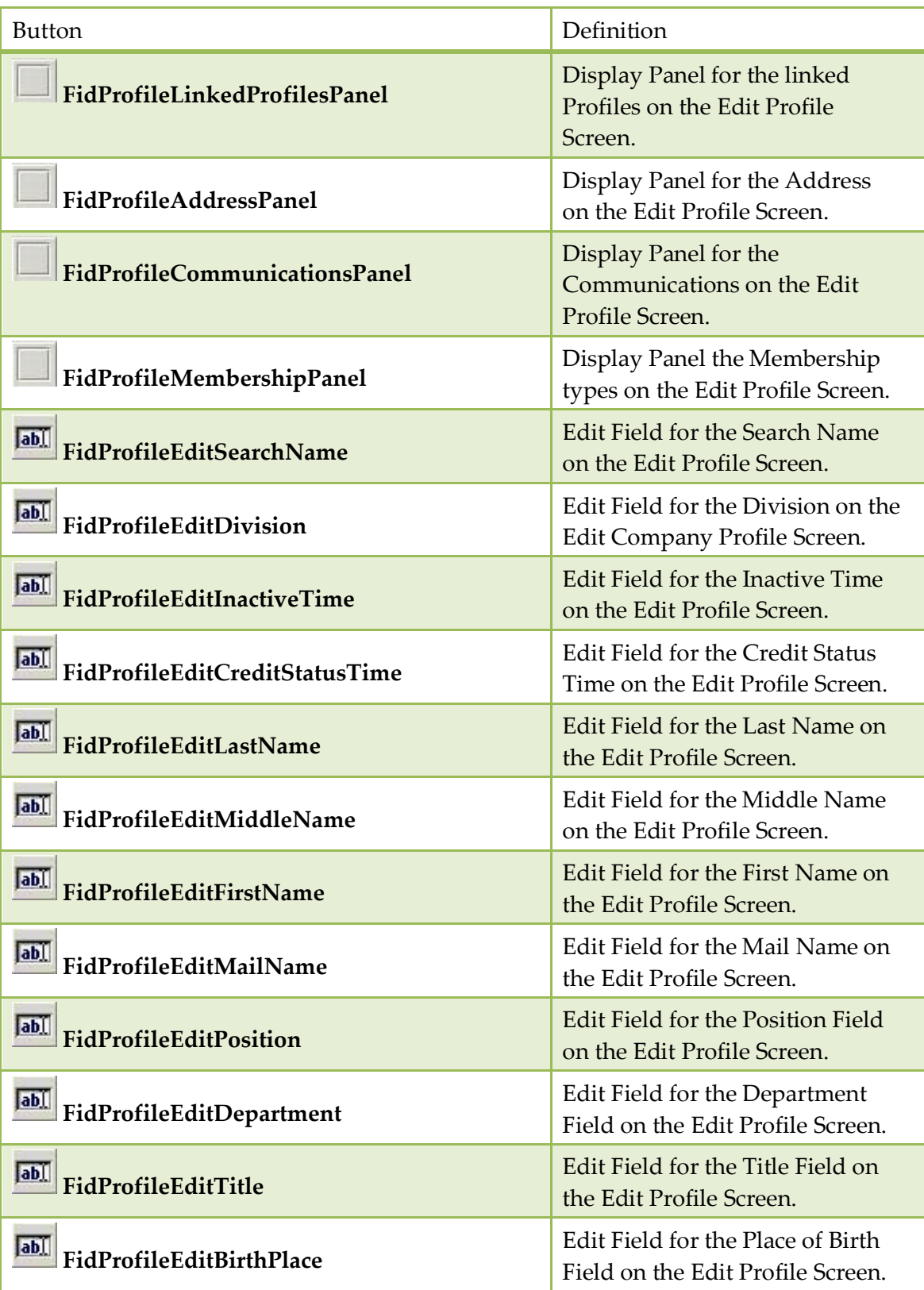

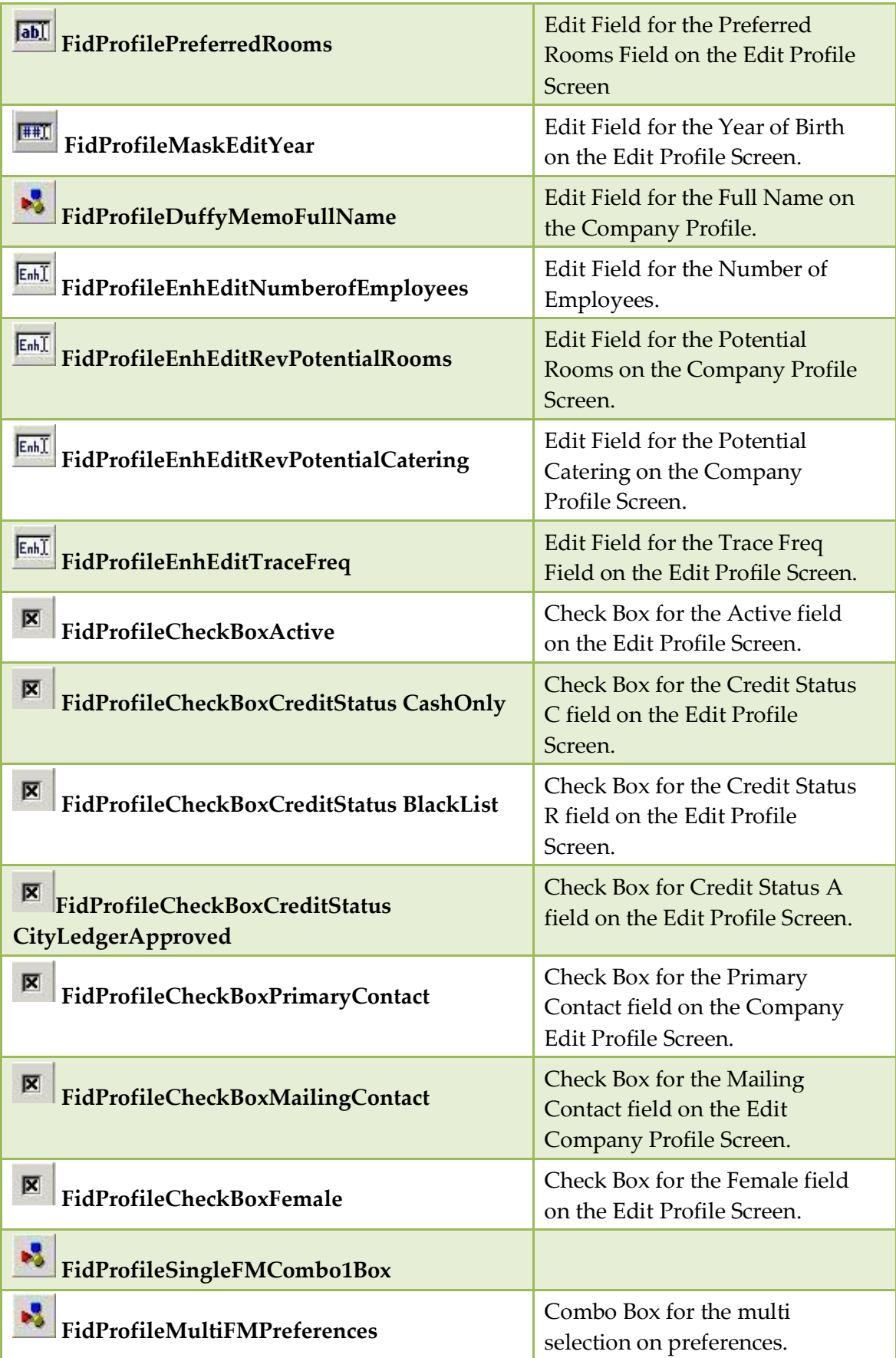

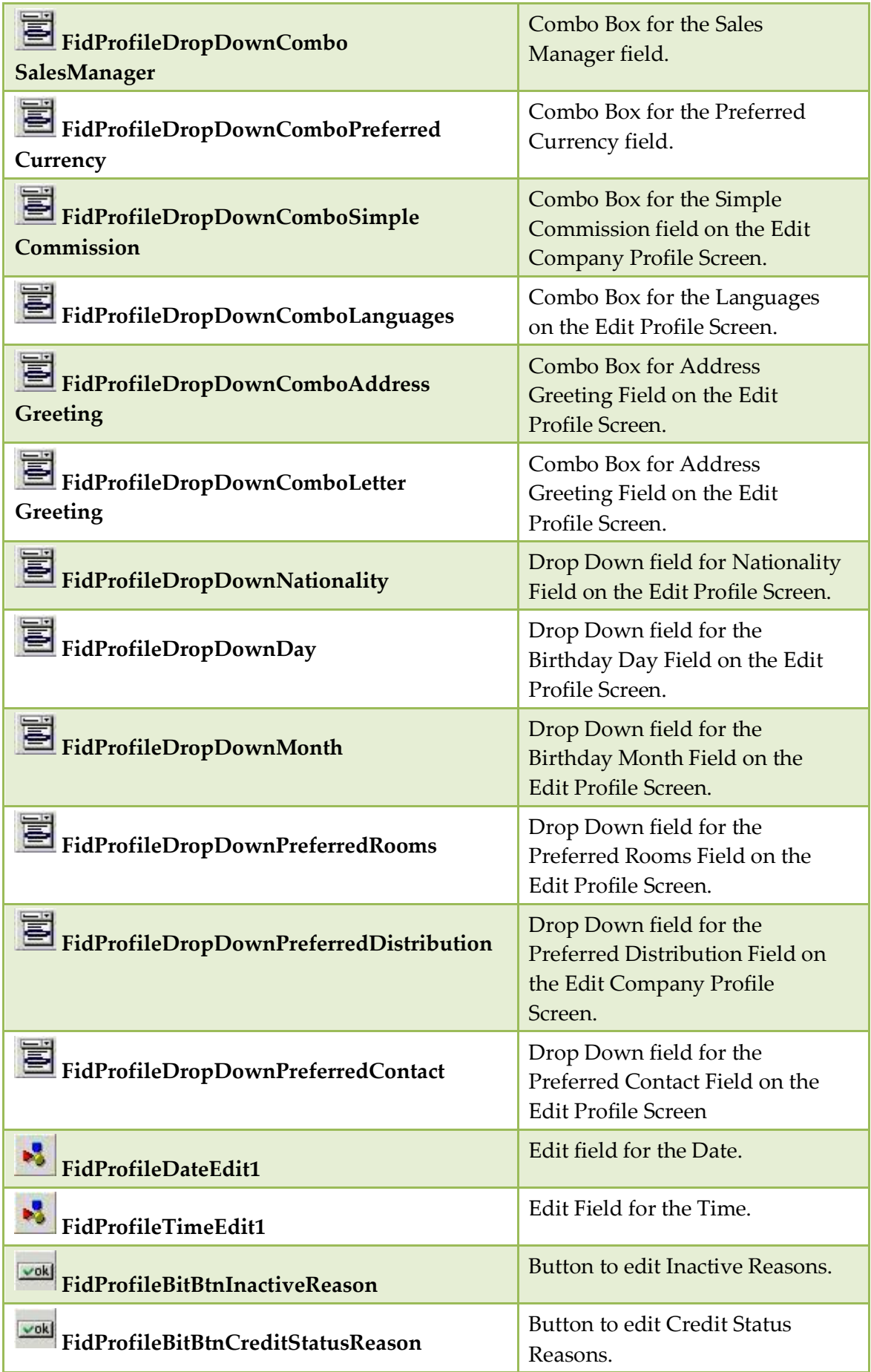

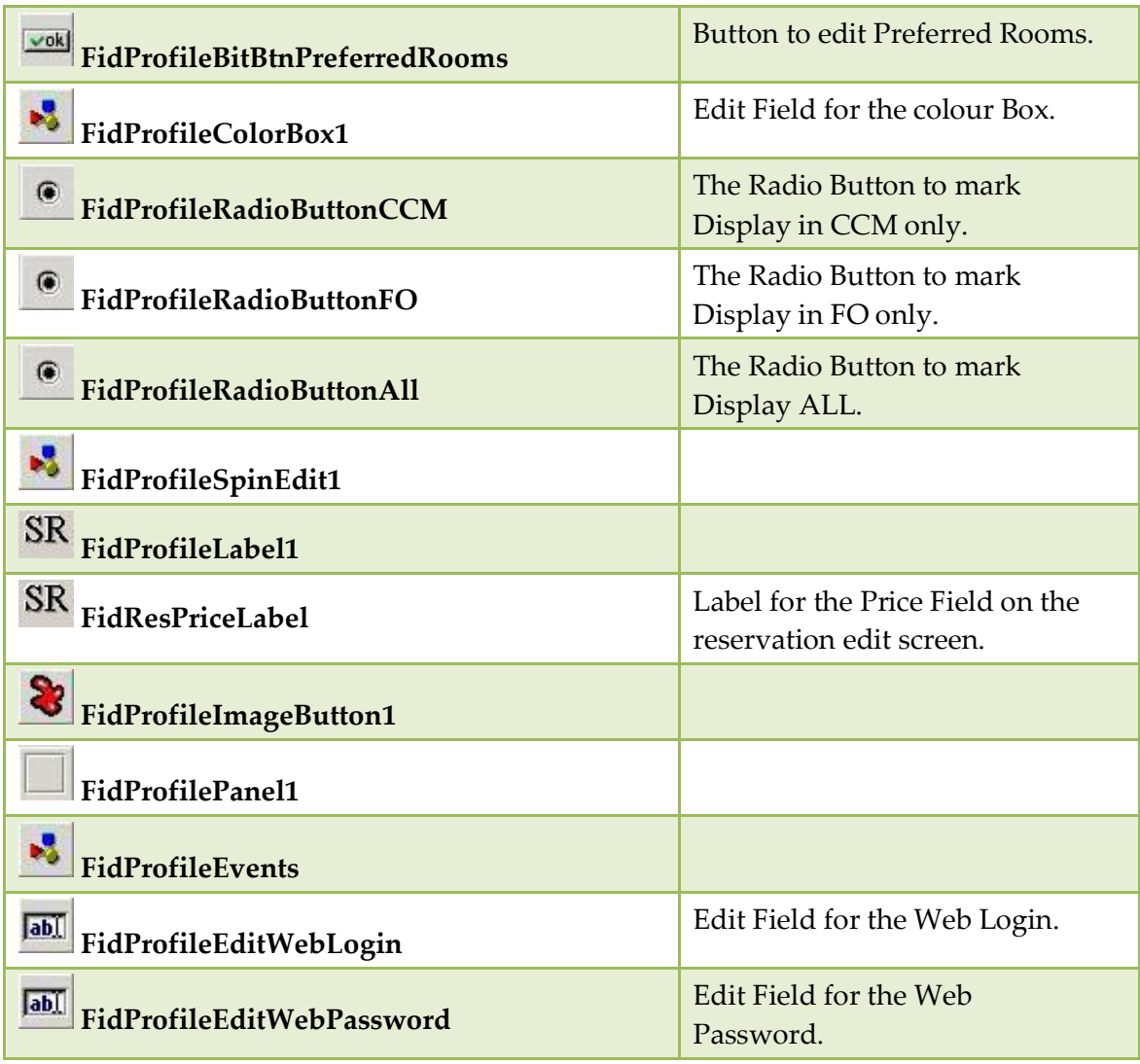

## <span id="page-29-0"></span>**Component Palette - Objects available on FidBookingScreen**

This tab displays all objects that can be moved to the Edit Booking and Edit Event Booking screen:

### *FidBookingScreen Tab*

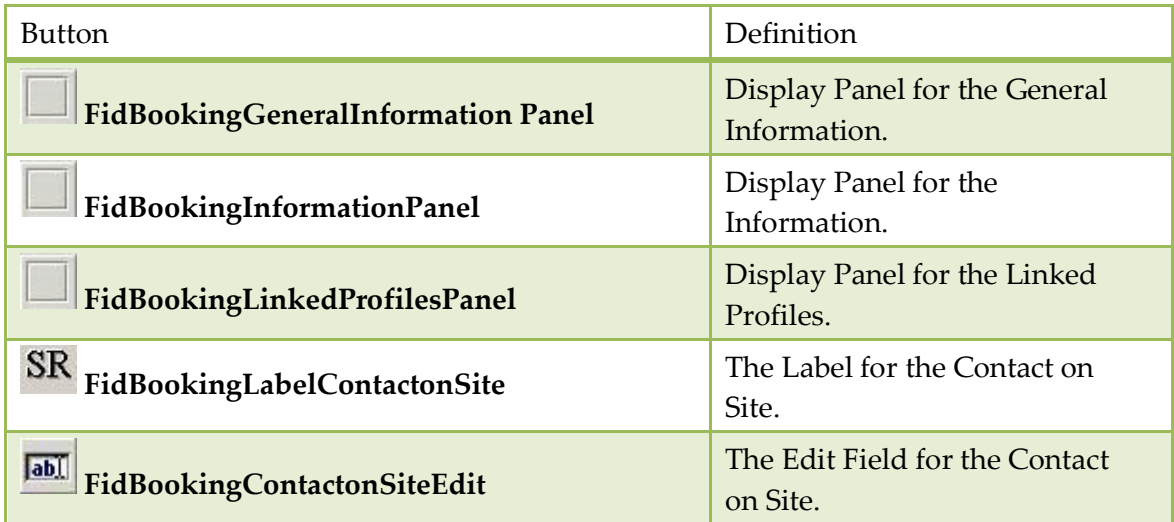

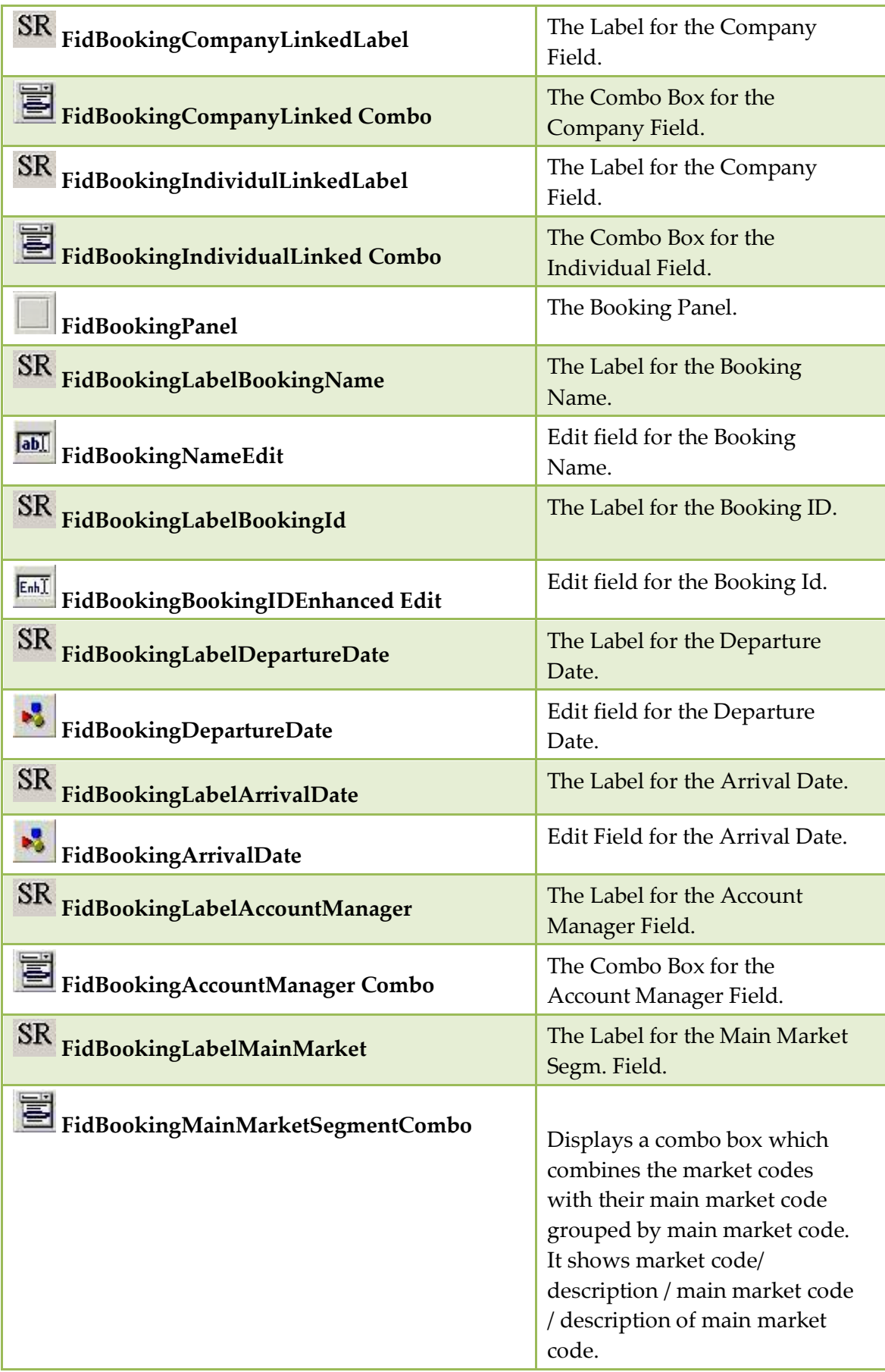

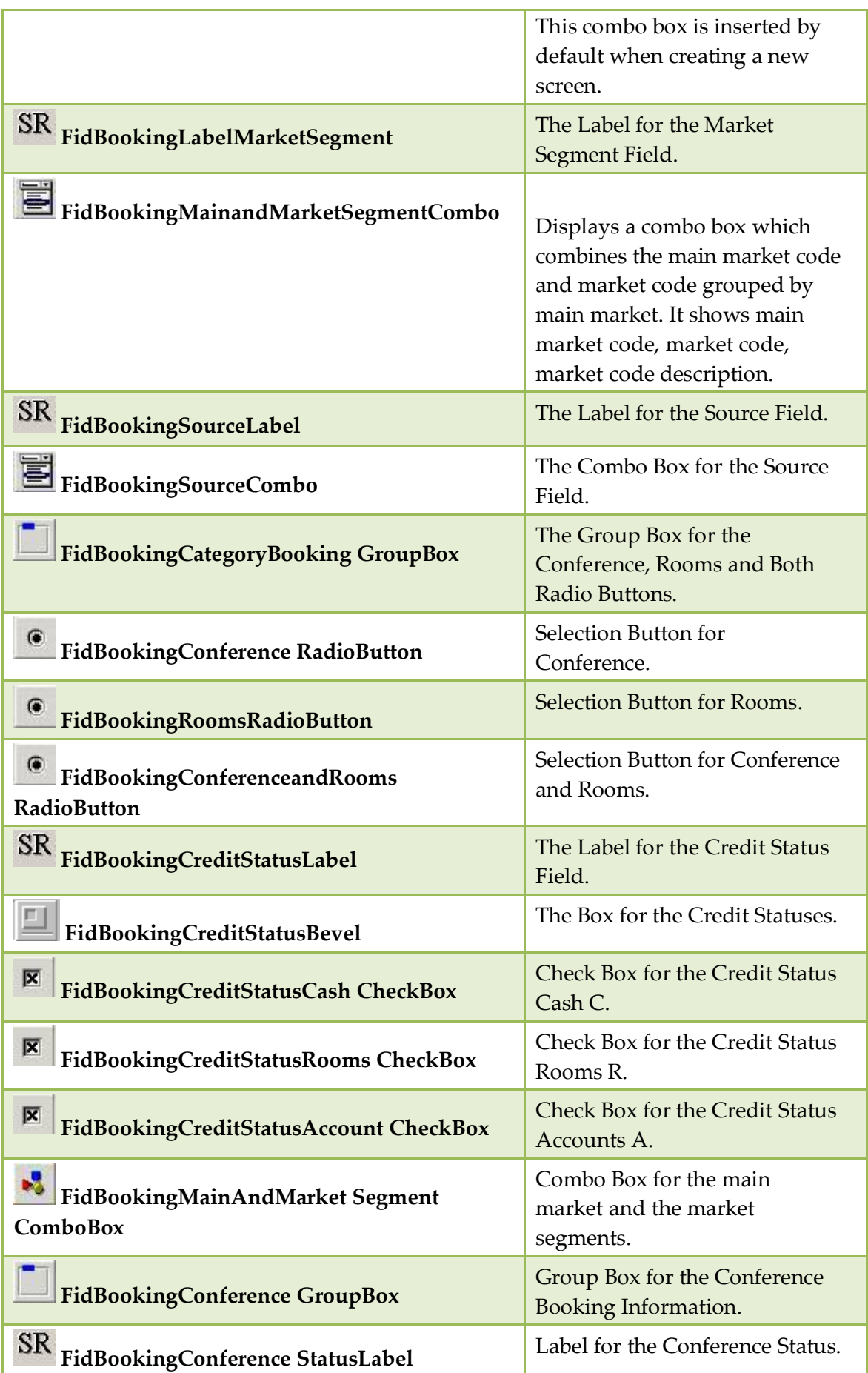

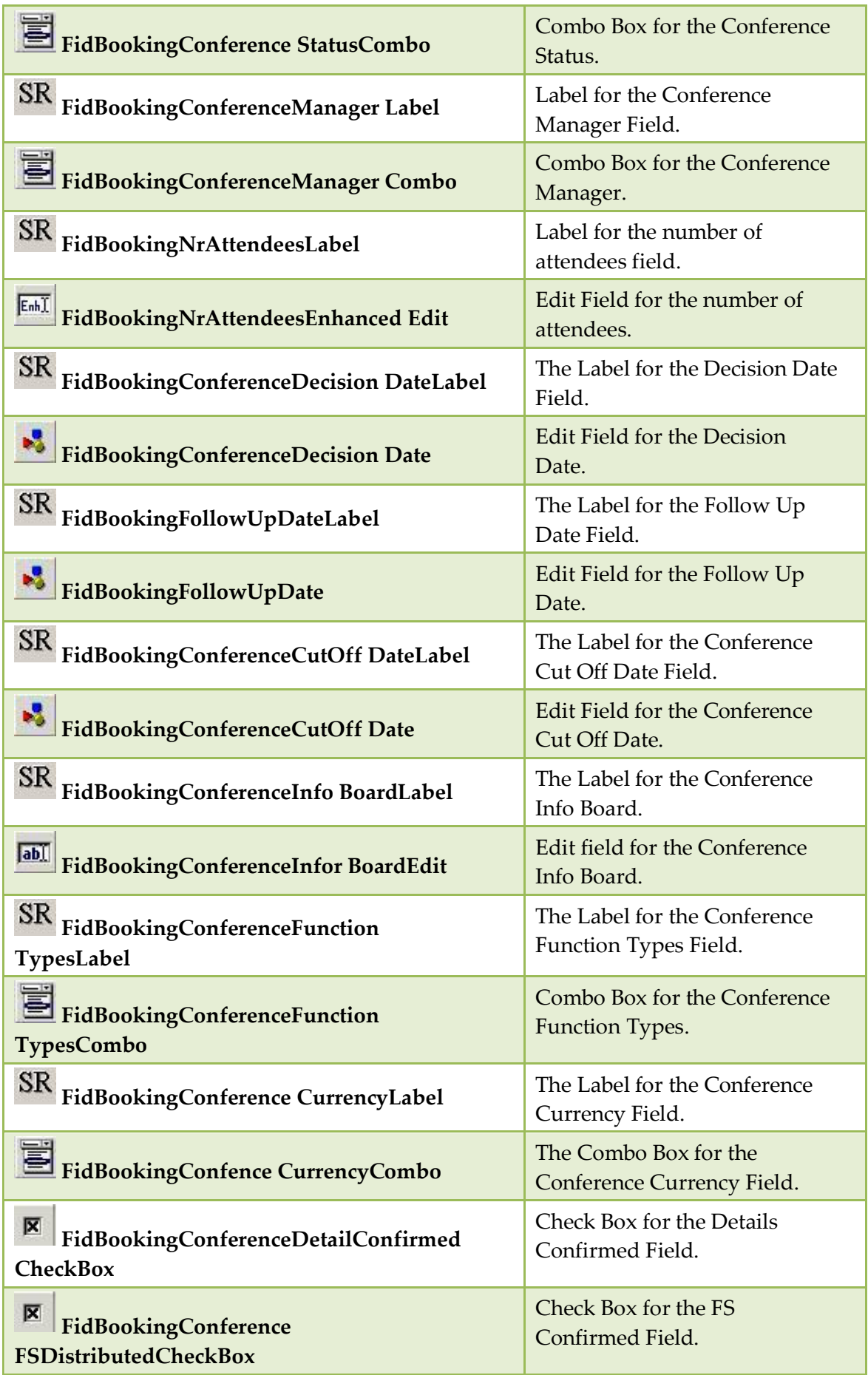

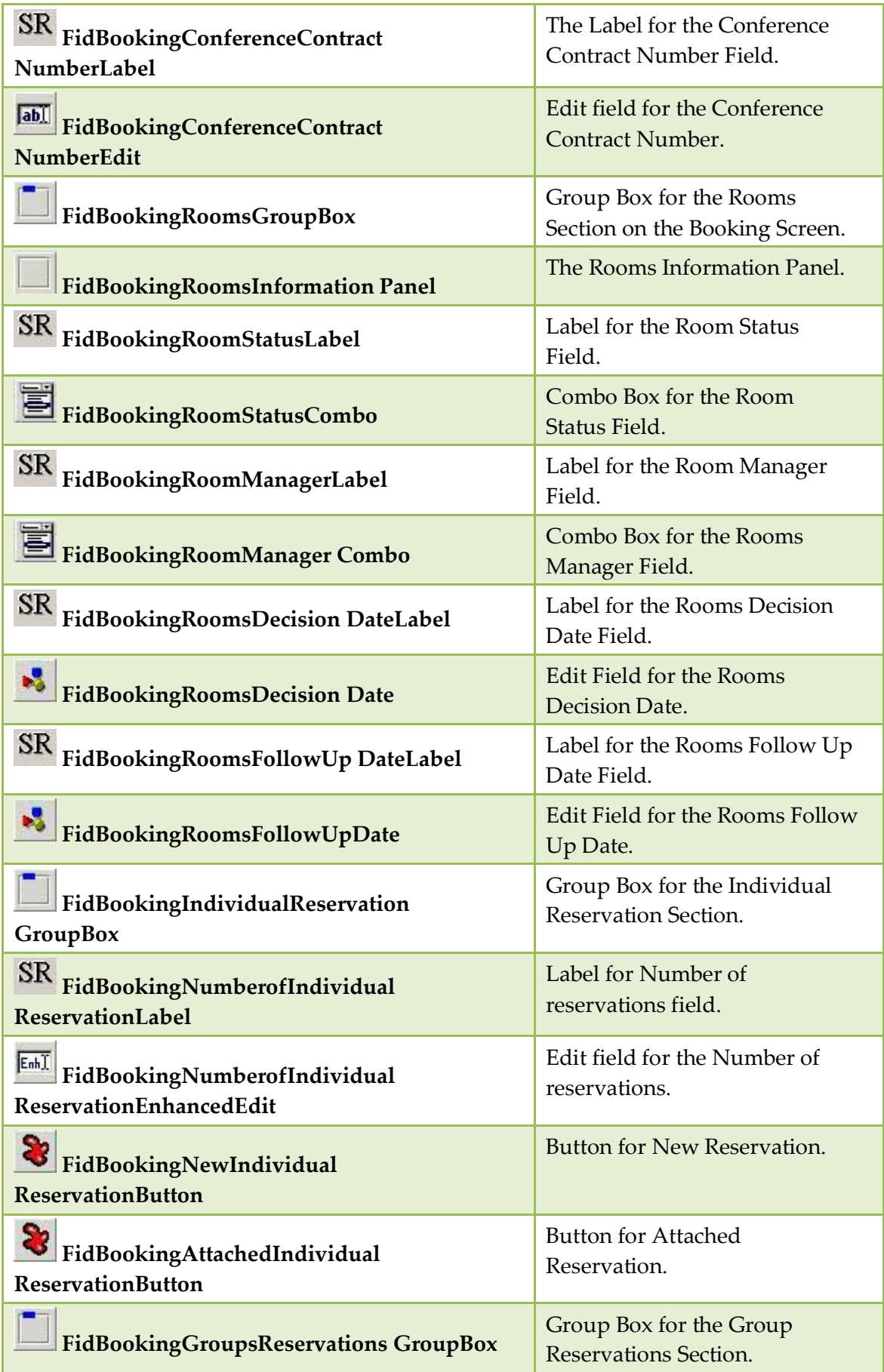

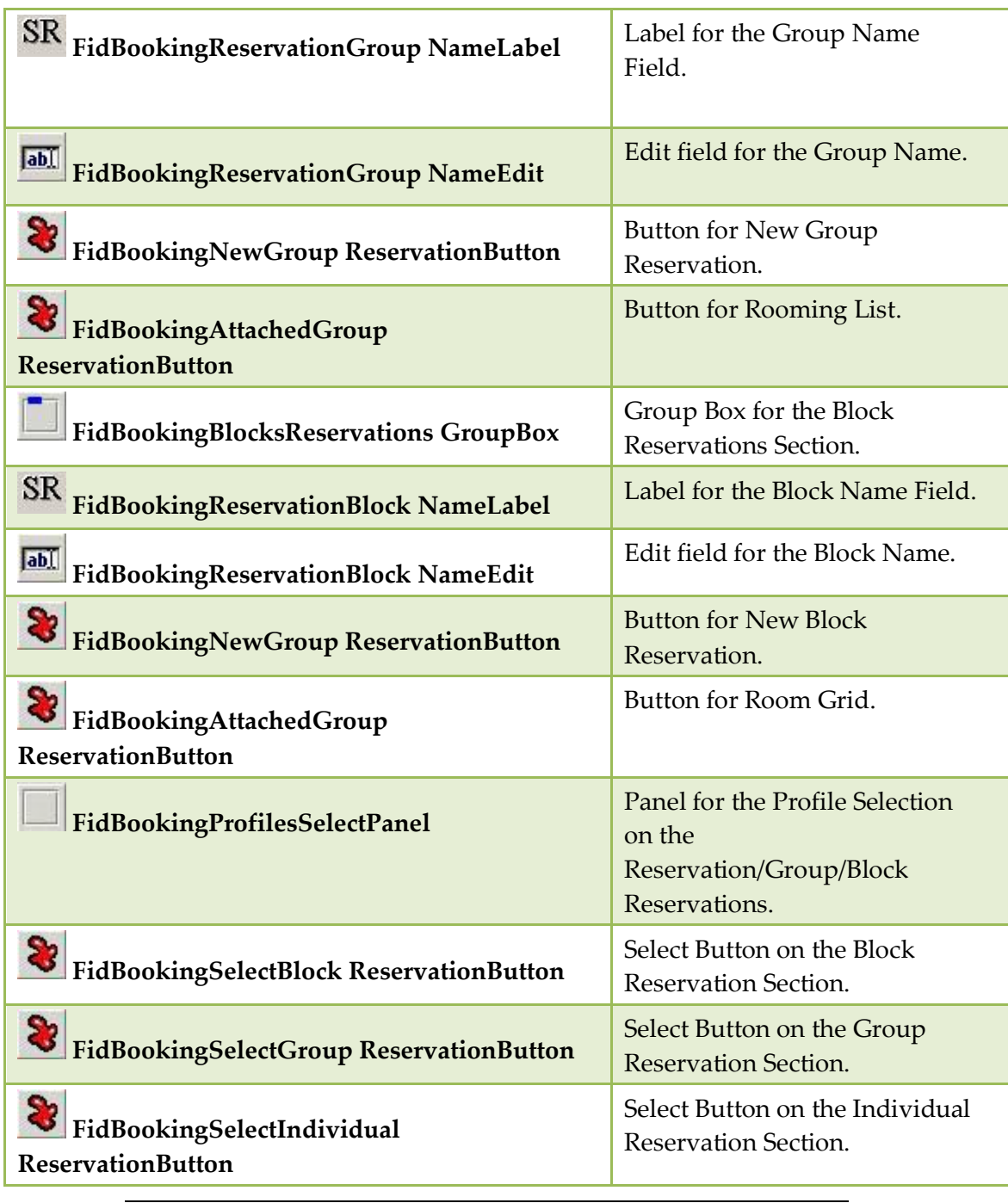

**Note:** FidBookingMainMarketSegmentCombo should be used instead of FidBookingMainMarketCombo and FidBookingMarketSegmentCombo as they are now obsolete and will be removed in a future release.

# <span id="page-35-0"></span>**Properties**

Use the properties options from the Object Inspector panel to select a font, control the position and appearance of a field or label, as well as to specify control information, such as field length.

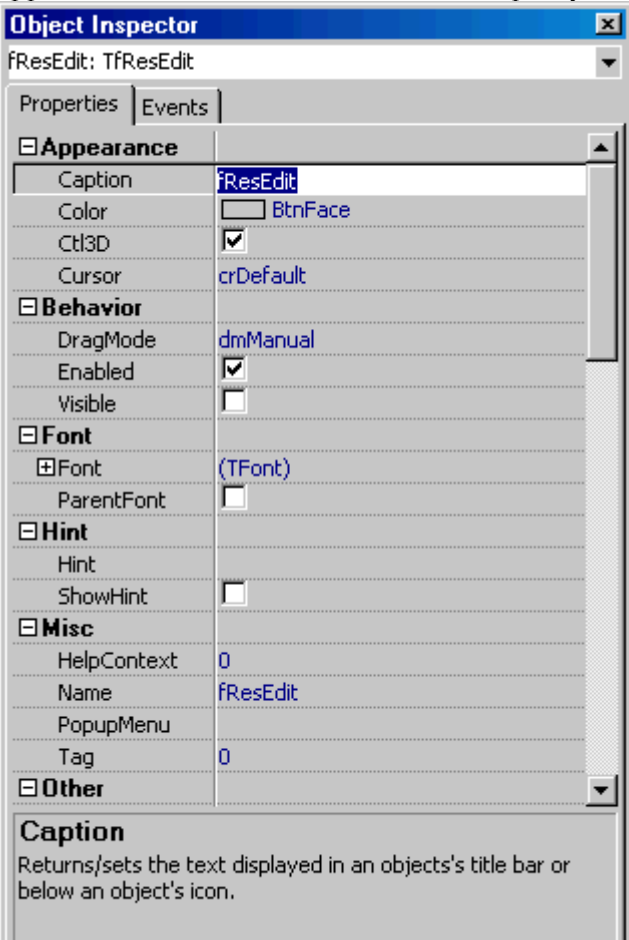

#### **How to change a font or style**

1. Click on the label or field you want to change to select it.

The Object Inspector dialog box displays the field/label properties and events.

- 2. Select the PROPERTIES tab, the Property Editor dialog box appears.
- 3. Expand the FONT options and select the desired char set, colour, height, font, pitch and size from the appropriate list boxes
- 4. Check BOLD, ITALIC, UNDERLINE or STRIKEOUT if desired.

#### **How to specify a number of max characters allowed on a field**

1. Click on the label or field you want to change to select it.

The Object Inspector dialog box displays the field/label properties and events.

- 2. Select the PROPERTIES tab, the Property Editor dialog box appears.
- 3. Select the field MAXLENGTH.
- 4. Enter the number of max characters allowed. For example on the field FIDPROFILEEDITLASTNAME1 the allowed characters are 35, if only 25 characters should be entered, change the MAXLENGTH to 25.
#### **How to display only attributes to users or user groups that are assigned**

- 1. Select a RESEDIT form
- 2. Press CUSTOMIZE Button
- 3. On the Resedit form click on the TFIDRESATTRIBUTEDISPLAYPANEL The Object Inspector dialog box displays the properties and events of this panel
- 4. On the PROPERTIES tab, navigate to the option ATTRUSERLINKED and select this Save the form and assign it to users or user groups
- 5. Users or user groups using this form will only see attributes belonging to attribute categories marked as being displayed on the First Page of the Reservation edit dialog box.

# **User Assignment**

This option is used to assign specific users or user groups to specific screens and is accessible via the option FORM CUSTOMIZATION on the Setup menu.

#### **How to assign screens to users or user groups**

1. Click the SETUP menu and select FORM CUSTOMIZATION.

The form customization screen is displayed divided into two tabs:

- Forms used to customize screens.
- User assignment used to assign screens to users or user groups.
- 3. Click the USER ASSIGNMENT tab.

The User assignment screen is displayed split into two sections:

- The available form types are listed in the upper part of the screen.
- The users and user groups are listed in the lower part of the screen.

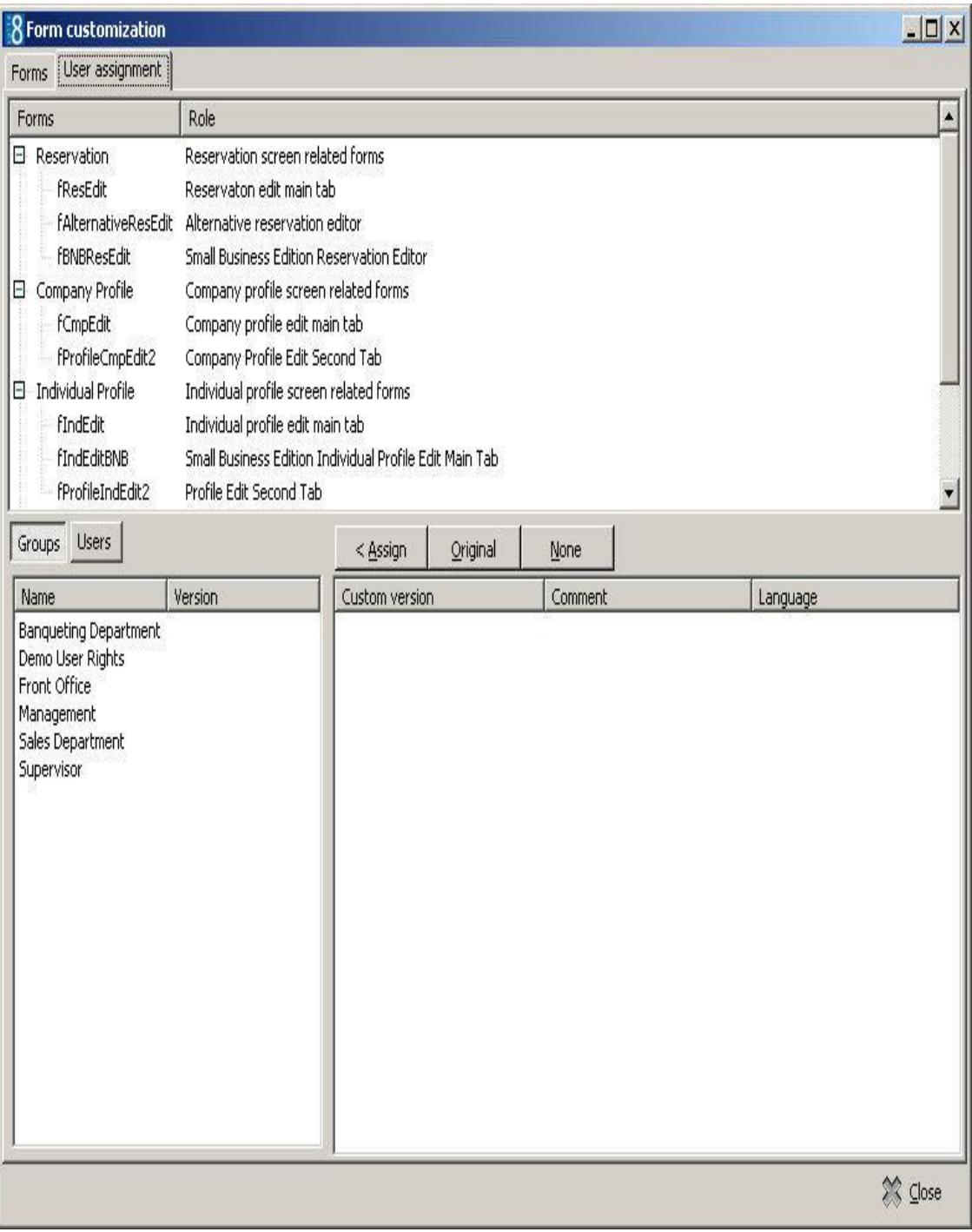

- 3. The GROUPS tab is selected by default and lists the defined user groups, to list all defined users click the USERS tab.
- 4. Select the form type to be assigned:
	- On the lower left-hand side of the screen any currently assigned screens are listed next to the user or user group.
	- On the lower right-hand side the customized versions of the selected form type are listed.

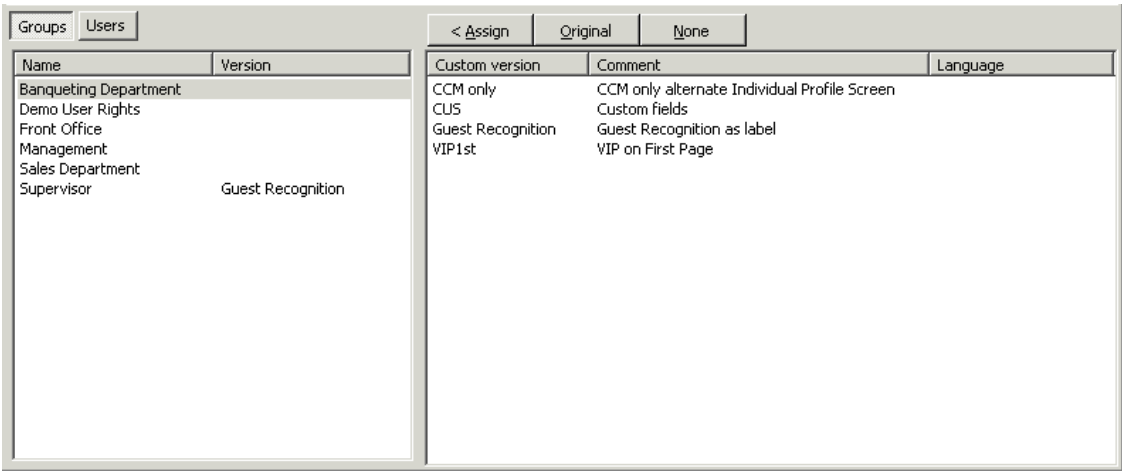

- 5. Select the user or user group to which the screen layout is to be assigned.
- 6. Select the customized version of the screen which is to be assigned from the list on the right.
- 7. Click the ASSIGN button, the selected screen name is now listed next to the selected user or user group.
- 8. The screen assignment can be removed by clicking the NONE button and the original screen can be assigned by clicking the ORIGINAL button.
- 9. Click the CLOSE button to save the screen assignment.

# **Form Customization Tips and How To's**

The following is a list of the available tips and tricks for form customization:

- How to add customized buttons to the reservation screen
- How to add the video check-out option to the reservation screen
- How to add page up and page down buttons to the reservation screen
- How to add desired room type selection to the reservation screen
- How to add user defined check boxes on individual or company profiles
- How to add currency exchange rate display to the reservation screen
- How to add a web login to the profile screen
- How to allow a profile to be marked as do not transfer
- How to combine the entries of two character fields in a third character field
- How to combine the entries of two numeric fields into a third field
- How to set the discount amount and discount % fields to read only based on the selected rate code
- How to add customized fields
- How to add customized fields2
- Displaying HTML files Guest Recognition
- **More information on fields and procedure names used on the reservation detail**
- Correct customized screens

#### **How to add an option button to the reservation screen**

Items from the options menu of the reservation edit screen such as confirmation letter, billing instructions or guest comments can be added to the edit reservation screen as a button for fast access.

In the Object Inspector the menu options which are available are listed either under MENUITEM or MENUITEM2; if the required option is listed under MenuItem2 then the option USEMENUITEM2 must be selected.

#### **How to add a customized button to the edit reservation screen**

1. Click the SETUP menu and select FORM CUSTOMIZATION.

The form customization screen is displayed with a list of the screens that can or have been customized.

- 2. Select the form to be customized and click the CUSTOMIZE button.
- 3. Four separate dialog boxes are displayed, they are:
	- The FORM to be customized.
		- The COMPONENT PALETTE used to select the objects that should be placed on the screen.
		- The OBJECT INSPECTOR used to change the properties of the selected objects.
		- The SCRIPT dialog box used to set controls for mandatory fields and prompt users for action on click, exit or changing an event.
- 4. On the Component Palette, click the FIDRESBUTTON tab.

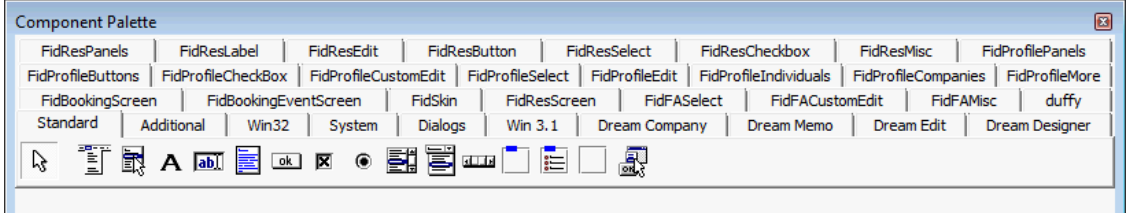

5. Click the button FIDRESOPTIONMENUITEMBUTTON and then place the button by clicking the required location on the reservation form.

FidResOptionMenuItemButton

6. With the button still selected on the reservation form select the OBJECT INSPECTOR dialog box in order to change the properties of the button.

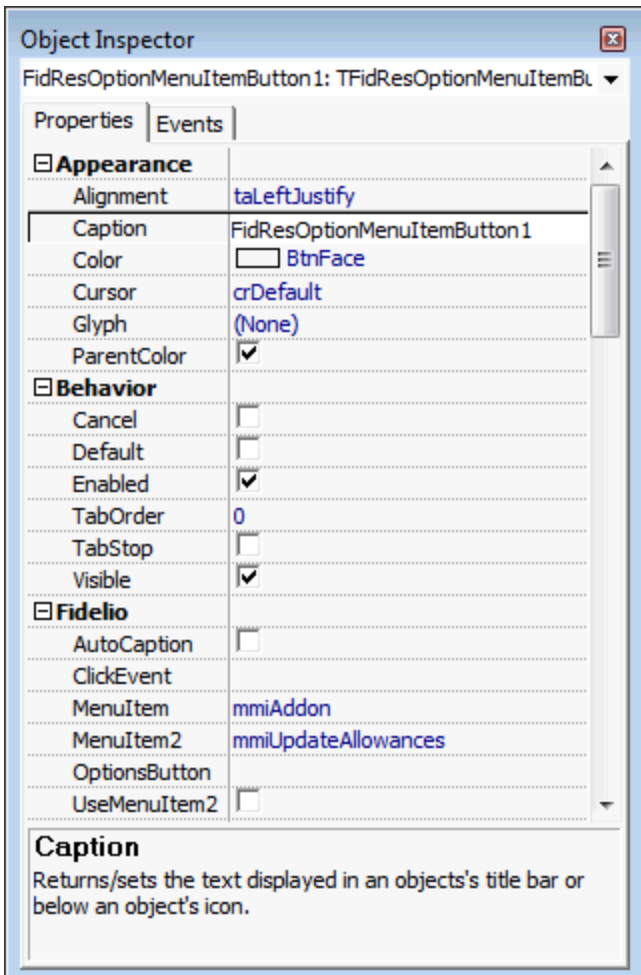

- 7. Under APPEARANCE click CAPTION and enter the text to appear on the button.
- 8. Under FIDELIO click either MENUITEM or click MENUITEM2 and select the required option from the drop-down list.
- 9. If the required option was selected from MENUITEM2 then select the option USEMENUITEM2.
- 7. Close the form customization dialog boxes by clicking the  $\mathbb{R}$  in the top right hand corner of the FRESEDIT screen.
- 8. A message is displayed asking if you want to save the changes.

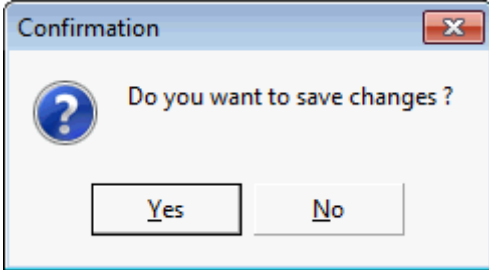

- 11.Select YES to save the changes and close all the dialog boxes.
- 12.Click CLOSE to close the Form customization screen.

**Note:** To display the customized form in the application it must be assigned to a user or group of users.

## **How to add the video check-out option to the reservation screen**

The form customization option may be used to add the video check-out check box to the reservation edit screen; this check box works in conjunction with the video interface so as to allow the guest to check-out via video check-out.

#### **How to add the video check-out option to the edit reservation screen**

1. Click the SETUP menu and select FORM CUSTOMIZATION.

The form customization screen is displayed with a list of the screens that can or have been customized.

- 2. Select a reservation form to be customized and click the CUSTOMIZE button.
- 3. On the Component Palette, click the FIDRESCHECKBOX tab.
- 4. Click the check box FIDRESVIDCHKOCHECKBOX and then place the check box by clicking the required location on the reservation form.
- 5. With the button still selected on the reservation form select the OBJECT INSPECTOR dialog box in order to change the properties of the button.
- 6. Under APPEARANCE click CAPTION and enter the text to appear on the button.
- 7. Close the form customization dialog boxes by clicking the  $\mathbf{X}$  in the top right hand corner of the FRESEDIT screen.

A message is displayed asking if you want to save the changes.

- 8. Select YES to save the changes and close all the dialog boxes.
- 9. Click CLOSE to close the Form customization screen.

Changes are displayed in the user log if the option Reservation Video checkout flag is selected in Setup  $\rightarrow$  Configuration  $\rightarrow$  Users  $\rightarrow$  User Log  $\rightarrow$  Reservation.

## **How to add page up and page down buttons to the reservation screen**

The form customization option may be used to add page up and page down buttons to the edit reservation screen in order to scroll through reservations in edit mode.

#### **How to add page up and page down buttons to the edit reservation screen**

1. From the Setup main menu click FORM CUSTOMIZATION.

The form customization screen appears displaying a list of the screens that can or have been customized.

- 2. Select the form to be customized and click the CUSTOMIZE button.
- 3. Four separate dialog boxes are displayed, they are:
	- The FORM to be customized.
	- The COMPONENT PALETTE used to select the objects that should be placed on the screen.
	- The OBJECT INSPECTOR used to change the properties of the selected objects.
	- The SCRIPT dialog box used to set controls for mandatory fields and prompt users for action on click, exit or changing an event.
- 4. On the Component Palette, click the FIDRESBUTTON tab.

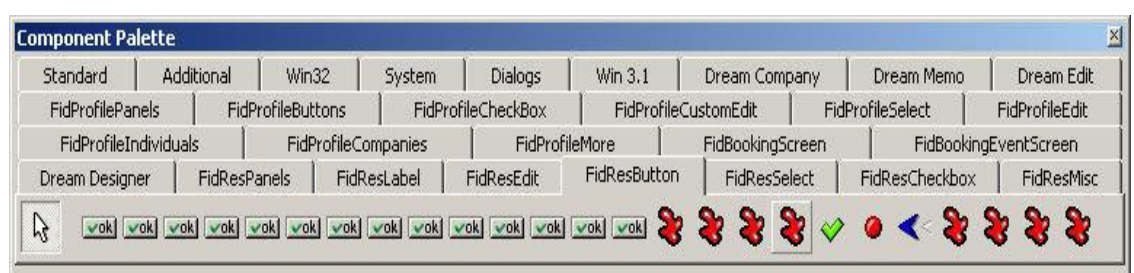

5. Click the button FIDRESPAGEUP and then place the button by clicking the required location on the reservation form, the button size can be adjusted if required.

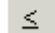

- 6. Repeat steps 4 and 5 for the button FIDRESPAGEDOWN.
- 7. Close the form customization dialog boxes by clicking the  $\mathbb{X}$  in the top right hand corner of the FRESEDIT screen.
- 8. A message is displayed asking if you want to save the changes.

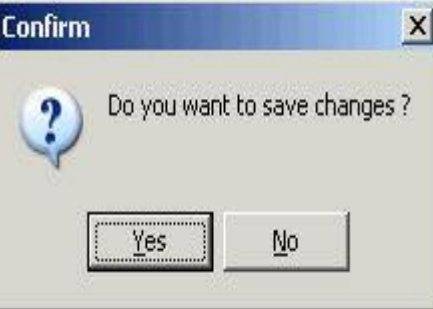

- 9. Select YES to save the changes and close all the dialog boxes.
- 10.Click CLOSE to close the Form customization screen.

**Note:** To display the customized form in the application it must be assigned to a user or group of users.

## **How to add desired room type selection to the reservation screen**

The form customization option may be used to add a room type selection button and a desired room type selection field to the reservation edit screen for informational purposes.

#### **How to add desired room type selection to the edit reservation screen**

1. Click the SETUP menu and select FORM CUSTOMIZATION.

The form customization screen is displayed with a list of the screens that can or have been customized.

- 2. Select a reservation form to be customized and click the Customize button.
- 3. On the Component Palette, click the FIDRESBUTTON tab.
- 4. Click the button FIDRESDESIREDROOMTYPEBITBTN and then place the button by clicking the required location on the reservation form.
- 5. With the button still selected on the reservation form select the OBJECT INSPECTOR dialog box in order to change the properties of the button.
- 6. Under APPEARANCE click CAPTION and enter the text to appear on the button.
- 7. On the Component Palette, click the FIDRESEDIT tab.
- 8. Click the field FIDRESEDITDESIREDROOMTYPE and then place the field next to the room type selection button.
- 9. Close the form customization dialog boxes by clicking the  $\mathbb{X}$  in the top right hand corner of the FRESEDIT screen.

A message is displayed asking if you want to save the changes.

- 10.Select YES to save the changes and close all the dialog boxes.
- 11. Click CLOSE to close the Form customization screen.

### **How to add user defined check boxes on individual or company profiles**

In this example we have added the field YPCF\_CHECKBOX with the data type NUMBER 1 to the reservation edit table YPCF:

*alter table ypcf add ypcf\_checkbox number(1);*

- 1. Click the SETUP menu and select FORM CUSTOMIZATION.
- 2. Create a new profile form or select a profile form to be customized and click the CUSTOMIZE button.
- 3. On the Component Palette, click the FIDPROFILECHECKBOX tab.
- 4. Click the field object FIDPROFILECUSTOMFIELDCHECKBOX and place the field by clicking the required location on the form.
- 5. With the field still selected on the reservation form select the OBJECT INSPECTOR dialog box and enter the field name under CAPTION.
- 6. Close the form customization dialog boxes by clicking the  $\mathbb{R}$  in the top right hand corner of the screen.

A message is displayed asking if you want to save the changes.

- 7. Select YES to save the changes and close all the dialog boxes.
- 8. Assign the screen to the required users or user groups.
- 9. Click CLOSE to close the Form customization screen.

#### **How to add currency exchange rate display to the reservation screen**

The form customization option may be used to the currency exchange rate display to the reservation edit screen.

#### **How to add currency exchange rate display to the edit reservation screen**

1. Click the SETUP menu and select FORM CUSTOMIZATION.

The form customization screen is displayed with a list of the screens that can or have been customized.

- 2. Select a reservation form to be customized and click the CUSTOMIZE button.
- 3. On the Component Palette, click the FIDRESLABEL tab.
- 4. Click the field FIDRESEXCHRATELABEL and then place the field by clicking the required location on the reservation form.
- 5. With the field still selected on the reservation form select the OBJECT INSPECTOR dialog box in order to change the properties of the field.
- 6. Under FIDELIO click DISPLAYLIKECURRENCY if the exchange rate should be displayed with the same number of decimals as the currency of the rate.
- 7. Under FIDELIO click NumberFormat and enter the format in which the currency should be displayed.

Placeholders are independent from the regional settings of the computer, but the display of the exchange rate in the reservation edit screen is based on the regional setting. The following placeholders for digits can be used:

- 0 Always digits, no matter if there is a value or not
- # Digits are only shown if there is a value
- , Thousand separator
- . Decimal separator

The setup below will display the digits before the decimal separator only if there is a value, but always display the four digits after the decimal separator.

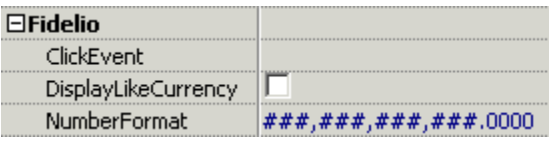

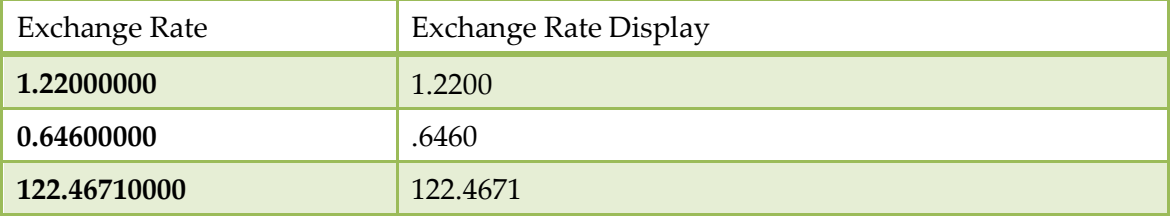

The setup below will display up to a maximum of four digits after the decimal separator only if there is a value.

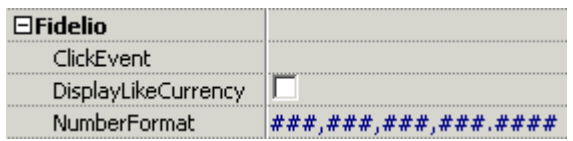

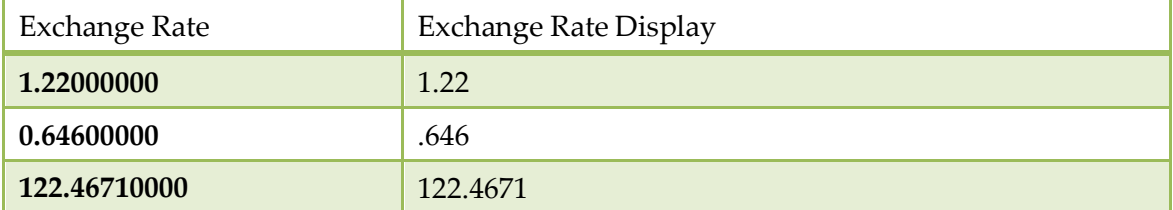

8. Close the form customization dialog boxes by clicking the  $\mathbb{X}$  in the top right hand corner of the FRESEDIT screen.

A message is displayed asking if you want to save the changes.

- 10.Select YES to save the changes and close all the dialog boxes.
- 11. Click CLOSE to close the Form customization screen.

#### **How to add a web login to the profile screen**

The form customization option may be used to add web login and web password fields to the profile screen. The assigned web login and password can then be used for the web booking engine.

#### **How to add a web login to the profile screen**

1. Click the SETUP menu and select FORM CUSTOMIZATION.

The form customization screen is displayed with a list of the screens that can or have been customized.

2. Select a profile form to be customized and click the CUSTOMIZE button.

- 3. On the Component Palette, click the FIDPROFILEEDIT tab.
- 4. Click the field FIDPROFILEEDITWEBLOGIN and then place the field by clicking the required location on the profile form.
- 5. Click the field FIDPROFILEEDITWEBPASSWORD and place next to the web login field on the profile form.
- 6. Close the form customization dialog boxes by clicking the  $\mathbb{X}$  in the top right hand corner of the screen.

A message is displayed asking if you want to save the changes.

- 7. Select YES to save the changes and close all the dialog boxes.
- 8. Click CLOSE to close the Form customization screen.

**Note:** User names for the web login are case sensitive. If a user name that already exists is entered via web booking or on a profile an error message is displayed.

## **How to allow a profile to be marked as do not transfer**

The form customization option may be used to create a check box on the profile screen which can be used for marking profiles as 'Do not transfer' in a Suite8 Central environment.

#### **How to add the do no transfer checkbox to the profile screen**

1. Click the SETUP menu and select FORM CUSTOMIZATION.

The form customization screen is displayed with a list of the screens that can or have been customized.

- 2. Select a profile form to be customized and click the CUSTOMIZE button.
- 3. On the Component Palette, click the FIDPROFILECHECKBOX tab.
- 4. Click the field FIDPROFILECHECKBOXDISABLEDFORHC and then place the field by clicking the required location on the profile form.
- 5. Close the form customization dialog boxes by clicking the  $\mathbf{X}$  in the top right hand corner of the screen.

A message is displayed asking if you want to save the changes.

- 6. Select YES to save the changes and close all the dialog boxes.
- 7. Click CLOSE to close the Form customization screen.

## **How to combine the entries of two character fields into a third field**

The form customization option may be used to combine the entries of two character fields into a third character field on both the reservation and CCM booking edit screens.

The fields must first be added to the required tables via TOAD or SQL Developer, YRCF for reservations and YBCF for CCM booking.

For example: Entering the string MICROS in field1 and FIDELIO in field 2 will result in MICROS FIDELIO being display in the field 3 when saving the reservation or booking.

#### **How to combine the entries of two character fields into a third character field**

In this example we have added three VARCHAR2 fields to the booking edit table YBCF: *alter table ybcf add ybcf\_test1 varchar2(10); alter table ybcf add ybcf\_test2 varchar2(10); alter table ybcf add ybcf\_result varchar2(20);*

- 1. Click the SETUP menu and select FORM CUSTOMIZATION.
- 2. Create a new booking edit form or select a booking edit form to be customized and click the CUSTOMIZE button.
- 3. On the Component Palette, click the FIDBOOKINGSCREEN tab.
- 4. Click the field FIDBOOKINGCUSTOMSTRINGFIELDEDIT and place the field by clicking the required location on the form.
- 5. Repeat step 5 twice so that you have three FIDBOOKINGCUSTOMSTRINGFIELDEDIT on the form.
- 6. Select one of the fields on the form and select the OBJECT INSPECTOR dialog box in order to allocate the field name.
- 7. Under FIDELIO click FIELDNAME and enter the name of the field, in our example this would be ybcf\_test1.
- 8. Repeat step 8 for the fields ybcf\_test2 and ybcf\_result.
- 9. Select the SCRIPT dialog box and enter the following script:

*procedure beforevalidation;*

*begin*

```
booking.setCustomFieldByName('YBCF_RESULT'):=booking.getCustomFieldByNam
e('YBCF_test1')+' '+booking.getCustomFieldByName('YBCF_test2');
```
*end;*

10. Close the form customization dialog boxes by clicking the  $\mathbf{X}$  in the top right hand corner of the booking edit screen.

A message is displayed asking if you want to save the changes.

- 11.Select YES to save the changes and close all the dialog boxes.
- 12.Assign the screen to the required users or user groups.
- 13. Click CLOSE to close the Form customization screen.

## **How to combine the entries of two numeric fields into a third field**

The form customization option may be used to combine the entries of two numeric fields into a third numeric field on both the reservation and CCM booking edit screens.

The fields must first be added to the required tables via TOAD or SQL Developer, YRCF for reservations and YBCF for CCM booking.

For example: Entering the amount 2.50 in field1 and 3.50 in field 2 will result in 6.00 being display in the field 3 when saving the reservation or booking.

#### **How to combine the entries of two numeric fields into a third numeric field**

In this example we have added three NUMBER fields to the booking edit table YBCF:

*alter table ybcf add ybcf\_testnum1 number(30,4); alter table ybcf add ybcf\_testnum2 number(30,4);*

*alter table ybcf add ybcf\_result1 number(30,4);*

- 1. Click the SETUP menu and select FORM CUSTOMIZATION.
- 2. Create a new booking edit form or select a booking edit form to be customized and click the CUSTOMIZE button.
- 3. On the Component Palette, click the FIDBOOKINGSCREEN tab.
- 4. Click the field FIDBOOKINGCUSTOMNUMBERFIELDEDIT and place the field by clicking the required location on the form.
- 5. Repeat step 5 twice so that you have three FIDBOOKINGCUSTOMNUMBERFIELDEDIT on the form.
- 6. Select one of the fields on the form and select the OBJECT INSPECTOR dialog box in order to allocate the field name.
- 7. Under FIDELIO click FIELDNAME and enter the name of the field, in our example this would be ybcf\_testnum1.
- 8. Repeat step 8 for the fields ybcf\_testnum2 and ybcf\_result1.
- 9. Select the SCRIPT dialog box and enter the following script:

*procedure beforevalidation;*

*begin*

*booking.setCustomFieldByName('YBCF\_RESULT1'):=booking.getCustomFieldByNa me('YBCF\_testnum1')+booking.getCustomFieldByName('YBCF\_testnum2'); end;*

10. Close the form customization dialog boxes by clicking the  $\mathbb{X}$  in the top right hand corner of the booking edit screen.

A message is displayed asking if you want to save the changes.

- 11.Select YES to save the changes and close all the dialog boxes.
- 12.Assign the screen to the required users or user groups.
- 13.Click CLOSE to close the Form customization screen.

## **How to set the discount amount and discount % fields to read only based on the rate code**

The form customization option may be used to set the discount amount and discount % fields on the reservation screen as accessible only for specific rate codes; for all other rate codes or when no rate code is entered the discount amount and discount % fields are read only.

The script required for this functionality contains two procedures:

- formshow sets the fields discount amount and discount % to read only when opening a reservation with none of the defined rate codes.
- b verifies that the two fields are set to read only / not read only whenever you change the rate code by manually entering it, choosing it from the rate code selection screen or removing it from the reservation.

**Note:** The second procedure can be named as required; in our example script the procedure is called b.

#### **How to set the discount amount and discount % fields to read only based on the rate code**

1. Click the SETUP menu and select FORM CUSTOMIZATION.

The form customization screen is displayed with a list of the screens that can or have been customized.

- 2. Select the reservation form to be customized and click the CUSTOMIZE button.
- 3. Select the SCRIPT dialog box and enter the following script:

**Note:** Amend the script to include the rate code header id of the rate codes for which a discount can be assigned. In this example script the rate code header id's 1003 (Rack Rate) and 1024 (Tennis Package) are used.

*procedure formshow;*

*var requestscreenrefresh: boolean;*

*var d: ReservationDetail;*

*begin*

*d:= reservation.getDetailByIndex(0);*

*if FidResEditRateDifference1.enabled then begin*

*if (d.yrch\_id<>1003) or (d.yrch\_id<>1024) then begin FidResEditRateDifference1.ReadOnly:=TRUE; end; requestscreenrefresh:= true;*

*if (d.yrch\_id<>1003) or (d.yrch\_id<>1024) then begin FidResEditDiscountPercentage1.ReadOnly:=TRUE; end; requestscreenrefresh:= true;*

*if (d.yrch\_id=1003) or (d.yrch\_id=1024) then begin FidResEditRateDifference1.ReadOnly:=FALSE; end; requestscreenrefresh:= true;*

*if (d.yrch\_id=1003) or (d.yrch\_id=1024) then begin FidResEditDiscountPercentage1.ReadOnly:=FALSE; end; requestscreenrefresh:= true;*

*end;*

*end;*

*procedure b;*

*var requestscreenrefresh: boolean;*

*var d: ReservationDetail;*

*begin*

*d:= reservation.getDetailByIndex(0);*

*if (d.yrch\_id<>1003) or (d.yrch\_id<>1024) then begin FidResEditRateDifference1.ReadOnly:=TRUE; end; requestscreenrefresh:= true;*

*if (d.yrch\_id<>1003) or (d.yrch\_id<>1024) then begin FidResEditDiscountPercentage1.ReadOnly:=TRUE; end; requestscreenrefresh:= true;*

*if (d.yrch\_id=1003) or (d.yrch\_id=1024) then begin FidResEditRateDifference1.ReadOnly:=FALSE; end; requestscreenrefresh:= true;*

*if (d.yrch\_id=1003) or (d.yrch\_id=1024) then begin FidResEditDiscountPercentage1.ReadOnly:=FALSE; end; requestscreenrefresh:= true;*

*scriptMakeVisibleIfTabsheetNotActive(self);*

*end;*

- 4. Select the RATE CODE field on the form and select the OBJECT INSPECTOR dialog box in order to allocate the procedure name.
- 5. Under FIDELIO click EXITEVENT and enter the name of the procedure, in our example this would be B.

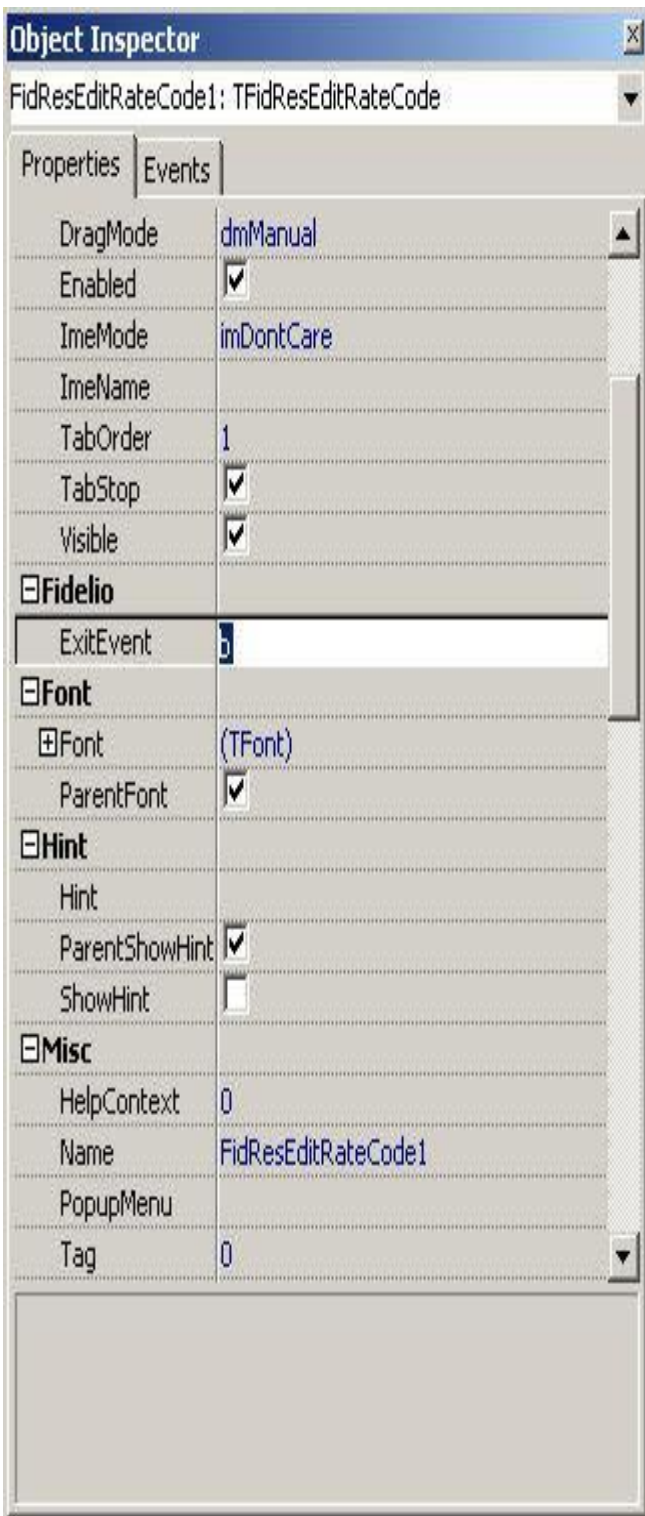

- 6. Select the RATE CODE selection **button on the form and select the OBJECT** INSPECTOR dialog box in order to allocate the procedure name.
- 7. Under FIDELIO click CLICKEVENT and enter the name of the procedure, in our example this would be B.

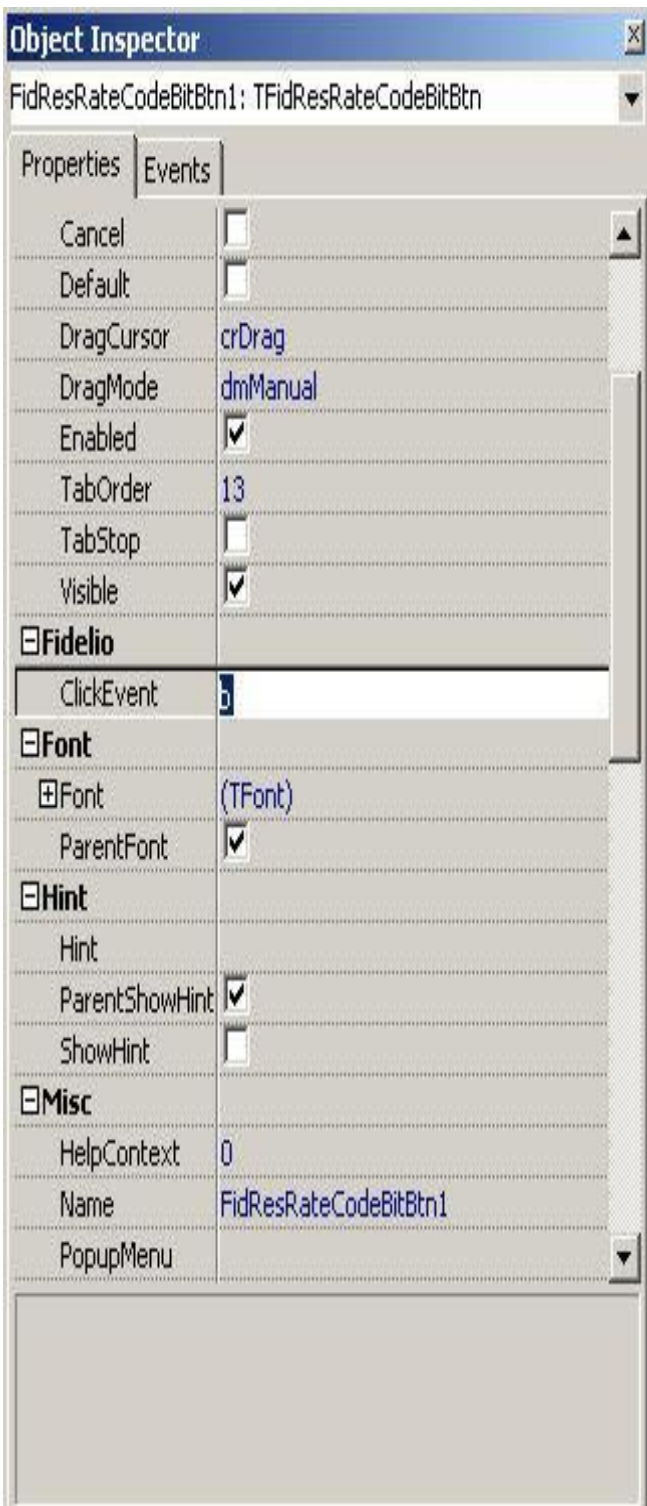

8. Close the form customization dialog boxes by clicking the  $\boxed{\times}$  in the top right hand corner of the reservation edit screen.

A message is displayed asking if you want to save the changes.

- 9. Select YES to save the changes and close all the dialog boxes.
- 10.Assign the screen to the required users or user groups.
- 11.Click CLOSE to close the Form customization screen.

#### **Note:** Rate Code Promotions are not affected by the screen painting.

### **How to add customized fields**

The form customization option may be used to add user-definable fields to various screens. Before fields can be placed on a screen they must first be added to the relevant database table via TOAD or SQL Developer:

- Reservation screen the tables are YRCF and YRDF
- Booking master edit screen the table is YBCF
- Event edit screen the table is YECF
- Profile edit screen the table is YPCF

#### **How to add customized fields**

In this example we have added the field yrcf\_string with the data type VARCHAR2 to the reservation edit table YRCF:

*alter table yrcf add yrcf\_string varchar2(100);*

- 1. Click the SETUP menu and select FORM CUSTOMIZATION.
- 2. Create a new reservation form or select a reservation form to be customized and click the CUSTOMIZE button.
- 3. On the Component Palette, click the FIDRESEDIT tab.
- 4. Click the field object FIDRESSTRINGCUSTOMFIELDEDIT and place the field by clicking the required location on the form.
- 5. With the field still selected on the reservation form select the OBJECT INSPECTOR dialog box in order to allocate the field name.
- 6. Under FIDELIO click FIELDNAME and enter the name of the field, in our example this would be yrcf\_string.
- 7. Under FIDELIO the option FIELDTYPE has automatically been completed with Res\_YRCF, as in our example the field was added to YRCF.
- 8. Close the form customization dialog boxes by clicking the  $\mathbf{X}$  in the top right hand corner of the booking edit screen.

A message is displayed asking if you want to save the changes.

- 9. Select YES to save the changes and close all the dialog boxes.
- 10.Assign the screen to the required users or user groups.
- 11.Click CLOSE to close the Form customization screen.

**Note:** Each time fields have been added to the tables YRCF, YRDF, YBCF, YECF or YPCF Fidelio Suite8 has to be restarted to load the new fields. Customised fields added to the table YPCF can be included in the profile edit screens when selecting FIDPROFILEMORE tab. When adding user definable numeric fields with more than 10 characters via TOAD, it is necessary to enter a scale of 1.

FidBookingEventCustomStringFieldEdit1 - FidBookingEventScreen tab

FidBookingEventCustomNumberFieldEdit1

FidBookingCustomerNumberFIeldEdit

FidBookingCustomNumberFieldEdit1

# **Displaying HTML files - Guest Recognition**

Guest Recognition HTML files can be called from either the edit reservation or edit profile screen or both. or from the reservation.htm or individualprofile.htm file by implementing a hyperlink. HTML and query files for guest recognition have been added to the standard HTML files called: **guestrecognition.htm**

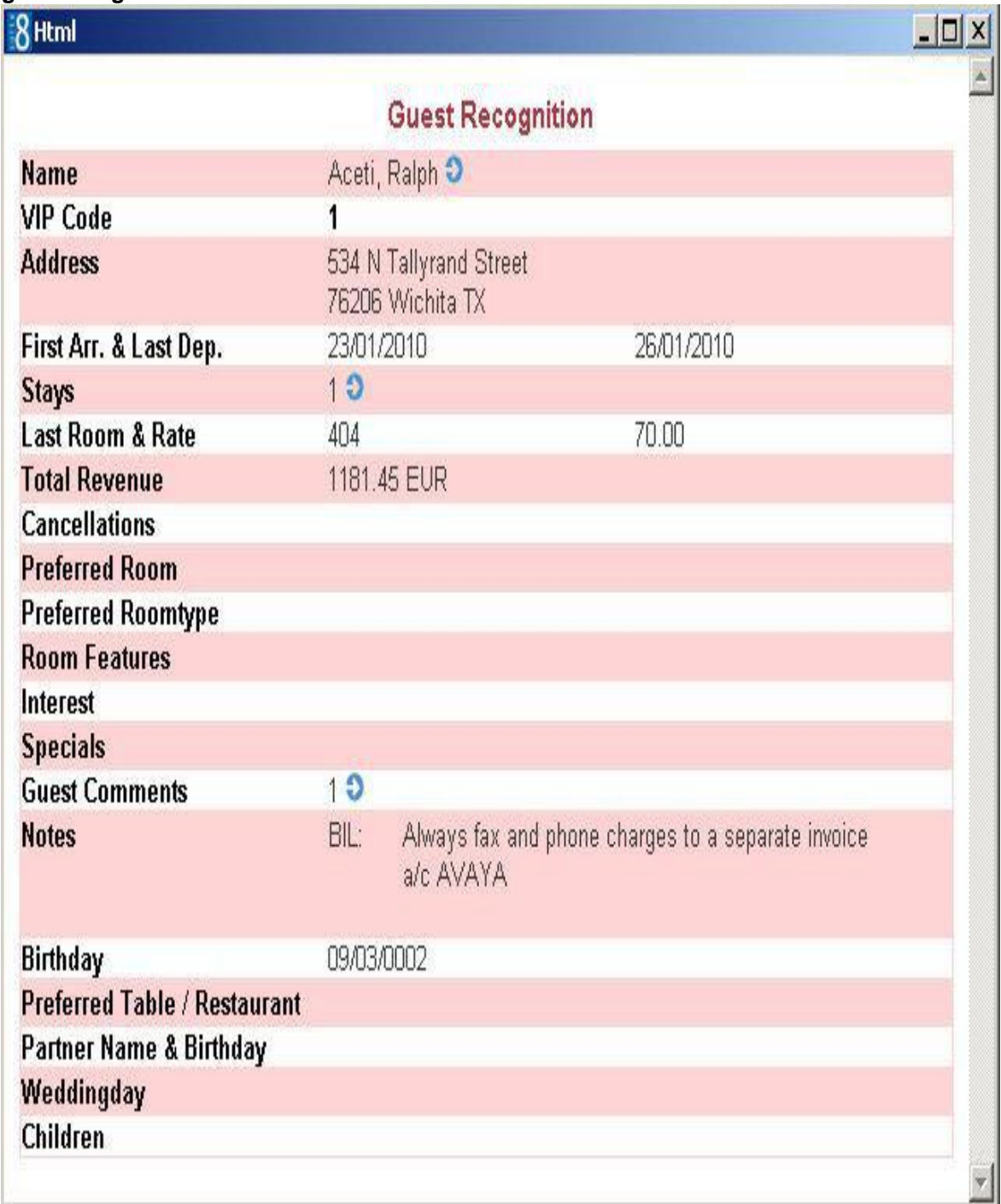

#### and **guestrecognition.qry**.

When calling the HTML file from a profile or reservation edit dialog box, information about the guest such as stays, preferences, history and comments is displayed.

To use this feature, the corresponding forms have to be customized and the files:

**GuestRecognition.htm** and **GuestRecognition.qry** have to reside in the defined HTML directory of Fidelio Suite8.

Customising the reservation edit form

- 1. Click the SETUP menu and select FORM CUSTOMIZATION.
- 2. Create a new reservation form or select a reservation form to be customized and click the CUSTOMIZE button.
- 3. On the Component Palette, click the FIDRESLABEL tab.
- 4. Click the label FIDRESHTMLLABEL FidResHTMLLabel and place the label by clicking the required location on the form.
- 5. With the label still selected on the reservation form select the OBJECT INSPECTOR dialog box in order to change the properties of the label.
- 6. Under APPEARANCE click CAPTION and enter the text to appear on the label, for example, Guest Recognition.
- 7. Define any other appearance settings such as colour and word wrap as required.
- 8. Under FIDELIO click HTMLFILE and enter the name of the html file located in the html directory of Fidelio Suite8, in our example this would be guestrecognition.htm.
- 9. Under FIDELIO the option IDTOSEND has been automatically completed with **IdProfile**.

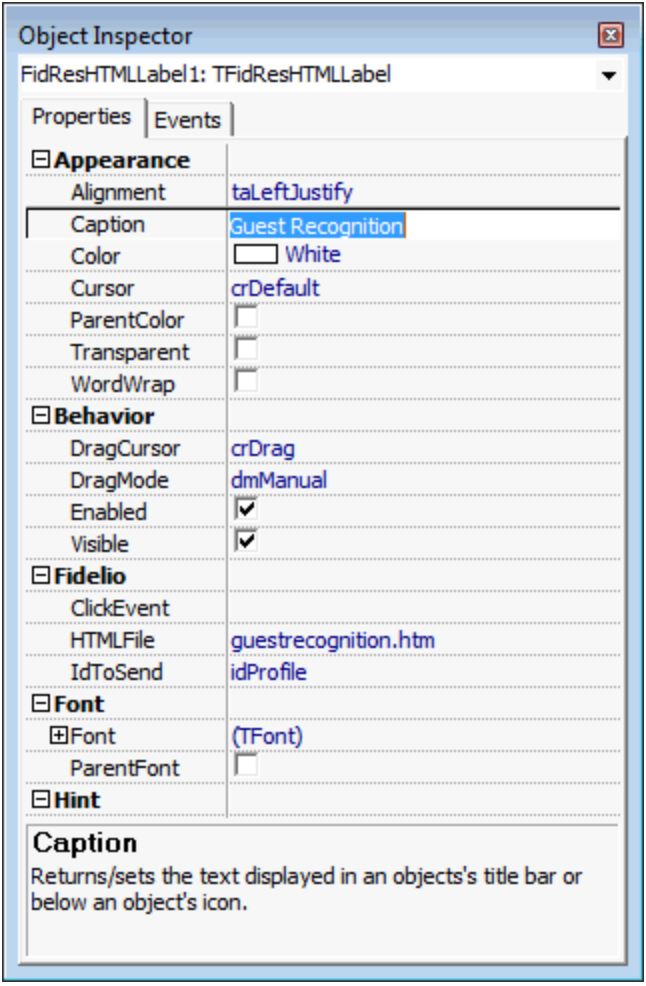

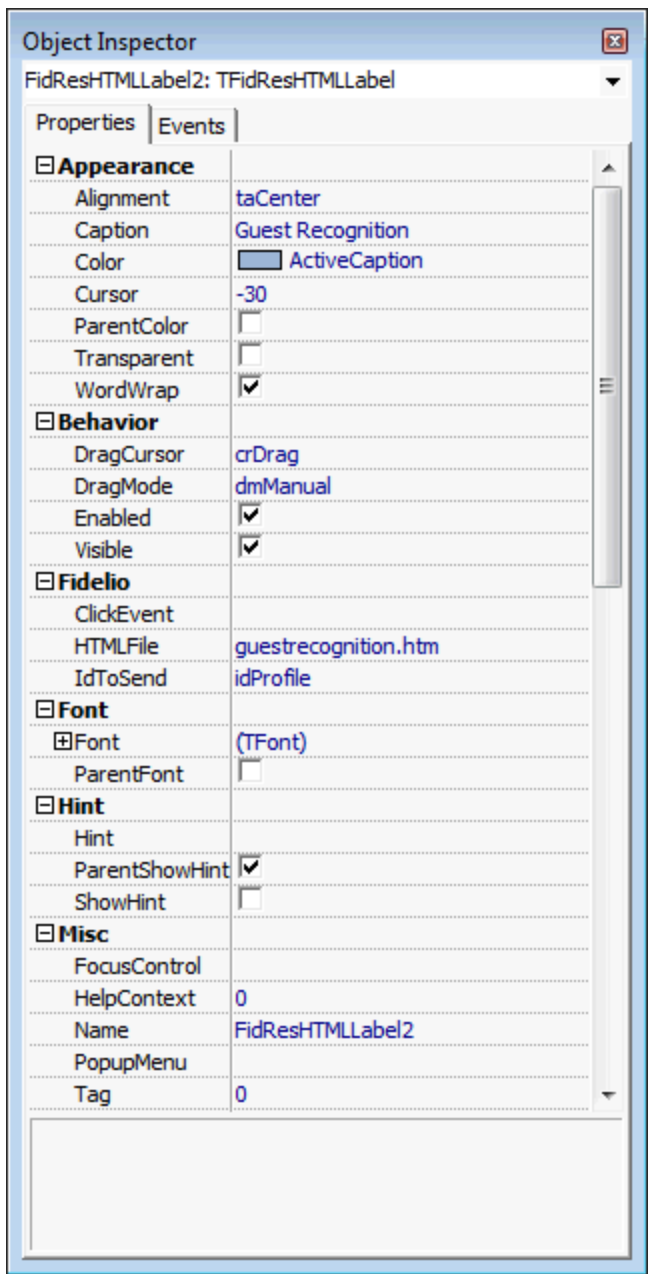

10. Close the form customization dialog boxes by clicking the  $\mathbb{R}$  in the top right hand corner of the reservation edit screen.

A message is displayed asking if you want to save the changes.

- 11.Select YES to save the changes and close all the dialog boxes.
- 12.Assign the screen to the required users or user groups.
- 13.Click CLOSE to close the Form customization screen.

#### Example 1

In this example, the Guest Recognition link has been added to the arrivals panel on the edit reservation form.

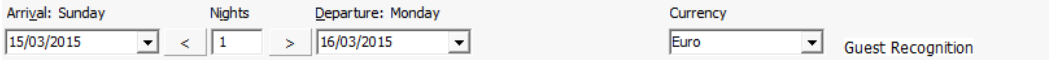

#### Example 2

In this example, the GUEST RECOGNITION link has been added to a panel on the right of the edit reservation form.

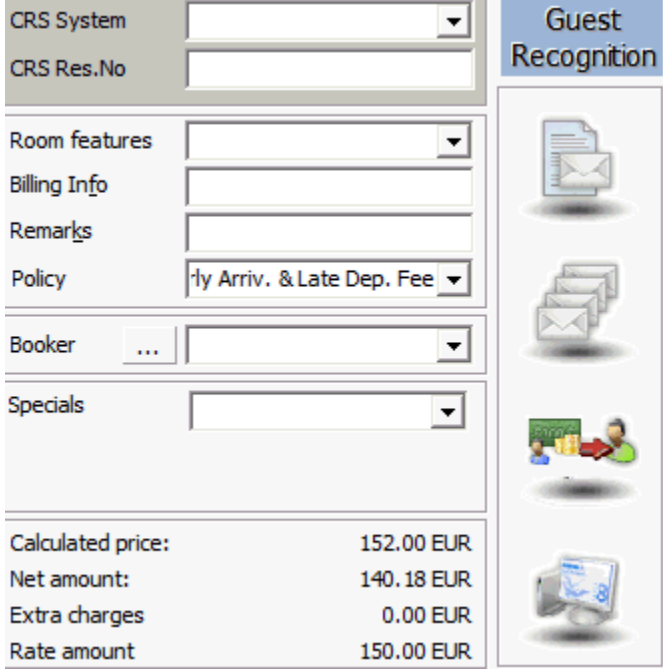

#### **Customising the individual Profile edit form**

- 1. Click the SETUP menu and select FORM CUSTOMIZATION.
- 2. Create a new individual profile form or select an individual profile form to be customized and click the CUSTOMIZE button.
- 3. On the Component Palette, click the FIDPROFILEMORE tab.
- 4. Click the label FIDPROFILEGRLABEL and place the label by clicking the required location on the form.
- 5. With the label still selected on the profile form select the OBJECT INSPECTOR dialog box in order to change the properties of the label.
- 6. Under APPEARANCE click CAPTION and enter the text to appear on the label, for example, Guest Recognition.
- 7. Define any other appearance settings such as colour and word wrap as required.
- 8. Under OTHER click HTMLFILENAME and enter the name of the html file located in the html directory of Fidelio Version 8, in our example this would be guestrecognition.htm.

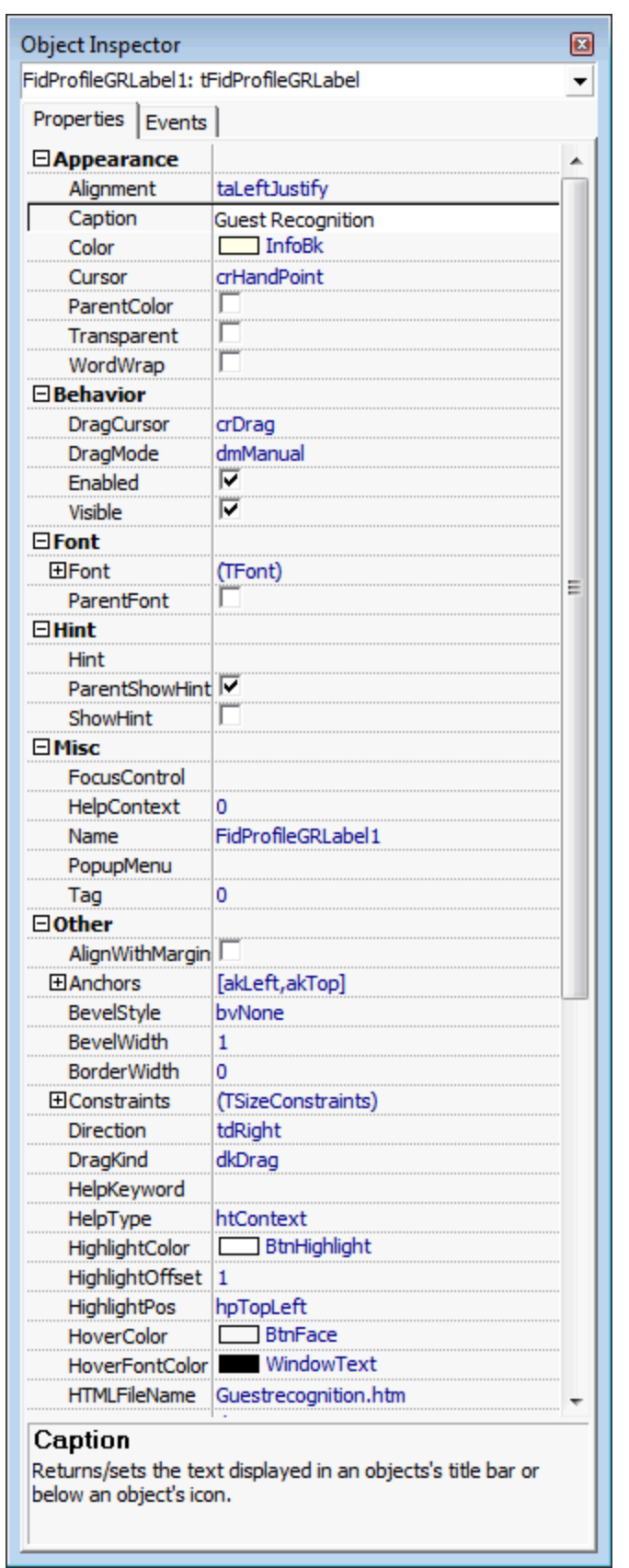

9. Close the form customization dialog boxes by clicking the  $\mathbb{R}$  in the top right hand corner of the reservation edit screen.

A message is displayed asking if you want to save the changes.

- 10.Select YES to save the changes and close all the dialog boxes.
- 11.Assign the screen to the required users or user groups.
- 12.Click CLOSE to close the Form customization screen. Example 1

In the following two examples the Guest Recognition link is displayed as a label on the profile edit screen.

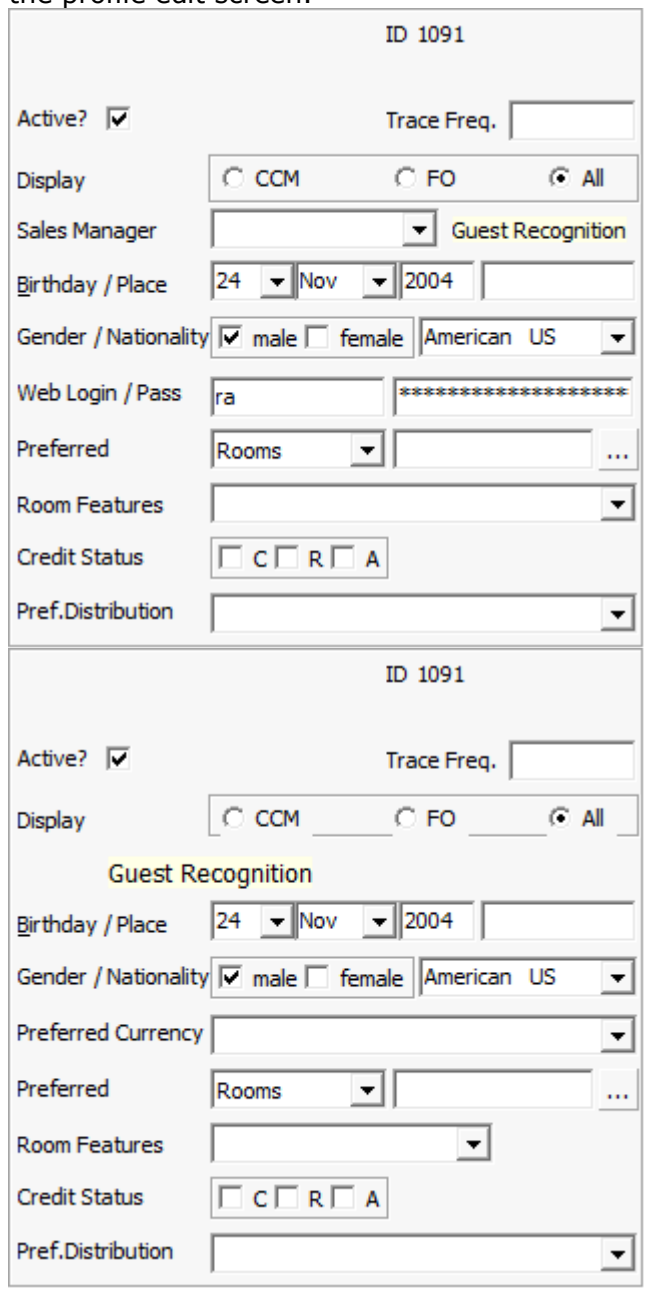

#### **Guest Recognition HTML display**

When selecting the guest recognition link on either the reservation edit or individual profile edit, the html file is displayed:

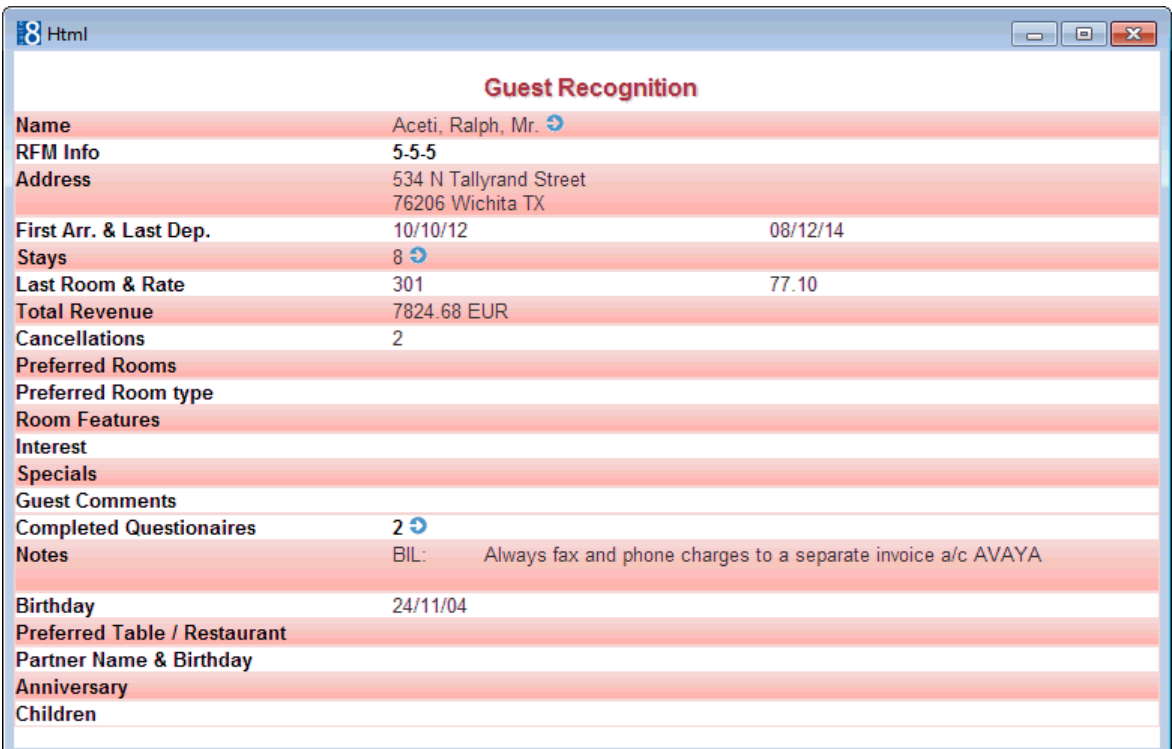

# **More information on fields and procedure names used on the reservation detail**

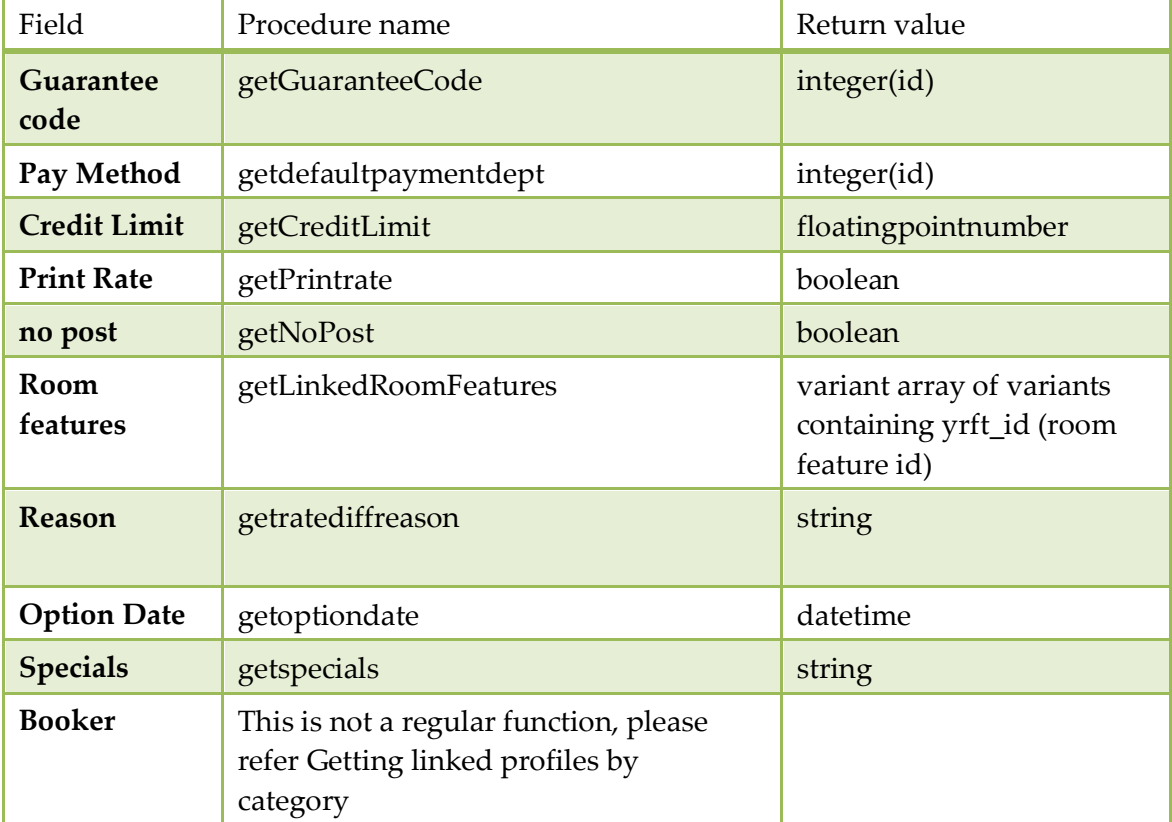

*Fields and procedure names used on reservation detail*

#### **Getting linked profiles by category**

To refer to linked profiles by category, use the following syntax: getLinkedProfileByCategory(day: tdatetime; var name: string; var xcmsid: integer; internalcategory: TXCCAInternalCategory); The internal category should refer to one of the following values: 1=Company, 2=TravelAgent, 3=Source, 4=Individual, 5=Vendors, 6=MeetingPlanner. Name and xcmsid are **var** parameters; they need to be declared first. **Example:** *var name: string; xcmsid: integer; procedure aftercompleted; begin reservation.getLinkedProfileByCategory(reservation.getExpectedArrivalDate,name, xcmsid,4); showmessage(name); scriptMakeVisibleIfTabsheetNotActive(self); end;*

*end;*

#### **Getting data which changes on a daily basis**

To refer to data which changes on a daily basis, use the following syntax:getDetailDataRecord(date: tdatetime; var detailRecord: ReservationDetail);

> **Note:** detailrecord is a **var** parameter, the result is given in the variable only if it is defined first. The reservation detail is a packed record.

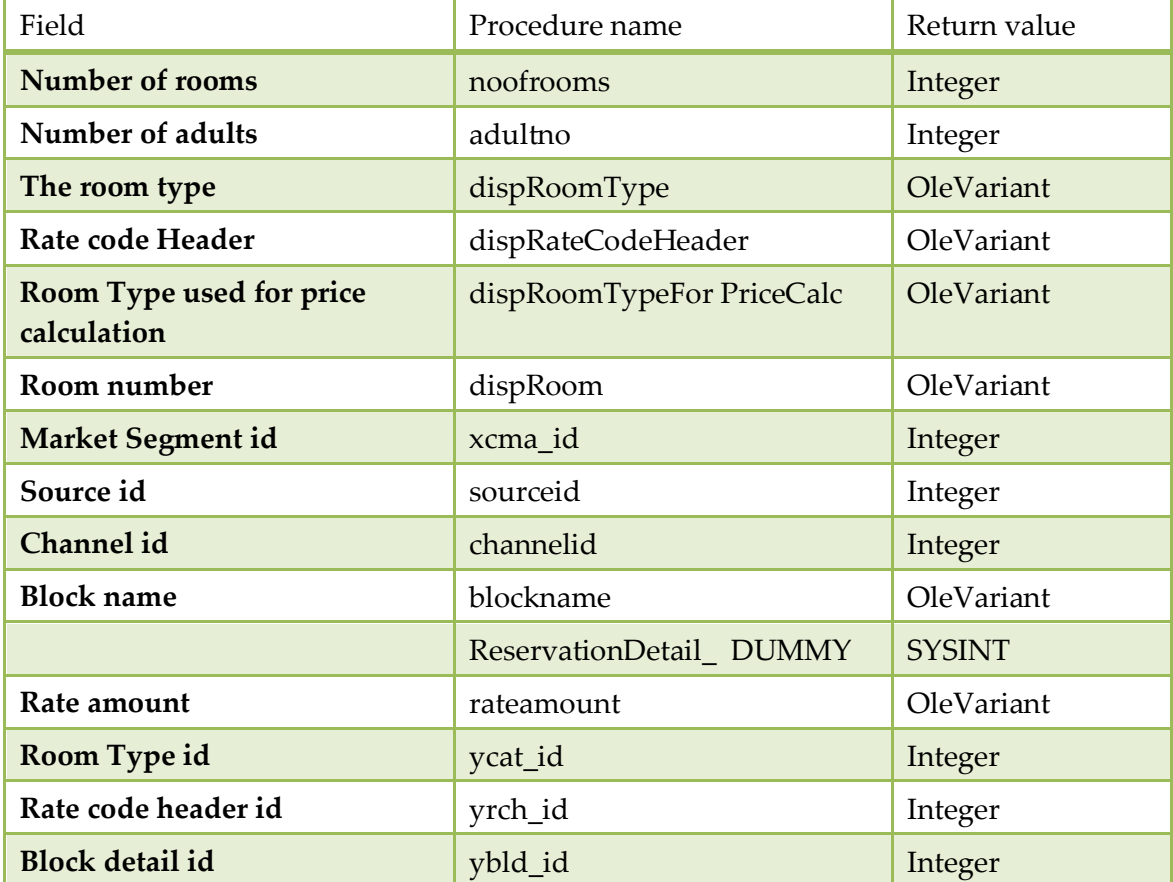

*Fields available on the reservation detail*

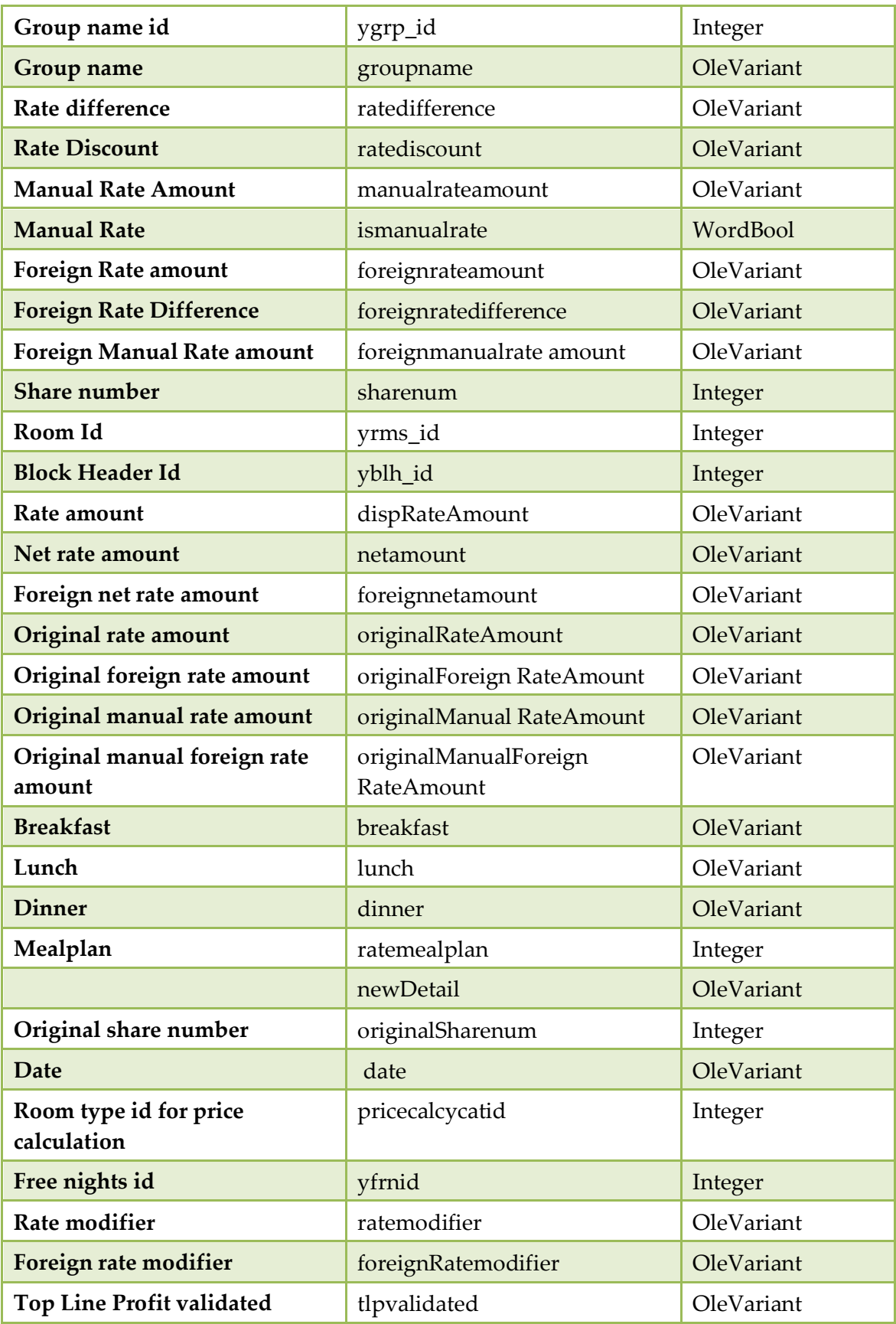

**Note:** The variable FOCUSCONTROL has been replaced with the variable SETFOCUS as of Fidelio Suite8.5.

## **Correcting customized screens**

After the update from Fidelio Suite8.3 to 8.4 it is possible that the customized screens for the Reservation Edit screen are not displayed correctly and that the panels for Company/Agent/Source information and Profile details are missing. To fix this, the panels have to be moved from their original location and copied into a new panel.

#### **The Panels on Reservation Edit Screen:**

The following panels from the reservation edit screen have to be moved and copied in the steps detailed below:

#### *TFidResProfileDetailsPanel1*

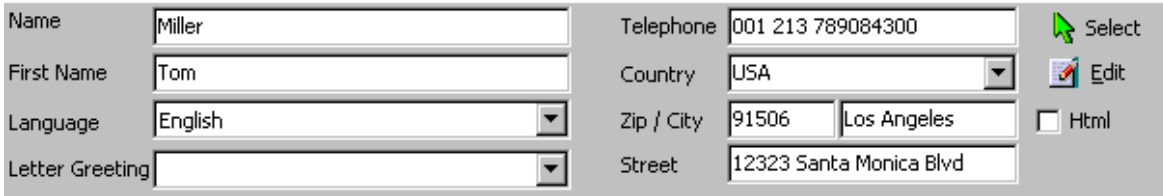

*Panel1*

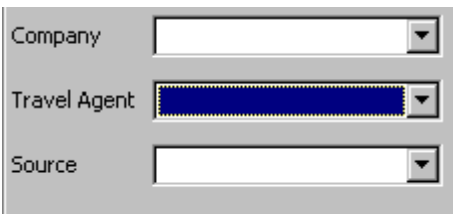

#### *TopPanel*

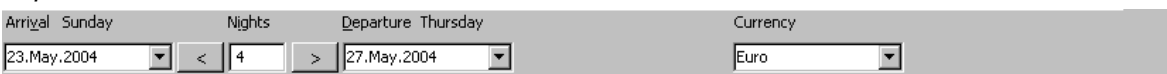

#### *DownPanel*

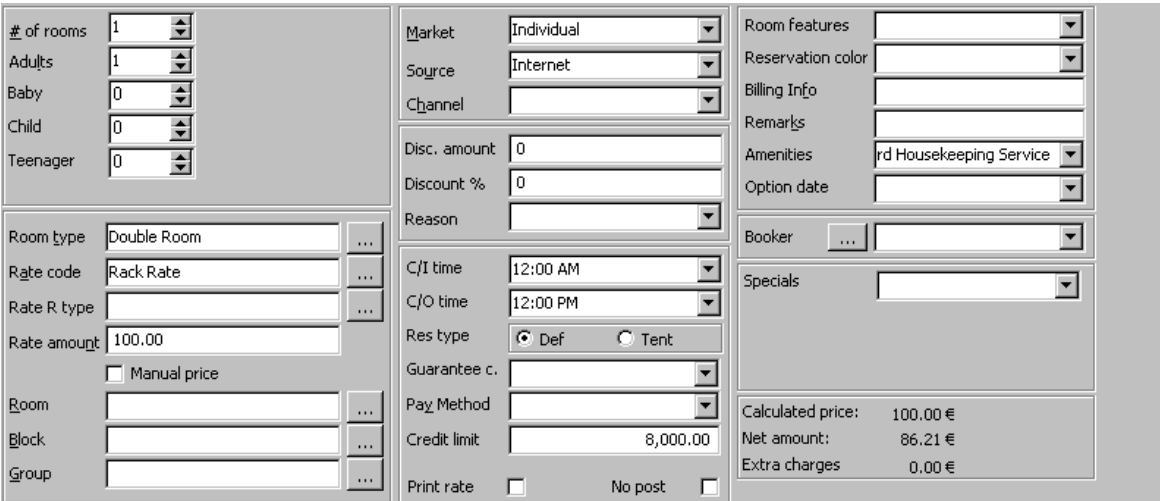

#### **How to open the customized screen**

- 1. Open SETUP → MISCELLANEOUS → FORM CUSTOMIZATION.
- 2. Select the customized screen from the FRESEDIT customized forms that should be fixed.
- 3. Click the CUSTOMIZE button.
- 4. Open the COMPONENT PALETTE.
- 5. Open the OBJECT INSPECTOR.
- 6. Drag the FRESEDIT screen next to the OBJECT INSPECTOR and Component PALETTE so you see the Object Inspector, Component Palette and fResEdit screen together.

#### **How to configure panels in order to move them**

1. On the Object Inspector TFIDRESPROFILEDETAILSPANEL1 should be selected.

If it is not selected, click on the upper left side of the FRESEDIT screen until TFIDRESPROFILEDETAILSPANEL1 is shown as the selected panel the Object Inspector. On the FRESEDIT screen, the border of TFIDRESPROFILEDETAILSPANEL1 should be highlighted with the black anchors.

- 2. On the Object Inspector, select the field ALIGN and choose Align ALNONE.
- 3. On the FRESEDITSCREEN with the panel TFIDRESPROFILEDETAILSPANEL1 still selected place the cursor on the middle black anchor until it changes to an up/down arrow. Drag the panel to the bottom of the screen, until the approximate size of 568 x 104 is indicated.

The group box with the reservation detail will become available on the screen.

- 4. On the FRESEDITSCREEN, select PANEL1 (COMPANY/AGENT/SOURCE) on the upper right side and click the selected panel until the border is highlighted with the black anchors.
- 5. The Object Inspector should indicate PANEL1:TPANEL, select the field ALIGN and choose Align ALNONE.
- 6. On the FRESEDIT screen with the panel PANEL1 still selected, place the cursor on the middle black anchor until it changes to an up-down arrow. Drag the panel to the bottom of the screen, until the approximate size of 226 x 120 is indicated.

The group box with the fields Room Features, Reservation Colour, Booker and Option Date will become available.

7. On the FRESEDIT screen, select the DOWN PANEL.

(Click in the grey area next to the FidLogModifyLogLabel1 on the bottom of the FRESEDIT screen).

- 8. The Object Inspector should indicate PDOWN: TPANEL, select the field ALIGN and choose Align ALNONE.
- 9. On the FRESEDIT screen, select TOPPANEL.

(Click in the area above the field Market Code of the FRESEDIT screen).

- 10.The Object Inspector should indicate PTOP:TPANEL, select the field ALIGN and choose Align ALNONE.
- 11.On the FRESEDIT screen, select PDOWNTPANEL again.

(Click in FRESEDIT screen now on the light grey line above the field Room Features, until PDOWN: PANEL is indicated in the Object Inspector). The border is highlighted with the black anchors.

- 12.Move the whole box down until approximate size of 8,16 is indicated. The size indicator is just a reference it may differ as it depends on how the box was selected, so if it is not indicated, just move the box down.
- 13.Select PTOP:PANEL.

(Click in FRESEDIT screen the upper group box containing arrival date until PTOP: PANEL is indicated in the Object Inspector)The border of the panel is highlighted with the black anchors.

14.Move the whole box down until approximate size 0,112 is indicated (above the PDOWN: PANEL that was dropped before). The size indicator is just a reference it may differ as it depends on how the box was selected, so if it is not indicated, just move the box down.

#### **How to add a new panel**

- 1. Select the STANDARD tab from the COMPONENT PALETTE.
- 2. Select a new panel by double-clicking on the PANEL button. PANEL2 will be placed in the fResEdit screen.
- 3. Select PANEL2, then use CTRL X to cut the panel.
- 4. Move the cursor above the PTOPPANEL, paste PANEL2 using Ctrl V right above the PTOPPANEL.
- 5. Select PANEL2 again, the Object Inspector should indicate PANEL2: TPANEL.
- 6. In the Object Inspector, select the field ALIGN.
- 7. Choose Align ALTOP.
- 8. Select the field CAPTION from the Object Inspector.
- 9. Remove the text PANEL2.
- 10.Select the field BVOUTER from the Object Inspector.
- 11.Choose BVNONE.
- 12.On FRESEDIT screen, drag the bottom line down until the Top Panel starts.

#### **How to move panels to their original position (Cut and paste)**

- 1. Select PANEL1 (Company/Agent/Source group box).
- 2. Use CTRL X to cut the panel.
- 3. Move the cursor to the upper right side into PANEL2, use CTRL V to paste the panel back to its original position.
- 4. Select PANEL1 again, the Object Inspector should now indicate PANEL1.
- 5. In Object Inspector, select the field ALIGN.
- 6. Choose Align ALRIGHT.
- 7. Select TFIDRESPROFILEDETAILSPANEL1.
- 8. Use CTRL X to cut the panel.
- 9. Move the cursor to the upper left side into PANEL2, use CTRL V to paste the panel back to its original position.
- 10.Select PANEL1 again, the Object Inspector should indicate PANEL1.
- 11. In Object Inspector, select the field ALIGN.
- 12.Choose Align ALRIGHT.
- 13.Select TFIDRESPROFILEDETAILSPANEL1 again.
- 14.The Object Inspector should indicate TFIDRESPROFILEDETAILSPANEL1.
- 15. In the Object Inspector, select the field ALIGN.
- 16. Choose ALIGN ALCLIENT.

#### **Close & Verify**

- 1. To save the screen, click the close window icon  $\mathbf{\times}$  on the top right of the screen.
- 2. On the FORM CUSTOMIZATION dialog box select USER ASSIGNMENT.
- 3. Assign the corrected screen to the current user.
- 4. Click the CLOSE button.
- 5. Open the RESERVATION NAVIGATOR and EDIT a reservation to make sure the screen display is now correct.

# **Scripting**

The scripting functionality allows experienced users to show messages, make fields mandatory and force actions by using FIDELIO EVENTS.

Script functionality uses Delphi Syntax. Running queries in form customization can use database objects, such as oracle functions.

All controls have either:

- Click Events
- Exit Events
- Change Events
- Standard Events are:
- FormShow
- BeforeValidation
- BeforeSave
- AfterCompleted
- FormShow

The following objects may be used in scripting:

- runquerywithoutresultset for update statements
- runquerywithresultset for select statements without parameters
- runquerywithparameters for select statements with parameters

Select SQL statements return a query object.

- Data can be retrieved by calling 'fieldbyname method.'
- Navigation between rows is possible with '.next method'
- To check if the last row is reached use: 'check .eof'

## **How to show a message**

1. Select the component from the FRESEDIT screen.

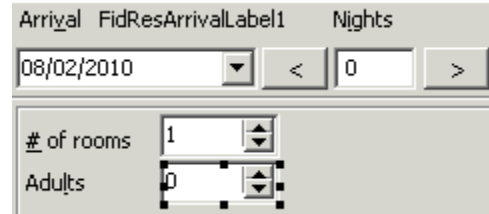

- 2. Select the OBJECT INSPECTOR.
- 3. Double-click on the field EXITEVENT under the category Fidelio and enter a name, if no name is entered, the name of the component + \_EXIT will be filled automatically. For example: FIDRESADULTSSPINEDIT1\_EXIT.

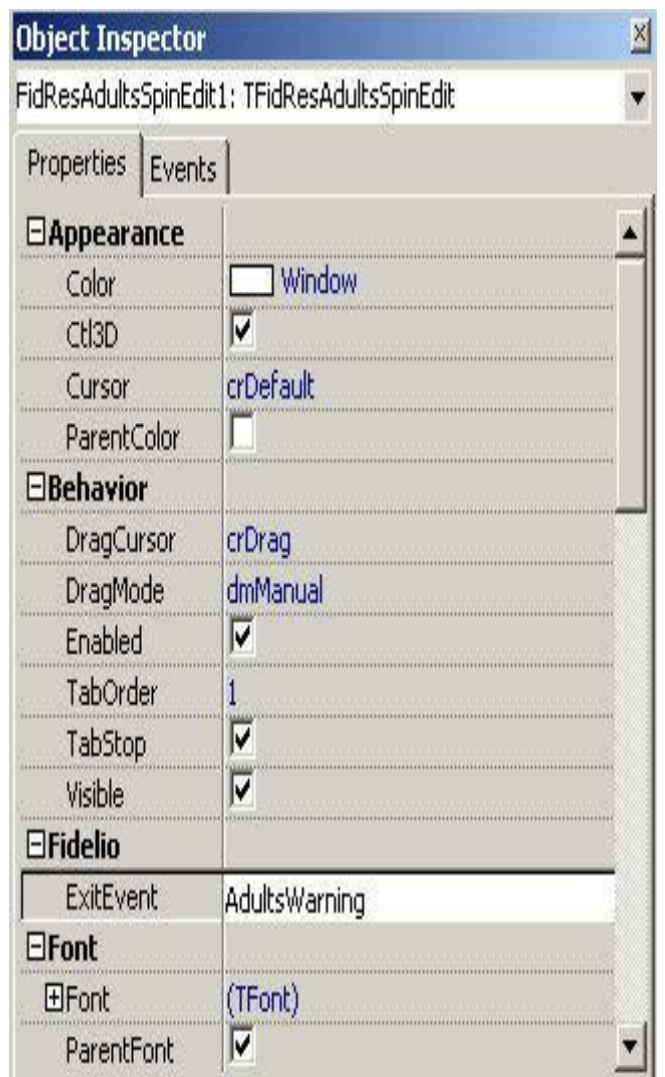

4. Select SCRIPT.

5. Enter the procedure entered under EXITEVENT. Example:

*//Show Message Procedure AdultsWarning; begin showmessage('Please enter number of Adults'); end;*

*//Show Message Procedure AdultsWarning; begin showmessage('Please enter number of Adults'); end;*

## **How to set a default number of adults on a new reservation**

The following example shows how to default the number of adults to 2 when creating a new reservation: *var d: reservationdetail; var requestscreenrefresh: boolean;*

```
procedure formshow;
begin if reservation.isnew then
begin
d:=reservation.getDetailByIndex(0);
if d.adultno<>2 then begin reservation.changeNoOfAdults(0,0,2); end;
requestscreenrefresh:= true;
end;
scriptMakeVisibleIfTabsheetNotActive(self);
end;
end;
```
## **How to enter long stay messages**

```
The following example shows how to enter a long stay message:
var exceptiontext: string;
var abortneeded: boolean;
var waslong;
function islong: boolean;
begin
   result:= (reservation.getexpecteddeparturedate-reservation.getexpectedarrivaldate>2);
end;
procedure datechange;
begin
   if (not waslong) and islong then showmessage('Please offer Longstay Rate');
   waslong:= islong;
end;
procedure FormShow;
begin
   waslong:= islong;
end;
```
## **How to make a field mandatory**

To make a field mandatory:

- 2 variables EXCEPTIONTEXT and ABORTNEEDED have to be declared
- The reservation variable is always declared automatically and defines the reservation which is opened
- The variable EXPECTIONTEXT will be created after this procedure is finished and will be shown and stop the validation process
- The variable SETFOCUS refers to the name of the control (the control can be retrieved from Object Inspector  $\rightarrow$  Name)

**Note:** Fidelio Suite8 offers saving profiles, reservations or bookings also from different tabs when editing a profile, reservation or booking. Therefore it is necessary to call a procedure within a script for mandatory fields in order to make a form (tab) visible (active) before focusing a control. The procedure is called: SCRIPTMAKEVISIBLEIFTABSHEETNOTACTIVE(self), (self) referring to the field name. This procedure will ensure that the edit tab will be the active page before focusing the control. It is necessary using this with the variable setfocus and recommended to add this procedure to all scripts for mandatory fields on the edit reservation, profiles or booking screen.

Example of how to make the field freetext1 a mandatory field

*var exceptiontext: string; var abortneeded: boolean; procedure beforevalidation; begin if reservation.getfreetext(1)= '' then begin exceptiontext:= 'Freetext 1 can not be empty'; s*criptMakeVisibleIfTabsheetNotActive(FidResEditFree11);  *fidreseditfree11.setfocus; end; end;* Example of how to make the field option date a mandatory field*var exceptiontext: string; var abortneeded: boolean; procedure beforevalidation; begin if (reservation.getResStatus=0) and (reservation.getoptiondate = 0) then begin exceptiontext:= 'Please enter Option date for tentative reservations!'; scriptMakeVisibleIfTabsheetNotActive(FidResOptionDateEdit1); FidResOptionDateEdit1.setfocus; end; end;*

Example of how to make the first name field mandatory in the individual profile screen

The following example shows how to make the first name field mandatory in the individual profile screen:

*var exceptiontext: string; procedure beforevalidation; begin if FidProfileEditFirstName1.Text='' then exceptiontext:='First Name mandatory.'; scriptMakeVisibleIfTabsheetNotActive(self); FidProfileEditFirstName1.setfocus; end;*

Example of how to control the field gender

The following example shows how to control if the field GENDER is filled, if it is not filled the message: 'Please enter gender' will display: *var exceptiontext: string; var* abortneeded: boolean; *procedure beforevalidation; begin if (not FidProfileCheckBoxMale1.checked) and (not FidProfileCheckBoxFemale1.checked) then begin exceptiontext:= 'Please enter gender'; scriptMakeVisibleIfTabsheetNotActive(FidProfileCheckBoxMale1);*

*FidProfileCheckBoxMale1.setfocus;*

*end; end;*

Example of how to control the field division on all tabs of the company profile edit screen

The following example shows how to make the field DIVISION mandatory on the Company Profile Edit screen, even if the company profile is saved via a different tab and the field is not filled:

*var exceptiontext: string; var abortneeded: boolean; procedure beforevalidation; begin if FidProfileEditDivision1.text= '' then begin exceptiontext:= 'Division can not be empty'; scriptMakeVisibleIfTabsheetNotActive(FidProfileEditDivision1); FidProfileEditDivision1.setfocus; exit; end;* **end;**

Example of how to make the field Function Type mandatory

The following example shows how to make the field FUNCTION TYPE mandatory on the Booking Edit Screen: *var exceptiontext: string; var abortneeded: boolean; procedure BeforeValidation; begin exceptiontext:=''; if FidBookingConferenceFunctionTypeCombo1.Text='' then begin exceptiontext:= 'Function Type is mandatory'; scriptMakeVisibleIfTabsheetNotActive(FidBookingConferenceFuctionTypeCombo1);*

*FidBookingConferenceFunctionTypeCombo1.SetFocus;*

*exit; end;*

*end;*

Example of how to make the field Booking Name mandatory

The following example shows how to make the field BOOKING NAME mandatory on the Booking Edit Screen: *var exceptiontext: string; var abortneeded: boolean; procedure BeforeValidation; if FidBookingNameEdit1.Text='' then begin exceptiontext:= 'Booking Name is mandatory'; scriptMakeVisibleIfTabsheetNotActive(FidBookingNameEdit1); FidBookingNameEdit1.SetFocus; exit; end; end;* Example of how to make the field Booker a mandatory field if a company profile is linked to the reservation

*var exceptiontext: string; var abortneeded: boolean; procedure beforevalidation;*

```
var i: integer;
     det: reservationdetail;
     name: string;
     xcmsid: integer;
begin
   for i:= 0 to reservation.getdetailcount-1 do begin
    det:= reservation.getdetailbyindex(i);
    reservation.getlinkedprofilebycategory(det.date,name,xcmsid,1);
    if xcmsid<>0 then begin
      reservation.getlinkedprofilebycategory(det.date,name,xcmsid,4);
      if xcmsid=0 then begin
        exceptiontext:= 'Please enter booker';
ScriptMakeVisibleIfTabsheetNotActive(FidResProfileCombo1);
        FidResProfileCombo1.setfocus;
        exit;
      end;
    end;
  end;
end;
```
**Note:** If you are using a customized screen, the control name FIDRESPROFILECOMBO1 has to be changed to the one used on the customized screen.

Example of how to fill the field Guarantee Code with a default value

The following example shows how to fill the field GUARANTEE CODE with the default guarantee code '6 PM':procedure *beforevalidation; begin*

 *if reservation.getGuaranteeCode=0 then begin reservation.changeGuaranteeCode(1002); end; end;*

In this example '1002' is the guarantee code id for '6 PM' , the 'ygco\_id' from the table YGCO.

## **How to fill the field infoboard with the booking name**

The following scripting can be used on the field infoboard when the information from the field booking name should be transferred to the field infoboard:

```
procedure BeforeValidation;
begin
  if fidbookingconferenceinfoboardedit1.text='' then
  begin
   fidbookingconferenceinfoboardedit1.text:=fidbookingnameedit1.text;
   callcontrolmethod(fidbookingconferenceinfoboardedit1, 'StoreValue');
  end;
end;
```
## **How to run a query using Oracle functions**

In the following example the number of adults entered on the reservation is multiplied by 10 and the result is filled in the discount amount field on the reservation edit screen.

First the function for the discount calculation has to be created by running the following statement: create or replace FUNCTION getdiscount(adultno in number) return number is BEGIN

```
 return adultno*10;
```
END getdiscount;

```
Then in Fidelio Suite8 under Setup \rightarrow Miscellaneous \rightarrow Form Customization, the procedure "b" has
to be assigned to the "exitevent" (property of the adult edit control) and the following query has to 
be entered as script:
var requestscreenrefresh: boolean;
procedure b;
var q: tfquerywrapper;
    r: ReservationDetail;
begin
  r:= reservation.getdetailbyindex(0);
  q:= database.runquerywithparameter('select getdiscount(:p) d from dual','p',r.adultno,otinteger);
  reservation.changeratedifference(0,0,-q.fieldbyname('d'),false);
  q.free;
requestscreenrefresh:= true;
end;
```
## **Using customized fields, which should update the field 'Discount' as soon as a value**

In the following example, the field discount will be updated with '30' if the customized field is filled with 1: *var exceptiontext: string; var requestscreenrefresh: boolean; procedure testintegerexit; begin if reservation.getCustomFieldByName('yrcf\_testinteger')=1 then begin reservation.changeRateDiscount(0,0,30); requestscreenrefresh:= true; end; if reservation.getCustomFieldByName('yrcf\_testinteger')=0 then begin reservation.changeRateDiscount(0,0,0); requestscreenrefresh:= true; end; end;*

## **How to enter string controls**

```
Setting string controls forces the user to start or not to start text with a certain letter. In the 
following example the user can not start the text with 'a' for the field Freetext1:
var exceptiontext: string;
var abortneeded: boolean;
procedure beforevalidation;
begin
  if (FidResEditFree11.text<>'') and (copy(FidResEditFree11.text[1],1,1)='a') then begin
     exceptiontext:= 'Custom string can not begin with letter a.';
ScriptMakeVisibleIfTabsheetNotActive(FidResEditFree11);
     FidResEditFree11.setfocus;
  end;
end;
```
# **2 Miscellaneous**

The options in the Setup Miscellaneous menu are used mainly to maintain the Fidelio Suite8 modules. In addition to licence code functionality and form customization, an option which allows custom screen painting, this section offers utilities that should only be used by the system supervisor and the Fidelio Suite8 support department. These utilities are used to fix issues in the Fidelio Suite8 database tables such as note fix, rate code order fix, reservation details fix and reservation check. It also offers tools to see SQL log files, control performance and maintain user sessions. The Setup Miscellaneous section contains some powerful features and it is important that access to this part of the menu is strictly limited.

Select MISCELLANEOUS from the Fidelio Suite8 Setup main menu to display the miscellaneous options.

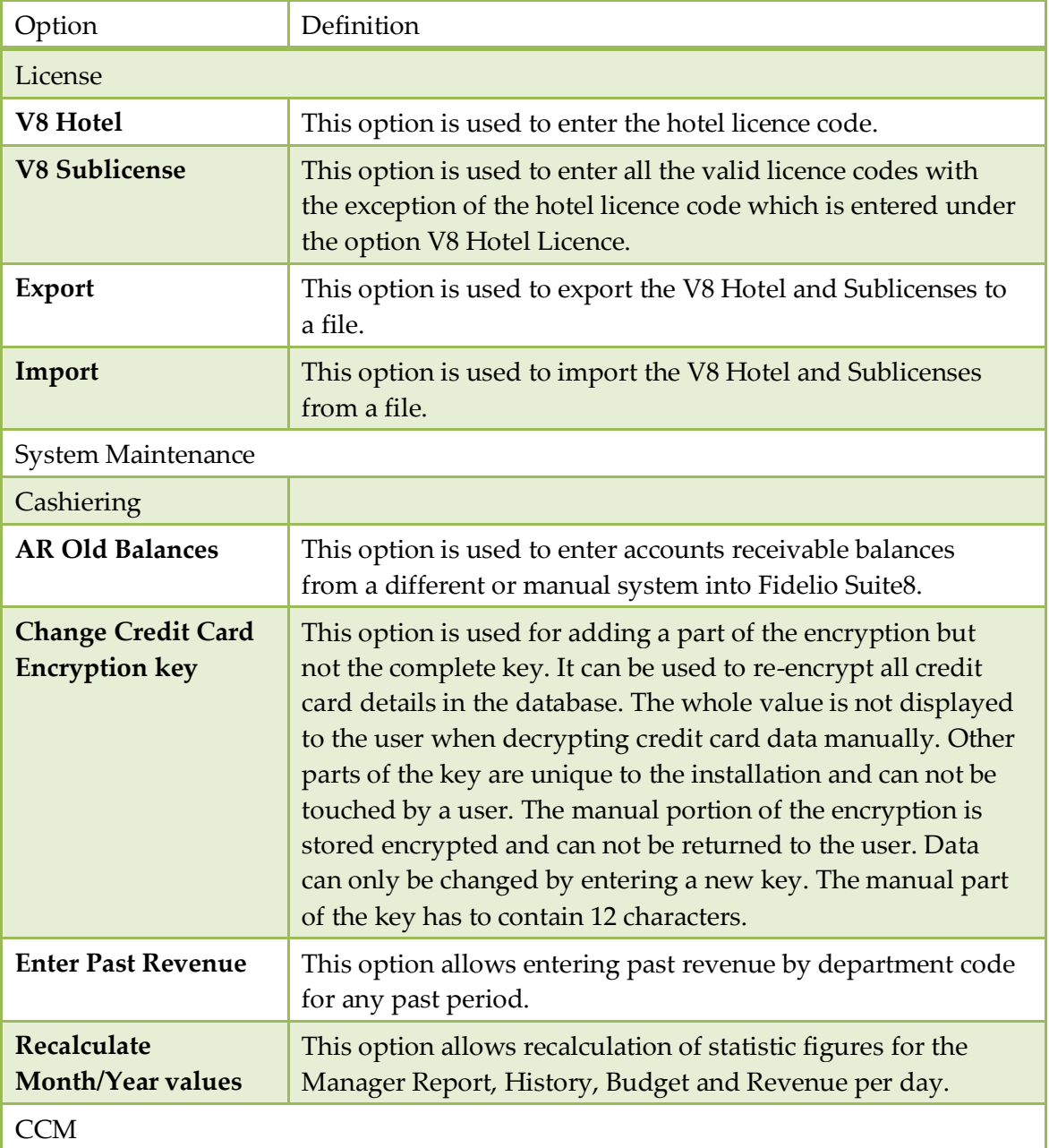

#### *Setup Miscellaneous Options*

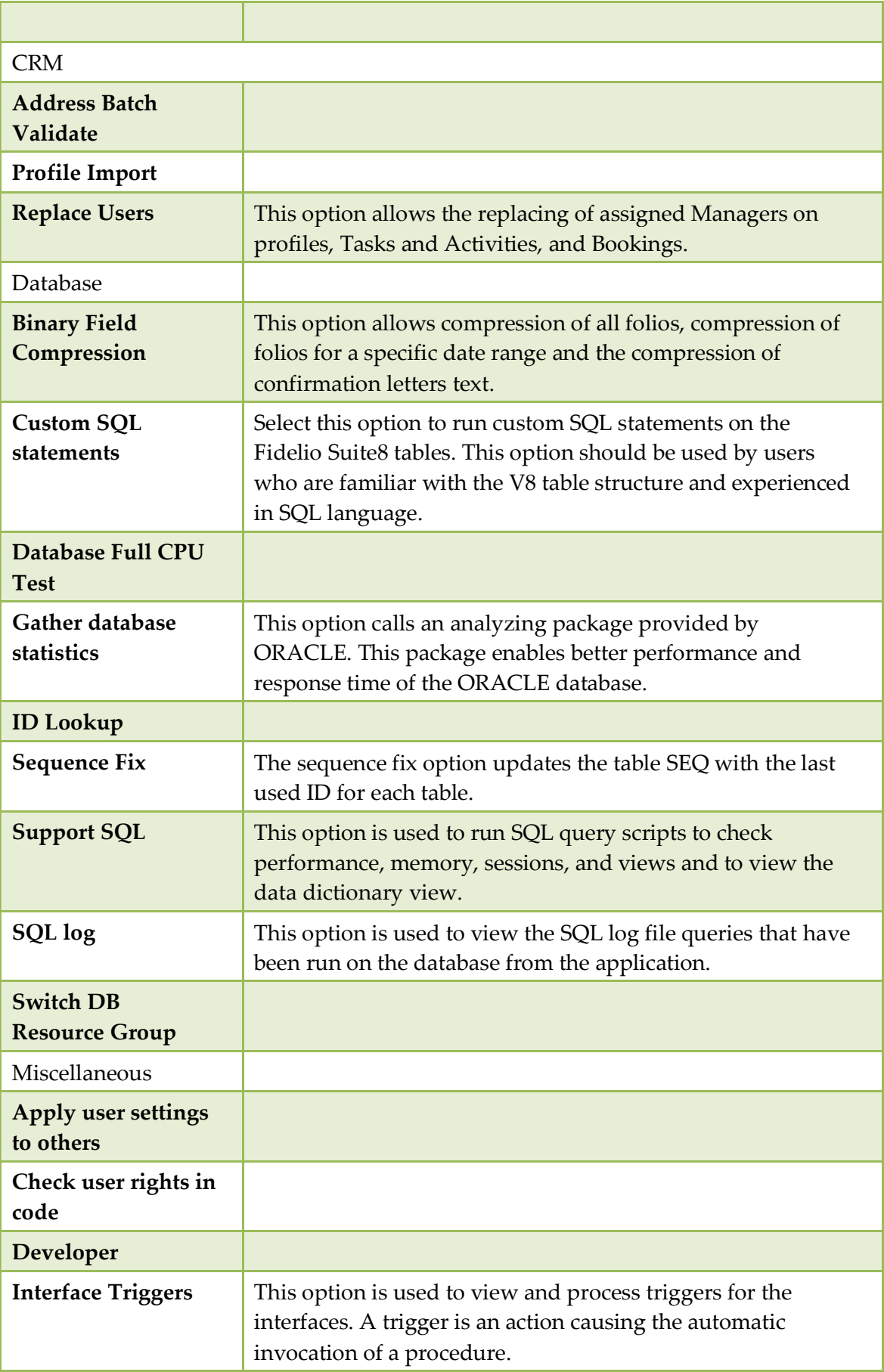

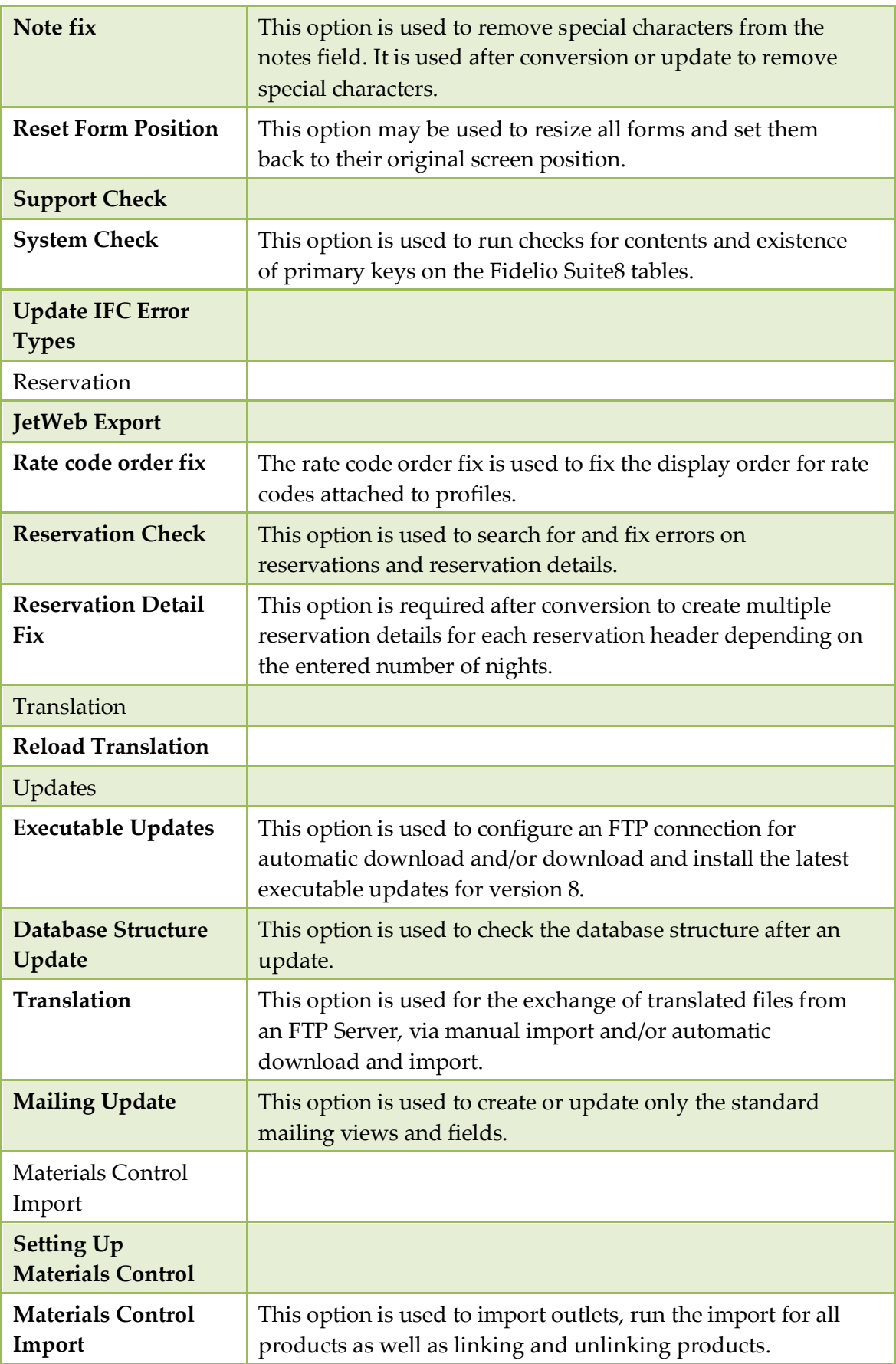

# **License**

## **V8 Hotel License**

Each Fidelio Suite8 installation requires a license code. The license code is based on the exact name of the property and the number of rooms. Based on this information, each property is issued a license code. If the name or number of rooms changes, a new license code must be obtained.

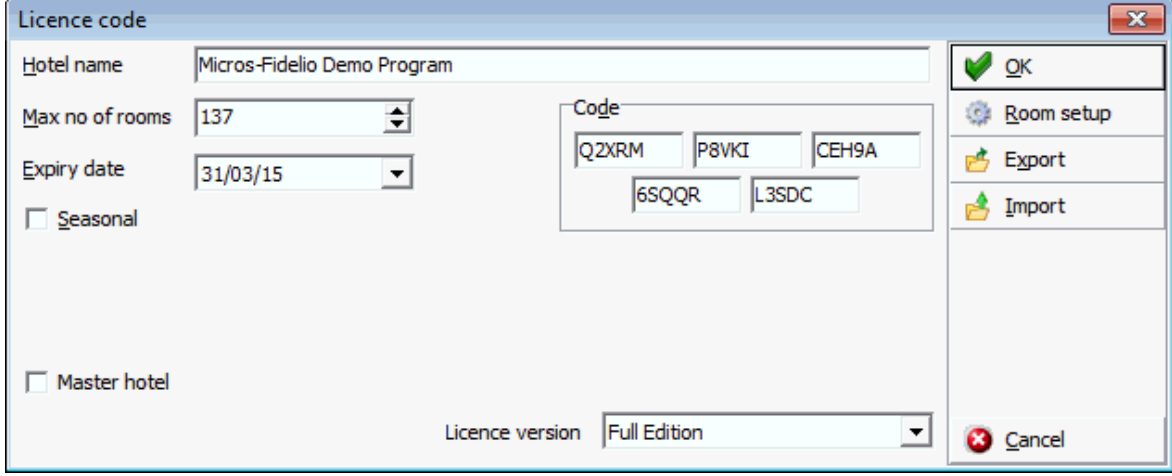

#### *License Code dialog box*

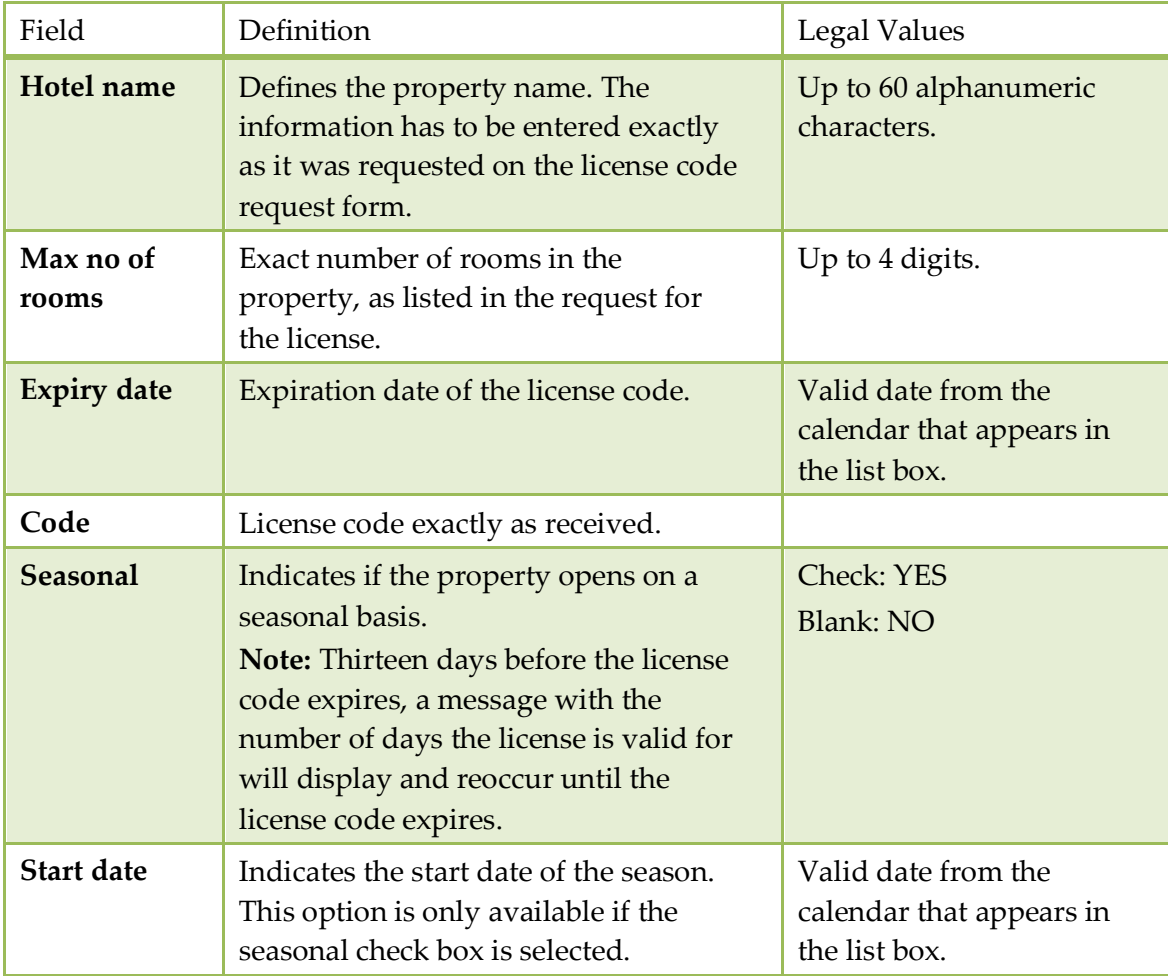

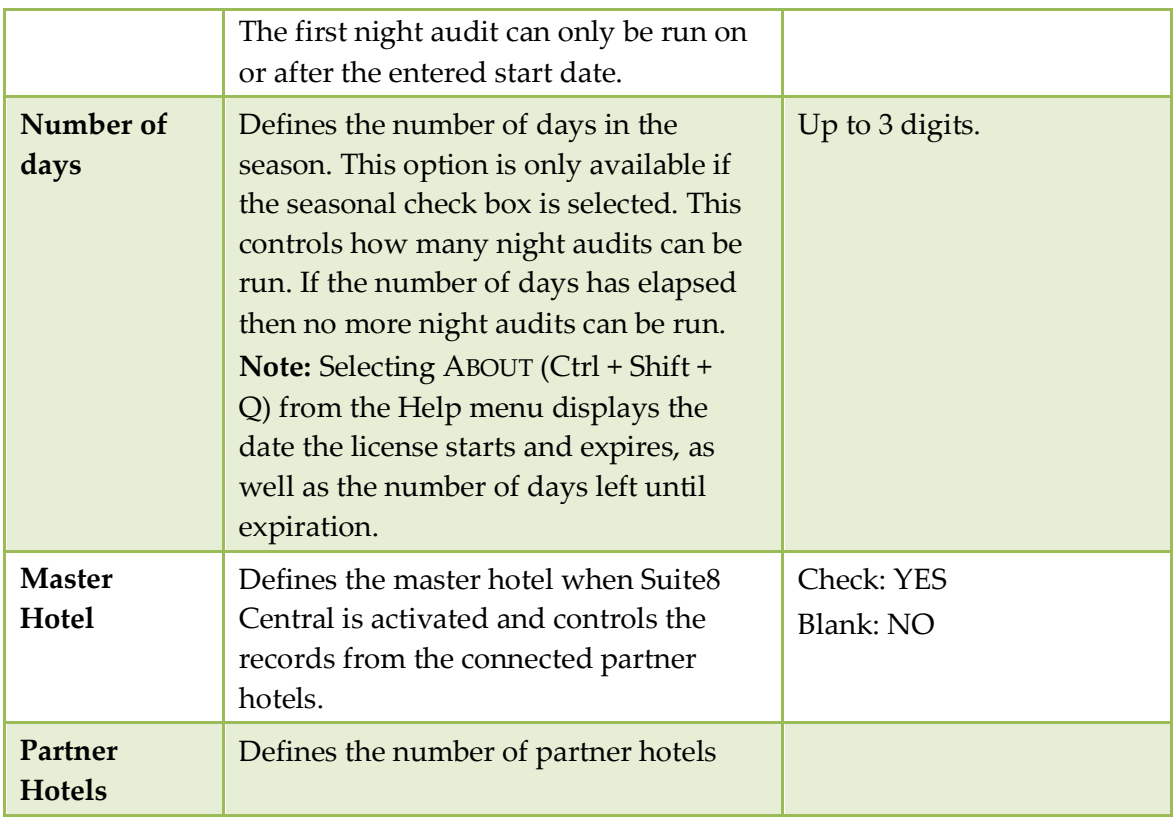

From the V8 Hotel licence screen the following options are available:

- Room Setup to access the room's configuration.
- Export to create a license export file.
- Import to import a license import file.

**Note:** If the license code is imported from an XML file, the import has to be made on V8 Hotel and on V8 Sublicenses.

**Note:** A separate Master Hotel License can be obtained for properties using a Head Quarter as 'Master' where no PMS or CCM license is activated.

## **V8 Sublicenses**

This option is used to enter and edit all additional licenses as follows:

**Main sublicenses** 

**PMS** CCM

**EXECUSTOMER THE CUSTOMER THE CONSTRANT CONTROL** 

Synchronize Applications (Outlook)

#### Property management

**Blocks** Leisure Module **Travel Agent Processing** Accounts Receivables Back Office IFC Membership Rebate Handling up to 5000 Active Cards Membership Rebate Handling more than 5000 Active Cards **Table Reservations** Voucher Management Ticketing

#### **•** Conference and catering management

**Billing Component** Room Planer

#### Software interfaces

TLP Yield Interface CRS ONE WAY - IDEAL CRS ONE WAY - Pegasus CRS ONE WAY - SunWing/MyTravel CRS ONE WAY - TRUST CRS ONE WAY - myfidelio\_net Myfidelio Homepage VariBon Redemption Interface Hotel Connector Profiles And Statistics Hotel Connector Cross Reservations and Availability CCM Info Board Interface MyCCM Homepage XML Interface Standard Edition XML Interface Enhanced Edition XML Interface for Varibon/VariTable/JetWeb V8 CRM Address Doctor Integration Interface CRS ONE WAY - HILTON CRS ONE WAY - MFNET ORS CRS TWO WAY - MFNET ORS CRS ONE WAY - MAGIC LIFE CRS TWO WAY - MAGIC LIFE CRS ONE WAY - TISCOVER CRS TWO WAY - TISCOVER Materials Control Interface Kiosk Interface HIS Interface Hurdle Rates XML Interface TAC Voucher Redemtion Interface JetWeb Interface V8 Mobile Status

#### **Interface functions**

**Bill View** 

- Check In/Out
- Credit Card Handling
- **Enhanced Posting**
- Full Call Accounting
- Key Service System
- Partial Call Accounting
- POS Check Detail Transfer
- Remote Check-Out
- Simple Posting
- Text Message Handling
- Virtual Numbers
- Voicemail Handling
- Wakeup Call Handling
- **•** Property interfaces

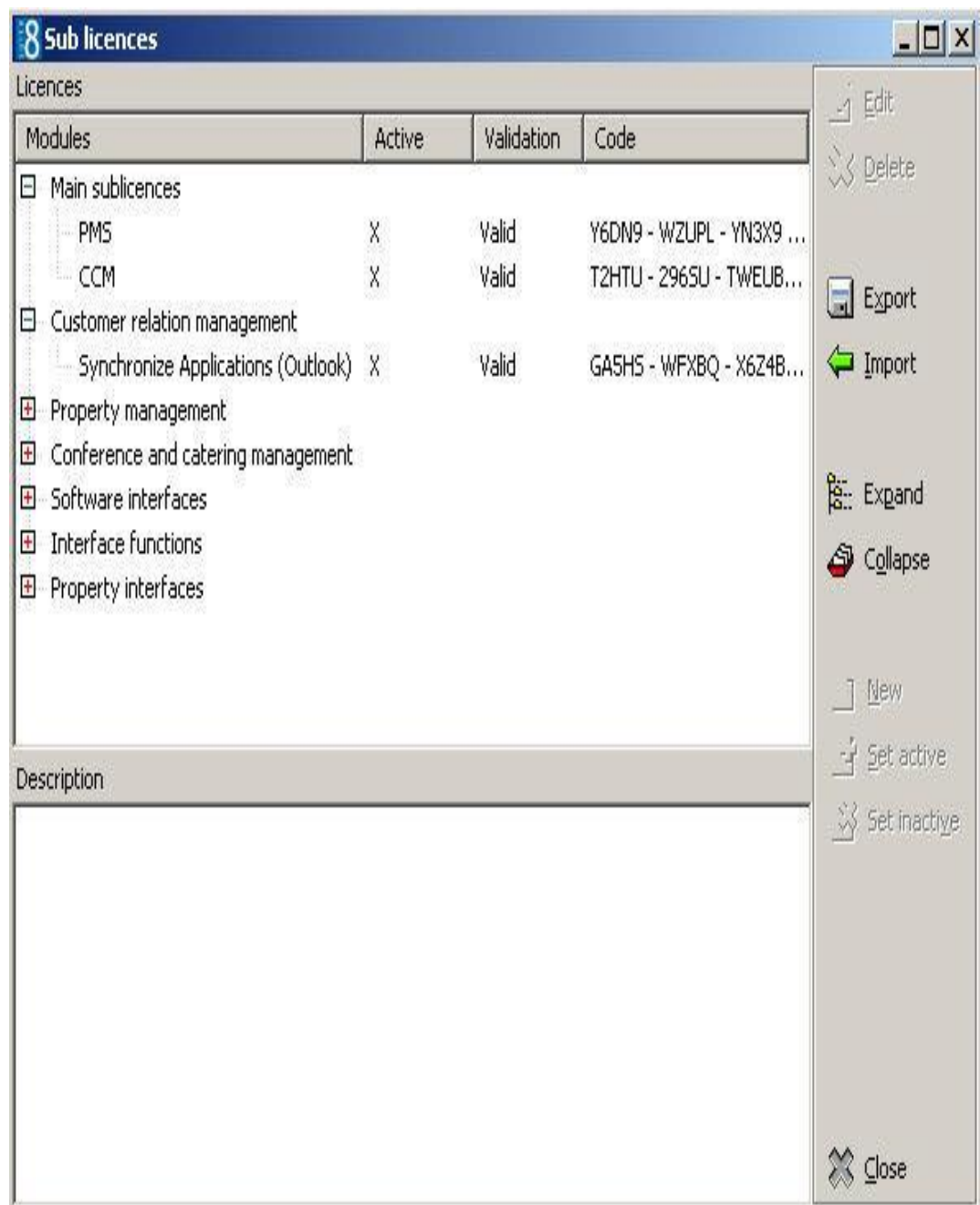

## *Sublicense dialog box*

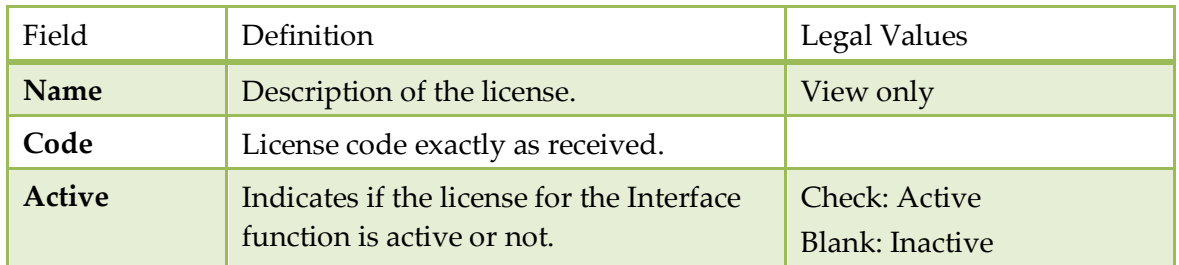

*The following options are available from the sublicense dialog box:*

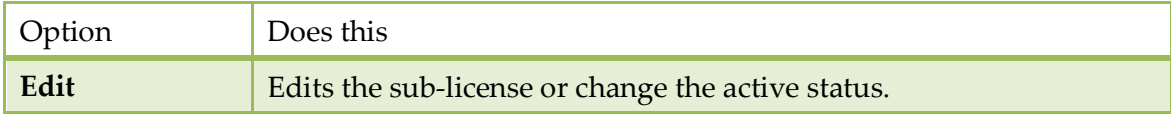

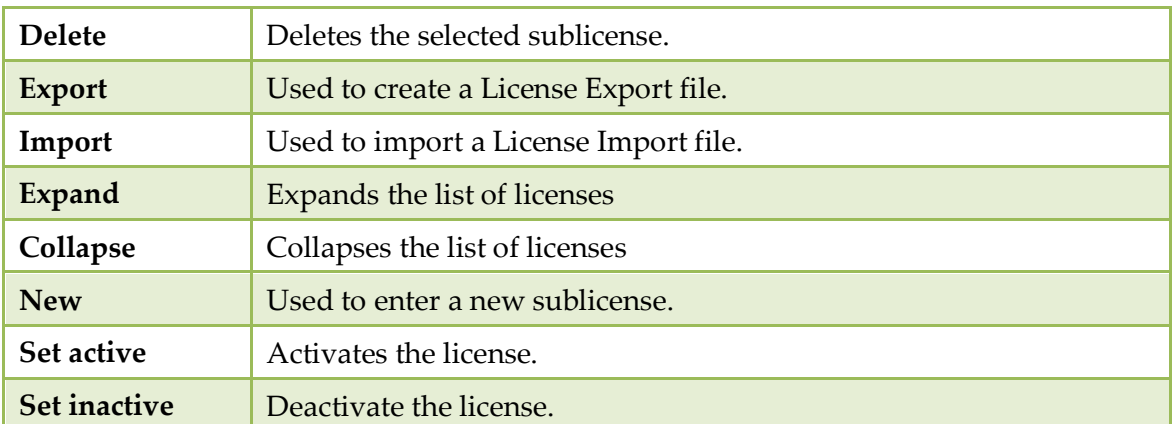

## **Export**

This option is used to create a license export file.

## **Import**

The license import option allows for the import of the licence code.

## **System Maintenance**

The system maintenance options should only be used when advised by Fidelio Suite8 support, or when using options from special interfaces, such as Jetweb or address doctor. Most options consist of utilities to fix inconsistencies in the Fidelio Suite8 tables and utilities to run after conversion of data.

## **Cashiering**

#### **AR Old Balances**

This option is used to enter accounts receivable balances from a different or manual system into Fidelio Suite8.

#### **How to enter old balances**

- 1. Click AR OLD BALANCES to open the Accounts Navigator.
- 2. Select either an existing Accounts Receivable Account or create a new Account.
- 3. Select the date of the invoice from the calendar
- 4. Select an aging period.
- 5. Enter the invoice number
- 6. Enter the original amount of the invoice.
- 7. Enter the total payments received for the invoice.
- 8. Leave the guest name or enter a comment next to the guest name
- 9. If reminder letters were sent, select the Reminder letter which was sent last

#### *A/R Old Balance dialog box*

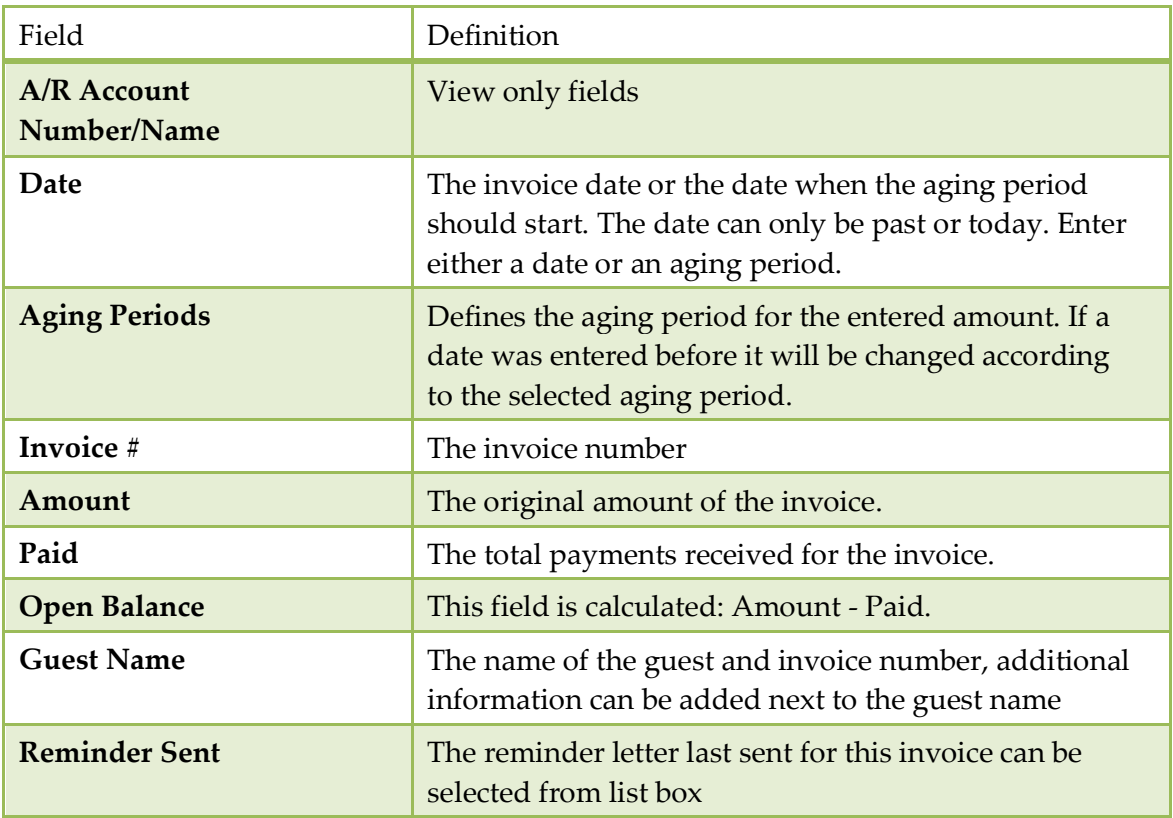

The entering of accounts receivable old balances is controlled by the user rights Enter Old Balances under Setup  $\rightarrow$  Configuration  $\rightarrow$  Users  $\rightarrow$  User Definition  $\rightarrow$  $Rights \rightarrow Accounts$  Receivable.

## **Change Credit Card Encryption Key**

This option is used for adding a part of the encryption but not the complete key. It can be used to re-encrypt all credit card details in the database. The whole value is not displayed to the user when decrypting credit card data manually. Other parts of the key are unique to the installation and can not be touched by a user. The manual portion of the encryption is stored encrypted and can not be returned to the user. Data can only be changed by entering a new key. The manual part of the key has to contain 12 characters.

#### **How to decrypt credit card keys**

- 1. Click Setup Miscellaneous, SYSTEM MAINTENANCE, CASHIERING
- 2. Select CHANGE CREDIT CARD CRYPT KEY

A message is displayed asking you if you want to change the encryption

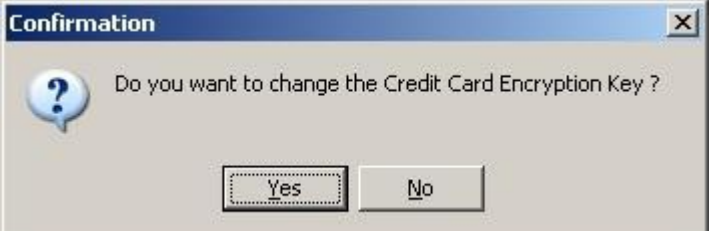

#### 3. Click YES.

The New Credit Card Encryption Key dialog box is displayed.

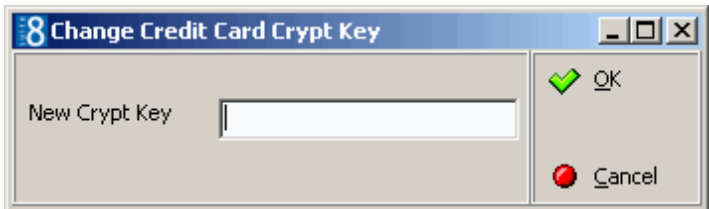

The existing key is not displayed to the user.

Only part of the encryption is entered, the manual portion of the key is stored encrypted and can not be returned to the user. The data can only be changed by entering a new key.

4. When entering a new key, it has to contain 12 characters.

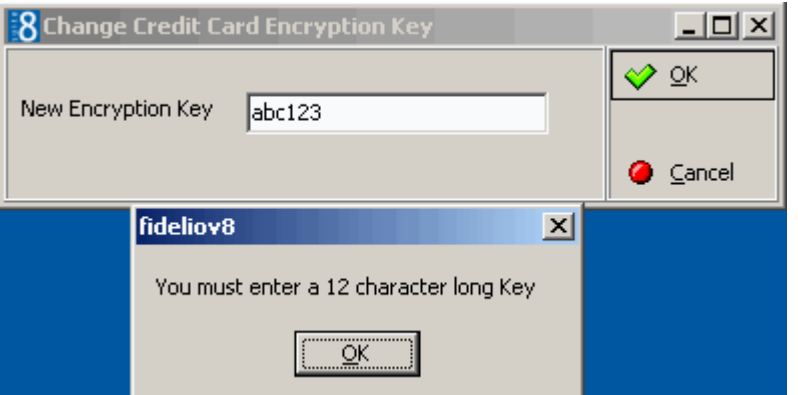

- 5. Click OK
- 6. The data is encrypted and saved in the database.

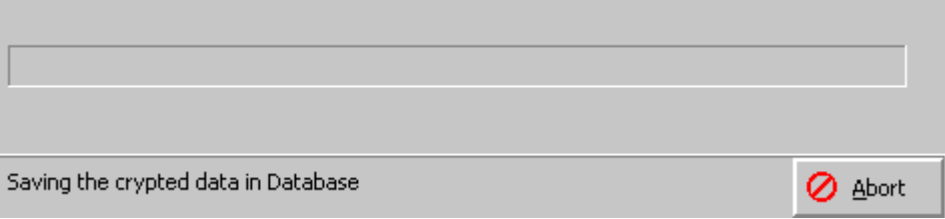

7. A message is displayed when the encrypting is complete with the number of credit cards encrypted.

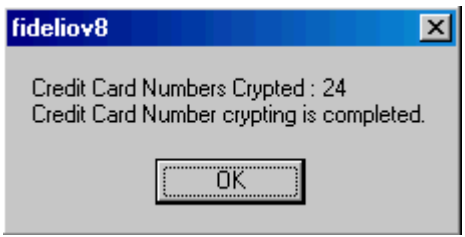

#### **Enter Past Revenue**

This option allows entering past revenue by department code for any past period. This would be used when starting with Fidelio Suite8 and the revenue from another system should be taken over for past periods.

#### **How to enter past revenue**

- 1. Enter the year for the past period in the YEAR field.
- 2. Select the DEPT CODES to view from the list box of defined department codes
- 3. Select a row from the department code list to enter past revenue
- 4. Enter the amount or use the calculator to calculate gross or net amounts.
- 5. There are 4 options for transferring the amount:

Click the <GROSS button to transfer the amount to the gross cells of the selected department code.

Click the <NET button to transfer the amount to the net revenue cells of the selected department code

Click the <CELL button to transfer an amount to a selected cell.

Click the <Row button to transfer an amount to all cells in a row.

6. Click the SAVE button to save entries.

A screen displaying the update progress is displayed.

7. Click the CLOSE button to close the screen without saving

**Note:** The first date found with a posting will display in blue, this is usually the Fidelio Suite8 start date. All the following cells will display in red, all entries in these cells will not be saved when pressing SAVE button as the actual posted revenue will remain in the table

| Field        | Definition                                                                                      |  |
|--------------|-------------------------------------------------------------------------------------------------|--|
| Year         | Select the year for which past revenue should be<br>entered.                                    |  |
| Dept Code(s) | Select the department code(s) for which past revenue<br>should be entered.                      |  |
| $<$ Cell     | Select this button to copy the entered amount to the<br>selected cell.                          |  |
| $<$ Row      | Select this button to copy the entered amount to the<br>selected row.                           |  |
| $\leq$ Gross | Select this button to copy the entered amount to all<br>Gross amount cells of the selected row. |  |
| $<$ Net      | Select this button to copy the entered amount to all<br>Gross amount cells of the selected row. |  |
| <b>Save</b>  | Press the save button to save entries.                                                          |  |
| <b>Close</b> | Press the close button to close the screen without<br>saving.                                   |  |

*Past revenue dialog box*

#### **Recalculate Month/Year values**

This option is used to recalculate various statistics.

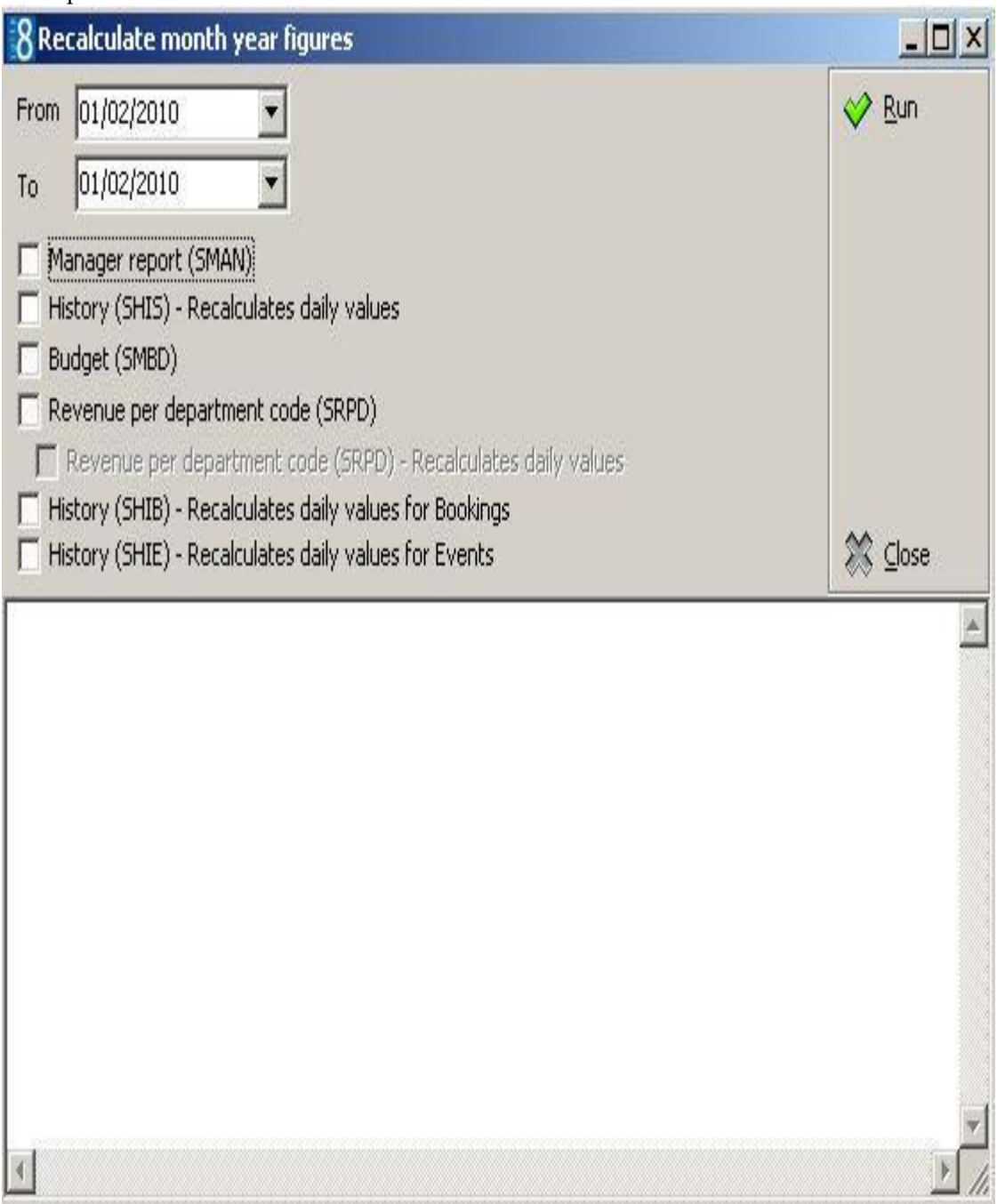

The statistic figures that can be recalculated are as follows:

- **Manager Report (SMAN) all history values used for the manager report.**
- History (SHIS) this option recalculates daily values for the history statistics. Missing daily records will be added. The daily records will be recalculated from the reservation file.
- Budget (SMBD) this option recalculates month and year values for the manager report budget.
- Revenue per department code (SRPD) this option recalculates month and year values for the revenue statistics per day.
- Revenue per department code (SRPD) this option recalculates daily values for the revenue statistics per day. Missing daily records will be added.

 History (SHIB, SHIE) - Recalculates bookings and events daily values - this option recalculates daily values for the history statistics for CCM Bookings (SHIB) and CCM Events (SHIE). Missing daily records will be added.

#### **How to recalculate month and year figures**

- 1. Click RECALCULATE MONTH YEAR FIGURES from the setup miscellaneous drop-down menu.
- 2. Select a FROM and TO date for the calculation from the calendar.
- 3. Select all or one of the statistic files to calculate.
- 4. Click the RUN button.

**Note:** Since Fidelio Suite8 Version 8.9.0.3, the fields: 'ZPOS\_ORIGINATED\_YRES' and 'ZPOS\_ORIGINATED\_ZFAC\_ID' are filled with NULL instead of 0 if no 'ID' is linked. This has been changed to enhance the response time when selecting information from the table ZPOS. However, this change was not announced and the view used for the financial accounts History Statistics calculation in: SHIS was not adapted. Properties already running Fidelio Suite8 Version 8.9. are strongly recommended to run a recalculation on the History (SHIS) file. In addition, all custom views should be checked. (This note is relevant as of release 8.9.0.2.)

#### **Change Credit Card Numbers to Dummy Numbers**

This option should be used in Fidelio Suite8 demo or training systems to make sure that all credit card numbers used in the training or demo system are dummy numbers and to avoid fraud. This option must be run when live-data from a hotel is imported for testing purposes, so that any stored numbers are eliminated.

The user log CHANGE CREDIT CARD NUMBERS TO DUMMY NUMBERS must be activated in the training or demo system as well as in the live system to record each time the credit card number conversion is launched and to prove that the PCI - Payment Card Industry Data Security standards have been implemented.

> **Note:** When executing this option all credit card data will be replaced with test numbers and all passport, drivers license and date of birth details will be deleted.

#### **How to change credit card numbers to dummy numbers**

- 1. On the SETUP menu click MISCELLANEOUS and then select SYSTEM MAINTENANCE.
- 2. On the System Maintenance menu click CASHIERING and then click CHANGE CREDIT CARD NUMBER TO DUMMY NUMBERS.

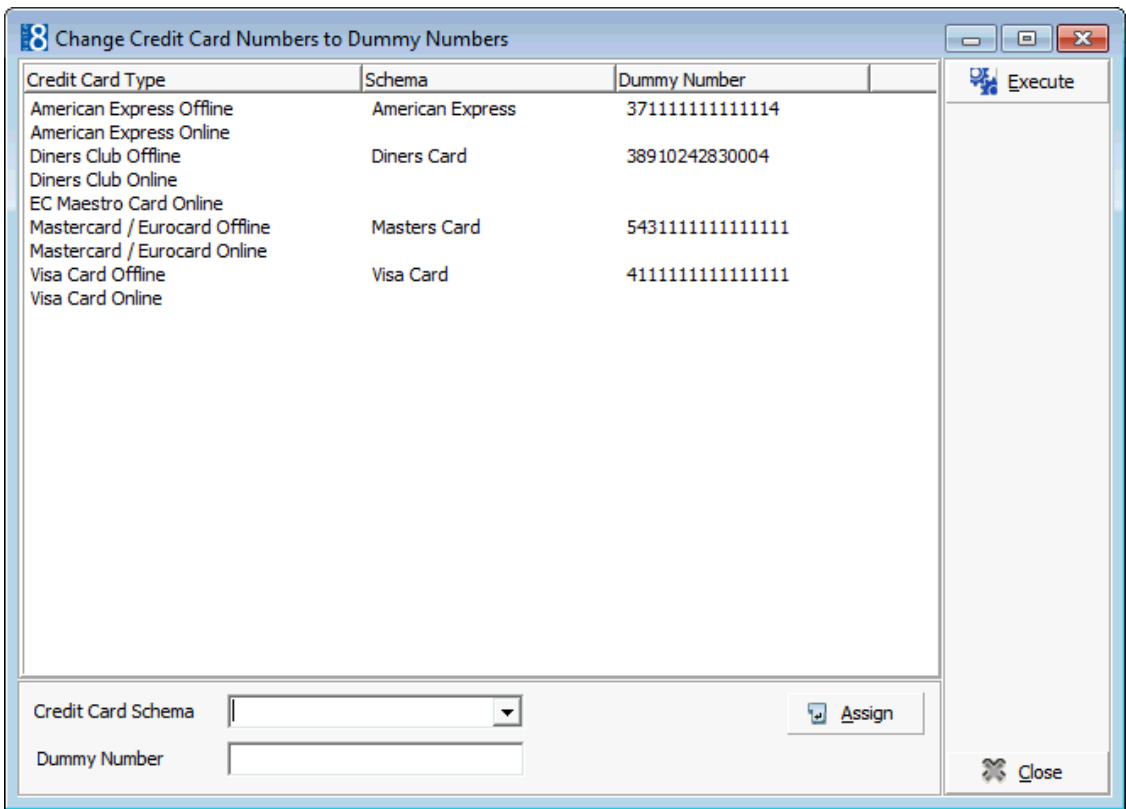

- 3. To assign a dummy number select the CREDIT CARD SCHEMA, if the schema is already known then the DUMMY NUMBER is completed automatically, otherwise enter the dummy number.
- 4. Click ASSIGN to allocate the dummy number to the schema.
- 5. To run the credit card number replacement click EXECUTE.

If not all cards have been linked, the following message will be displayed "Some of the Credit card types are not assigned with Dummy numbers. Would you like to continue"

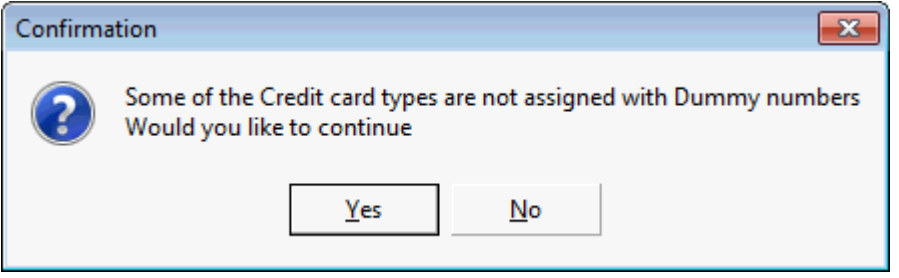

6. Click YES to continue or NO to return and complete the missing dummy credit card numbers.

A message is displayed when the conversion is complete with a list of the credit card types whose numbers have been changed to dummy numbers.

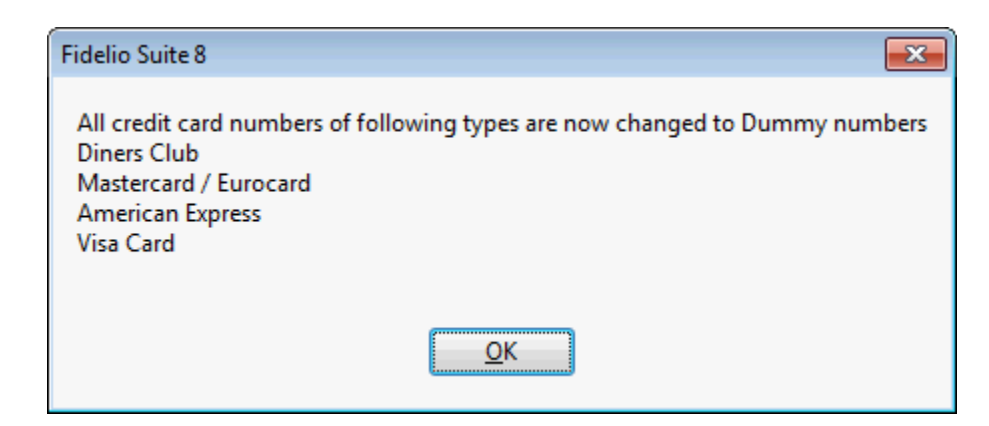

7. Click OK to close the message and then click CLOSE to exit.

Changes are displayed in the user log if the option Change Credit Card Numbers to Dummy Numbers is selected in Setup  $\rightarrow$  Configuration  $\rightarrow$  Users  $\rightarrow$  User Log  $\rightarrow$ Application and users.

## **CRM**

#### **Addresses Batch Validate**

This option is used with the address doctor integration interface. It allows validation of all addresses in a batch. An URL address has to be defined under Batch URL in Global Settings  $\rightarrow$ Profile 2 tab.

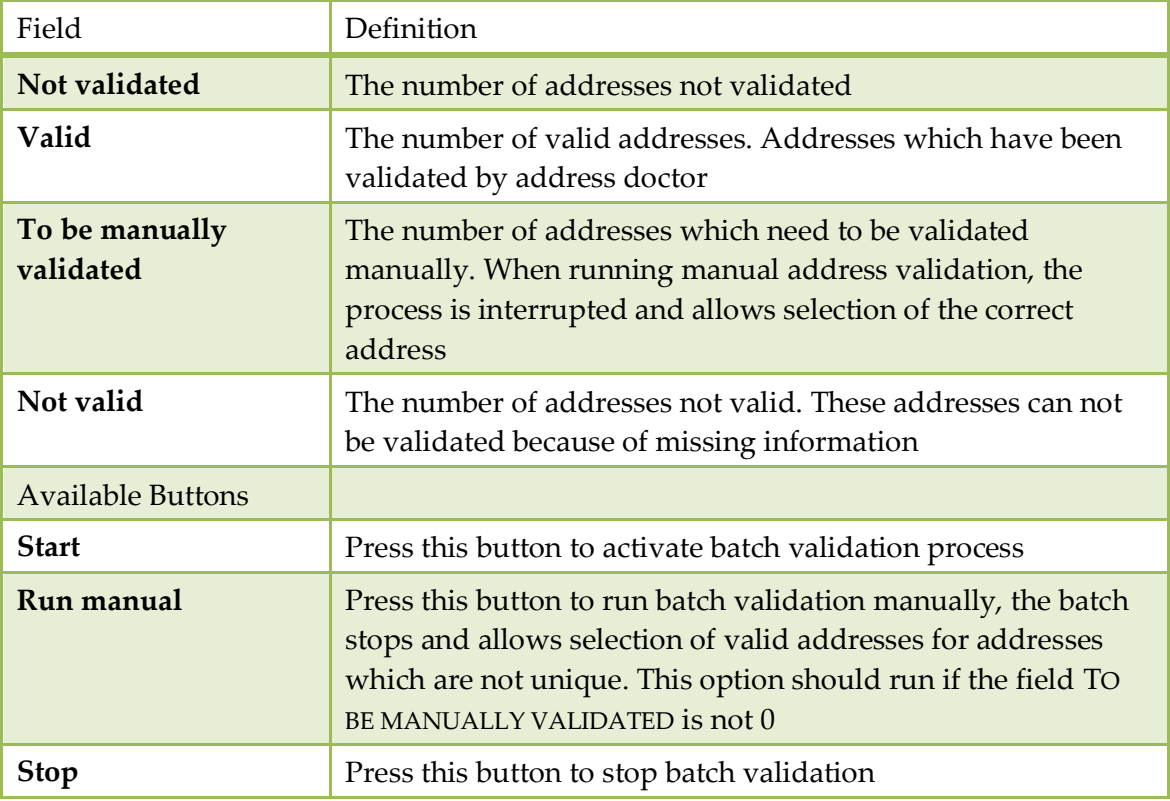

#### *Addresses Batch Validate dialog box*

## **Emails Batch Validate**

This option is used to validate all the profile email address's.

#### **How to run Email Batch Validate**

- 1. Click MISCELLANEOUS from the SETUP drop-down menu and then SYSTEM MAINTENANCE.
- 2. On the System Maintenance menu click CRM.

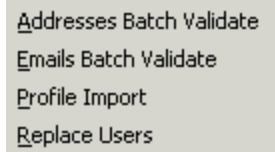

3. Click EMAILS BATCH VALIDATE on the CRM menu to display the Emails Batch Validate dialog box.

The number of NOT VALIDATED, VALID and NOT VALID email addresses are displayed.

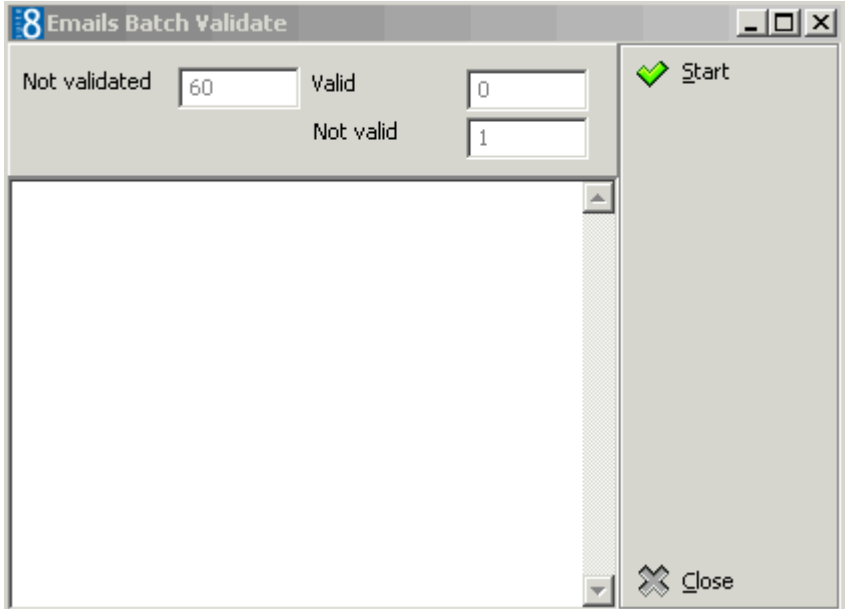

4. Click START to start the validation process.

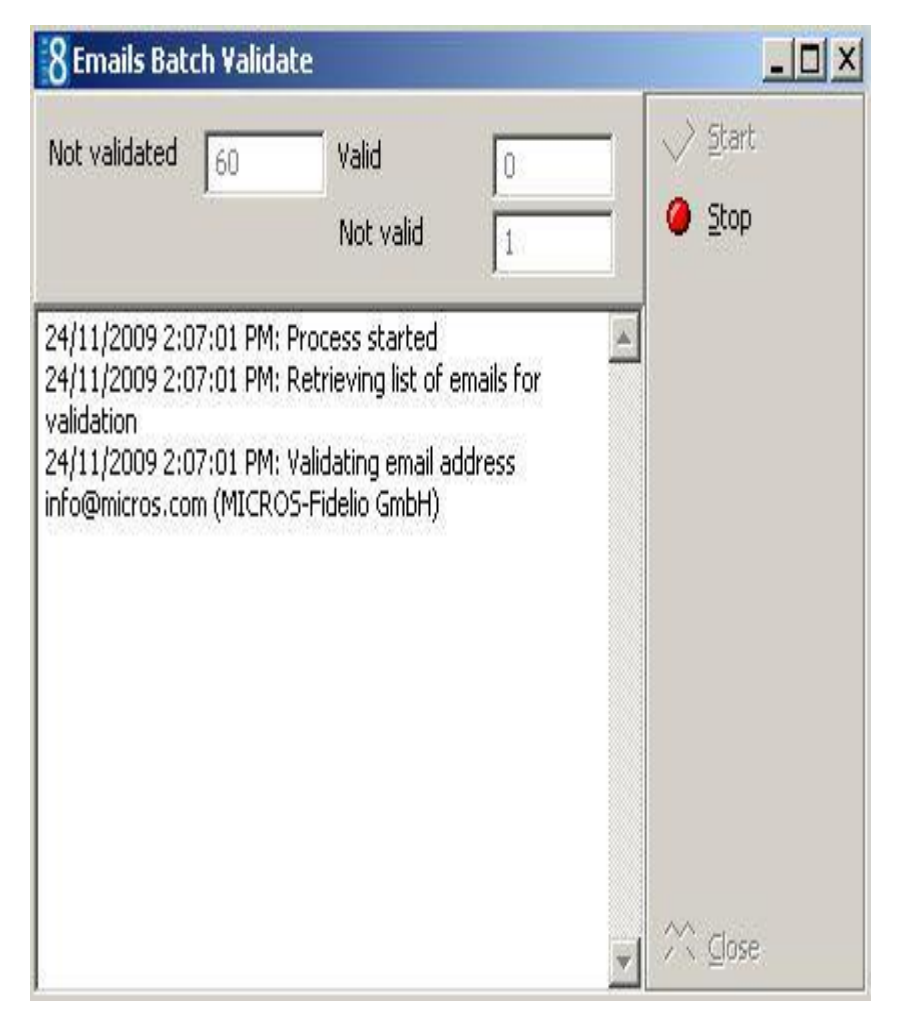

5. Click CLOSE to close the dialog box.

**Note:** The procedure will stop if, for example, invalid text such as a telephone number has been entered in the email communication type.

#### **Profile Import**

This option is used for inserting profile data based on Excel files into the Suite8 Database and with this information creating profiles for Individuals and Companies.

For tracking the imported profiles, it is recommended using a dedicated user when importing. Before importing, please make sure that the information on the Excel worksheets is split into 2 groups:

- Individual profiles ( XCCA\_XCMSTYPE=2 )
- Company profiles ( XCCA\_XCMSTYPE=1 )
- Verify the contents of the columns on the Excel worksheet.

The Profile Import dialog box is split into two tabs:

- **IMPORE used for entering the user name and password, selecting the file for the import and** defining the type of profile import, such as individual profiles or company profiles as well as assigning the membership, address and communication types for imported profiles
- Excel Setup used for configuring the table contents and assigning the worksheet columns to the corresponding Profile Fields

#### *Profile Import dialog box*

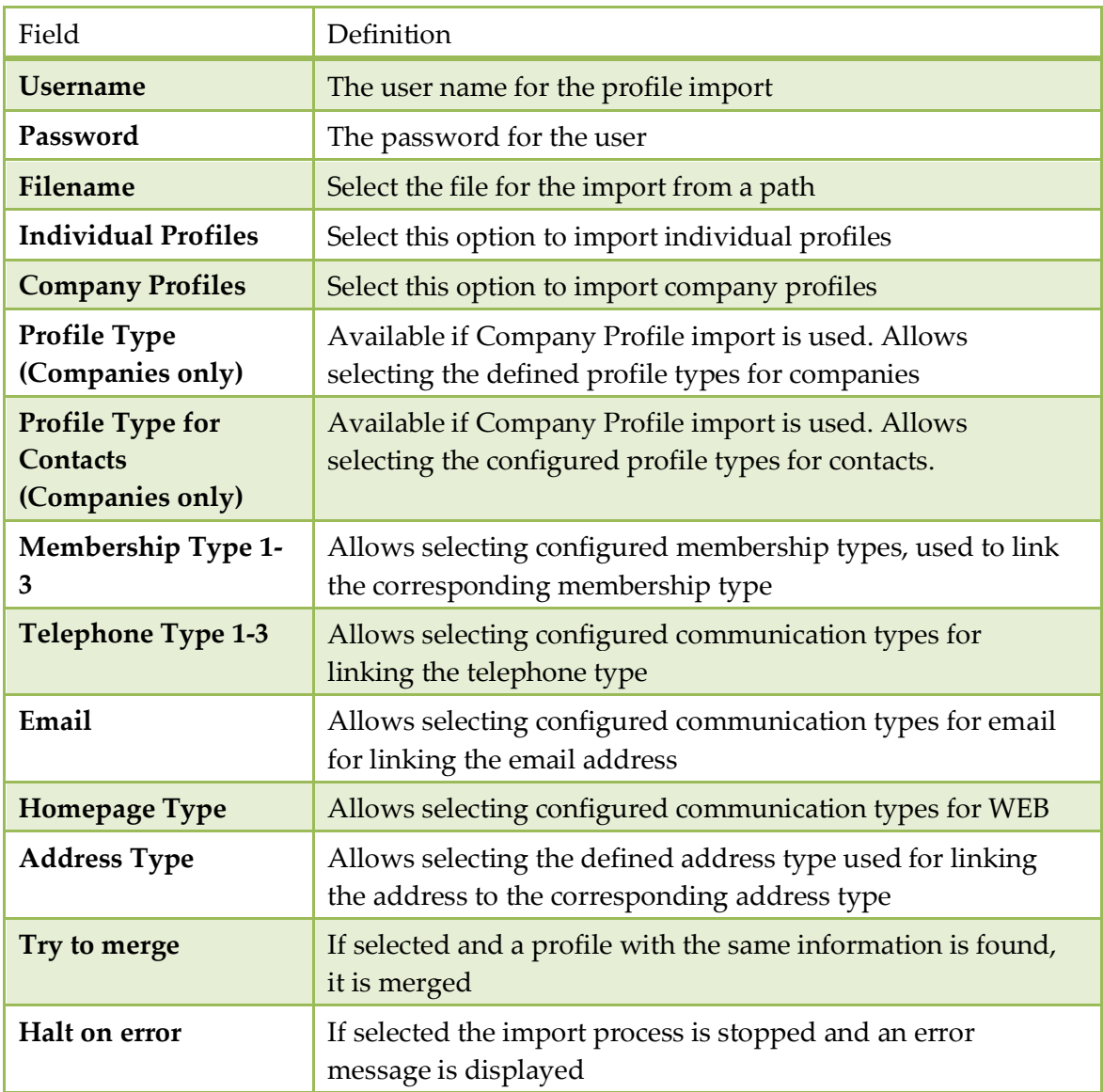

#### **Excel Setup Tab**

On the Excel Setup tab, on the left side, the fields from the profile tables are displayed and the corresponding Excel columns where the information for the V8 field is located can be selected from a list. Fields for which no information is available on the Excel worksheet can be left empty, however a warning message will display when starting the import and fields not assigned. On the right side the configured marketing information of Fidelio Suite8 is displayed and the corresponding Excel column can be entered. The row number of the Excel Worksheet where the actual contents starts and reading of data should begin is entered in the field Start Import at Row. Once the information is entered, this setup can be saved by pressing SAVE button, an INI file is then stored on the directory selected on the import tab. To load already configured setup files, press the LOAD button. Pressing CLEAR, removes all information.

When the import is completed, the number of profiles is displayed on the upper right side.

XML Interface has to be installed

The address where the XML Interface is running has to be entered in the field XML IFC URL under Setup  $\rightarrow$  Configuration  $\rightarrow$  Global Settings  $\rightarrow$  Profile  $\rightarrow$  Profile 1 tab.

#### **Replace Users**

This option is used to replace assigned managers on:

- Profiles On the profile edit screen the SALES MANAGER field is indicated with P and under the LINKED PROFILES tab the linked employees are indicated with an A on the search result grid.
- **Task & Activities**
- **Bookings**

#### **Available Options**

Depending on the selected option, different search criteria can be entered.

- To activate the search, click SEARCH.
- To replace all profiles, task & activities or bookings on the search result grid with the NEW MANAGER, click REPLACE ALL.
- To replace selected profiles, task & activities or bookings, select the profiles, task & activities or bookings to be replaced and click REPLACE SELECTED.

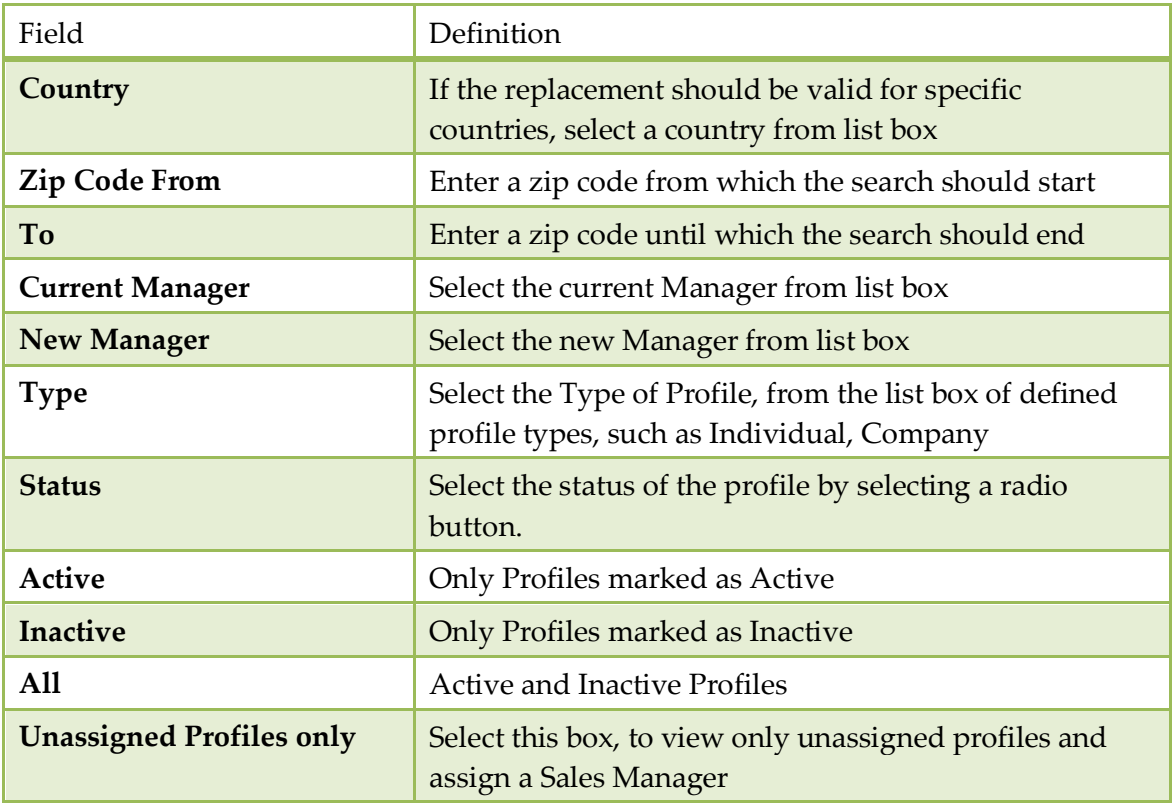

*Profiles Search dialog box*

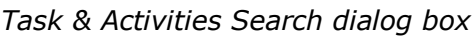

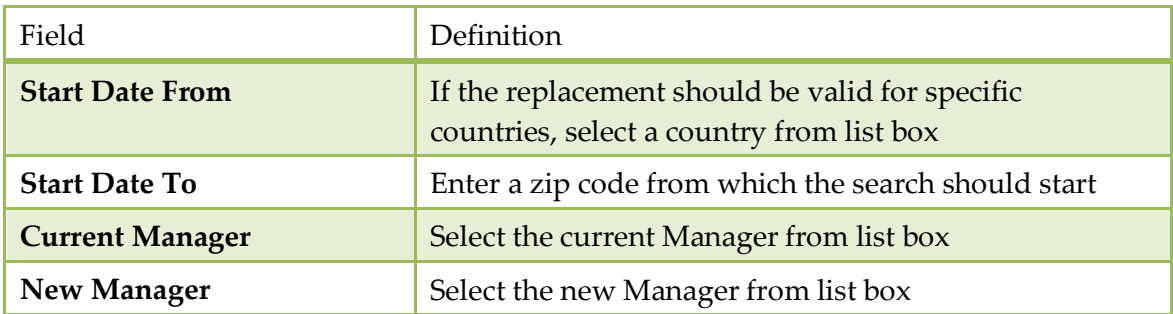

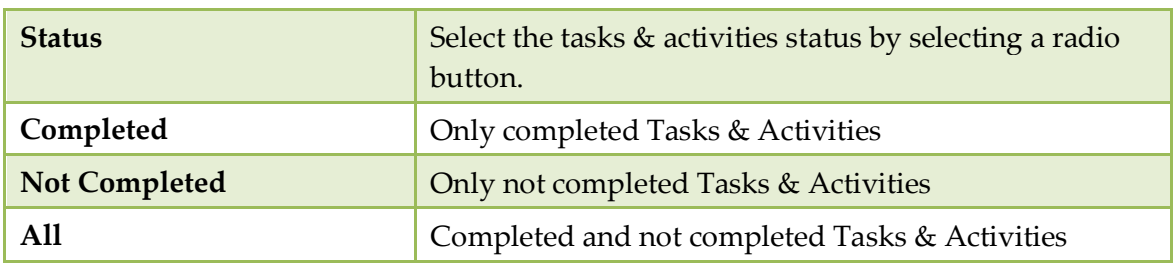

#### *Bookings dialog box*

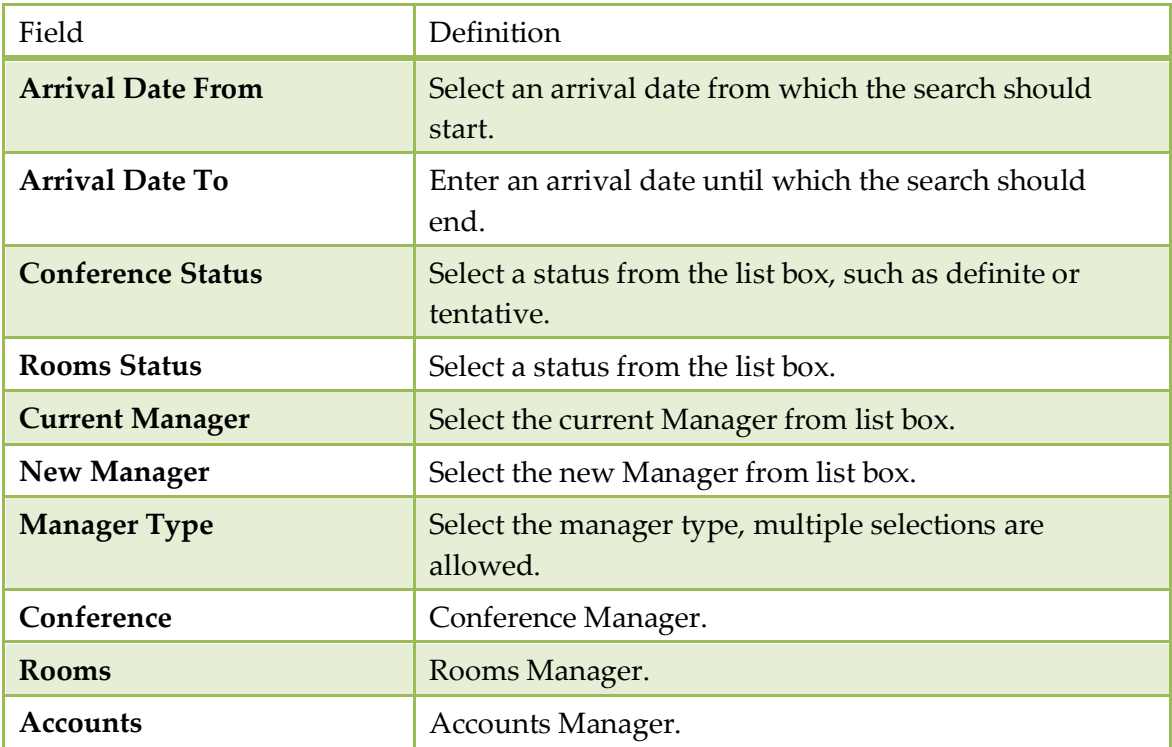

## **Database**

#### **Binary Field Compression**

This option allows compression of all folios, compression of folios for a specific date range and the compression of confirmation letters text. The storing of folios and confirmation letters takes up a lot of space in the database, therefore this functionality has been introduced to keep and maintain clean databases. In addition the compression of folios created with the internal editor functionality is now standard during check out, therefore compression is only required for all folios printed before installation of Fidelio Suite8.5.0.8.

During and upon completion of the compression procedure the size in Kbyte is displayed before and after and the number of records processed is listed.

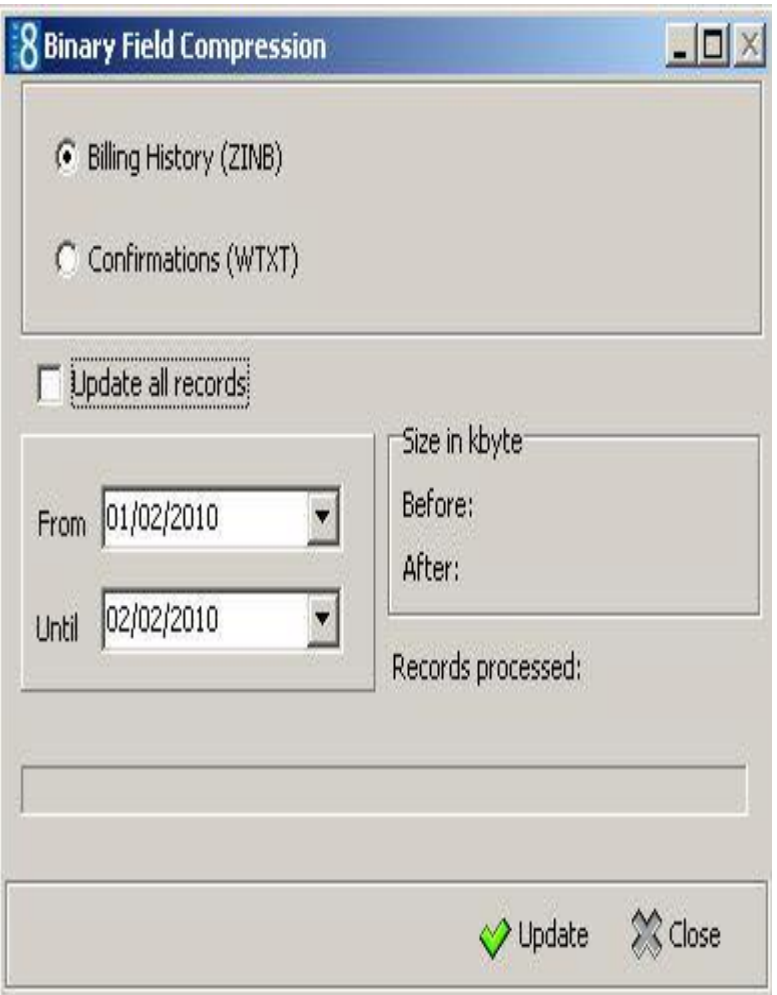

**Note:** At the moment the billing history compression functionality is only available for invoices created with Internal Editor (RTF templates). In addition, the menu option is not available when running V8 in debug mode.

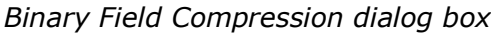

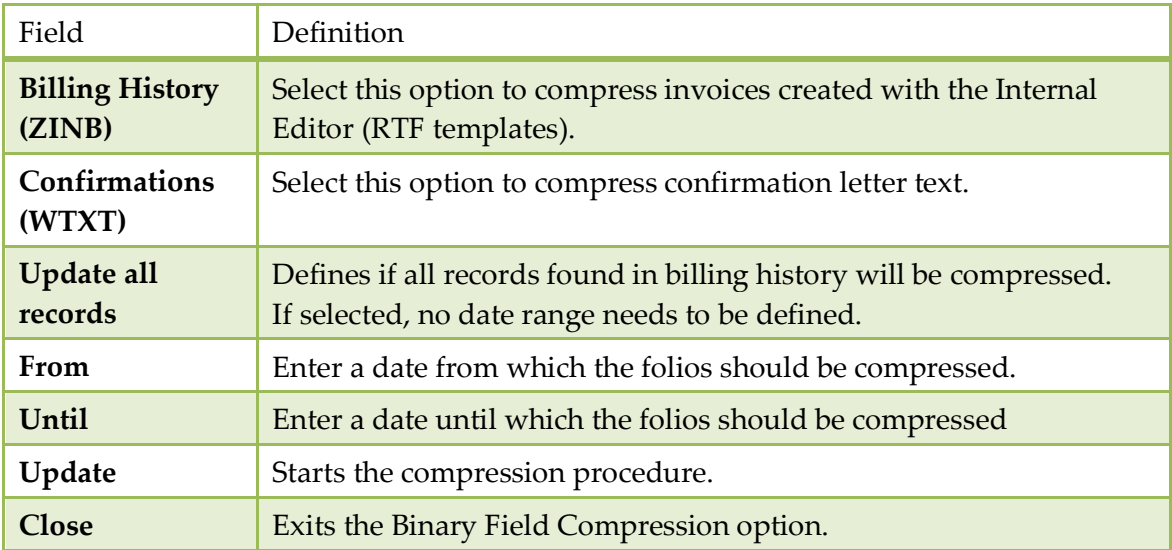

#### **Custom SQL statements**

Select this option to run or create custom SQL statements on the Fidelio Suite8 tables. This option should be used by users who are familiar with the table structure of Fidelio Suite8 and are experienced in SQL language. To enter statements a group needs to be defined and a role assigned to the SQL group. All statements are listed when entering. Defined Custom SQL Statements can also be used in the advance query on Reservation, Profile and Room Search if the corresponding role is assigned. If no custom SQL should be used on a search dialog box, the role has to be removed from the SQL group. If the custom SQL statement is used to run on the Custom SQL View dialog box from the Miscellaneous drop down menu, the role **Custom SQL grid** is assigned. The Custom SQL definition consists of four configuration parts:

- THE SQL TEXT
- PARAMETERS for defining user input parameters
- COLUMNS for defining columns for the SQL View
- SETTINGS for defining a HTML file name and HTML id field

#### **How to create a custom SQL group**

- 1. Click MISCELLANEOUS from the SETUP drop-down menu and then SYSTEM MAINTENANCE.
- 2. On the System Maintenance menu click DATABASE.

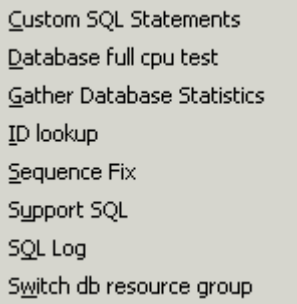

3. Click CUSTOM SQL STATEMENTS on the Database menu to display the Custom SQL statements dialog box.

> **Note:** A Custom SQL group must be created before any custom SQL statements can be created.

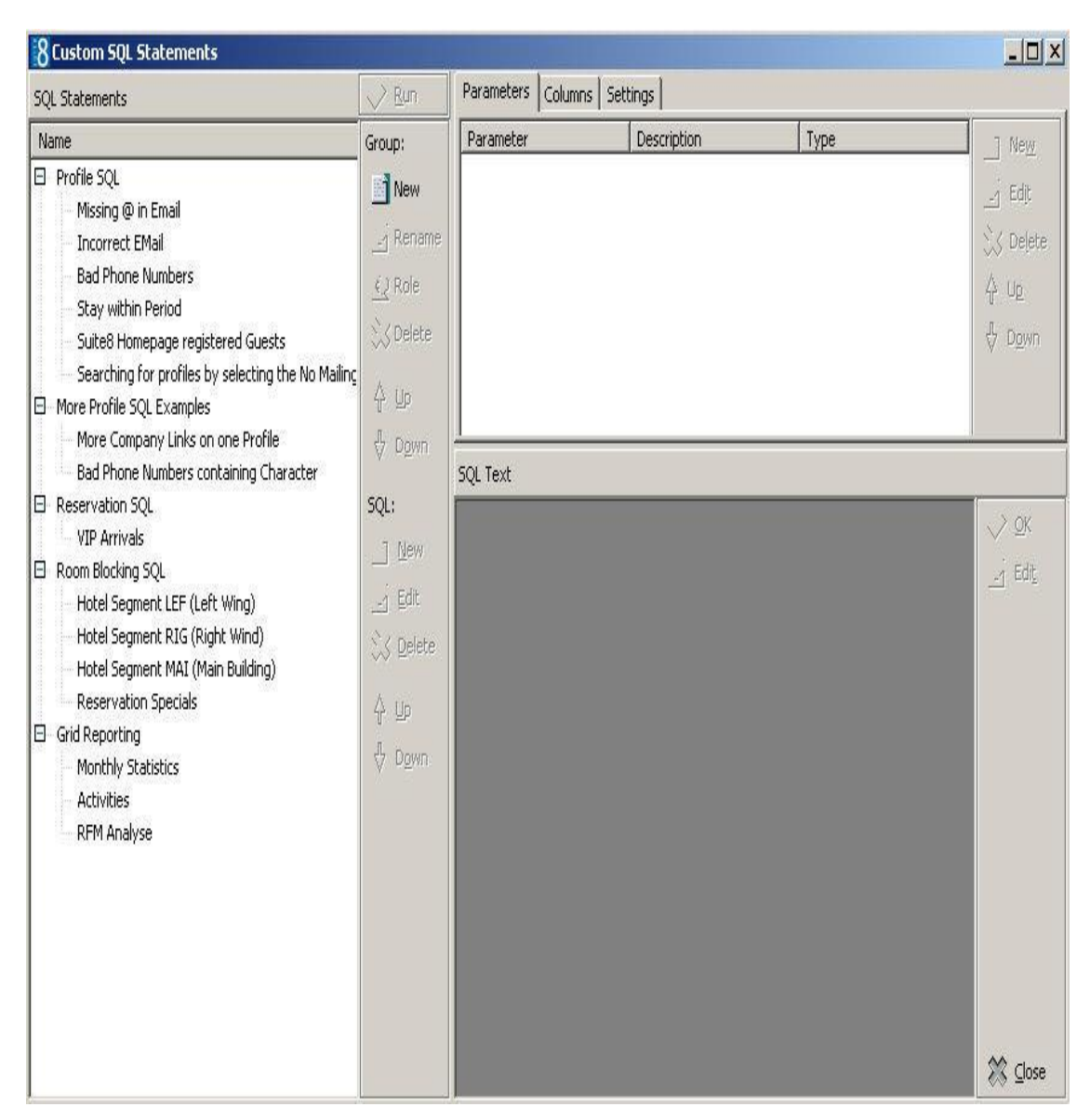

- 4. Place the cursor in the SQL Statements panel on the left-hand side of the screen and right-click to display the short-cut menu.
	- New group Delete group Rename group Move group higher Move group lower New SQL
- 5. Click NEW GROUP on the shortcut menu to display the Custom SQL group name dialog box.

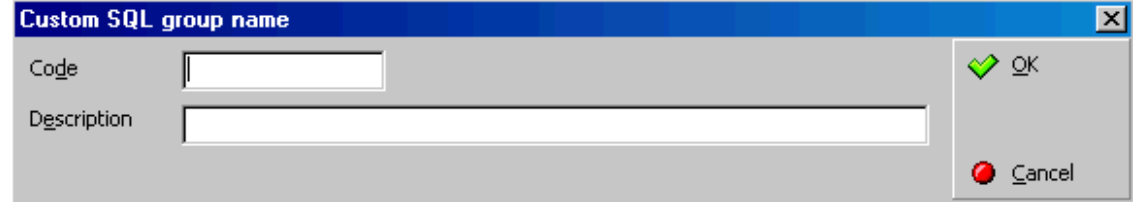

- 6. In the CODE box enter a code for the SQL group, up to five alphanumeric characters is allowed.
- 7. In the DESCRIPTION box, enter the description of the SQL group.

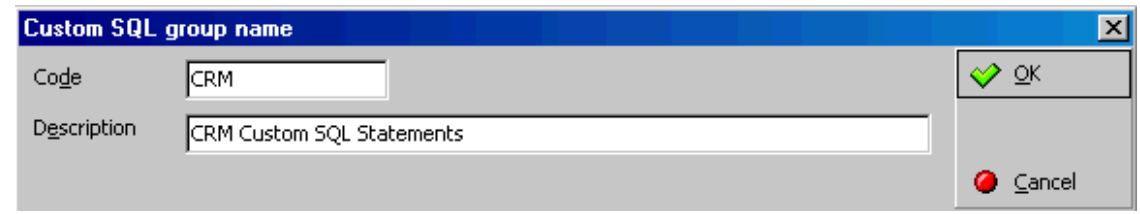

8. Click OK to save the SQL Group.

#### **How to link a role to a custom SQL group**

- 1. Click MISCELLANEOUS from the SETUP drop-down menu and then SYSTEM MAINTENANCE.
- 2. On the System Maintenance menu click DATABASE
- 3. Click CUSTOM SQL STATEMENTS on the Database menu to display the Custom SQL statements dialog box.

**Note:** A Custom SQL group must be created before any custom SQL statements can be created.

- 4. Select the required SQL Group from the SQL Statements panel on the left-hand side of the screen.
- 5. Click the ROLE button.

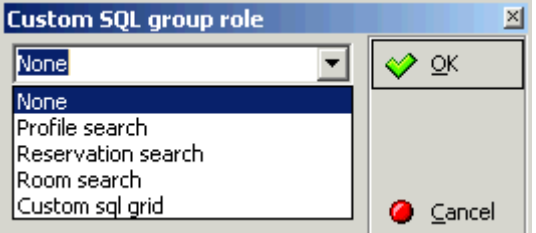

- 6. Select where in the application the statements from the selected group should be available: Profile search, Reservation search, Room search or on the Custom SQL grid.
- 7. Click OK to save the SQL Group Role assignment.

#### **How to create a custom SQL statement**

- 1. Click MISCELLANEOUS from the SETUP drop-down menu and then SYSTEM MAINTENANCE.
- 2. On the System Maintenance menu click DATABASE.
- 3. Click CUSTOM SQL STATEMENTS on the Database menu to display the Custom SQL statements dialog box.

**Note:** A Custom SQL group must be created before any custom SQL statements can be created.

4. Select the required SQL Statements group from the panel on the left-hand side of the screen and click NEW ON LOWER SQL panel to display the Custom SQL Statement dialog box.

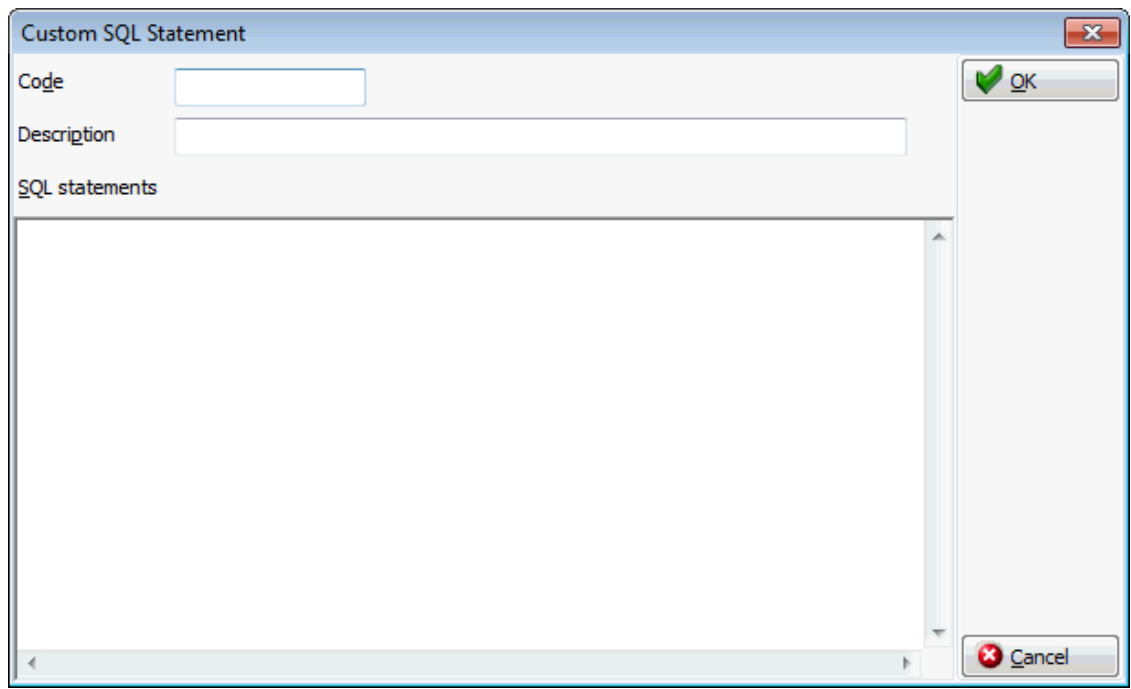

- 5. In the CODE box enter a code for the SQL statement, for example PROF.
- 6. In the DESCRIPTION box, enter the description of the SQL statement, for example SEARCHING FOR PROFILES BY SELECTING THE NO MAILING FLAG.
- 7. In the SQL STATEMENTS panel enter the SQL statement, for example:

*select xcms\_id, xcms\_name1, xcms\_nomailing from xcms where xcms\_nomailing like :xcms\_nomailing||'%'*

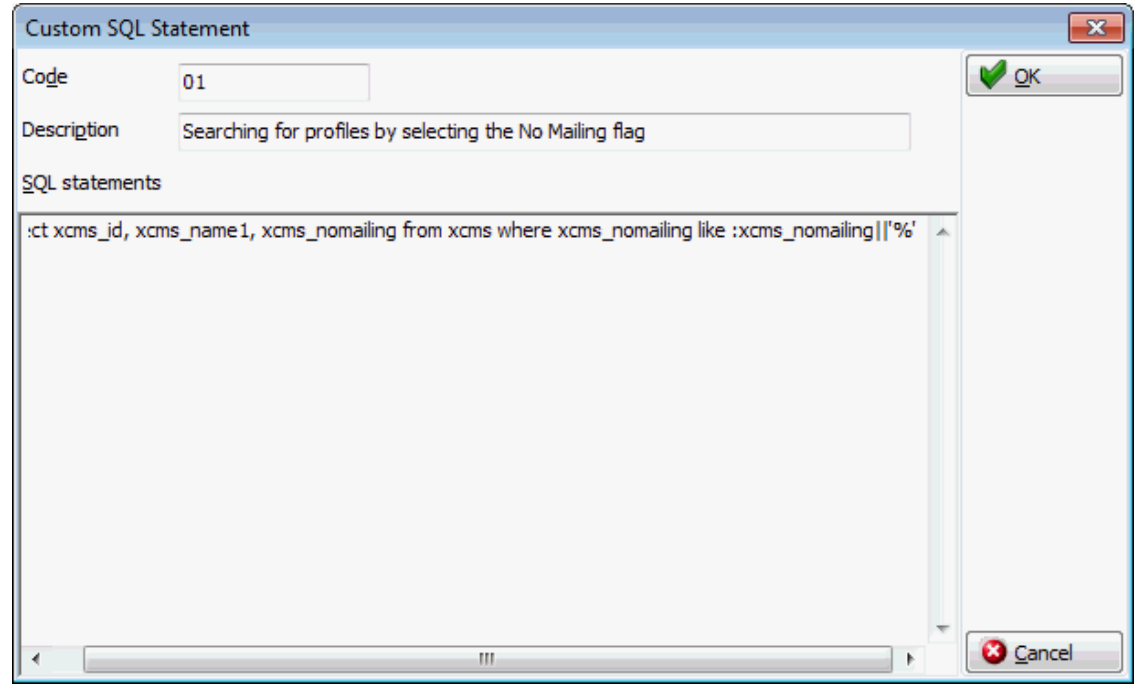

- 8. Click OK, the custom SQL statement is listed in the SQL statements panel.
- 9. Selecting the statement description displays the SQL statement in the SQL text panel in the lower right-hand side.

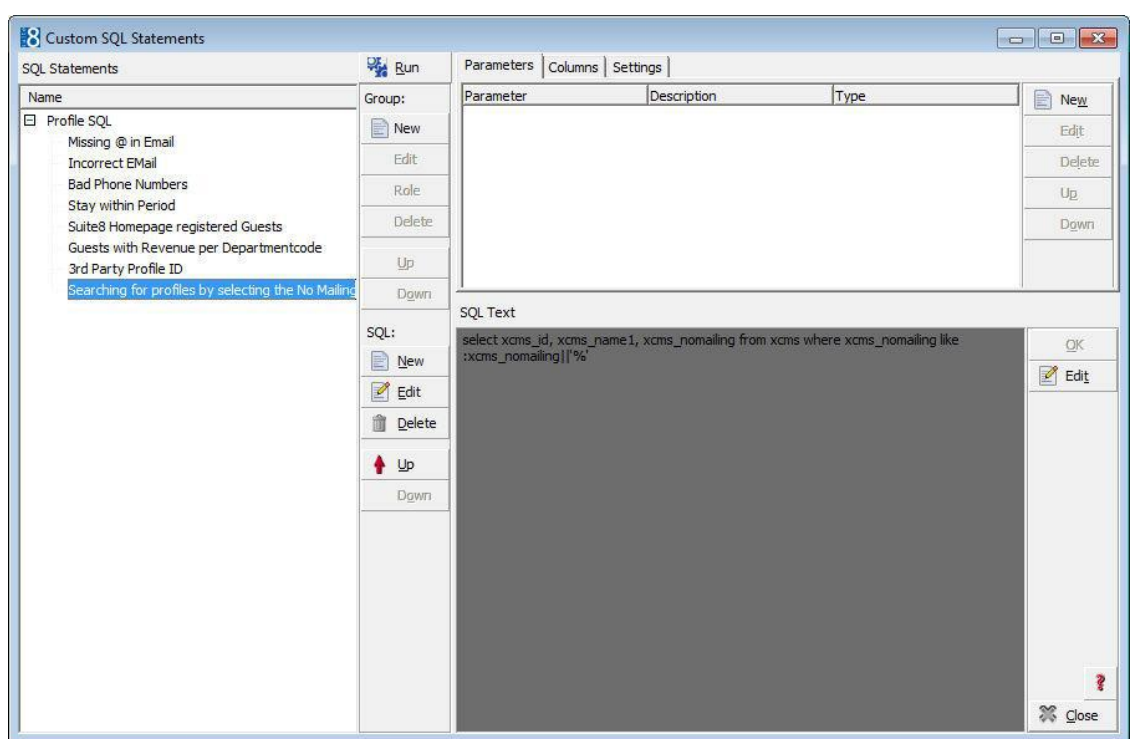

- 10. If the SQL statement requires input from the user then this can be done via PARAMETERS.
- 11.Select the required SQL Statement and in the Parameters panel click NEW to display the SQL parameter dialog box.

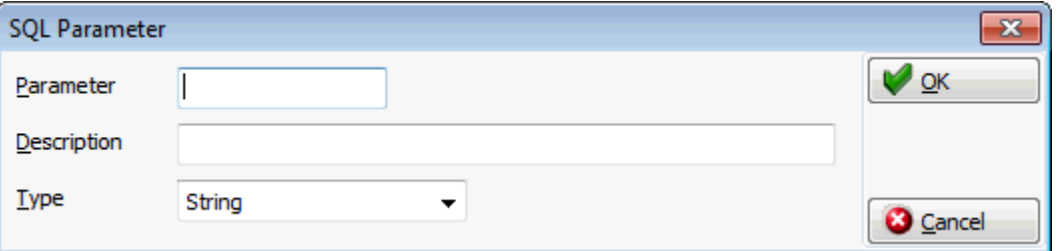

- 12. In the PARAMETER box enter the SQL parameter, for example XCMS\_NOMAILING (max 20 characters).
- 13. In the DESCRIPTION box, enter the text which should appear when the user runs the SQL statement, for example No MAILING FLAG (0=No 1=YES).

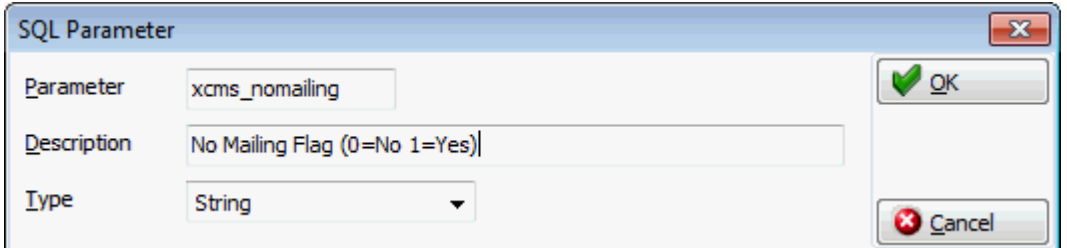

- 14.Click OK to close the SQL parameter dialog box.
- 15.Select COLUMNS tab for defining columns on the SQL View
- 16.Click NEW button for displaying the column dialog box, enter a field name and a display name or
- 17.Click ADD button for selecting a field
- 18.Select a field and press OK button
- 19.Select the SETTINGS tab for applying a HTML file and HTML ID field
- 20.Click **Close** button and apply the changes to close the Custom SQL statements screen.

#### **How to display columns to display in colors**

On the custom SOL dialog box click  $\left| \cdot \right|$  to display the following help text:

Columns with special prefixes in their names are interpreted as color values:

c\_font\_means font color. c\_bkg\_means background color.

Color value can be represented different ways:

Red Green Blue values between 0 and 255; RGB 255,255,255 Hexadecimal rgb value: \$FFDDCC Wcol record id: 1012 Wcol short description: WHI

#### Example

select xcms\_id,4c\_font\_xcms\_id,'WHI' c\_bkg\_xcms\_id,xcms\_name1,'RGB 100,112,155' c\_font\_xcms\_name1,'\$FFDDCC' c\_bkg\_xcms\_name1 from xcms

#### In the example above:

The column XCMS\_ID is displayed with a white background color and a violet font color.

The column XCMS\_NAME is highlighted in light blue and the font color in steel blue.

#### **Detailed below are some custom SQL query examples:**

#### Reservations

Search for a calculated rate in the advance query of the reservation navigator

#### **Custom SQL statement:**

*select yres\_id from yres,ydet where ydet\_id=yres\_current\_ydet\_id and ydet\_rateamount between :FromRateAmount and :ToRateAmount*

#### **Parameters:**

*FromRateAmount and ToRateAmount*

When this query is run from the reservations navigator then a prompt screen is displayed asking you to complete the from rate amount and to rate amount> All reservations with a calculated rate within the amount range are listed.

#### Customer Profiles

Search for incorrect email address on customer profiles

#### **Custom SQL statement:**

*select xcom.XCOM\_XCMS\_ID from xcom, xcmt where xcom.XCOM\_XCMT\_ID = xcmt.XCMT\_ID and xcmt.XCMT\_TYPE = 1 and xcom.XCOM\_VALUE not like '%@%'*

When run the above query will list all the customer profiles which have an email communication type which does not contain @ and is therefore incorrect.

Search for wrong email type on customer profiles

#### **Custom SQL statement:**

*select xcom.XCOM\_XCMS\_ID from xcom, xcmt where xcom.XCOM\_XCMT\_ID = xcmt.XCMT\_ID and xcmt.XCMT\_TYPE <> 1 and xcom.XCOM\_VALUE like '%@%'*

When run the above query will list all the customer profiles which have a communication type which is not an email type but with an email address in it.

#### Room Blocking

Search for reservations with specific specials codes:

#### **Custom SQL statement:**

*select yres\_id from yres where exists (select 1 from yrlr,xpda where yrlr\_yres\_id=yres\_id and yrlr\_xpda\_id=xpda\_id and yrlr\_xpac\_id=18 and (upper(xpda\_shortdesc) like upper(:SPECIAL1) or upper(xpda\_shortdesc) like upper(:SPECIAL2)))*

When this query is run then a prompt screen is displayed asking you to complete Special Code 1 and/or Special Code 2.

**Note:** The custom SQL statements are not displayed on the respective search dialog box if a role has not been assigned to the SQL group.

#### **Gather database statistics**

This option is calling an analyzing package provided by ORACLE. This package enables better performance and response time of the ORACLE database. Select this option to analyze actual data in the Fidelio Suite8 database, ORACLE will then use this analysis to produce better, less resource consuming data. For the user this will be recognised by better response time on SQL Queries.

> **Note:** The use of DBMS\_STAT\_GATHER and its \_STALE option is covered in detail in the related PDF file provided by ORACLE or in the ORACLE Help. The package should be applied only by System Administrators or Installers after having read the PDF or ORACLE Help file. During gathering statistics process, the response time of the clients will be slow.

#### **ID Lookup**

This option may be used to display a specific record or all the records in a table:

- To list a specific record in a table select the TABLE NAME, enter the ID number and click the LOOKUP button.
- To list all the records in a table select the TABLE NAME and click the LIST TABLE button.

|     | <b>8</b> ID Lookup |                                                                                                    | $\begin{array}{c c c c c c} \hline \multicolumn{3}{c }{\mathbf{C}} & \multicolumn{3}{c }{\mathbf{S}} & \multicolumn{3}{c }{\mathbf{S}} \end{array}$ |
|-----|--------------------|----------------------------------------------------------------------------------------------------|----------------------------------------------------------------------------------------------------|
|     | Table name         | ATYP<br><b>AACC</b><br>Table name<br><b>Q</b> Lookup<br>List table<br>睡<br>$\overline{\phantom{a}}$<br>▼ |                                                                                                    |
| ID  |                    | ÷                                                                                                    |                                                                                                    |
| ID  |                    | Short name Long name                                                                                     |                                                                                                    |
|     | 100 FIL            | Company national                                                                                         |                                                                                                    |
| 101 | <b>FIA</b>         | Company international                                                                                    |                                                                                                    |
|     | 102 INL            | Individual national                                                                                      |                                                                                                    |
|     | 103 INA            | Individual international                                                                                 |                                                                                                    |
|     | 104 RBL            | <b>Travel Agent national</b>                                                                             |                                                                                                    |
|     | 105 RBA            | <b>Travel Agent international</b>                                                                        |                                                                                                    |
|     | 106 CC             | Creditcard                                                                                               |                                                                                                    |
|     | 107 STF            | <b>Frequent Company</b>                                                                                  |                                                                                                    |
|     | 108 STG            | <b>Frequent Guest</b>                                                                                    |                                                                                                    |
|     | 1 VAC              | Vacation Sharing Account                                                                                 |                                                                                                    |
|     |                    |                                                                                                    |                                                                                                    |
|     |                    |                                                                                                    |                                                                                                    |
|     |                    | Note: This option is only available when starting Suite8 with the                                        |                                                                                                    |

parameter DEBUG.

#### **Sequence Fix**

Each table in the Fidelio Suite8 database has a corresponding sequence table. The sequence fix option checks each table and updates the corresponding sequence table with the highest (maximum) used ID.

To run sequence fix, select SEQUENCE FIX and click the START button.

**Note:** It is recommended to run this option only after the installation has been completed, especially if the installation was performed with the 'all script' which is a script file used to fill certain tables with default values.

#### **Support SQL**

This option is used to run SQL query scripts to check performance, memory, sessions, and views and to view the data dictionary view. It is only used by the support department.

#### **SQL log**

This option is used to view the SQL log file queries that have been run on the database from the application. This information gives information from the time SQL queries were run and is helpful for developers and support.

#### **Miscellaneous**

#### **Apply user setting to others**

This option can be used to apply the user settings defined for the logged in user to all other users.

**Note:** This option is only available when starting Suite8 with the parameter DEBUG.

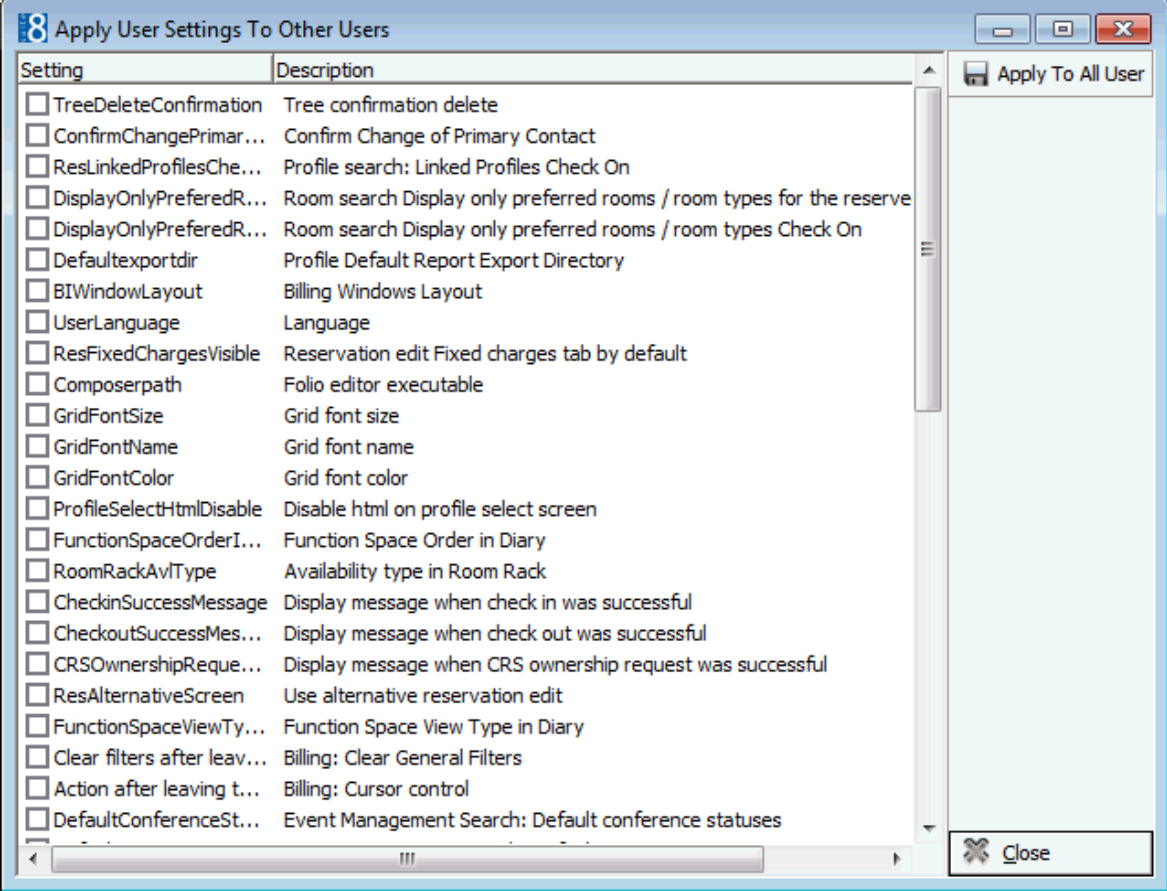

User settings are defined via the option User Settings under the Miscellaneous Menu.

#### **Developer**

This option should only be used by system supervisors, developers or when advised by support.

**Note:** This option is only available when starting Suite8 with the parameter DEBUG.

The Developer page is divided into 2 tabs: Available Options on the first tab:

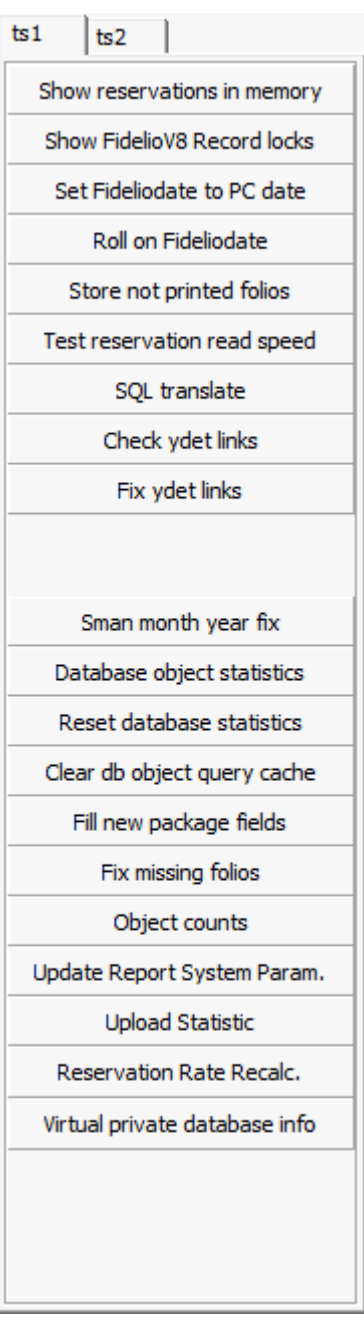

- Show reservations in memory
- Show Fidelio V8 Record Locks
- Set Fideliodate to PC date
- Roll on Fideliodate
- Store not printed folios
- Test reservation read speed
- **SQL** translate
- Check ydet links
- Fix ydet links
- **Sman month year fix**
- **Database object statistics**
- **Reset database statistics**
- Clear db object query cache
- Fill new package fields
- **Fix missing folios**
- **-** Object counts
- Update Report System Param.
- **Upload statistic**
- **Reservation Rate Recalc**
- Virtual private database info

**Note:** Available only in debug mode.

Available Options from the second tab:

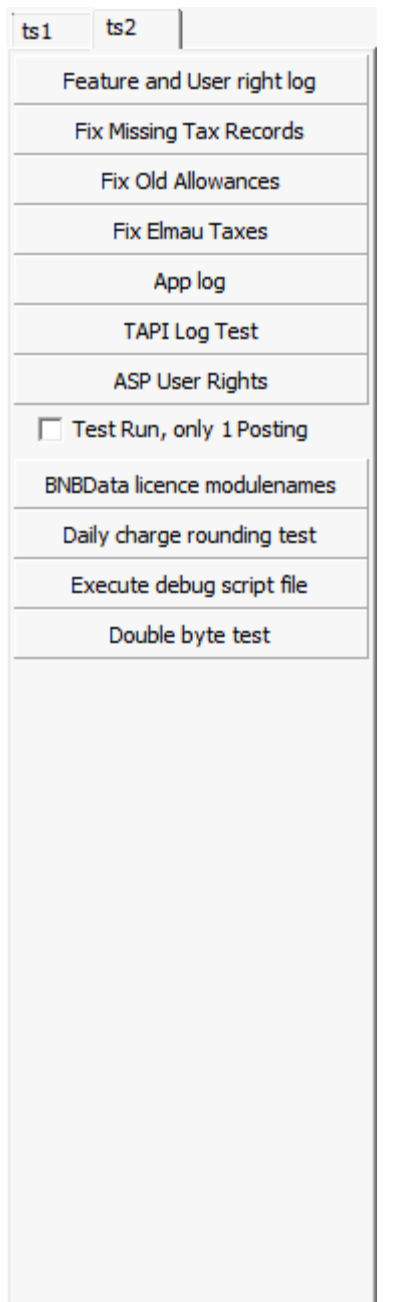

- Feature and User right log allows viewing changes made to all features, such as activated flags and licenses and changes made to user rights. The log can be cleared by pressing CLEAR button.
- Fix Missing Tax Records
- Fix Old Allowances fixes old allowances with missing profit postings for checked in guests and fixes missing profit postings in cancelled room charge postings
- Fix Elmau Taxes
- App Log
- TAPI Log Test
- **ASP User Rights**
- Test Run, only 1 Posting
- **BNBData Licence modulenames**
- Daily charge rounding test
- Execute debug script file
- Double byte test

### **Interface Triggers**

This option is used to view and process triggers for the interfaces. A trigger is an action causing the automatic invocation of a procedure.

Trigger handling points for the V8 Online Interface:

- If the same trigger exists and it was not processed then no new trigger is created
- If there is an overlapping trigger that was not processed, the 'fromdate' and 'todate' are changed to the widest interval.
- If any of the interfaces processed (zipf) the existing trigger then a new trigger is created. The processed flag is turned to 1 after reading a trigger. This ensures indicating that the interface started to process a trigger.

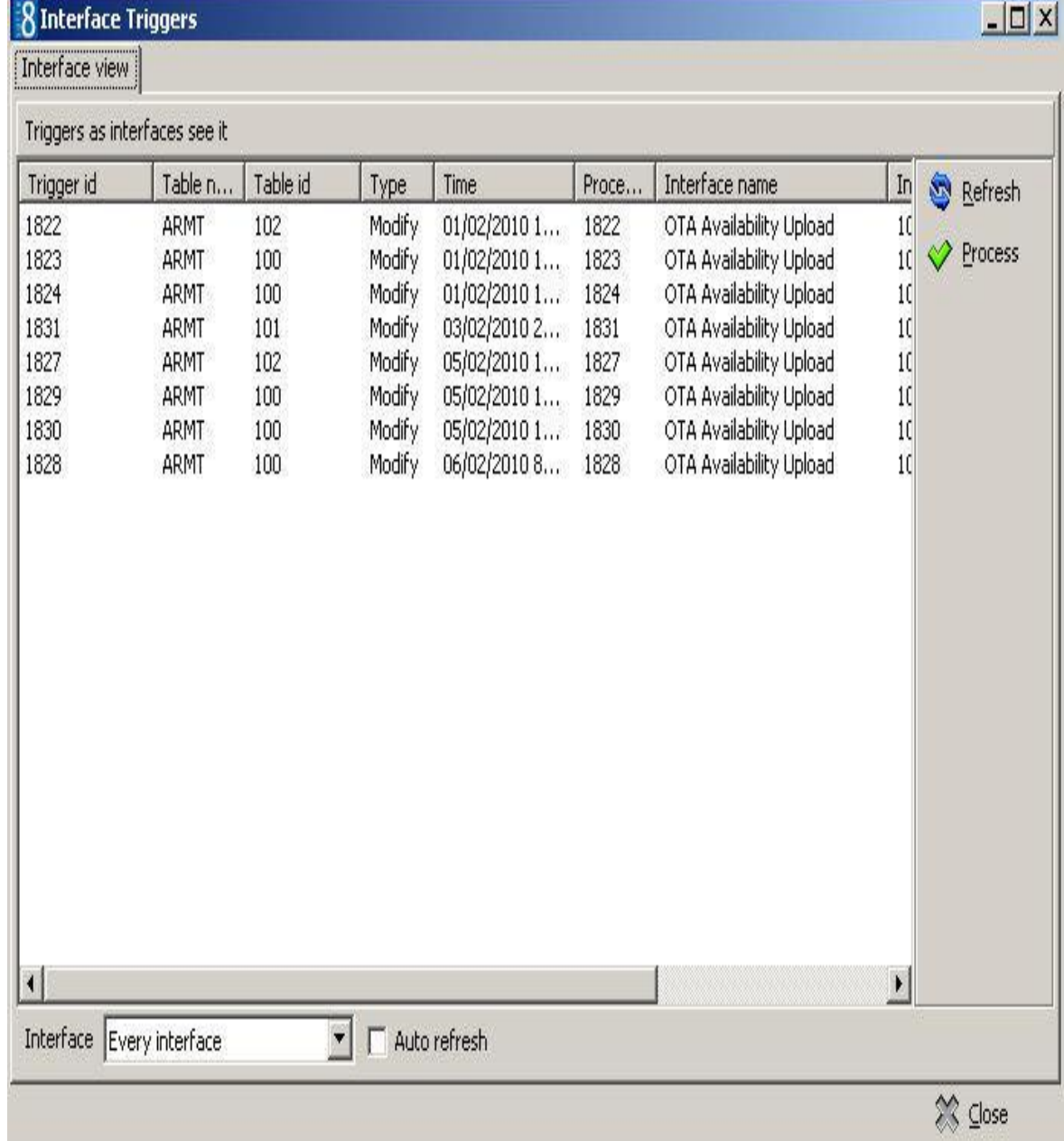

#### **Note fix**

This option is used to remove special characters from the notes field. It is used after conversion or update to remove special characters.

There are two fix options:

- FIX 1 Removes <fid\$d> characters. In earlier versions the notes were stored in a different way which resulted in showing the <fid\$d> on print outs.
- FIX 2 Removes special characters from the notes field which came from conversion from Fidelio Version 6 or Version 7.

#### **Reset form positions**

This option may be used to resize all forms and set them back to their original screen position. Occasionally after setting a screen to full mode and then opening it a second time the screen is not displayed correctly. If this happens then the forms can be repositioned using this functionality.

#### **System Check**

This option is used to run checks for contents and existence of primary keys on the Fidelio Suite8 tables.

The screen is divided into 2 sections:

- The left side displays the possible system checks: Reservation, Profile, Database, Content, Suite8 Central and Duplicates.
- The right side displays Messages for the system checks

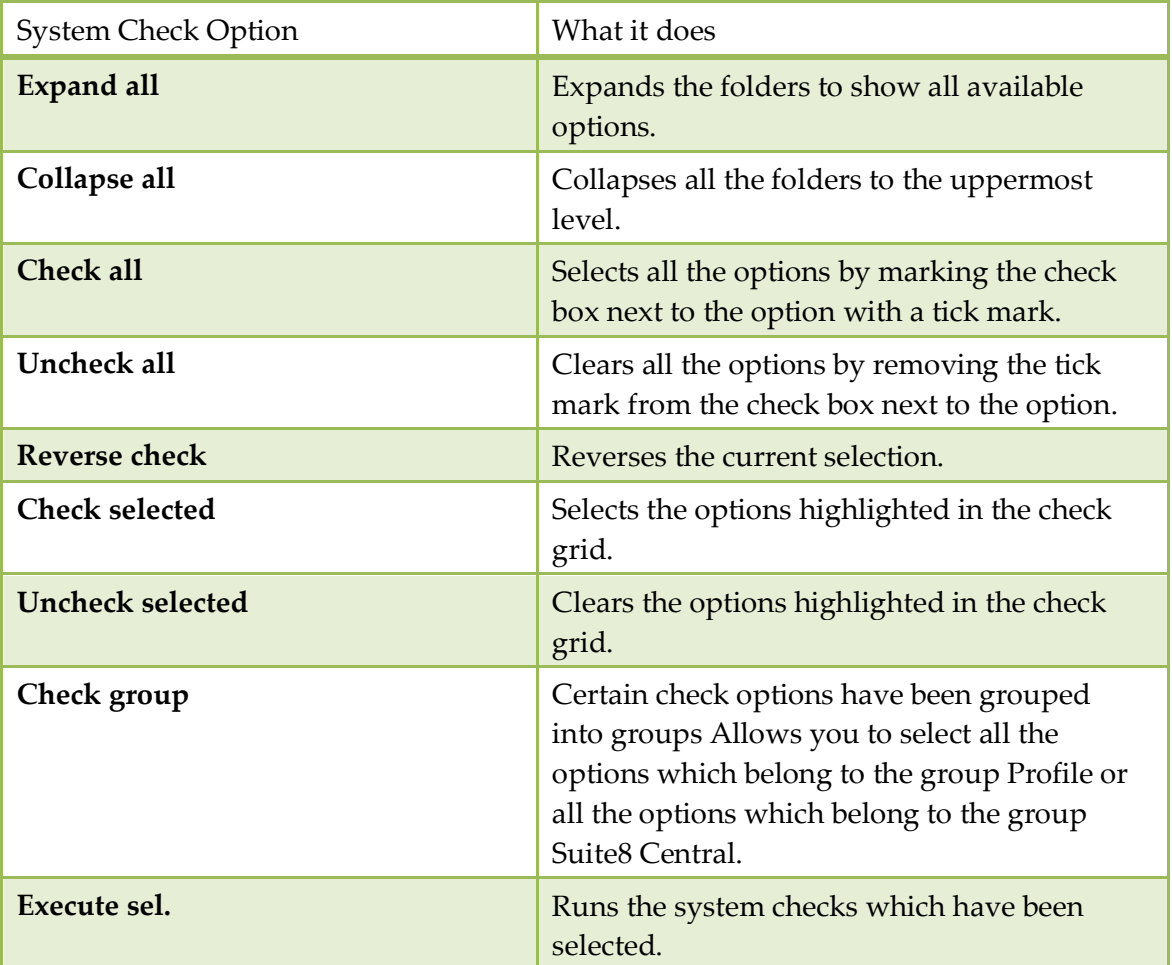

#### *System Check Options*
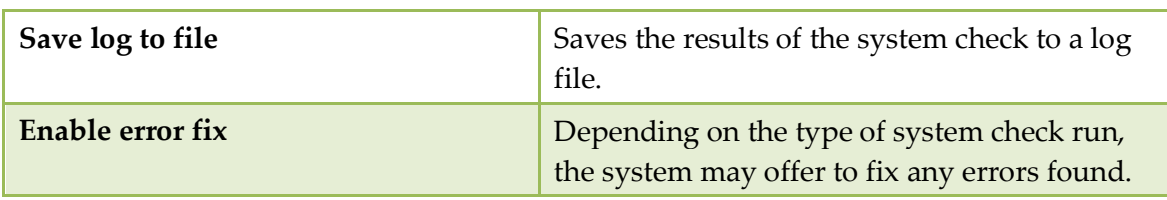

The system checks available are as follows:

# *Reservation Check*

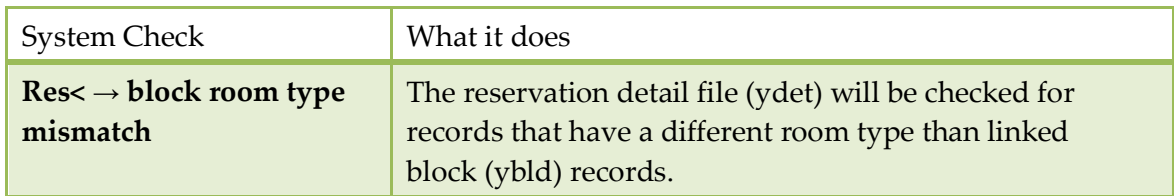

#### *Profile Checks*

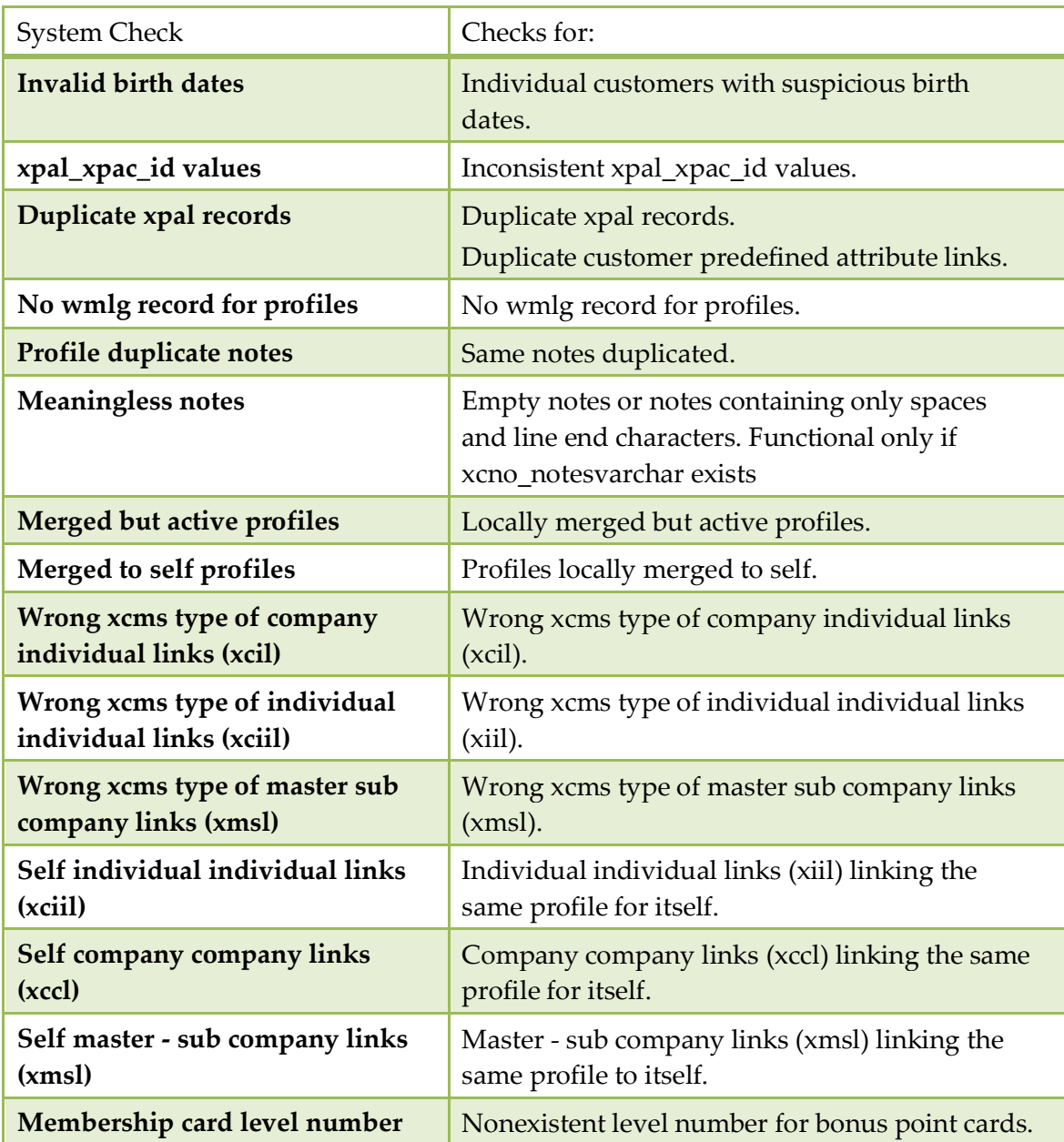

#### *Database Check*

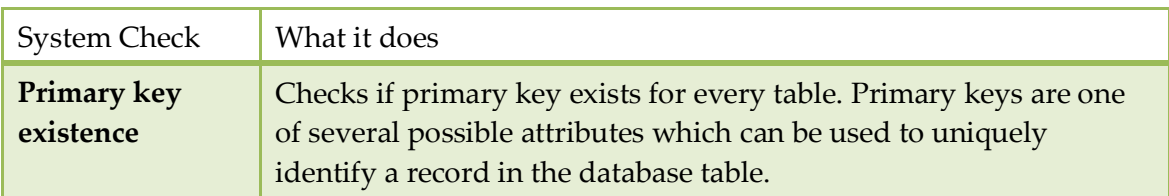

#### *Content Checks*

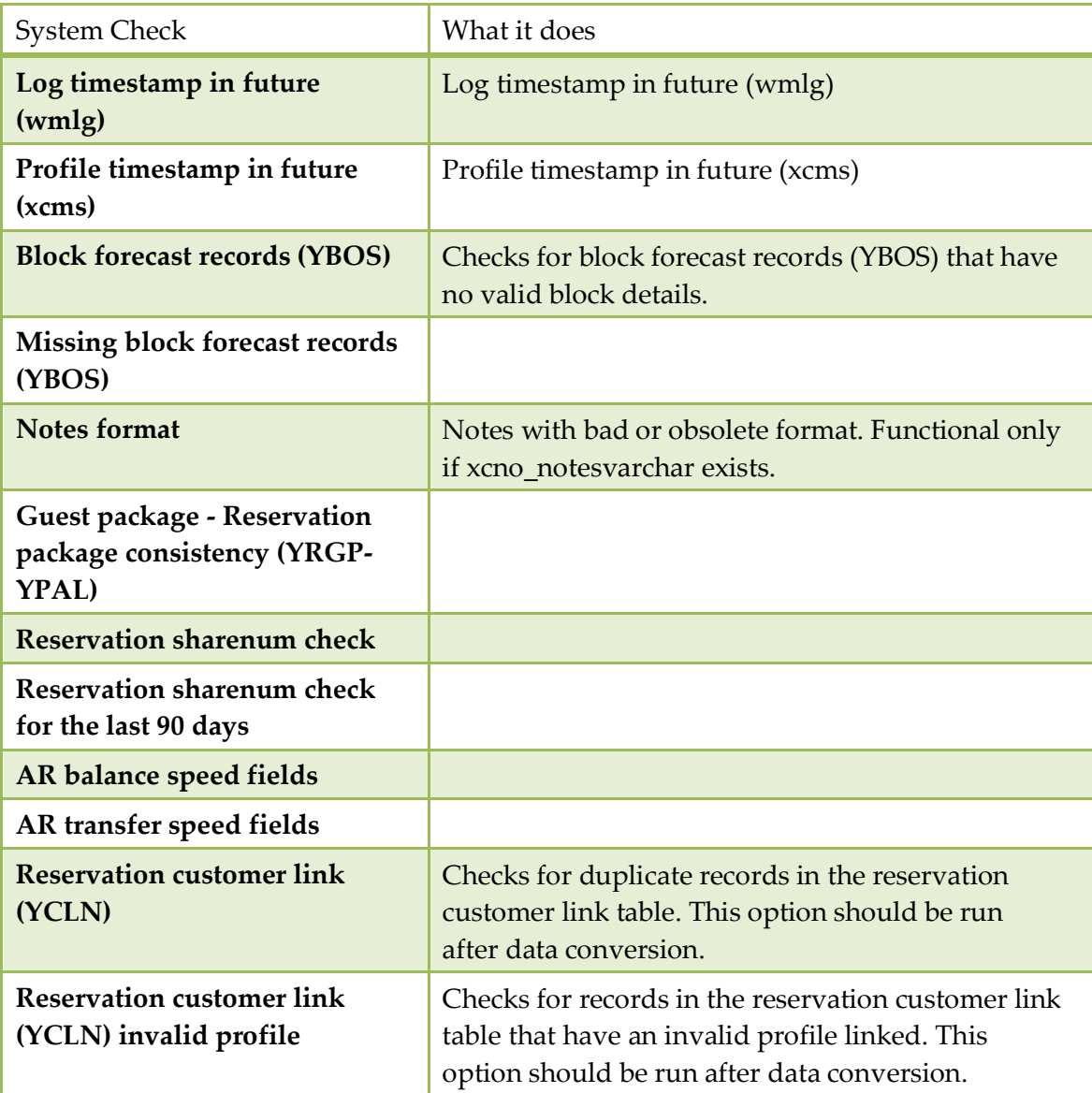

#### *Suite8 Central checks*

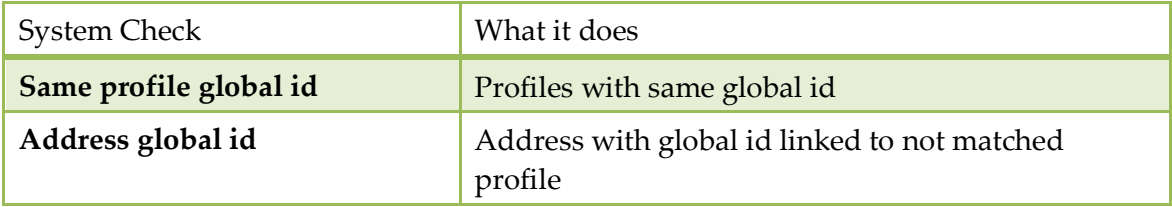

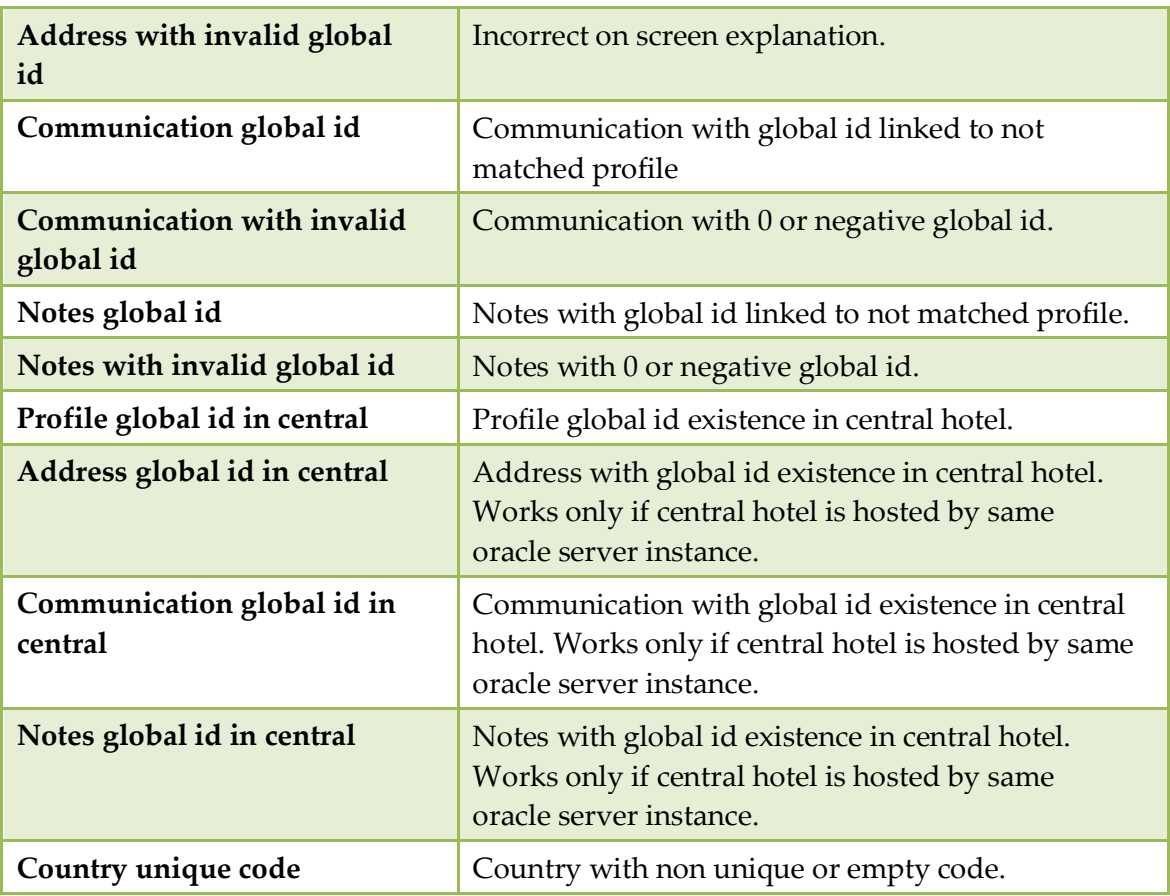

# *Duplicate Checks*

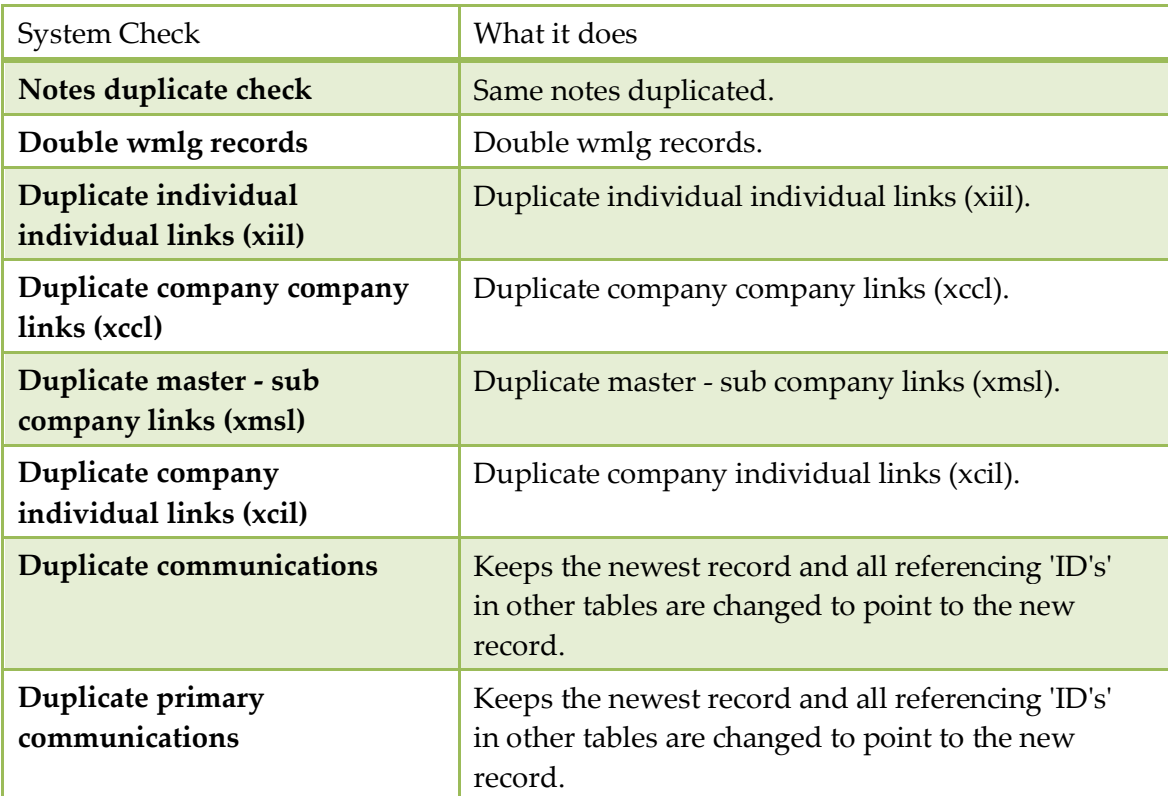

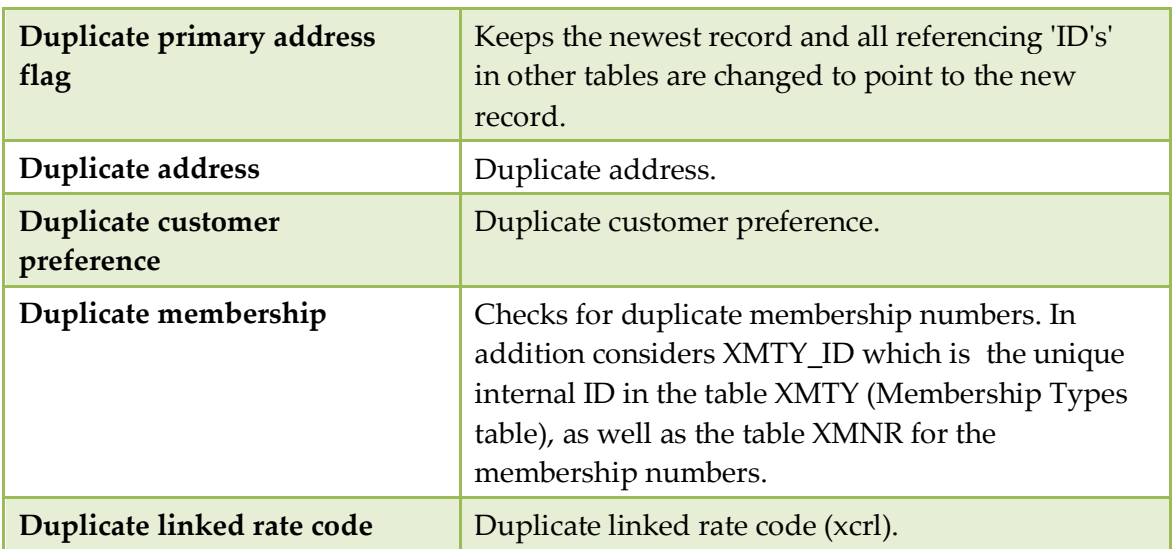

#### **Update IFC error types**

This option is only available when starting Fidelio Suite8.6 in debug mode and should be run after the update to Fidelio Suite8.6.0.4. This will update old entries from the Interface Log table (WILG) and add the following filters to this table:

- $E = EFT$  Interface
- **RS** = Room Status Change
- **TV** = Top Vital Interface
- MB = Minibar Postings
- AG = Allgau Interface
- $UN = Unknown$

When accessing the IFC Error Log screen, the new filters allow only errors related to the corresponding interface to be displayed instead of displaying all errors.

> **Note:** This option is only available when starting Suite8 with the parameter DEBUG.

#### **Database Locks**

This option may be used to monitor and clear database locks.

Selecting this option displays all database locks with the Type, ID, Time stamp, Workstation, User, Login time and Database site ID.

With the appropriate rights a record lock can be cleared by selecting the record and clicking the REMOVE button.

> **Note:** Monitoring database locks is a support tool, therefore it is not recommended to clear locked records without the advice of the local support office.

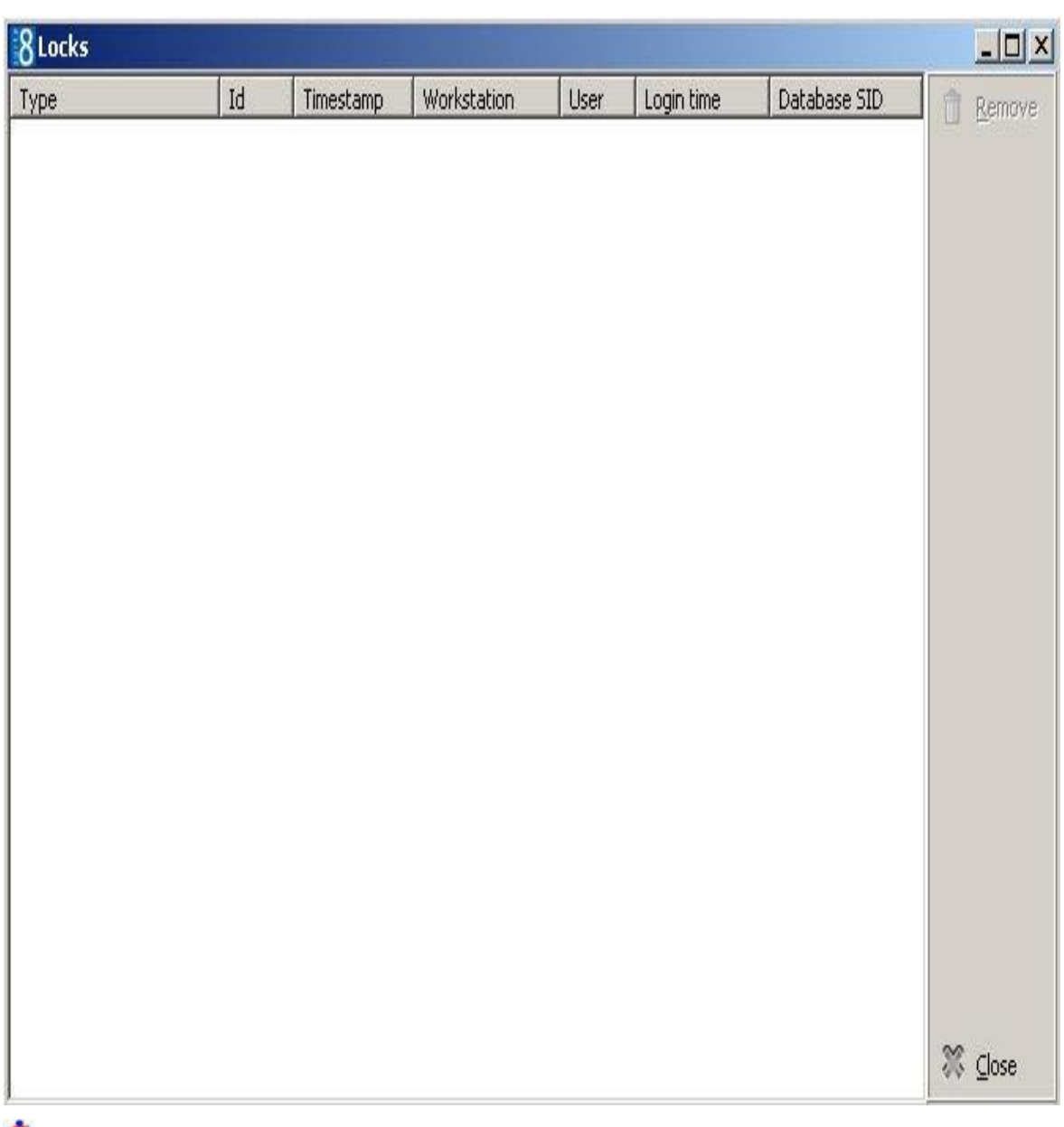

**D** Database locks functionality is controlled by the user rights View and Remove under Setup  $\rightarrow$  Configuration  $\rightarrow$  Users  $\rightarrow$  User Definition  $\rightarrow$  Rights  $\rightarrow$  Miscellaneous  $\rightarrow$  Locks.

Removal of locks is displayed in the user log if the option Remove database lock in wlck is selected in Setup  $\rightarrow$  Configuration  $\rightarrow$  Users  $\rightarrow$  User Log  $\rightarrow$  Application and Users.

#### **Reset User Settings**

This option may be used to partially or fully reset the user settings of the signed in user or of a specific user (with the appropriate user rights).

#### **How to reset user settings**

- 1. On the SETUP menu click MISCELLANEOUS and then select SYSTEM MAINTENANCE.
- 2. On the System Maintenance menu click MISCELLANEOUS and then click RESET USER SETTINGS.

A message is displayed asking: "Do you want to clear your own settings ?"

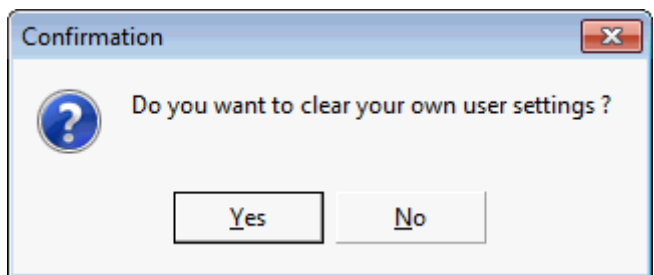

- 3. Click YES to clear only your own settings or click No to clear the settings of another user.
- 4. If the settings of another user are to be cleared then select the user and click OK.

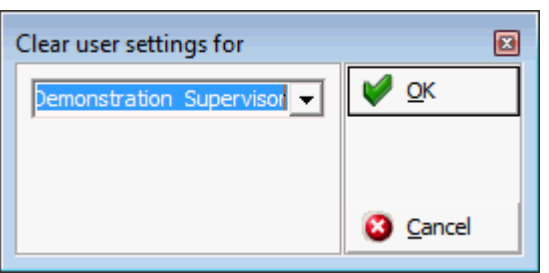

A message is displayed asking: "Do you want to perform a partial user setting clear only ?"

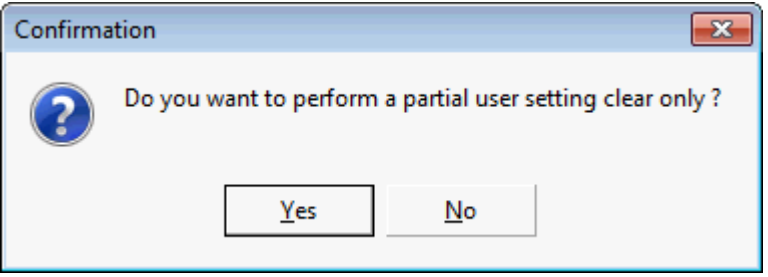

5. Click YES to perform a partial user setting clear only or click NO to delete all the user settings.

If all the user settings are to be cleared then a message is displayed asking: "Are you sure you want to delete all user settings of selected user ?"

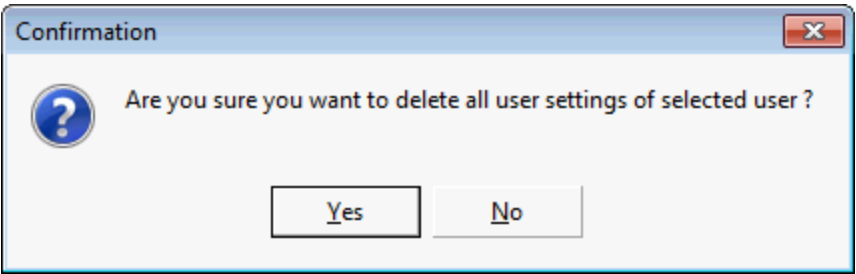

6. Depending on the selections made previously then one of the following messages is displayed:

"All settings of the user are cleared." or "Some settings of the user are cleared."

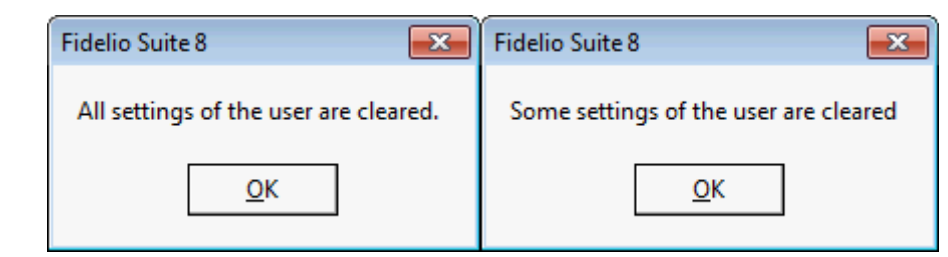

Reset user settings functionality is controlled by the user rights Reset user settings of other users under Setup  $\rightarrow$  Configuration  $\rightarrow$  Users  $\rightarrow$  User Definition  $\rightarrow$  Rights  $\rightarrow$ Miscellaneous.

#### **Initialize Bonus Points**

This option is used to initialize bonus points; when running this procedure:

- Bonus points are calculated for all checked out guests.
- Guests with already calculated bonus points are not considered.
- Bonus point cards of guests can be assigned to reservations automatically.
- Reservations with assigned cards are not changed.
- A starting date for the bonus point calculation can be selected.

#### **How to initialize bonus points**

- 1. Click MISCELLANEOUS on the SETUP drop-down menu and then select SYSTEM MAINTENANCE.
- 2. On the System Maintenance menu click MISCELLANEOUS and then click INITIALIZE BONUS POINTS.

A message is displayed asking: "Do you want to calculate bonus points for all checked out guests ?"

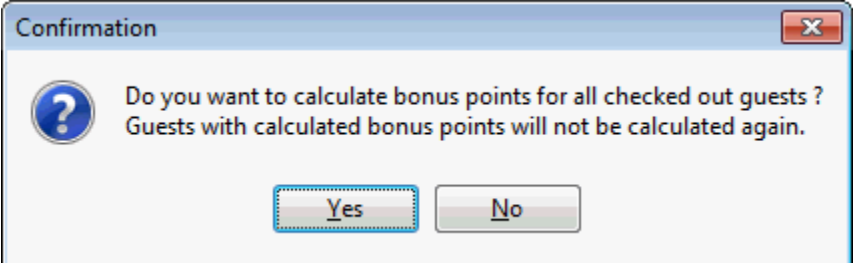

3. Click YES to continue.

A message is displayed asking: "Do you want to assign bonus point cards of guests to reservations automatically ?"

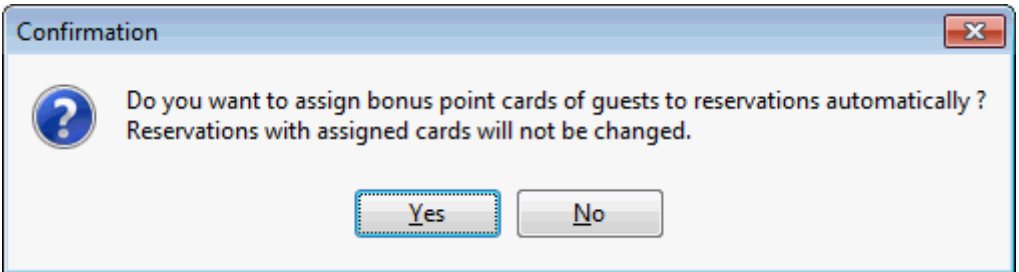

- 4. Click YES to continue.
- 5. Enter the starting date for the calculation and click OK.

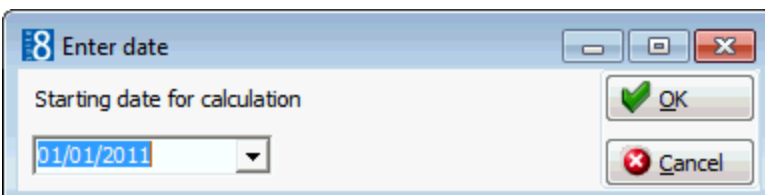

6. The reservation numbers for which bonus points have been calculated is displayed.

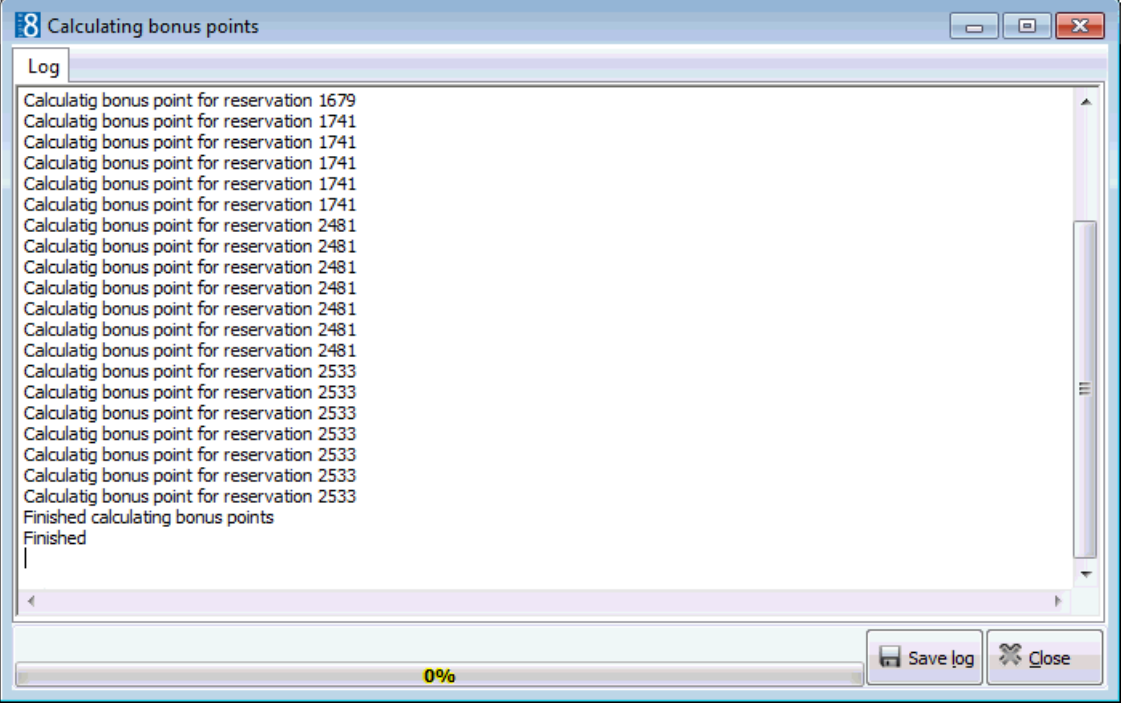

7. Click SAVE LOG or CLOSE.

If you click SAVE LOG then you are prompted for the location in which to save the log file.

#### **Internal Editor Fields Search and Replace Utility**

This search and replace utility may be used to change the name and formula content of an internal editor field for selected reports.

#### **Key Points**

- The utility changes only the fields and formulas used in the reports; not the source (views) of it.
- The content to which the field is being changed must be available in the source (views) of the internal editor reports in question.
- If you use default queries for internal editor, then the field must be added or already present before it can be changed.

#### **How to use the internal editor fields search and replace utility**

- 1. On the SETUP menu click MISCELLANEOUS and then SYSTEM MAINTENANCE.
- 2. On the System Maintenance menu click MISCELLANEOUS and then INTERNAL EDITOR FIELDS.

The Report Merge Fields dialog box is displayed

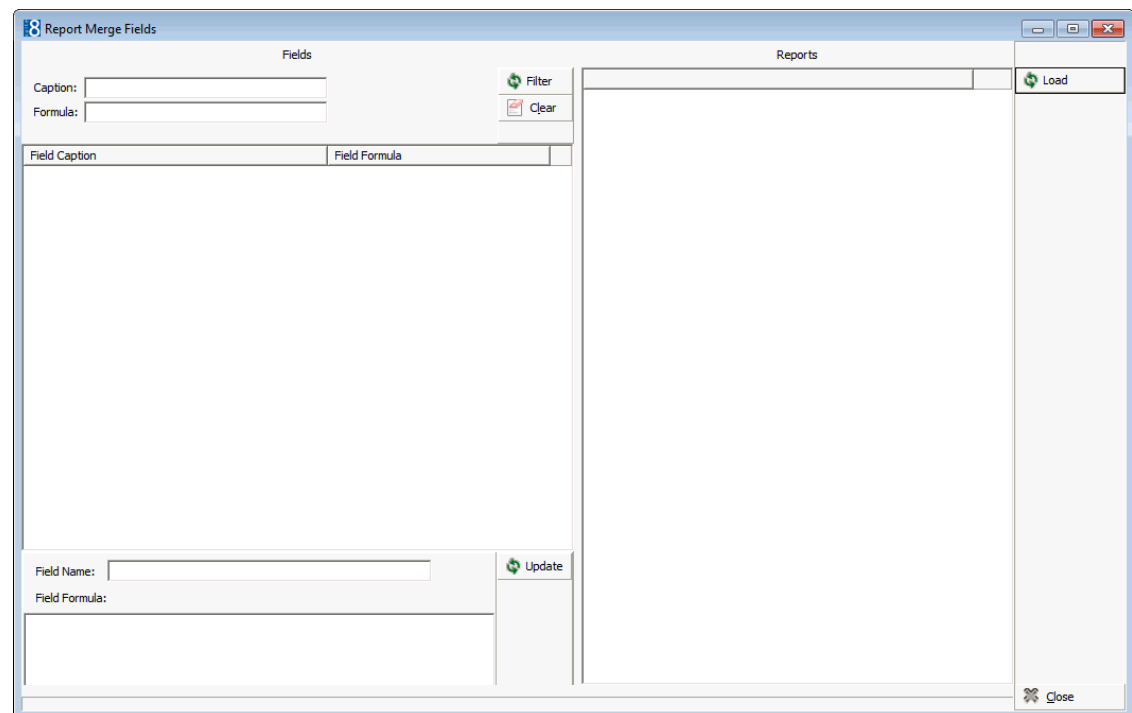

3. Click the LOAD button to display a list of all the FIELD CAPTIONS and FIELD FORMULAS used in the configured internal editor reports.

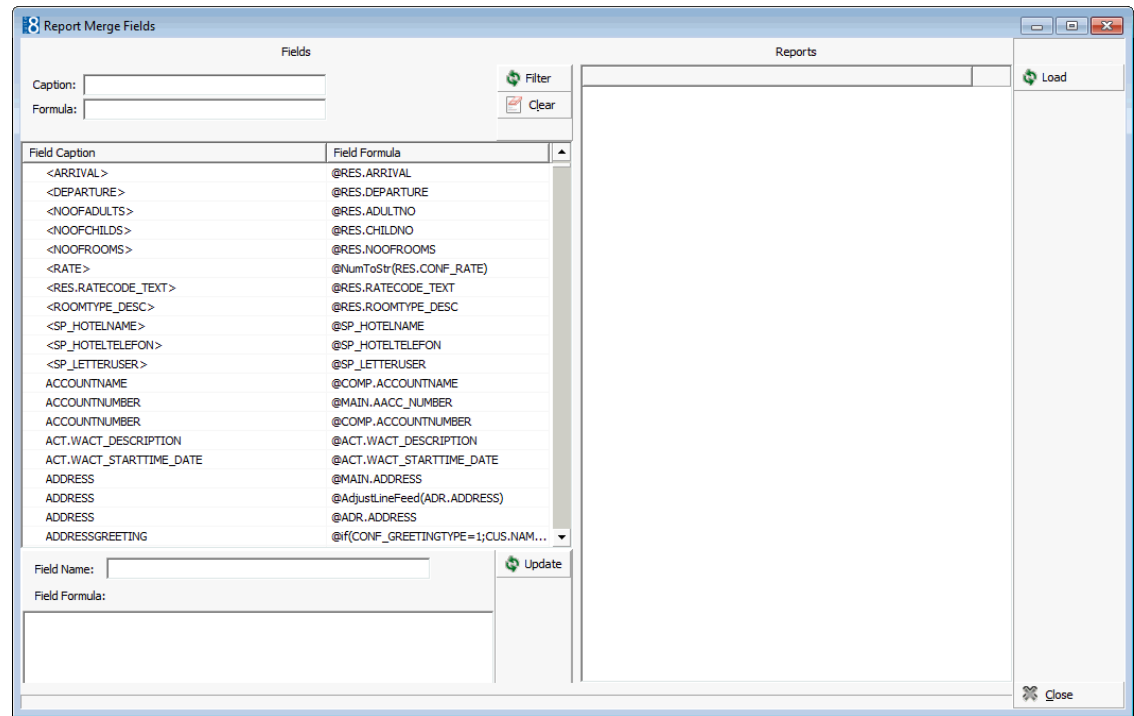

4. The field whose name or content is to be replaced can be located by entering the full or partial CAPTION or FORMULA.

The search criteria can also be entered using wildcards (%) in order to list captions and formulas which contain a partial match.

In the following example we will replace CONF\_RATE with CONF\_RATE\_NOADDON.

5. To locate all fields whose formula contains conf\_rate, complete the FORMULA box with %CONF\_RATE% and then click FILTER.

A list of the fields and formulas meeting the entered search criteria is displayed.

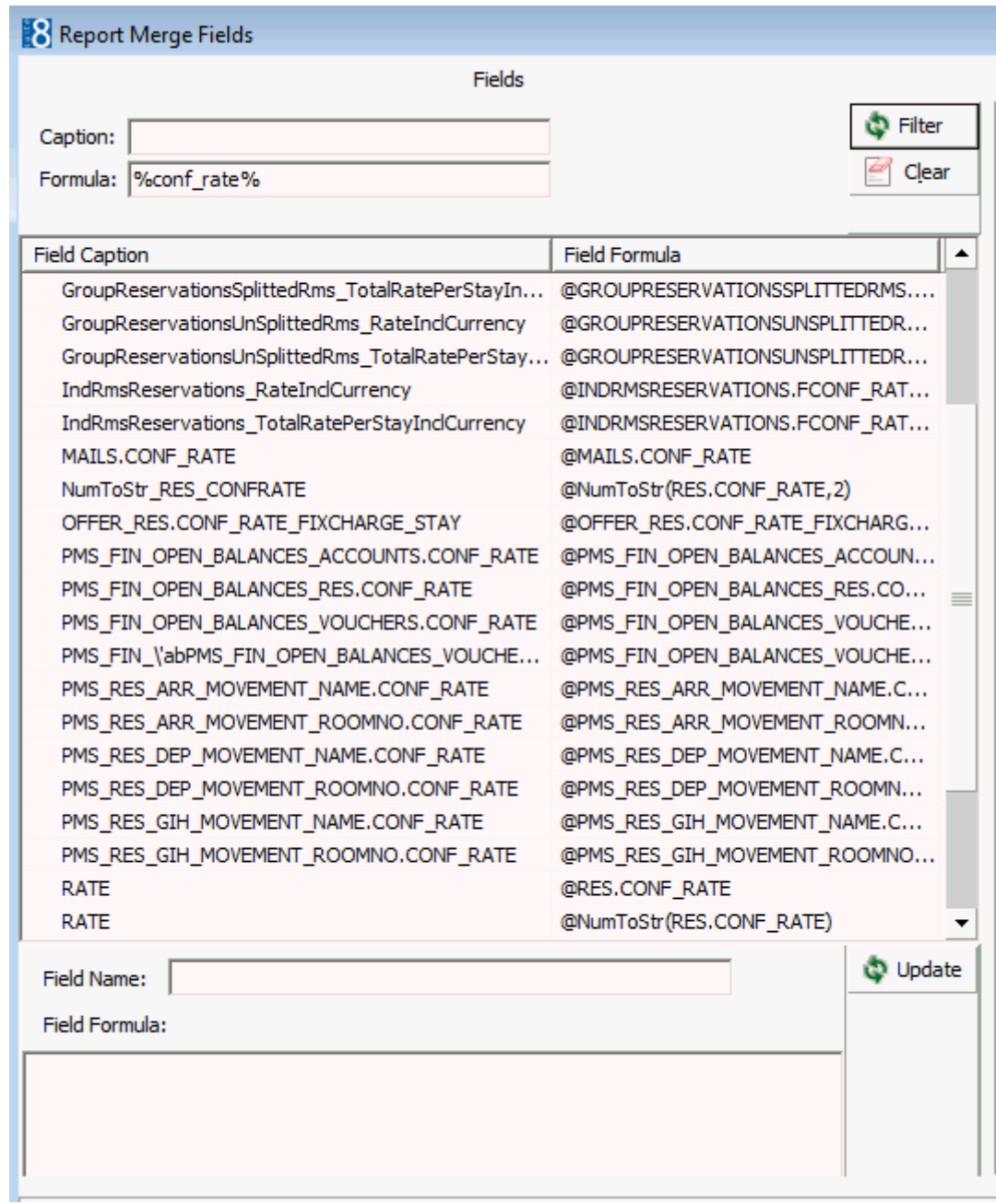

6. Select the required FIELD CAPTION, in our example, we have selected RATE.

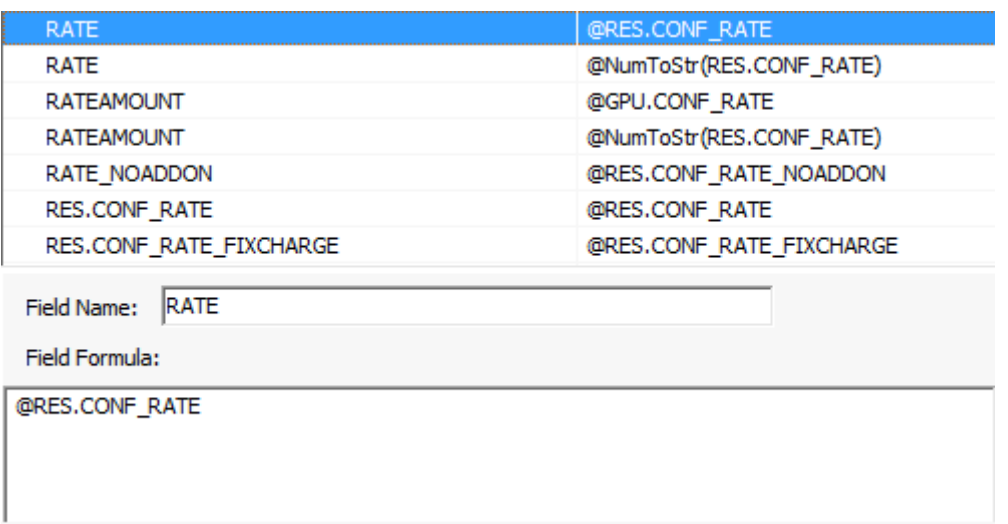

7. All reports containing a field with the same name and formula are listed on the right-hand side.

All the reports are selected by default, clear the check box for reports that do not need to be changed.

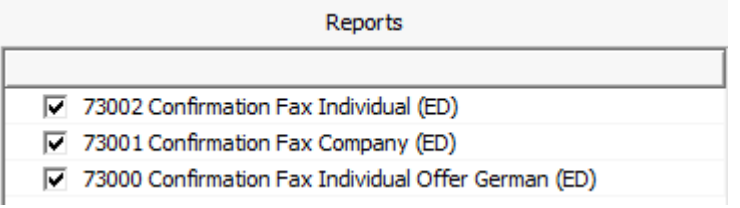

- 8. Change the FIELD FORMULA to RES.CONF\_RATE\_NOADDON (view V8\_EDITOR\_RES).
- 9. Change the FIELD NAME as required, this is optional but it may be logical to also change the field name.

In our example we have changed the field name to RATE\_NOADDON in keeping with the change we made to the formula.

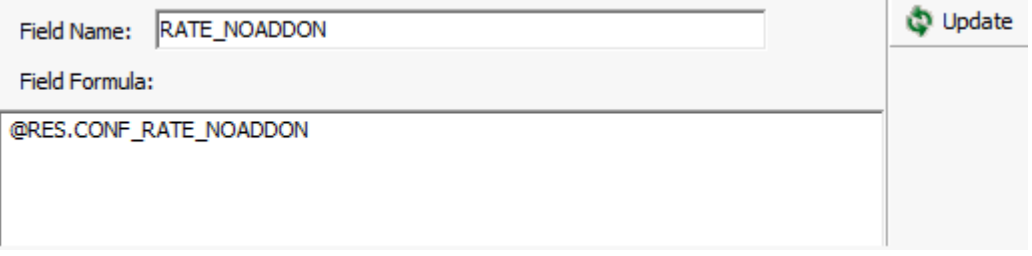

10.Click UPDATE, a confirmation message is displayed.

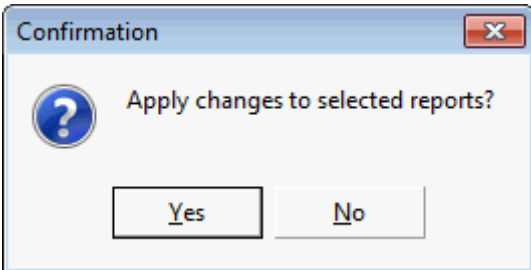

11.Click YES to apply the name and formula change to all the fields in the selected reports.

12. In order to see the changed field caption and formula click LOAD to update the list of field captions and field formulas.

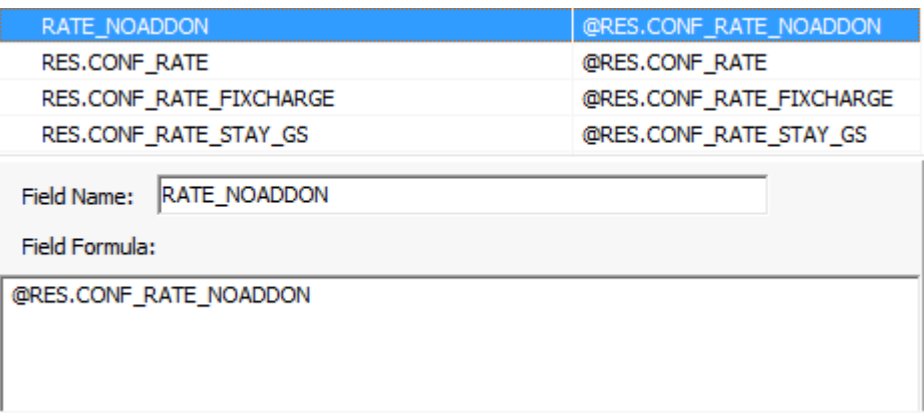

13.Click CLOSE to exit the Internal Editor search and replace utility.

**Note:** It is strongly recommended to check at least one of the reports to verify that the content has changed and that the report runs as expected. In this report example the field RATE\_NOADDON now displays the formula @RES.CONF\_RATE\_NOADDON.

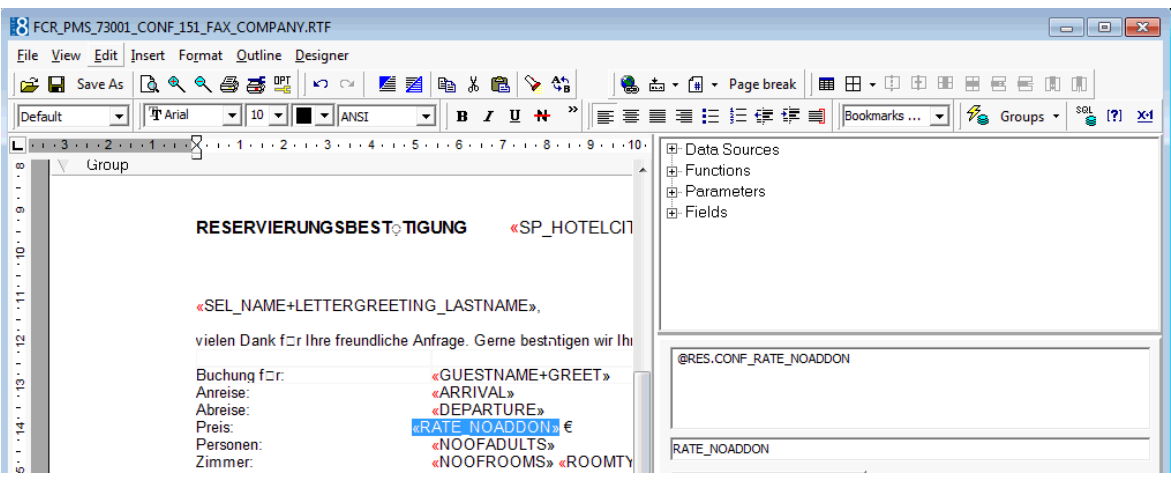

 $\bullet$  Internal editor fields search and replace functionality is controlled by the user right Internal Editor Fields under Setup → Configuration → Users → User Definition →  $Rights \rightarrow Miscellaneous$ .

#### **Database connection test**

This option should be run in the situation where the connection to the master property failed.

**Note:** This option is only available when starting Suite8 with the parameter DEBUG.

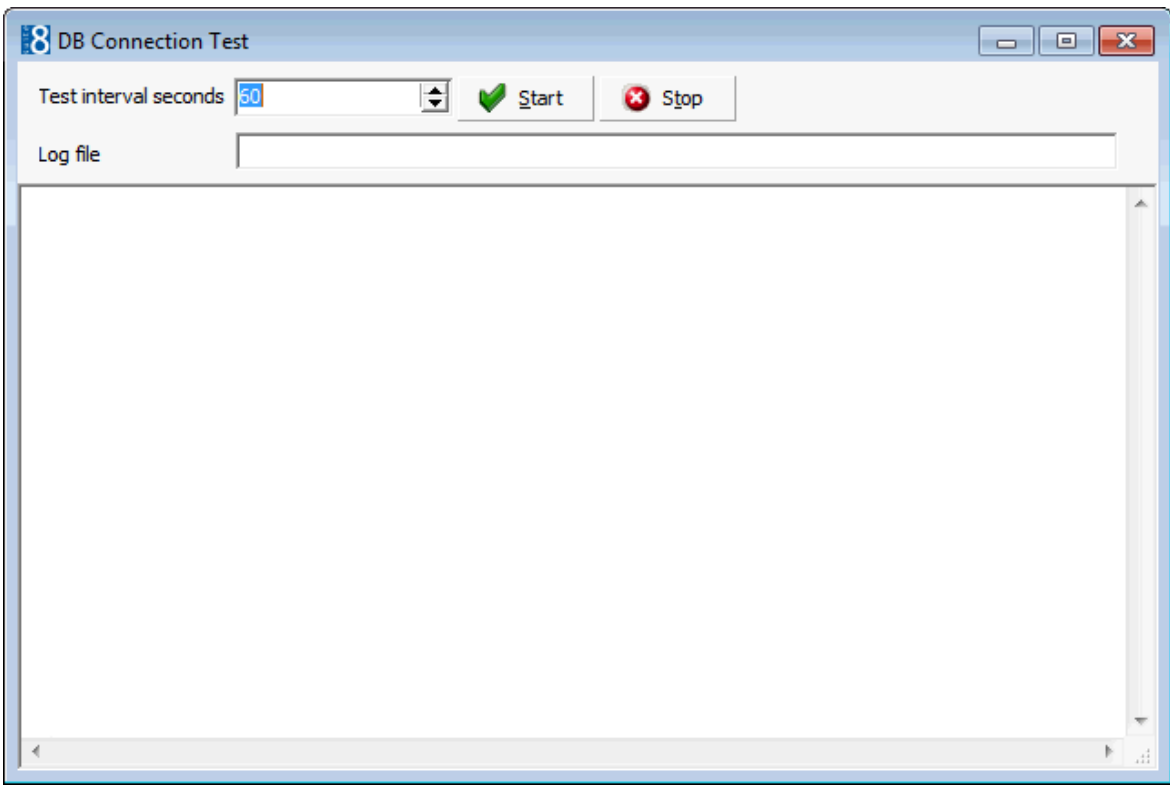

# **Reservation**

### **JetWeb Export**

This option is only available if the JetWeb Interface is installed and a valid license code has been entered. The JetWeb Interface is used in Austria.

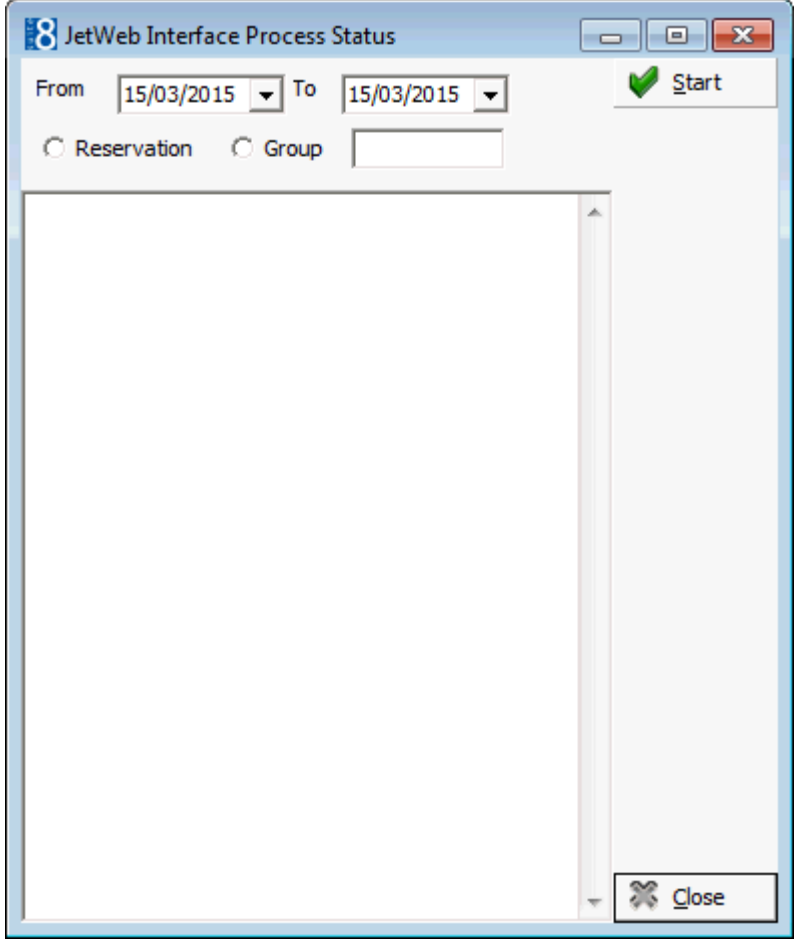

The JetWeb Interface is controlled by the licence JetWeb Interface under Setup  $\rightarrow$ License  $\rightarrow$  V8 Sublicences  $\rightarrow$  Software interfaces.

#### **Rate code order fix**

The rate code order fix is used to fix the display order for rate codes attached to profiles. In earlier versions the internal display number for rate codes attached to the guest profile was set to higher than 3 digits, this resulted in an error message. Use this option to fix this and change the display order for rate codes on the profile to the correct order.

#### **Reservation check**

This option is used to search for and fix errors on reservations and reservation details.

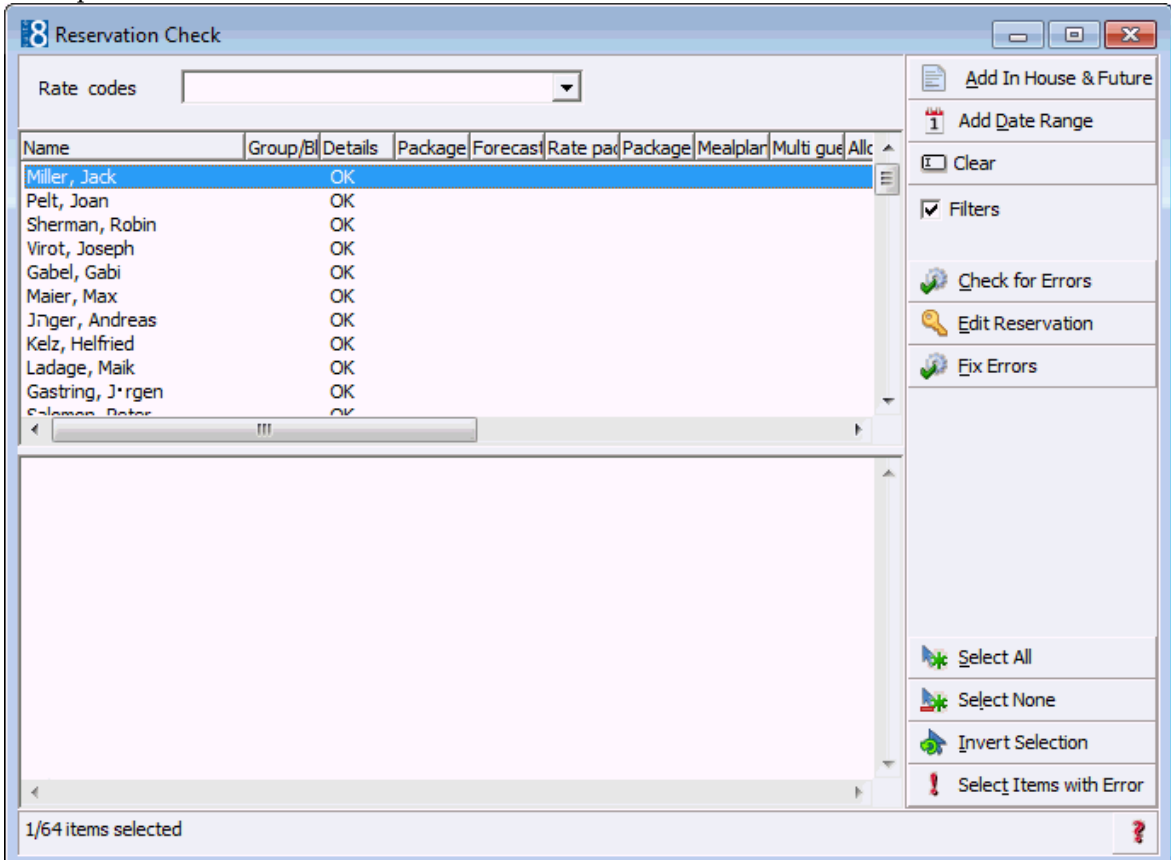

The errors are generally related to packages and occur after a conversion or when changing packages on rate codes for checked in reservations. When selected, this option first checks if there is a reservation detail for each reservation. All reservations and reservation detail records with the status 'checked in' or 'expected' are verified for the following problem types and found issues will be fixed. The list of problem types will display after selection and when activating the CHECK FOR ERRORS button.

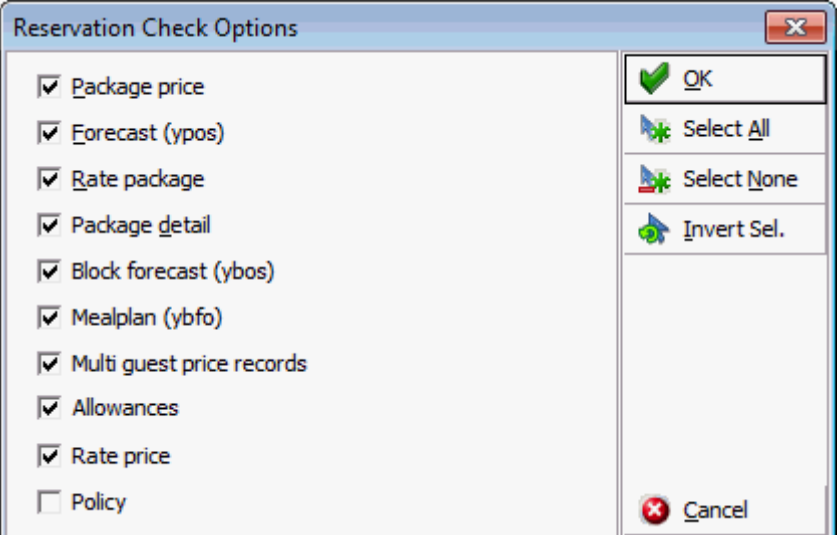

The following reservation check options can be selected:

 Package price – if the package or package detail has a different price than in package configuration

- Forecast (ypos) if the forecast in the forecast table (YPOS) stores a different amount than the amount calculated
- Rate package if package frequencies linked to the reservation are not the same as package frequencies linked to the selected rate
- Package detail if package frequencies linked to the reservation are not the same as package frequencies linked to the selected rate. This check does not consider package frequencies which were linked manually
- Block forecast (ybos) Reservations linked to a block reservation will be checked for an entry in the block forecast table. Details of the source of any errors are displayed.
- Mealplan (ybof) Reservations linked to a mealplan will be checked for an entry in the mealplan table.
- Multi guest price records Multi guest reservations will be checked and filled for amounts in the multi guest reservation table (YRGA)
- Allowances -
- Rate price -
- Policy the check recalculates the policies based on the rate code link and checks the value linked on the reservation, if a difference is found, the one from the recalculation is taken and replaces the one on the reservation. The message 'Please note that Policy Fix might overwrite manually selected Policies for Reservation' is displayed, indicating that when running this fix, policies which were manually linked to the reservation are replaced.

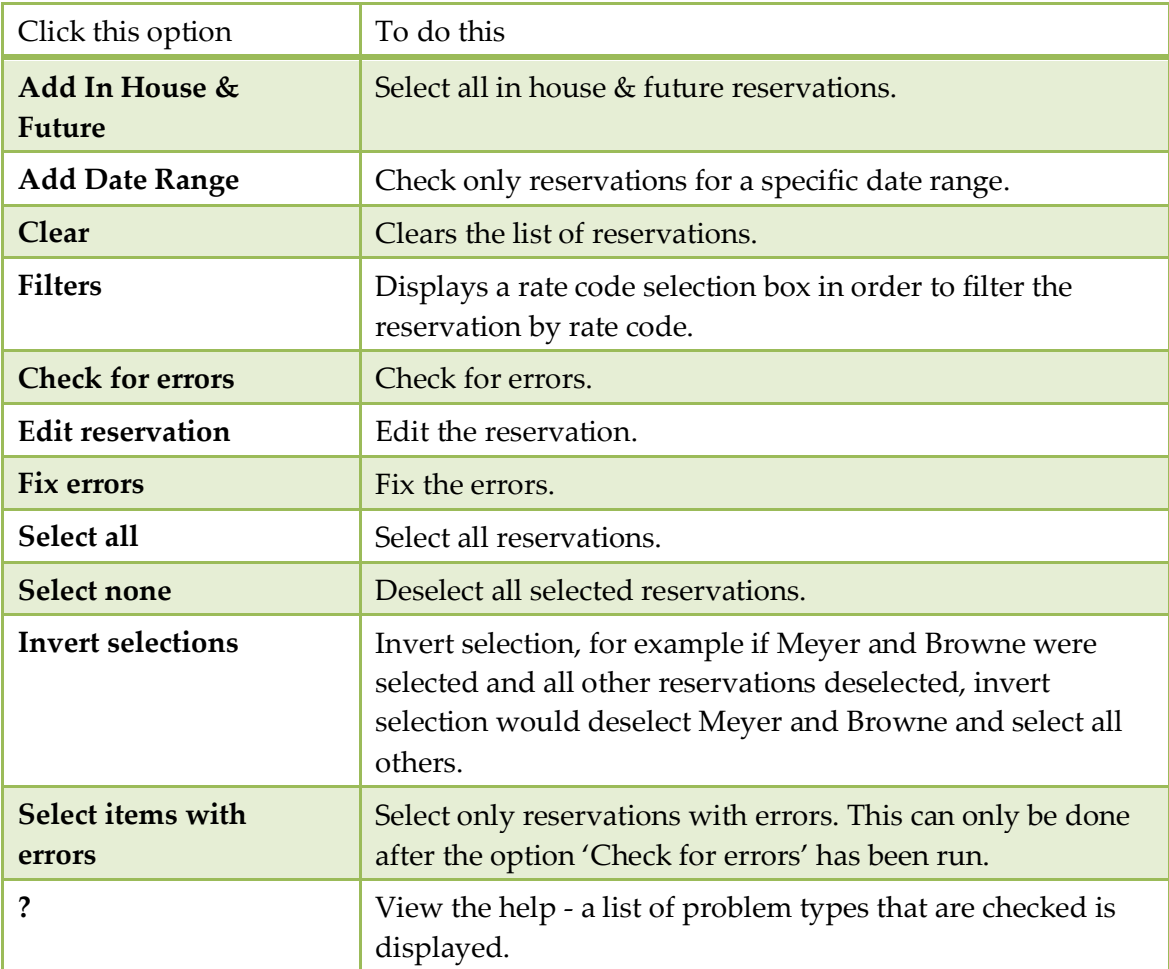

*Options on the reservation check dialog box*

#### **Reservation detail fix**

This option creates multiple reservation details in the reservation details table (YDET) for each reservation record in the reservation header table (YRES). The number of reservation detail records created depends on the number of nights entered on the reservation. The handling of the reservation records in Fidelio Suite8 is different from Fidelio Version 6 or Version 7 as version 8 stores a reservation detail record for each night of the guest's stay.

> **Note:** This option **must** be run after a conversion from Fidelio Version 6 or Version 7.

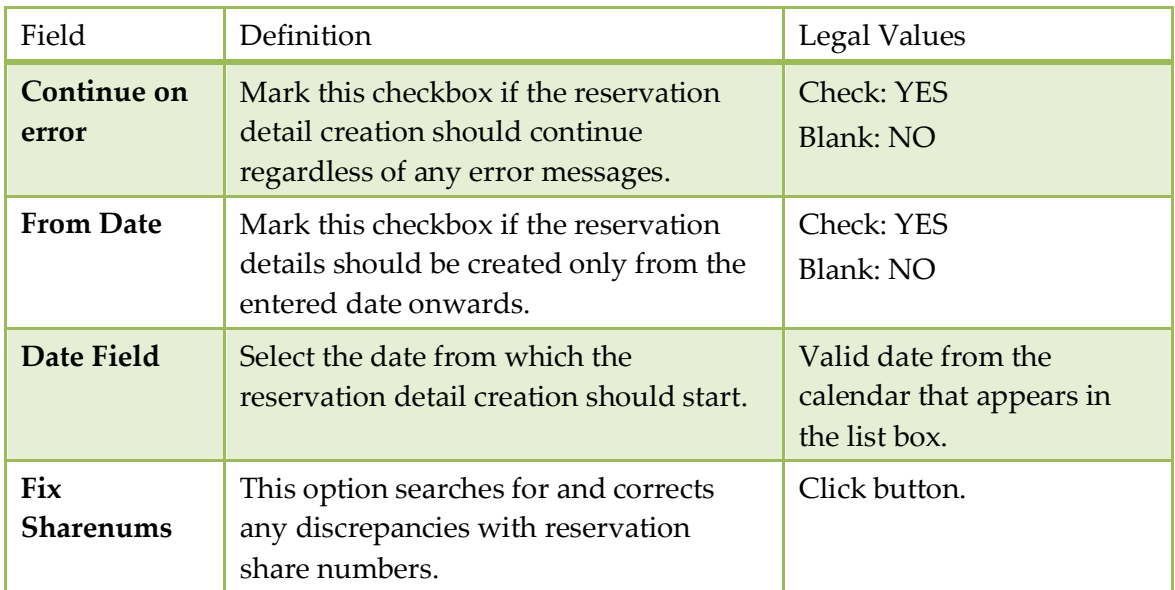

#### *Reservation Detail Fix dialog box*

## **Translation**

This option may be used to reload translated text from within Suite8 and is accessible via the option RELOAD TRANSLATION on the MISCELLANEOUS menu; this option is only available when Fidelio Suite8 has been started in debug mode.

Selecting this option will reload the translated text so that the translation changes can be seen immediately.

> **Note:** This option is only available when starting Suite8 with the parameter DEBUG.

## **XML Import**

#### **XML Import**

This option may be used to import profiles from an XML file and is accessible via the option XML IMPORT under Setup → Miscellaneous → System Maintenance.

#### **How to import profiles from an XML file**

1. Click XML IMPORT to open the XML Import dialog box.

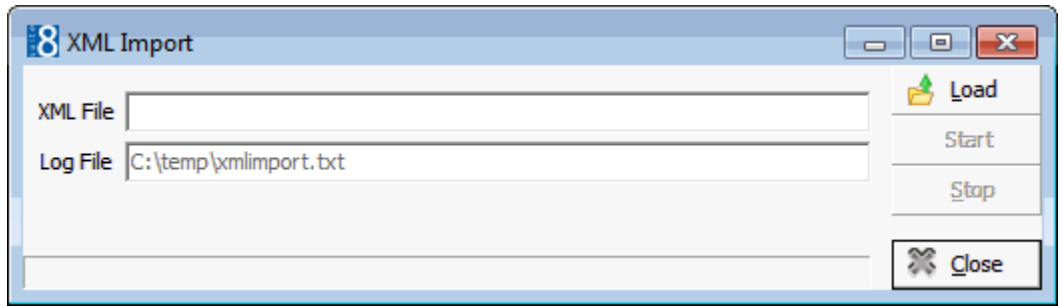

- 2. Click the LOAD button to load the XML file.
- 3. Locate the file and click OPEN.
- 4. Click the START button.

Suite8 prompts the number of profiles to be imported and the message: 'Are you sure to start the import?'

5. Select YES; the import starts and a progress bar is displayed together with the status of imported profiles.

**Note:** The import can be stopped by clicking the STOP button.

XML profile import requires either the licence XML Interface Standard Edition or XML Interface Enhanced Edition under Setup  $\rightarrow$  License  $\rightarrow$  V8 Sublicences  $\rightarrow$ Software interfaces.

The XML URL address is defined via the option XML IFC URL under Setup  $\rightarrow$ Configuration  $\rightarrow$  Global Settings  $\rightarrow$  Profile  $\rightarrow$  Profile 1 tab. For example, http://localhost/V8/FidelioIISWrapper.dll/FidelioXMLInterface.DataHandler

- A profile match rule must be selected via the option Profile Merge Rule under Setup  $\rightarrow$  Configuration  $\rightarrow$  Global Settings  $\rightarrow$  Interfaces  $\rightarrow$  Interfaces 3 tab.
- **O** Profile merge rules are configured via the option Interface profile merge rule sets under Setup  $\rightarrow$  Configuration  $\rightarrow$  Miscellaneous  $\rightarrow$  Profile Merge Setup.

# **Updates**

## **Executable Updates**

This option is used to configure an FTP connection for automatic download and/or download and install of the latest executable updates for Suite8.

A version check can be activated under Setup → Configuration → Global Settings → Generic2 tab  $\rightarrow$  Check client version and the required version has to be entered in the version field.

If the parameter is activated a message will display when starting version 8 with a different version than entered under Global Settings.

When performing the executable update a message prompt will allow updating this field to the downloaded version. Once configured, all workstations which are not updated to the actual version will receive a notification message of the new version.

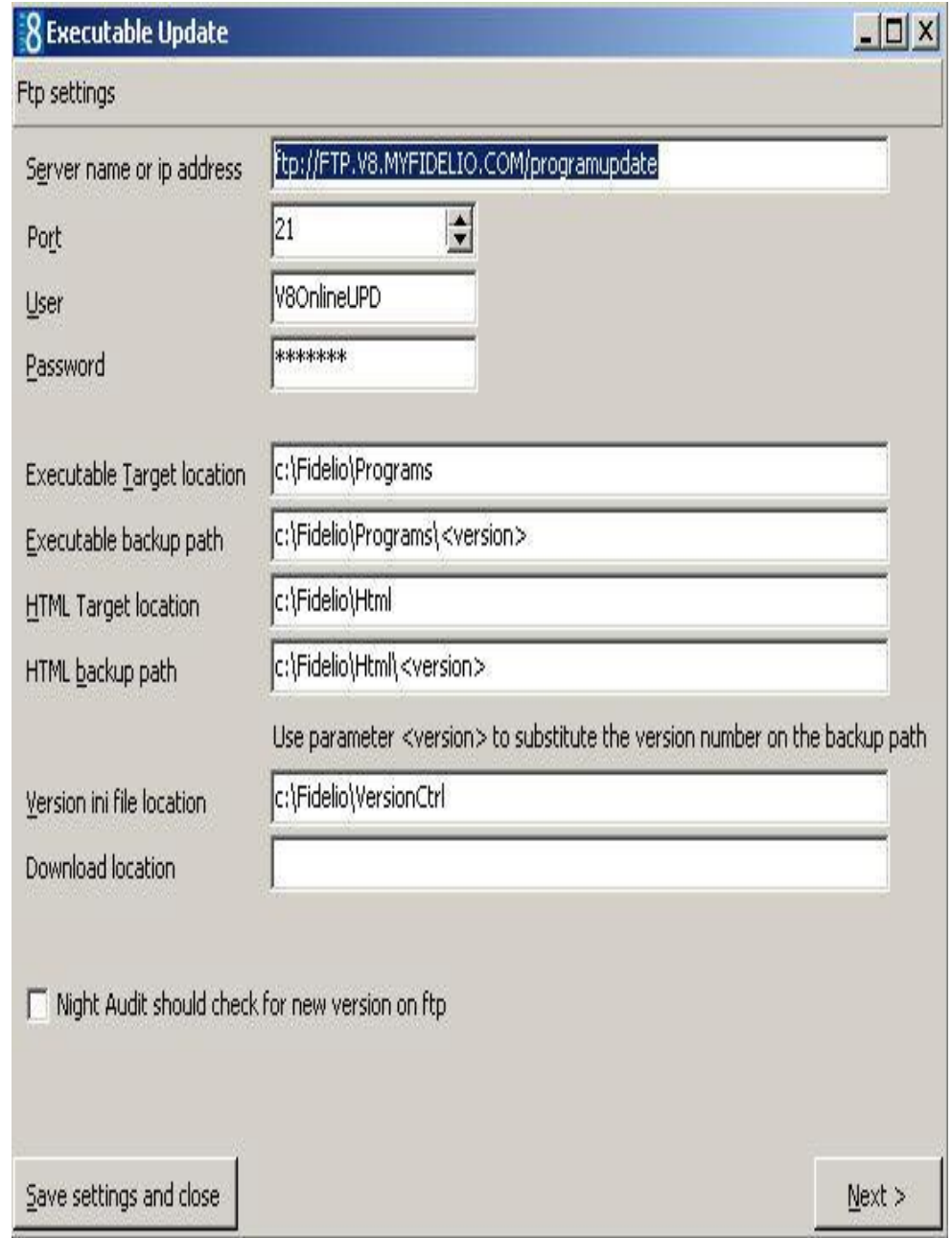

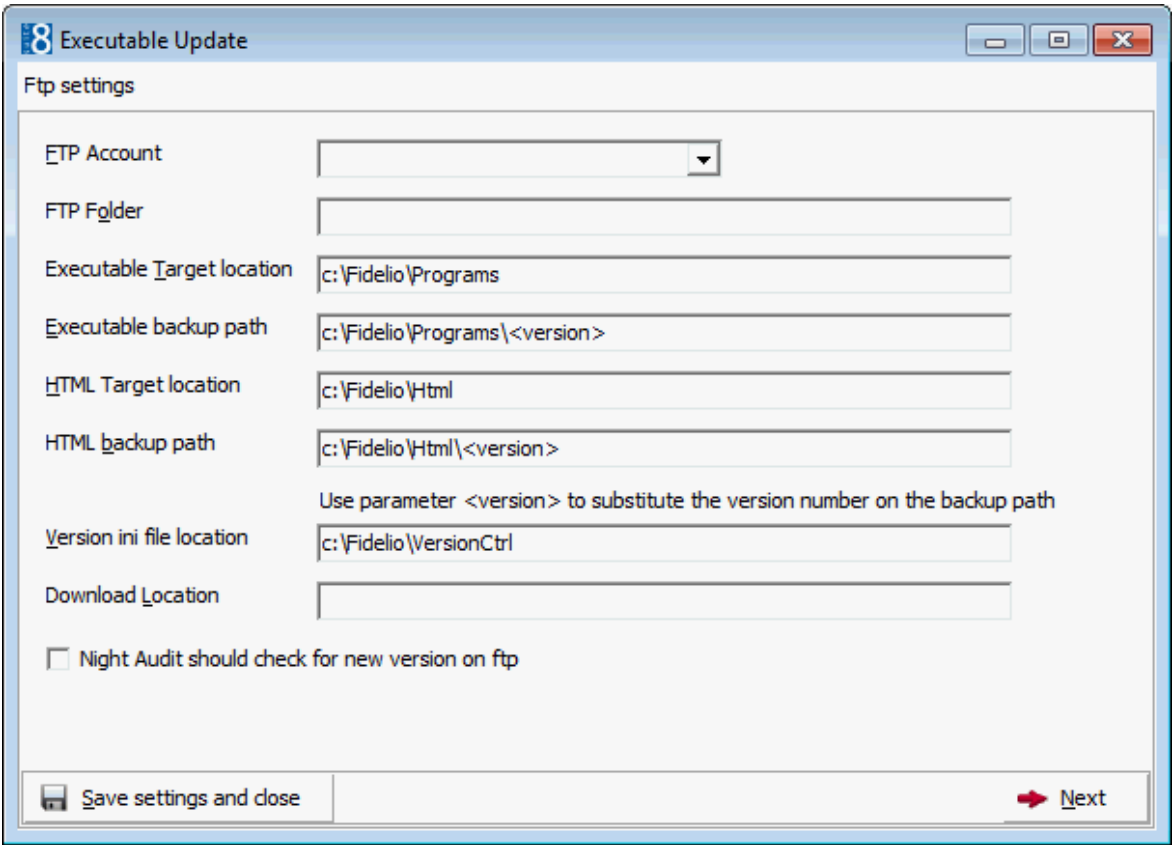

#### **How to launch executable update**

- 1. Click MISCELLANEOUS from the SETUP drop-down menu.
- 2. Click UPDATES and then EXECUTABLE UPDATE.
- 3. Complete the options on the Executable Update dialog box.
- 4. Click the NEXT button.
- 5. The FTP server will be checked for newer versions and all newer versions on the FTP server will be listed for selection.
- 6. Select the version for the download.
- 7. Click the NEXT button to continue, a dialog screen will show the FTP connection and the download process.
- 8. Once the program and html files are downloaded, they will be extracted in the configured path.
- 9. Click the NEXT button.
- 10.Next the message "Do you want to change required client version to the new version" will appear.
- 11. Answering the question with YES will update the version field in Global settings  $\rightarrow$ Generic 2 tab with the new version and all other workstations will receive the notification message of the newer version when starting Fidelio Suite8.
- 12.The next message displayed is "Update has been successfully performed. Please reboot all workstations to apply new version".
- 13. Click the CLOSE button to close the screen.

*Executable updates dialog box*

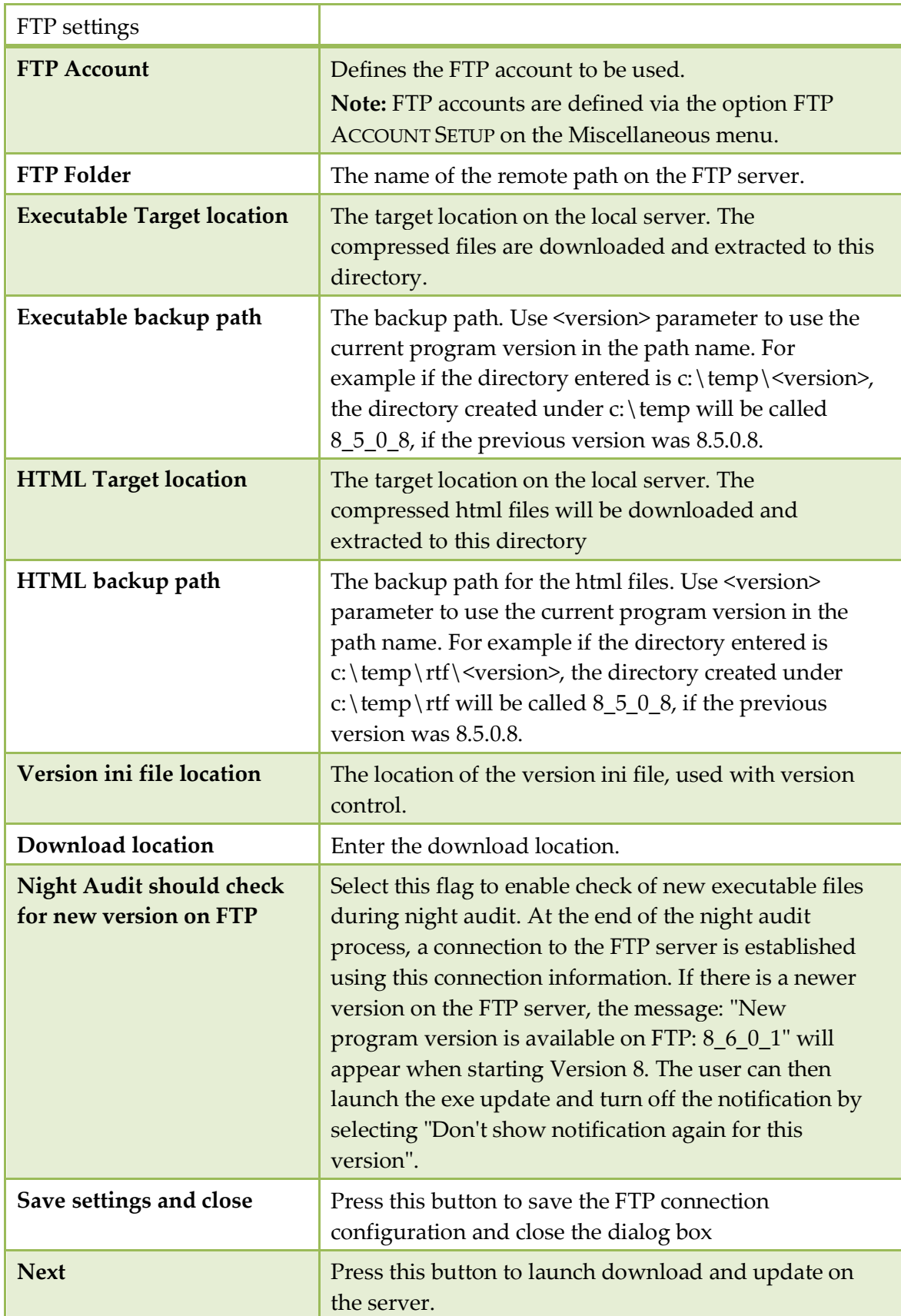

# **Database Structure Update**

This option is used to check the database structure after an update. It will also display when starting Fidelio Suite8 with a Fidelio V8 version not matching the database structure and the flag DISABLE DATABASE VERSION CHECK not activated under Global Settings → Generic tab. The message: "Program version is different from database version. Do you want to open database update screen?" will appear and if answered with YES, the update process uses the defined settings from the db update tab under global settings to connect to the ftp server and perform the database update or check for downloaded update scripts.

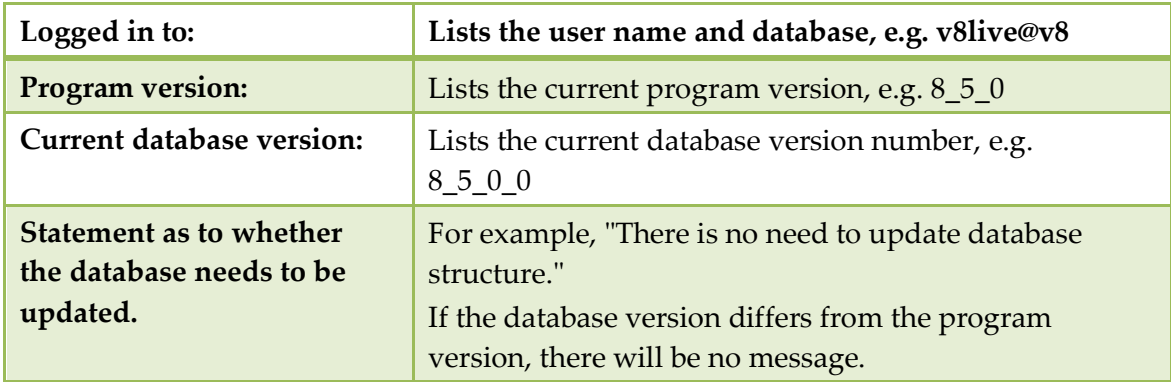

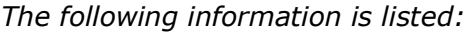

Available options are:

- OVERRIDE PROGRAM VERSION use this option to enter a specific program version without performing an update
- VALIDATE DB STRUCTURE use this option to select an update script from the defined update path under Global Settings → Miscellaneous → DB Update 1 tab
- NEXT use this option to either check for new update scripts on the ftp server or run the update script and the scripts for the executable updates. Only available if the database version is different from the program version.

# **Translation Update**

This option is used to configure the languages and the FTP connection for the translation download, viewing the status of the import and the last update, and is accessible via the MISCELLANEOUS section of the configuration menu.

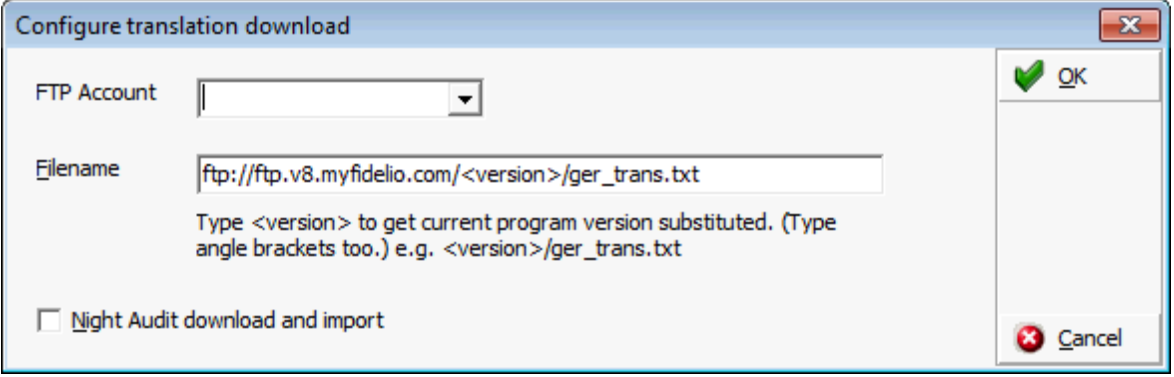

#### *Translation Update*

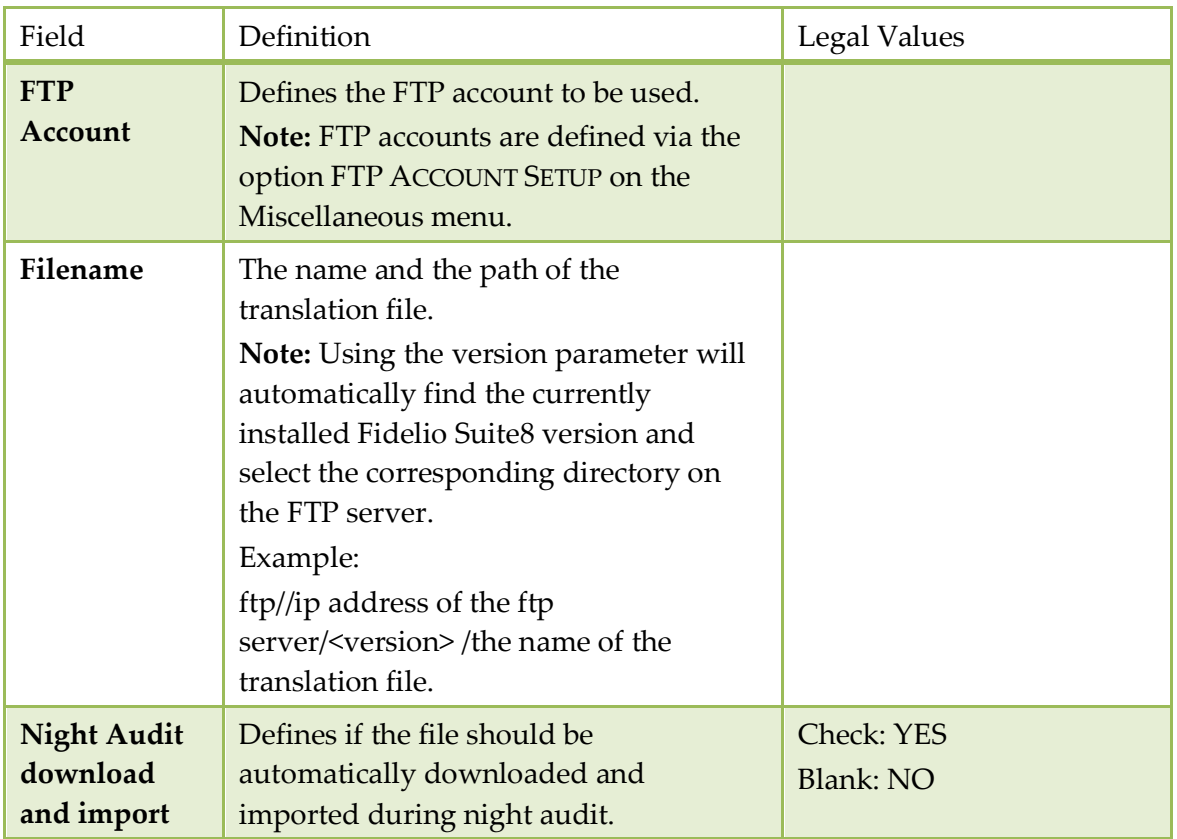

# **Mailing Update**

This option is used to create or update only the standard mailing views and fields. All fields and views which have been customized by the property will be kept, however standard views and fields will be set to the latest standard and new standard views or fields will be added. To have an identifier which views/fields are belonging to the standard a system flag has been added and will be displayed when editing the according view.

#### **How to run the mailing update**

- 1. Click MISCELLANEOUS from the SETUP drop-down menu.
- 2. Select UPDATES and then MAILING UPDATE.

The Update Mailing dialog box is displayed.

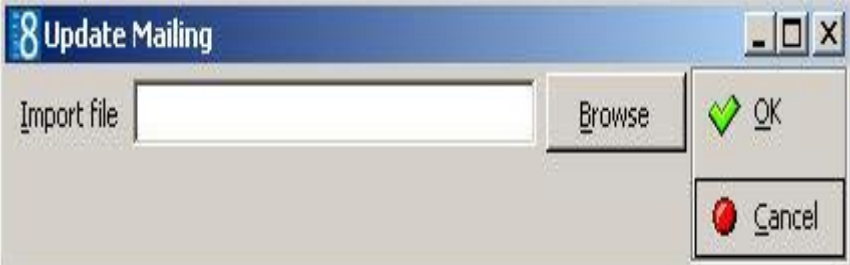

- 3. Click the BROWSE button.
- 4. Locate the mailing.SQL and click OPEN.
- 5. The path to the mailing.SQL is displayed in the IMPORT FILE box.

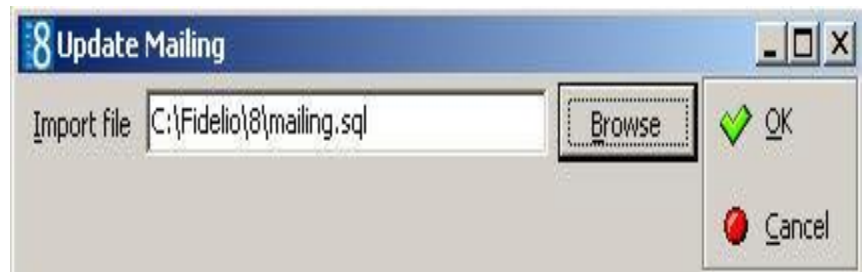

6. Click OK button to start the mailing update.

**Note:** Running the mailing.SQL via TOAD or a SQL Editor deletes all existing records and re-creates the standard ones. This means any customized views or fields are deleted.

- **T** Mailing Update functionality is controlled by the user right Mailing Update under Setup  $\rightarrow$  Configuration  $\rightarrow$  Users  $\rightarrow$  User Definition  $\rightarrow$  Rights  $\rightarrow$  Miscellaneous.
- The editing of system fields is controlled by the user right Edit system fields under Setup  $\rightarrow$  Configuration  $\rightarrow$  Users  $\rightarrow$  User Definition  $\rightarrow$  Rights  $\rightarrow$  Mailing  $\rightarrow$  Views and Fields.

# **Materials Control Import**

# **Materials Control**

Materials Control is the Enterprise Resource Planning system for both the restaurant and the hotel industries. It uses the newest technologies with proven standards and connects these with the latest requirements. Materials Control is suitable for internal or non-operational tasks of centralization. If you have a Windows supported PC with network binding, the program is immediately operational. Materials Control ensures that you can settle, for example, recipe planning and purchasing with flexibility and speed. Goods employments, actual revenue, inventory - all the data which is relevant for you, may be set in relation to and evaluated according to individual requirements. Beyond that the system is capable of supporting you with your own order advices.

Materials Control can be integrated in to the MICROS FIDELIO POS Systems with the Materials Control Interface in Fidelio Suite8.

With the Materials Control Interface, product and product groups from Materials Control are linked to menu items in Fidelio Suite8. The data is maintained in Materials Control and the interface imports and updates menu items in Fidelio Suite8 with their categories, rates, cost prices and outlets. The import/update can be done manually or during night audit. After importing products, the menu item names need to be checked as some menu item names may need to be changed. Existing Fidelio Suite8 items can be linked to Materials Controls products at any time. In Materials Control the product groups and products which should be imported have to be defined, so that only these products will be created and updated in Fidelio Suite8. Cost prices will be updated each time when running night audit and all other fields will be checked by date and time of change in Materials Control. In Fidelio Suite8 items which have been changed in Materials Control since the last import will be checked and updated accordingly.

The interface provides the following functionality:

- Import of Menu item Categories (Note: Only categories with linked products will be imported)
- **Import and Update of menu items with rates, cost prices and outlets**
- Running the import and update automatically during night audit
- Running the import manually as well as for selected items
- Linking/ Unlinking of Materials Control products to or from existing menu items
- Automatically update of cost prices during night audit

#### **Prerequisites**

- Materials Control Fidelio Suite8.4.00 / 9.65 (Release 01.04.2006) or higher.
- The view MF\_CCM\_PRODUCT\_DETAIL has to exist (Fidelio Suite8 reads from this view).
- Configuration of the product groups which should be imported to Fidelio Suite8. The field CCM has to be filled with 1 for all Food product groups and with 2 for all Beverage product groups for products considered for import to Version 8. Detailed information can be found in the Materials Control documentation.

**Note:** With Materials Control Fidelio Suite8.4.0.2/10.46 a parameter is available to fill the view MF\_CCM\_PRODUCT\_DETAIL automatically. Detailed information about this can be found in the Materials Control Documentation.

### **Setting Up Materials Control**

- 1. Enter a valid MATERIALS CONTROL INTERFACE licence code under Setup  $\rightarrow$ Miscellaneous  $\rightarrow$  License  $\rightarrow$  V8 Sublicenses  $\rightarrow$  Software Interfaces.
- 2. Configure the database connection for materials control, the default responsible department and department code for food and for beverage under Setup  $\rightarrow$  Global Settings  $\rightarrow$  CCM  $\rightarrow$  Conference 2 tab.
- 3. Run IMPORT OUTLETS under Setup  $\rightarrow$  Miscellaneous  $\rightarrow$  Materials Controls Import.
- 4. Select the DEFAULT MC OUTLET for materials control under Setup  $\rightarrow$  Global Settings  $\rightarrow$  CCM  $\rightarrow$  Conference 2 tab
- 5. If the property is using Fidelio Suite8 CCM, the Materials Control products should be linked manually to existing items in Fidelio Suite8. Products existing in Materials Control but not in Fidelio Suite8 can be imported when running Setup  $\rightarrow$ Miscellaneous  $\rightarrow$  Materials Controls Import  $\rightarrow$  Import ALL or imported automatically if the parameter RUN IN NIGHT AUDIT is activated.

For new installations or properties where no items have been defined all items will be imported either by running Setup  $\rightarrow$  Miscellaneous  $\rightarrow$  Materials Controls Import  $\rightarrow$  IMPORT ALL or imported automatically if the parameter RUN IN NIGHT AUDIT is activated.

# **Materials Control Import**

This option is used to import outlets, run the import for all products as well as linking and unlinking products. The import includes the creation and updating of items with the defined defaults.

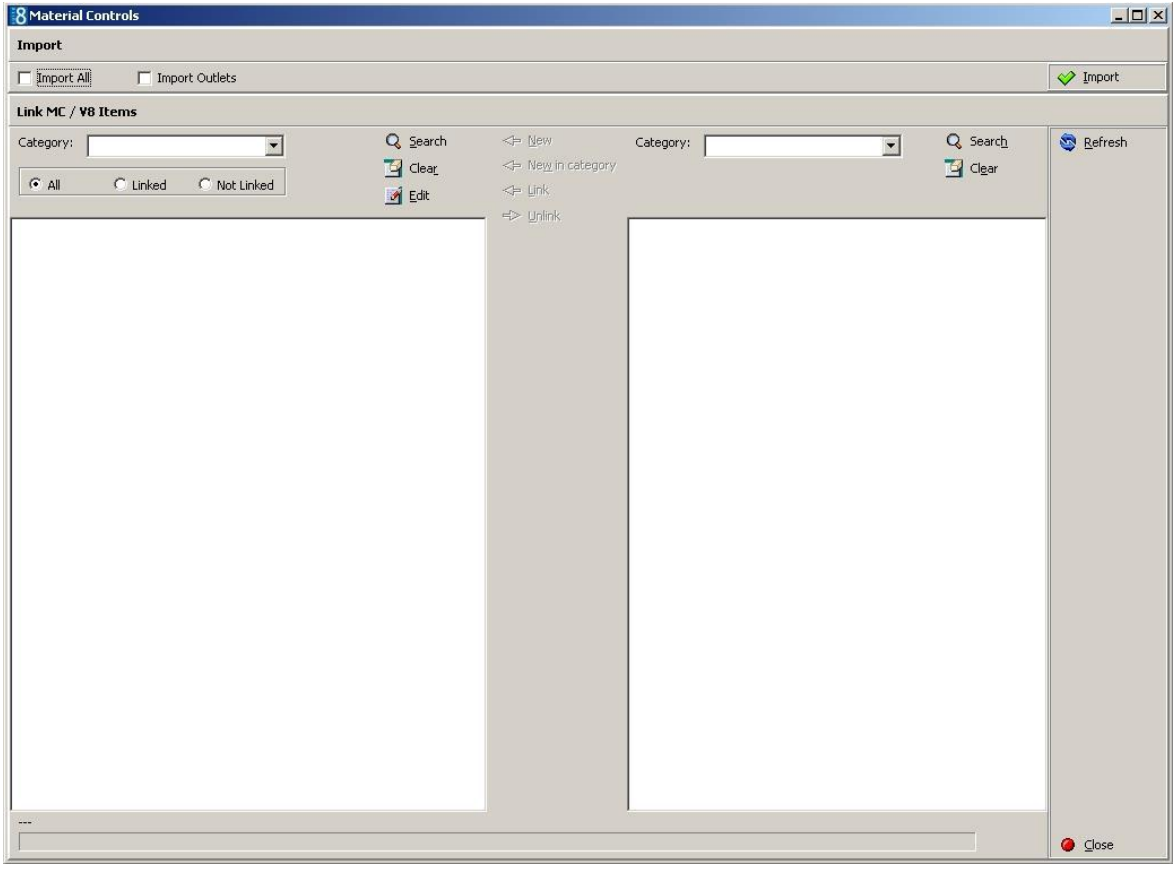

**Note:** The cost prices of all items will be updated each time night audit runs regardless if the parameter RUN IN NIGHT AUDIT is activated or not.

#### **Import options available are:**

- IMPORT OUTLETS used to import the materials control outlets to Fidelio Suite8. In order to define the DEFAULT MC OUTLET under Setup  $\rightarrow$  Configuration  $\rightarrow$  Global Settings  $\rightarrow$  CCM  $\rightarrow$ Conference 2 tab the materials control outlets have to be imported, so this option has to be run as part of the setup process. If a product has been created or changed with the outlet in Materials Control, the outlet will be updated by running Import all option or via night audit. Newly created outlets in Materials Control will be imported with the general import as soon as they are linked to a product.
- IMPORT ALL after the setup steps for Materials Control have been completed then the IMPORT ALL option has to be run. When it is run for the first time then all Materials Control items where the category has been defined for CCM are imported.

Each time this option is run newly created Material Control products are imported and existing ones updated if changes were made since the last import of Materials Control. Newly created outlets in Materials Control will be imported with the general import as soon as they are linked to a product. If the parameter RUN IN NIGHT AUDIT is activated then the items will be imported during night audit and if the parameter is not activated then the items have to be imported and updated on a regular basis using this import option.

**Note:** If Fidelio Suite8 items already exist, it is recommended to link these items manually to prevent double entries. Remaining items will be imported either by running Import all or by running the night audit if the flag Run in Night Audit is activated.

#### **Link MC/ V8 Items**

This option is used to query the Fidelio Suite8 and Materials Control items and is split into two sections.

- FIDELIO SUITE8 search criteria are located on the left-hand side of the screen and can be listed by specific category, all, only linked or only not linked items.
- MATERIALS CONTROL search criteria are located on the right-hand side of the screen and can be listed by specific category or all..

All items and products can be listed by either selecting all categories or by pressing the REFRESH button.

#### **Options available are:**

- NEW Select an item from the materials control list and click the NEW button to create the item with all the rate details. If the category is not linked then it will also be created.
- NEW IN CATEGORY to create a product from a Materials Control category in another Fidelio Suite8 category, click the NEW IN CATEGORY button. An item of the corresponding Fidelio Suite8 category and the Materials Control product that should be created in that category has to be selected, then by pressing New in category button, the selected Materials Control items will be created in that category.
- LINK a Materials Control product can be linked with a Fidelio Suite8 item by selecting first the Fidelio Suite8 item and then the Materials Control item, then pressing the LINK button, however, although the name of the items is not changed, the article number as well as all rates will be overwritten with the defaults from Material Controls and the valid to date of the rate period will be filled with valid from plus 20 years. When a linked Fidelio Suite8 item is selected then the corresponding Materials Control product will be selected and vice versa. Linked items/products are highlighted grey.
- UNLINK to remove a link from a Materials Control product, click the UNLINK button. All details except the Materials Control Name and MC POS Interface will remain. The unlinked product will be created then as a new item when running import or night audit.

#### **How to Import Outlets**

- 1. Click MISCELLANEOUS from the SETUP drop-down menu and then MATERIALS CONTROL IMPORT.
- 2. Select IMPORT OUTLETS and click the IMPORT button.
	- A confirmation message is displayed.

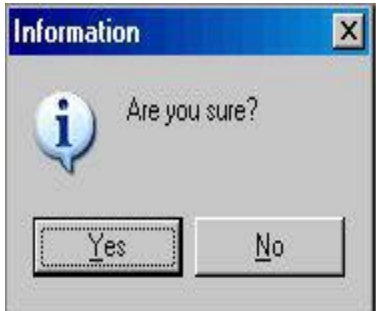

- 3. Click YES, the import is started.
- 4. When the import is finished an 'Import finished' message is displayed.

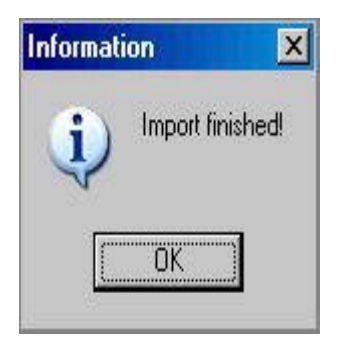

5. Click OK.

#### **How to Import All Materials Control Products**

- 1. Click MISCELLANEOUS from the SETUP drop-down menu and then MATERIALS CONTROL IMPORT.
- 2. Select IMPORT ALL and click the IMPORT button.

A confirmation message is displayed.

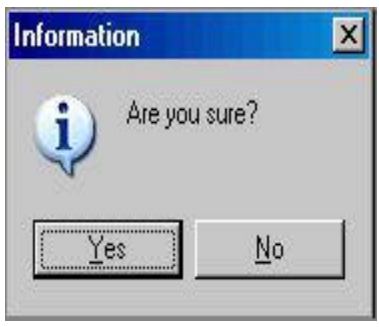

- 3. Click YES, the import is started.
- 4. The import progress is displayed in a progress bar at the bottom of the screen.

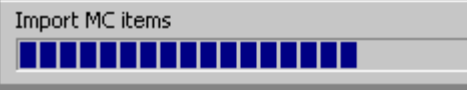

5. When the import is finished an 'Import finished' message is displayed.

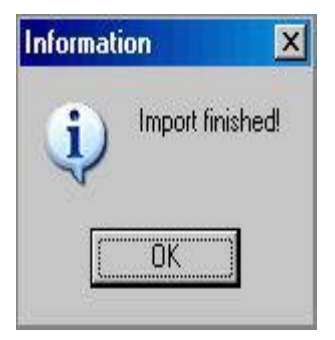

6. Click OK.

#### **How to list Fidelio Suite8 items**

- 1. Select a CATEGORY from the drop-down list, if no category is selected all categories are displayed.
- 2. Select to list ALL items, only LINKED items or only NOT LINKED items.
- 3. Click the SEARCH button.

The items meeting the search criteria are listed in the grid, by food and beverage category and then alphabetically by long description. Linked items/products are highlighted grey.

Click the CLEAR button to clear the search criteria.

#### **How to edit Fidelio Suite8 items**

- 1. Select a CATEGORY from the drop-down list, if no category is selected all categories are displayed.
- 2. Select to list ALL items, only LINKED items or only NOT LINKED items.
- 3. Click the SEARCH button, the items meeting the search criteria are listed in the grid.
- 4. Select the item to be edited and click the EDIT button.

The Menu Item Edit Screen is displayed.

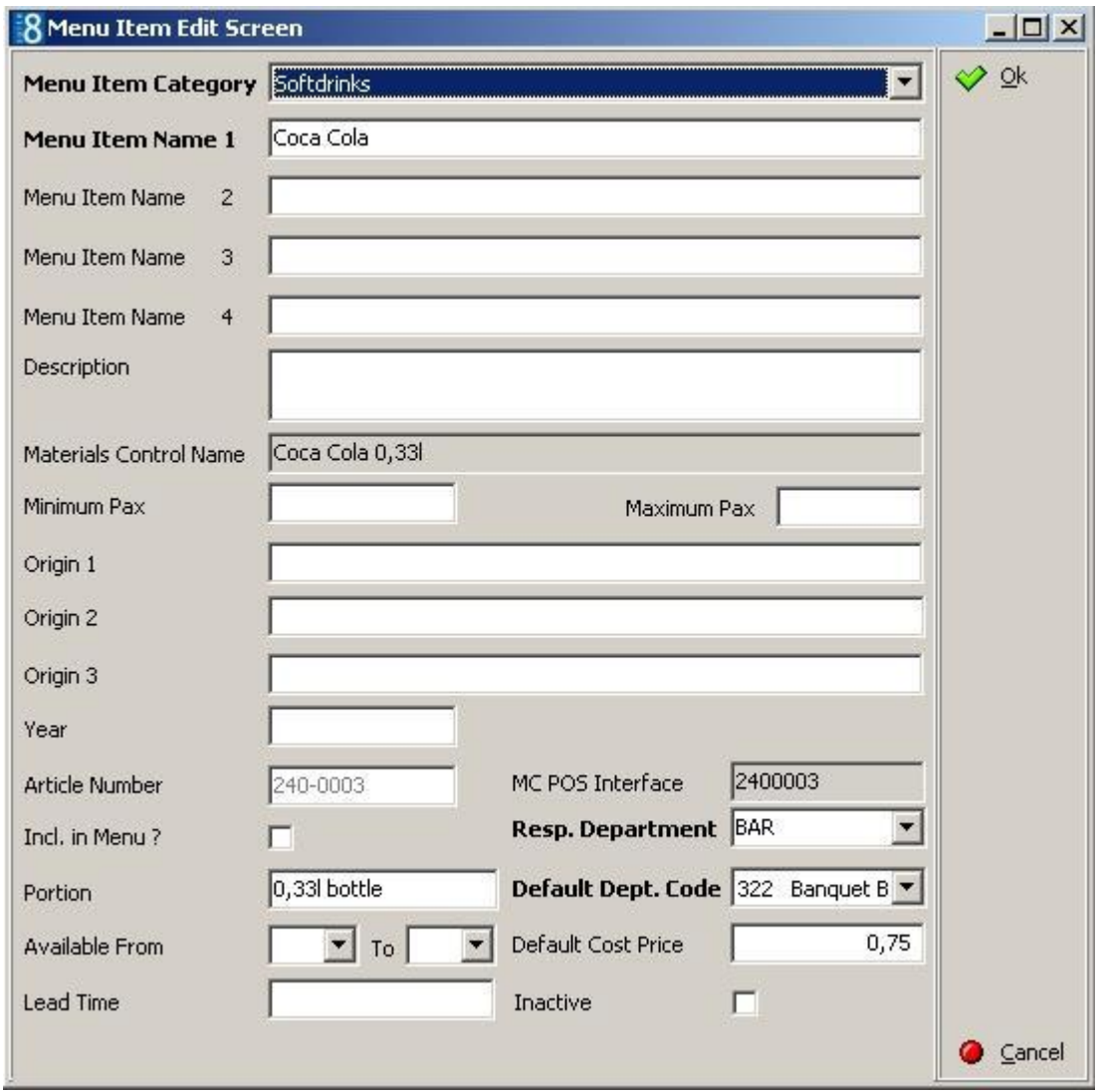

5. Edit the item as required and click OK to save the changes.

#### **How to list Materials Control items**

- 1. Select a CATEGORY from the drop-down list, if no category is selected all categories are displayed.
- 2. Click the SEARCH button.

The items meeting the search criteria are listed in the grid, by food and beverage category and then alphabetically by long description. Linked items/products are highlighted grey.

Click the CLEAR button to clear the search criteria.

# **3 Index**

# **C**

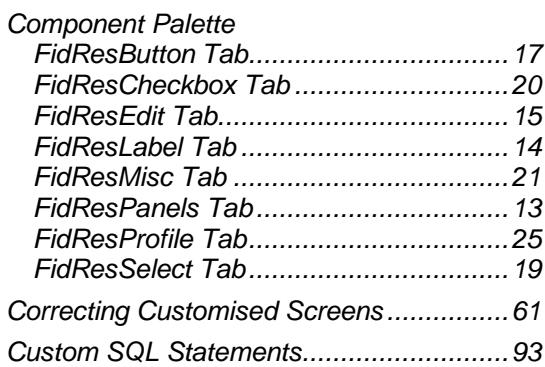

# **D**

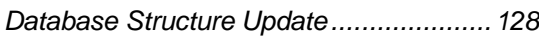

# **E**

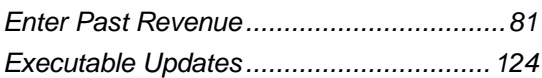

# **F**

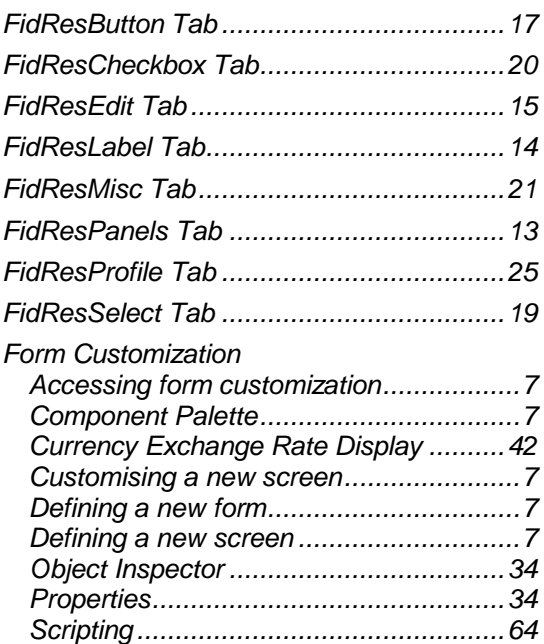

# **G**

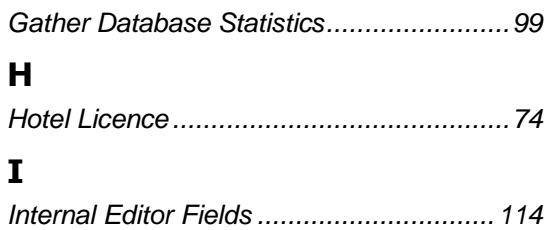

*User Assignments .................................35*

# **L**

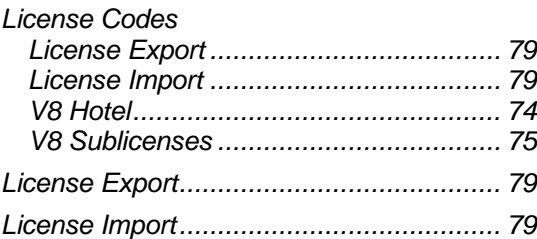

# **M**

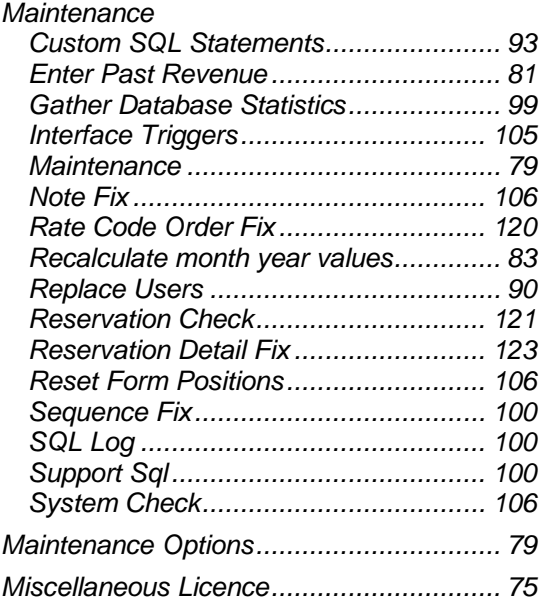

# **N**

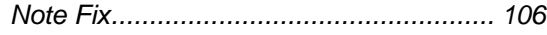

# **O**

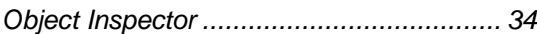

# **R**

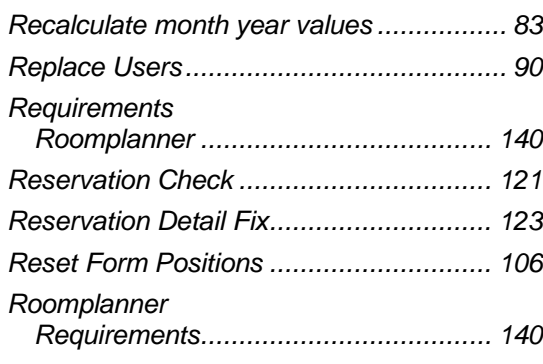

# **S**

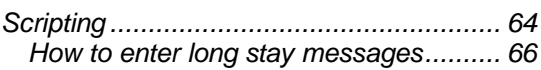

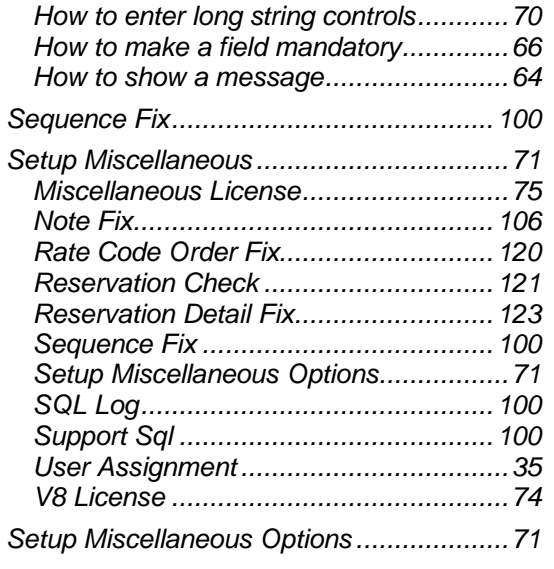

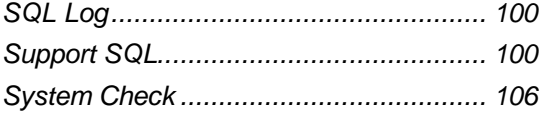

#### **U**

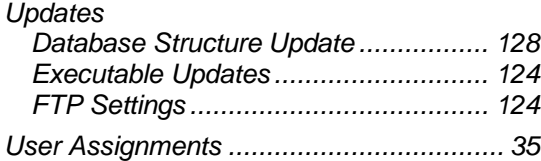

# **V**

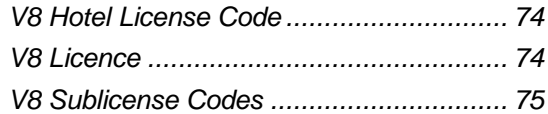